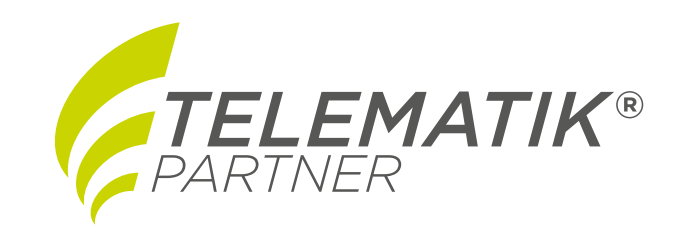

# **PRO 8475** Benutzerhandbuch

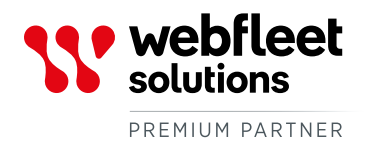

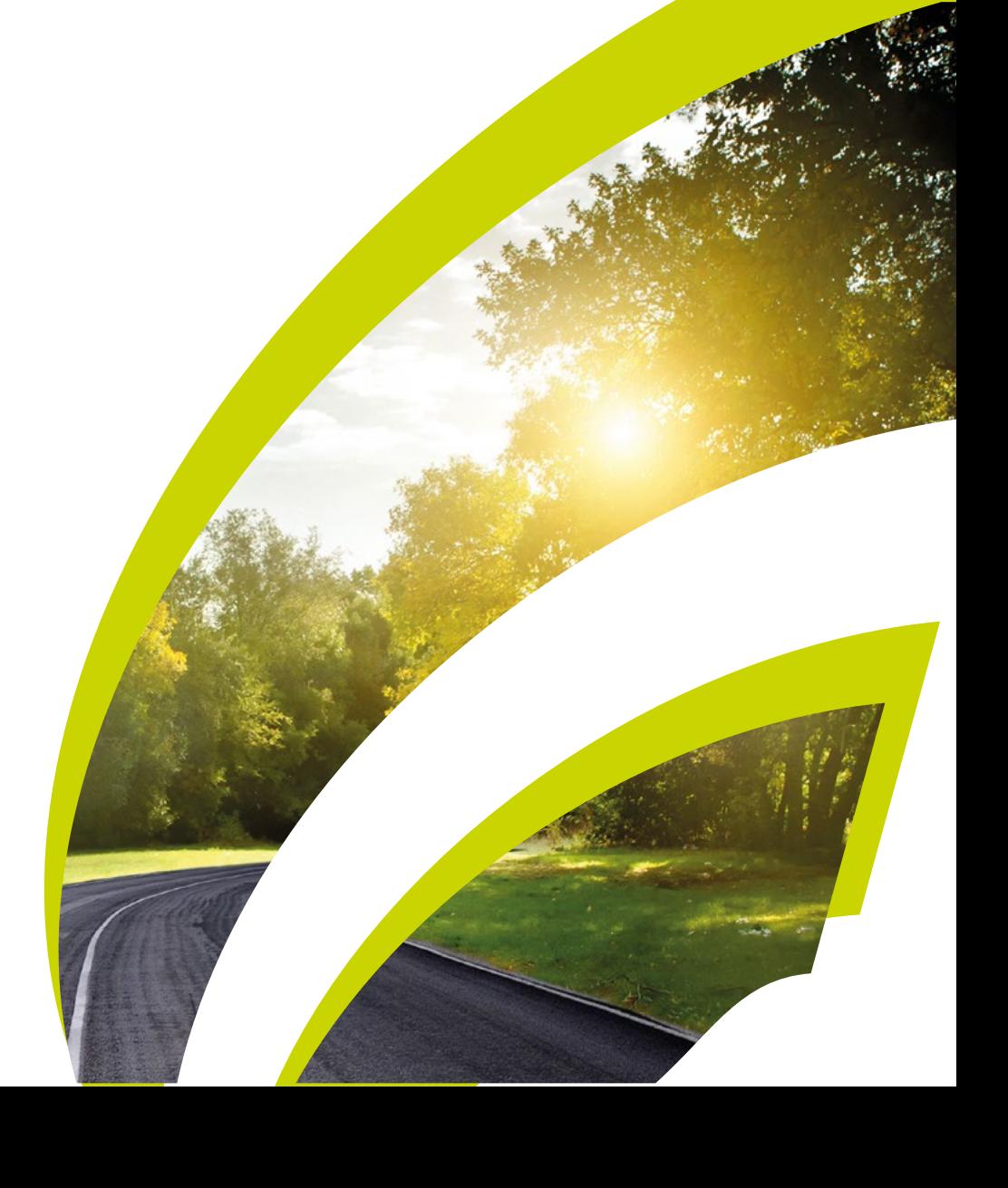

# **Inhalt**

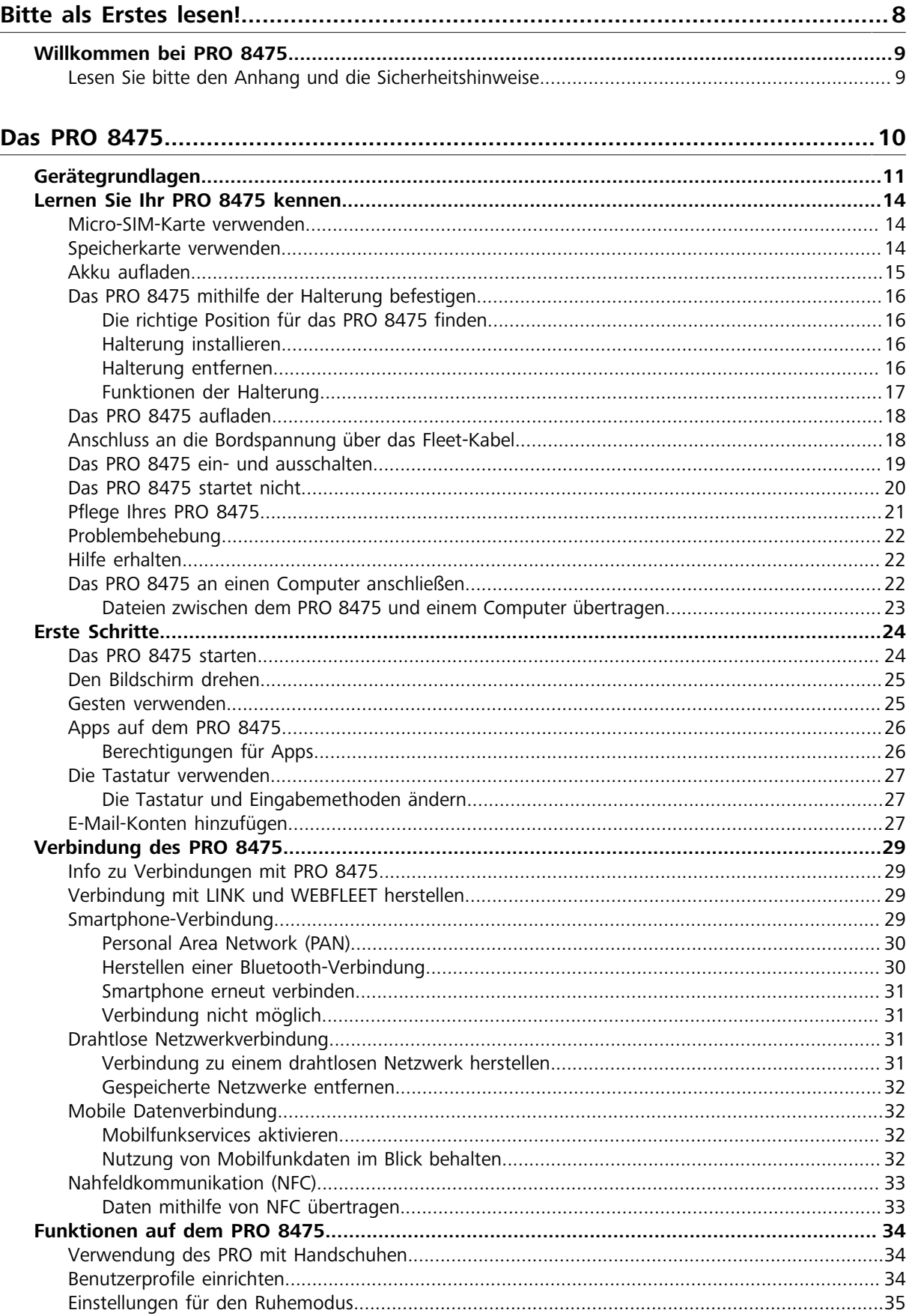

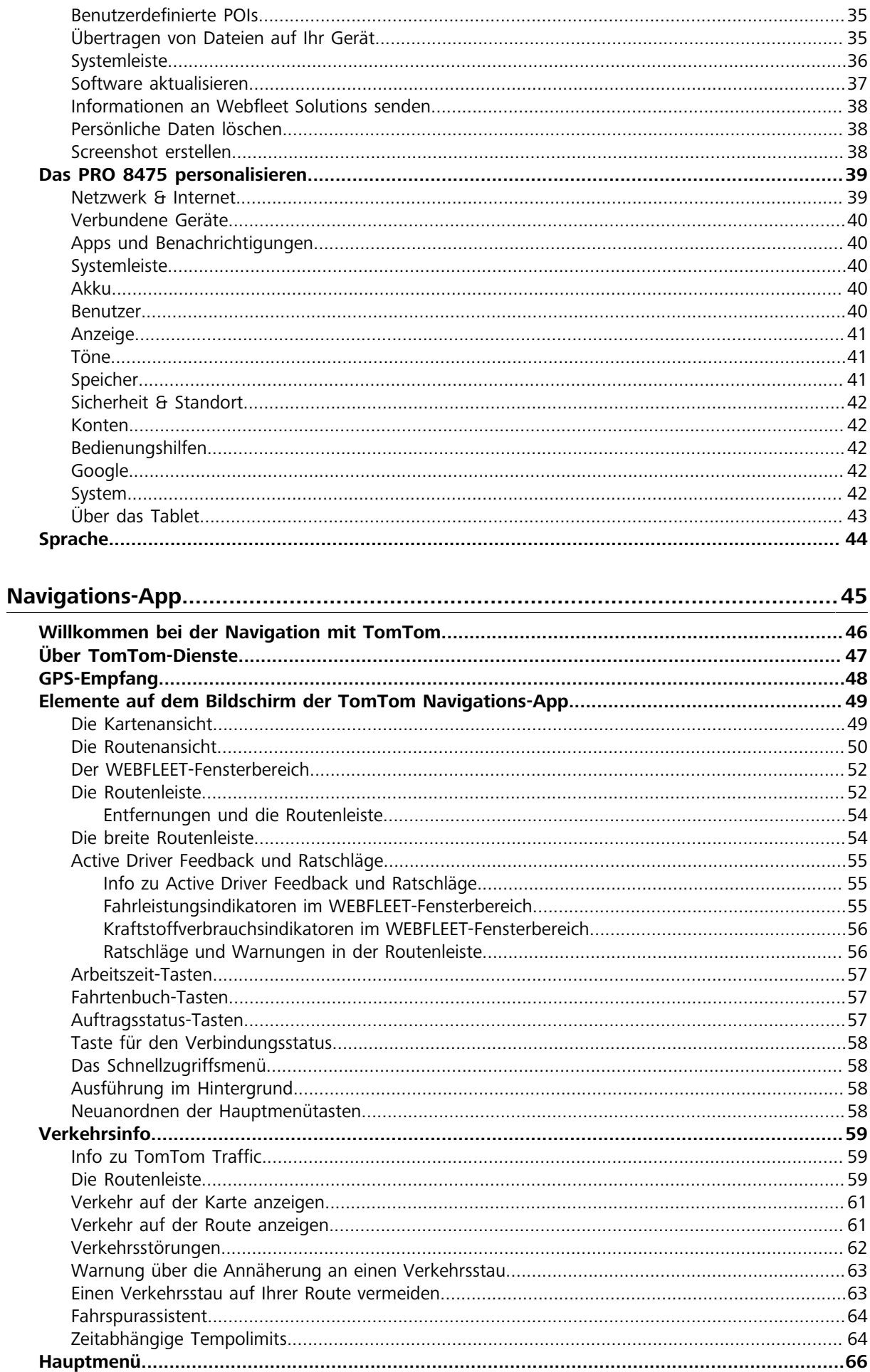

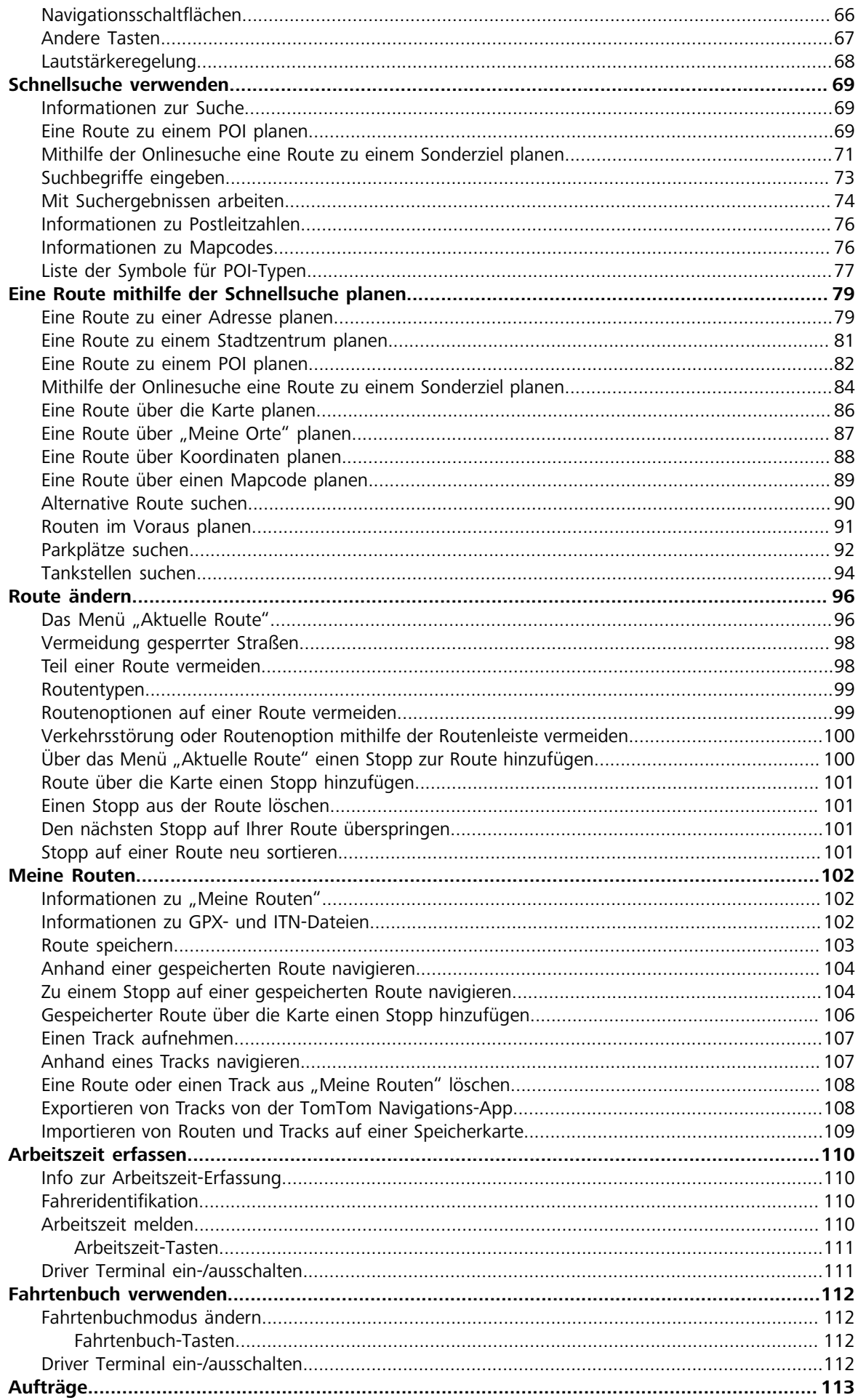

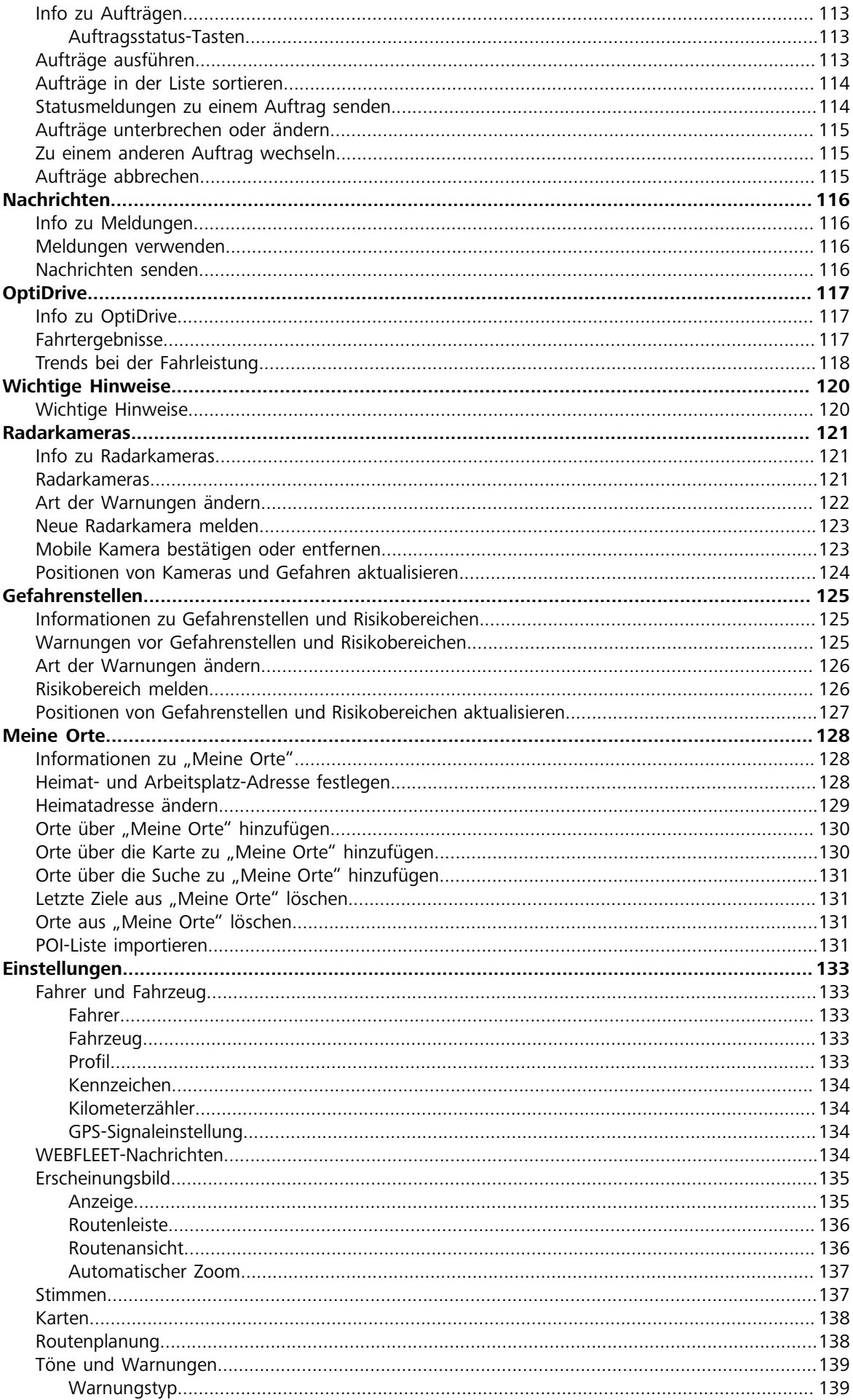

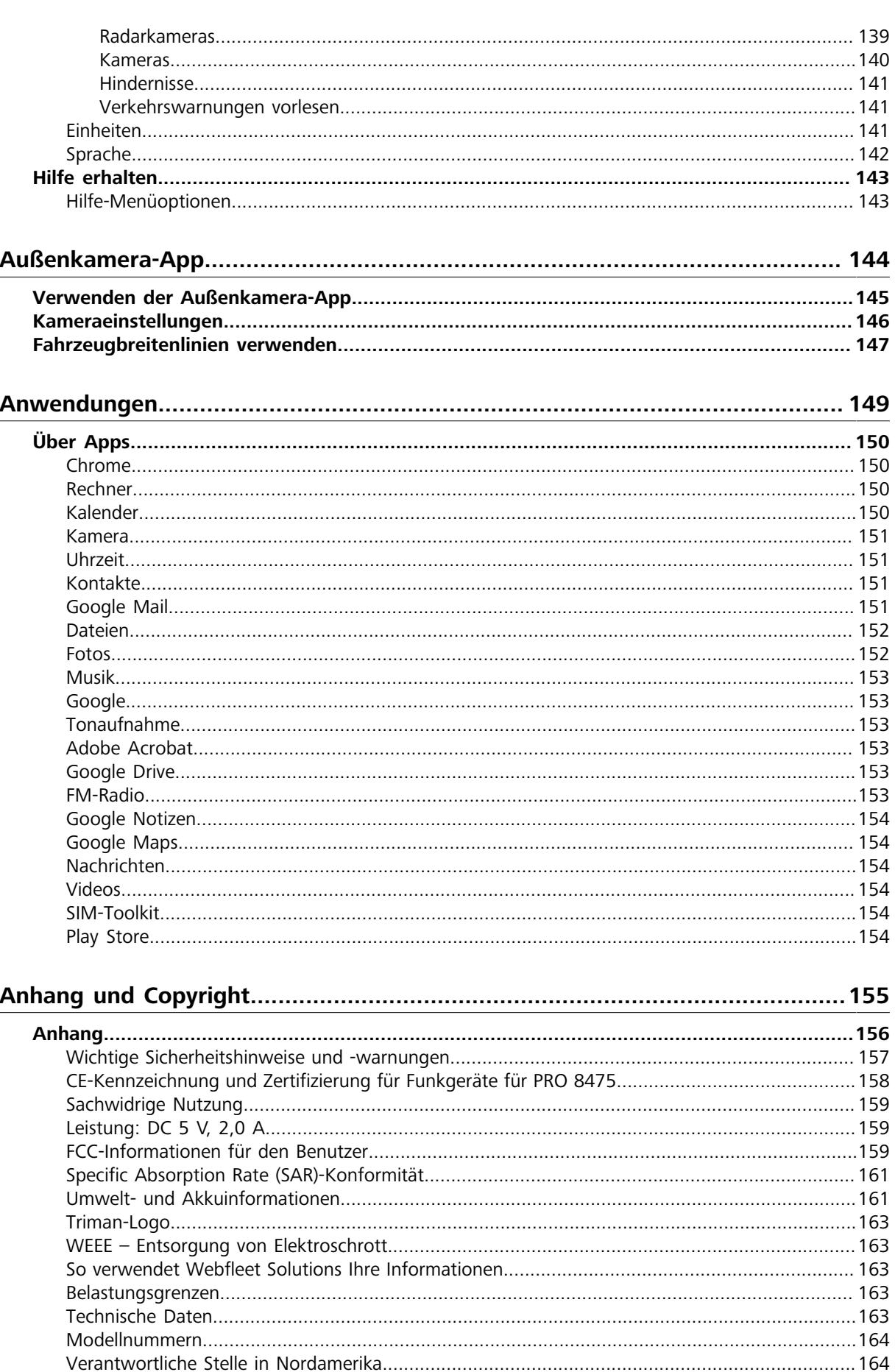

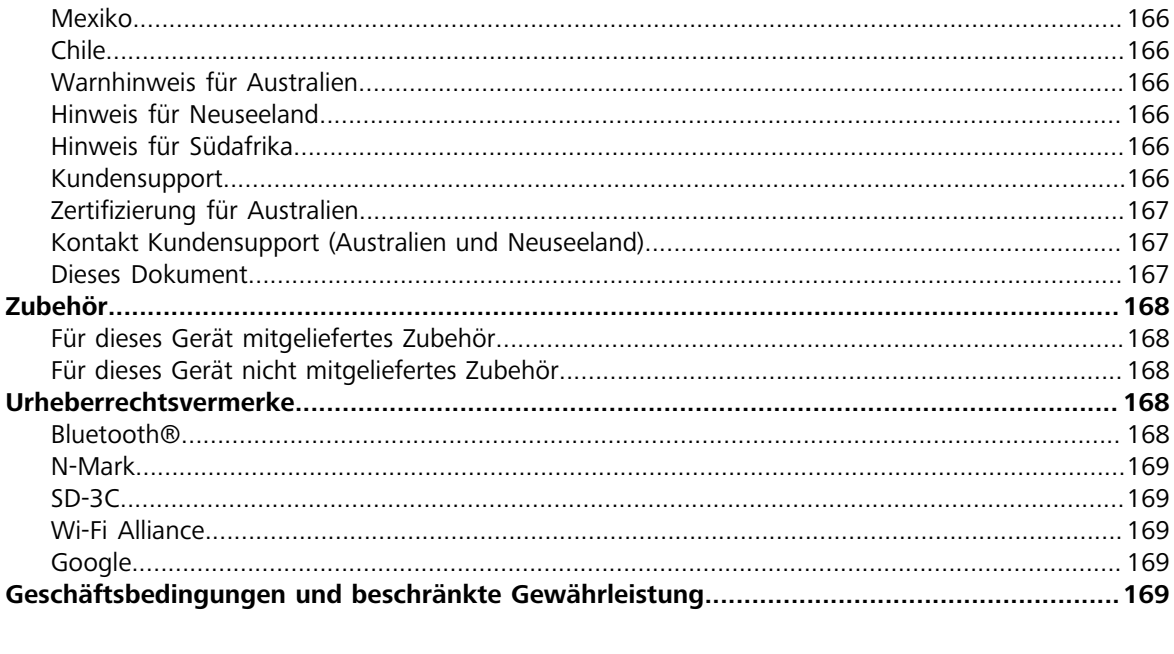

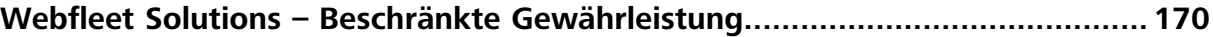

# <span id="page-7-0"></span>**Bitte als Erstes lesen!**

# <span id="page-8-0"></span>**Willkommen bei PRO 8475**

In diesem Benutzerhandbuch erfahren Sie, wie Sie PRO 8475 und die installierten Apps verwenden. Das Benutzerhandbuch beinhaltet folgende Abschnitte:

- [PRO 8475](#page-9-0)
- [Navigations-App](#page-44-0)
- [Außenkamera-App](#page-143-0)
- [Anwendungen,](#page-149-0) die Standardanwendungen wie Rechner, Kamera, Kalender usw. enthalten

**Wichtig**: Weitere Informationen zu PRO 8475-Einstellungen und -Bedienung sowie Anweisungen zu anderen auf dem PRO 8475 installierten Apps finden Sie in der entsprechenden Produktinformation.

# <span id="page-8-1"></span>**Lesen Sie bitte den Anhang und die Sicherheitshinweise**

**WICHTIG:** Lesen Sie diese Anweisungen sorgfältig, bevor Sie das Gerät einschalten und verwenden, um Fehlfunktionen und Beschädigungen zu vermeiden. Bewahren Sie dieses Dokument zu Referenzzwecken auf.

# <span id="page-9-0"></span>**Das PRO 8475**

# <span id="page-10-0"></span>**Gerätegrundlagen**

### **Frontansicht**

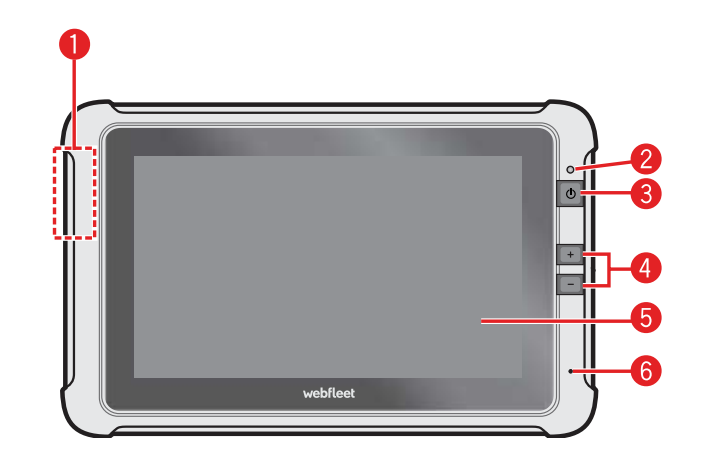

- 1. NFC-Sensor
- 2. Lichtsensor
- 3. Ein/Aus-Taste
- 4. Lautstärketasten
- 5. Touchscreen
- 6. Mikrofon

#### **Rückansicht**

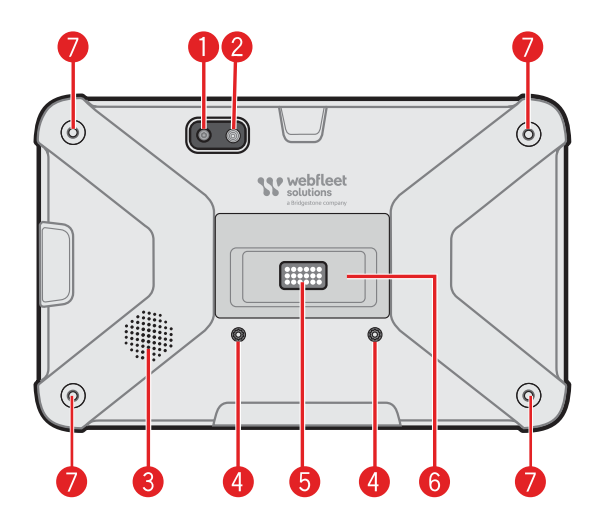

- 1. Kameralinse
- 2. Flash
- 3. Lautsprecher
- 4. Schrauböffnungen für den Festeinbau (Schrauben inbegriffen)
- 5. Anschluss für Halterung
- 6. Buchsen für Halterung
- 7. Schrauböffnungen für Handriemen (optionales Zubehör)

#### **Seitenansicht rechts**

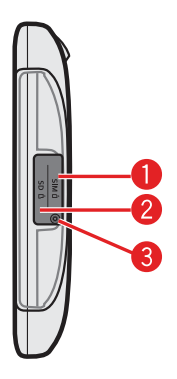

- 1. Micro-SIM-Kartensteckplatz
- 2. Micro-SD-Kartensteckplatz
- 3. Schrauböffnung für Verriegelungsschlitz (Schrauben inbegriffen)

#### **Ansicht von unten**

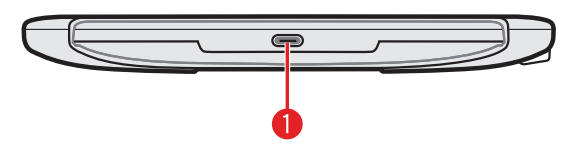

1. USB-C-Anschluss

#### **Halterung**

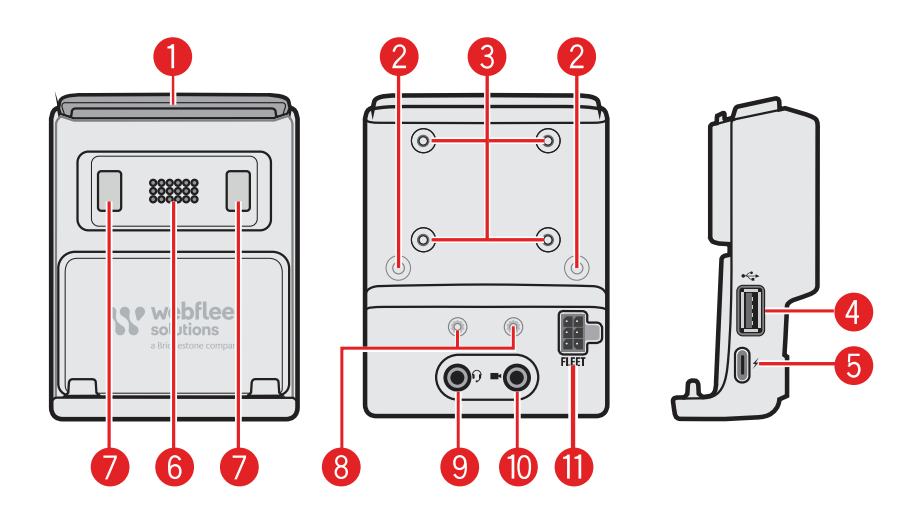

- 1. Entriegelungstaste
- 2. Schrauböffnungen für den Festeinbau des PRO 8475 an der Halterung (Schrauben inbegriffen)
- 3. Schrauböffnungen zum Anbringen der Saugnapf-/Windschutzscheibenhalterung (optionales Zubehör)
- 4. USB-A-Anschluss für Zubehör von Drittanbietern (Drucker, Flashlaufwerke, Tastaturen usw.)
- 5. USB-C-Anschluss zum Laden
- 6. Anschluss für Halterung
- 7. Magnete
- 8. Schrauböffnungen für Kabelsicherungsclips (optionales Zubehör)
- 9. Audiobuchse
- 10. Videoeingang
- 11. FLEET-Anschluss für Stromversorgung

# <span id="page-13-0"></span>**Lernen Sie Ihr PRO 8475 kennen**

## <span id="page-13-1"></span>**Micro-SIM-Karte verwenden**

Ihr PRO 8475 kann mit einer SIM-Karte betrieben werden.

**Hinweis**: Um zu verhindern, dass sich der SIM/SD-Kartensteckplatz öffnet, wird das Produkt mit einer zusätzlichen TORX-Schraube geliefert, die Sie zur Befestigung der Abdeckung des SIM-/SD-Kartensteckplatzes verwenden können.

#### **SIM-Karte einlegen**

So legen Sie eine SIM-Karte in Ihr PRO 8475 ein:

- 1. Öffnen Sie die Abdeckung auf der rechten Seite des Geräts. Darunter befindet sich der Micro-SIM-Kartensteckplatz.
- 2. Halten Sie die Micro-SIM-Karte an den Rändern fest (die Aufschrift muss zur Rückseite des Geräts zeigen) und führen Sie sie behutsam in den Steckplatz ein.

**Hinweis**: Wenn Sie die Karte falsch herum einführen, können Schäden entstehen.

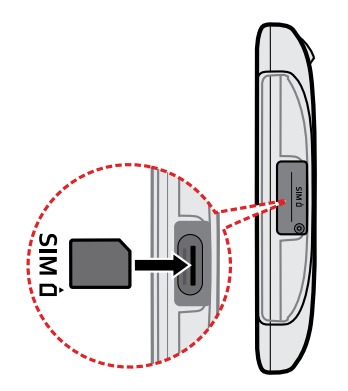

#### **Die SIM-Karte entfernen**

Gehen Sie folgendermaßen vor, um die Micro-SIM-Karte aus Ihrem PRO 8475 zu entnehmen:

- 1. Drücken Sie die obere Kante der Karte leicht nach innen, bis die Micro-SIM-Karte gelöst wird.
- 2. Ziehen Sie die Micro-SIM-Karte aus dem Steckplatz.

### <span id="page-13-2"></span>**Speicherkarte verwenden**

**Hinweis**: Um zu verhindern, dass sich der SIM/SD-Kartensteckplatz öffnet, wird das Produkt mit einer zusätzlichen TORX-Schraube geliefert, die Sie zur Befestigung der Abdeckung des SIM-/SD-Kartensteckplatzes verwenden können.

#### **Speicherkarte einlegen**

So legen Sie eine Micro-SD-Karte in Ihr PRO 8475 ein:

**Hinweis**: Es werden die folgenden Speicherkarten unterstützt: microSDHCTM und microSDXCTM bis zu 128 GB (formatiert in FAT32).

- 1. Öffnen Sie die Abdeckung auf der rechten Seite des PRO 8475. Darunter befindet sich der Speicherkartensteckplatz.
- 2. Halten Sie die Micro-SD-Karte an den Rändern fest (die Aufschrift muss zur Rückseite des PRO 8475 zeigen) und führen Sie sie behutsam in den Steckplatz ein.

**Hinweis**: Wenn Sie die Karte falsch herum einführen, können Schäden entstehen.

**Hinweis**: Üben Sie keinen Druck auf die Mitte der Speicherkarte aus.

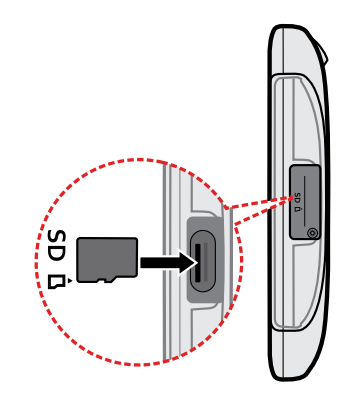

#### **Speicherkarte entnehmen**

So entnehmen Sie eine Micro-SD-Karte aus Ihrem PRO 8475:

- 1. Tippen Sie auf dem Desktop auf **Alle Apps**.
- 2. Wählen Sie **Einstellungen** aus.
- 3. Wählen Sie **Speicher und USB** aus.
- 4. Tippen Sie auf das Symbol "Entfernen".
- 5. Drücken sie den oberen Rand der Karte behutsam nach innen, um die Karte zu lösen, und ziehen Sie sie dann aus dem Steckplatz.

**Hinweis**: Webfleet Solutions gewährleistet nicht, dass das Produkt mit den Speicherkarten aller Hersteller kompatibel ist. Wenn Probleme mit Ihrer Speicherkarte auftreten, besuchen Sie bitte die Website www.sdcard.org/downloads/formatter\_4/ und nutzen Sie das Tool "SD Memory Card Formatter 5.0 for SD/SDHC/ SDXC", um Ihre Speicherkarte zu formatieren.

### <span id="page-14-0"></span>**Akku aufladen**

**Hinweis**: Verwenden Sie NUR das im Lieferumfang Ihres PRO 8475 enthaltene USB- oder Fleet-Kabel. Die Verwendung eines anderen Ladegeräts kann zu Fehlfunktionen und/oder Gefahrensituationen führen.

Beim ersten Mal sollten Sie den Akku mindestens acht Stunden lang aufladen.

Beachten Sie dabei die folgenden Punkte:

- So erreichen Sie eine optimale Leistung des Lithium-Akkus:
- Laden Sie den Akku nicht an Orten mit hohen Temperaturen auf (z. B. in direktem Sonnenlicht).
- Der Akku muss nicht vollständig entladen werden.
- Wenn Sie das Gerät über einen längeren Zeitraum lagern, sollte es mindestens alle zwei Wochen aufgeladen werden. Eine übermäßige Entladung des Geräts kann zu Leistungseinbußen führen.
- Eine Nichteinhaltung der Anleitung zur Akkunutzung kann zu Beschädigungen Ihres Geräts oder des Akkus sowie zu Körper- oder Sachschäden führen, die nicht von der Garantie abgedeckt sind.

# <span id="page-15-0"></span>**Das PRO 8475 mithilfe der Halterung befestigen**

Sie können Ihr PRO 8475 mithilfe einer Halterung befestigen. In diesem Kapitel erfahren Sie, wie Sie die richtige Position für Ihr Driver Terminal bestimmen und wie Sie die Halterung montieren/entfernen. Außerdem lernen Sie die Funktionen der Halterung kennen.

#### <span id="page-15-1"></span>**Die richtige Position für das PRO 8475 finden**

Wählen Sie in Ihrem Auto oder Lkw eine sichere Position zur Montage des PRO 8475.

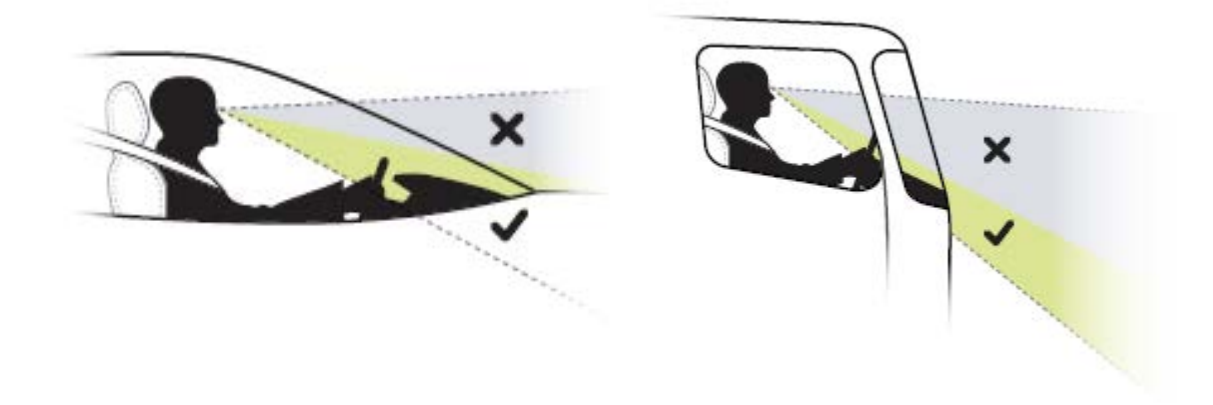

#### <span id="page-15-2"></span>**Halterung installieren**

So installieren Sie die Halterung:

1. Richten Sie die zwei vorstehenden Führungen an der Halterung an den Öffnungen an der Unterkante des Geräts aus.

Durch Magnete werden die beiden Komponenten automatisch zusammengeführt und korrekt ausgerichtet.

2. Falls nötig, können Sie das Driver Terminal mit den zwei mitgelieferten Schrauben an der Halterung befestigen.

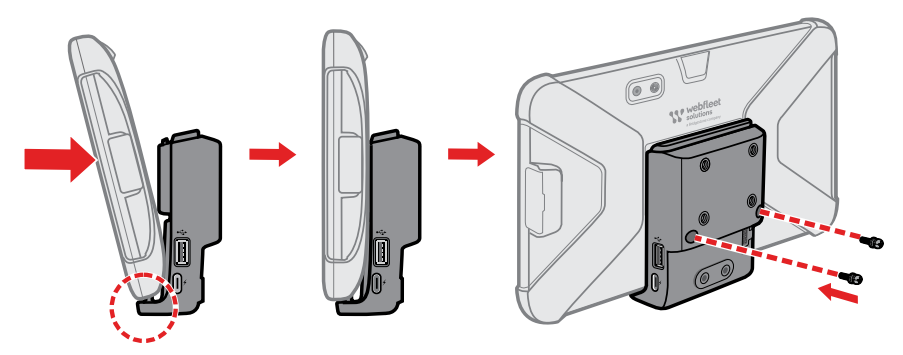

#### <span id="page-15-3"></span>**Halterung entfernen**

So entfernen Sie die Halterung:

- 1. Falls verwendet, entfernen Sie die zwei Schrauben, mit der das Driver Terminal an der Halterung befestigt wurde.
- 2. Halten Sie die Entriegelungstaste an der Halterung gedrückt und ziehen Sie gleichzeitig die Oberseite des Driver Terminals nach oben und aus der Halterung.

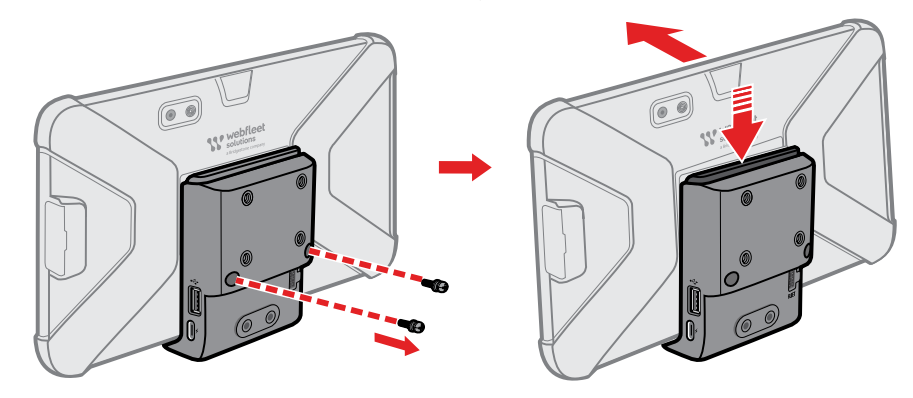

#### <span id="page-16-0"></span>**Funktionen der Halterung**

• Sie können die Halterung zusammen mit einer Saugnapf-/Windschutzscheibenhalterung mit AMPS-Lochmuster befestigen, die separat erhältlich ist.

Reinigen Sie die Windschutzscheibe mit Reinigungsalkohol, bevor Sie die Saugnapf-/Windschutzscheibenhalterung anbringen.

Bringen Sie die Saugnapfhalterung an der Halterung an, indem Sie die vier Schrauben in die Schrauböffnungen im AMPS-Muster einführen und festziehen.

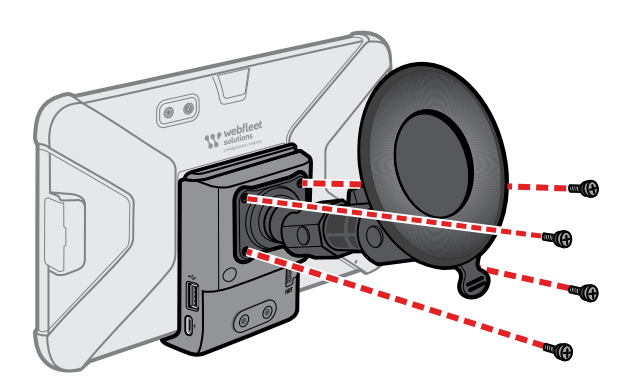

• Sie können Ihr Driver Terminal über ein Autoladegerät (optional erhältliches Zubehör) aufladen.

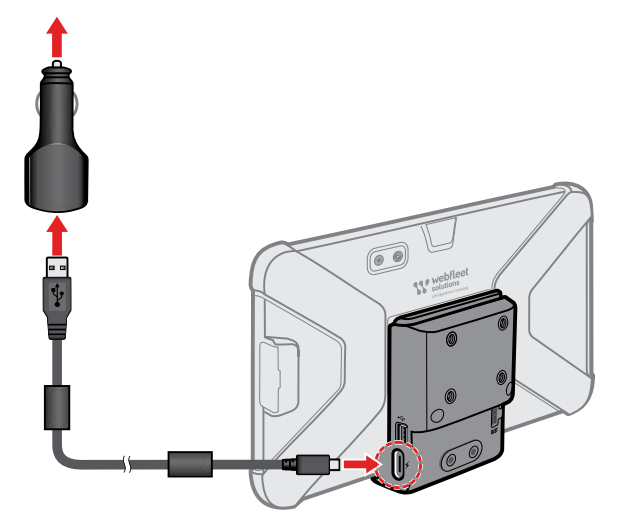

- Sie können mithilfe des FLEET-Kabels im Lieferumfang des Driver Terminals mit der Bordspannung verbinden.
- Außerdem können Sie externe USB-Geräte wie USB-Flash-Speicher oder -Drucker an Ihr Driver Terminal anschließen.
- Sie können das Driver Terminal mithilfe eines separat erhältlichen USB-LAN-Adapters mit dem Ethernet verbinden.
- Sie können eine [Rückfahrkamera](#page-143-0) über den Videoeingang mit dem Driver Terminal verbinden.
- Sie können auch Kopfhörer an Ihr PRO 8475 anschließen.

# <span id="page-17-0"></span>**Das PRO 8475 aufladen**

Der Akku des PRO 8475 wird geladen, wenn Sie das Gerät in die Halterung einsetzen und diese an die Stromversorgung angeschlossen ist oder wenn Sie das Gerät über ein USB-Kabel laden, das mit einer Steckdose verbunden ist.

Wenn der Akkustand niedrig oder kritisch ist, wird eine Warnung ausgegeben. Wenn der Akkustand niedrig oder kritisch ist, wird die Internetverbindung unterbrochen. Wenn der Akku leer ist, wechselt das Gerät in den Ruhemodus.

Wenn der Akkustand beim Einschalten des Geräts sehr niedrig ist, sehen Sie ein Akkusymbol auf dem Display. Laden Sie Ihr Gerät ein paar Minuten lang und es wird automatisch gestartet, sobald es über ausreichend Strom verfügt.

**Hinweis**: Das Aufladen des PRO 8475 über den Computer wird nicht empfohlen. Die Ausgangsspannung von USB-Anschlüssen an Computern kann je nach Hersteller variieren.

# <span id="page-17-1"></span>**Anschluss an die Bordspannung über das Fleet-Kabel**

**Wichtig**: Sie sollten das Fleet-Kabel immer in Kombination mit dem mitgelieferten Adapter verwenden, um eine Verbindung zur Bordspannung herzustellen.

**Hinweis**: Die Abbildungen dienen lediglich zu Referenzzwecken.

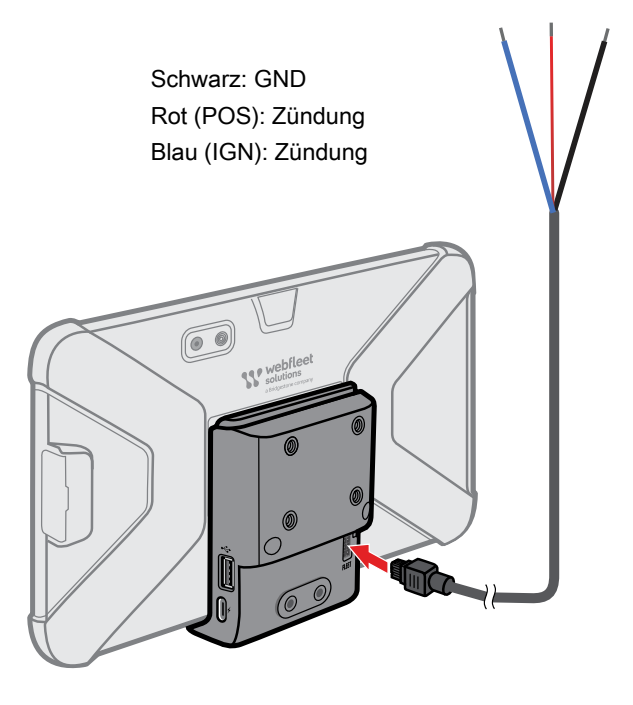

- 1. Suchen und öffnen Sie den Sicherungskasten des Fahrzeugs.
- 2. Verwenden Sie den Stromtester zum Messen der Fahrzeugspannung, da die Akkuspannung sich nach dem jeweiligen Fahrzeug richtet.

Sie müssen die Stromspannung Ihres Fahrzeugs überprüfen.

- 3. Verwenden Sie den Stromtester, um eine Sicherung zu finden, die bei ausgeschalteter Zündung stromfrei ist, z. B. die Sicherung für die Kontrollleuchten.
- 4. Verbinden Sie das rote Kabel (POS) und das blaue Kabel (IGN) mit der Zündung.
- 5. Das schwarze Kabel (GND, Masse) muss mit einem Metallteil des Fahrzeugs verbunden werden. Ohne einen Masseanschluss funktioniert das Produkt möglicherweise nicht ordnungsgemäß. Sie können eine Schraube verwenden, um das schwarze Kabel am Fahrzeug zu befestigen. Verwenden Sie dazu eine vorhandene Bohrung an einem beliebigen Metallteil.
- 6. Schließen Sie ein Ende des Fleet-Kabels an den **FLEET**-Anschluss der Halterung an und das andere an den Fleet-Kabel-Adapter.

**Achtung!** Wenn Sie während der Installation auf Probleme stoßen, sollten Sie sich für Unterstützung an einen qualifizierten Installateur (z. B. in Ihrer Kfz-Werkstatt) wenden. Verwenden Sie Kabel/Drähte nur zu ihren vorgesehenen Zwecken. Befestigen Sie Kabel/Drähte nicht mit Klammern oder Nägeln.

#### <span id="page-18-0"></span>**Das PRO 8475 ein- und ausschalten Das PRO 8475 einschalten**

Halten Sie die Ein/Aus-Taste etwa zwei Sekunden lang gedrückt, um das Driver Terminal einzuschalten. Warten Sie, bis der Bootbildschirm angezeigt wird.

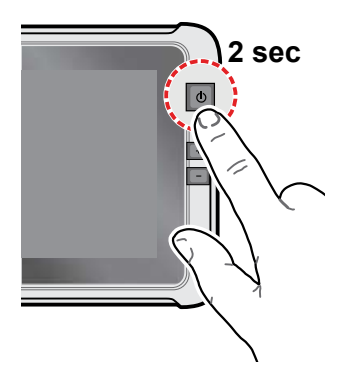

**Hinweis**: Wenn Sie das Driver Terminal zum ersten Mal nutzen, ist der Akku möglicherweise nicht vollständig aufgeladen. Laden Sie zunächst den Akku auf.

#### **Ruhemodus**

Das Display Ihres PRO 8475 wird nach [zwei Minuten Inaktivität \(Standard\)](#page-34-0) automatisch ausgeschaltet. Sie können den Bildschirm auch manuell ausschalten, indem Sie die Ein/Aus-Taste kurz drücken.

So aktivieren Sie den Bildschirm wieder:

- 1. Drücken Sie kurz die Ein/Aus-Taste.
- 2. Wenn der Bildschirm gesperrt ist, können Sie das PRO 8475 entsperren, indem Sie das Schlosssymbol nach oben ziehen.

#### **Flugmodus**

Wenn Sie sich in einem Flugzeug oder in einem Gebiet befinden, in dem Datenverkehr nicht zulässig ist, aktivieren Sie den Flugmodus. In diesem Modus können Sie viele Anwendungen des Driver Terminals nutzen, aber Drahtlosfunktionen wie z. B. WLAN oder Bluetooth werden auf dem PRO 8475 ausgeschaltet, sodass keine Daten gesendet oder empfangen werden können.

So aktivieren Sie den Flugmodus:

- 1. Halten Sie die Ein/Aus-Taste gedrückt. Das Optionsmenü wird angezeigt.
- 2. Tippen Sie auf **Flugmodus**. Das Symbol in der Statusleiste zeigt an, dass der Flugmodus aktiviert ist.

So deaktivieren Sie den Flugmodus:

- 1. Tippen Sie auf dem Desktop auf das Apps-Symbol.
- 2. Wählen Sie **Einstellungen** aus.
- 3. Wählen Sie unter **Drahtlos und Netzwerke** die Option **Mehr** aus.
- 4. Tippen Sie auf die Taste **Flugmodus**, um den Modus zu deaktivieren.

#### **PRO 8475 neu starten**

Wenn das Gerät langsam oder fehlerhaft läuft, müssen Sie es möglicherweise zurücksetzen.

So starten Sie das Driver Terminal neu:

- 1. Halten Sie die Ein/Aus-Taste gedrückt. Das Optionsmenü wird angezeigt.
- 2. Tippen Sie auf **Neu starten**, um das Gerät neu zu starten.

#### **Das PRO 8475 ausschalten**

So schalten Sie das Gerät aus:

Halten Sie die Ein/Aus-Taste gedrückt.

- 1. Das Optionsmenü wird angezeigt.
- 2. Tippen Sie auf **Ausschalten**.

#### **Das PRO 8475 herunterfahren**

Wenn das Gerät nicht mehr reagiert, müssen Sie es möglicherweise herunterfahren, indem Sie die Ein/Aus-Taste acht Sekunden lang gedrückt halten.

# <span id="page-19-0"></span>**Das PRO 8475 startet nicht**

In Ausnahmefällen startet Ihr PRO 8475 möglicherweise nicht ordnungsgemäß oder reagiert nicht mehr.

Prüfen Sie zunächst, ob der Akku ausreichend geladen ist. Laden Sie den Akku auf, indem Sie das Gerät an die Stromversorgung anschließen oder es in die Halterung einsetzen.

Wird das Problem dadurch nicht behoben, können Sie das Gerät zurücksetzen. Halten Sie dazu die Ein/Aus-Taste gedrückt, bis Ihr Gerät neu startet.

# <span id="page-20-0"></span>**Pflege Ihres PRO 8475**

Es ist wichtig, dass Sie Ihr Gerät schützen. Lesen Sie die folgenden Sicherheitshinweise sorgfältig, um sicherzustellen, dass das Gerät ordnungsgemäß funktioniert, um das Risiko von Beschädigungen zu reduzieren:

#### **Warnung – Gefahr von Geräteschäden**

- Öffnen Sie das Gehäuse Ihres Geräts unter keinen Umständen. Dies kann gefährlich sein und führt zum Erlöschen der Garantie.
- Verwenden Sie ein weiches Tuch, um das Display Ihres Geräts abzuwischen oder abzutrocknen. Verwenden Sie keine flüssigen Reinigungsmittel.
- Halten Sie das Gerät von übermäßiger Feuchtigkeit und extremen Temperaturen fern.
- Lassen Sie das Gerät und das Zubehör nicht in einem Fahrzeug in direktem Sonnenlicht zurück. Eine Überhitzung kann zu einer Beschädigung des Geräts führen.
- Legen Sie keine Gegenstände auf das Gerät und lassen Sie keine Gegenstände auf das Gerät fallen.
- Lassen Sie das Gerät nicht fallen und setzen Sie es keinen Erschütterungen aus.
- Setzen Sie das Gerät keinen plötzlichen und heftigen Temperaturschwankungen aus. Dies kann zu Feuchtigkeitsniederschlag innerhalb des Geräts führen, der das Gerät beschädigen könnte. Falls Feuchtigkeitsniederschlag auftritt, sollten Sie das Gerät vor der nächsten Verwendung vollständig austrocknen lassen.
- Die Bildschirmoberfläche kann leicht zerkratzt werden. Vermeiden Sie daher, sie mit scharfen Objekten zu berühren. Nicht klebende Bildschirmschutzfolien speziell für tragbare Geräte mit LCD-Displays können den Bildschirm vor kleineren Kratzern schützen.
- Reinigen Sie Ihr Gerät nicht, wenn es eingeschaltet ist. Verwenden Sie ein weiches, flusenfreies Tuch zum Reinigen des Bildschirms und der Außenseiten des Geräts. Verwenden Sie zum Reinigen des Bildschirms keine Papiertücher.
- Verwenden Sie ausschließlich das Ladegerät, das im Lieferumfang des Geräts enthalten ist. Die Verwendung eines anderen Ladegeräts kann zu Fehlfunktionen und/oder Gefahrensituationen führen.
- Um die Gefahr eines Diebstahls zu minimieren, sollten Sie das Gerät und das Zubehör nicht gut sichtbar in einem unbeobachteten Fahrzeug zurücklassen.
- Achten Sie darauf, dass das Ladegerät ausreichend belüftet wird, wenn Sie es benutzen, um das Gerät zu betreiben, oder wenn Sie den Akku aufladen.
- Verwenden Sie das Ladegerät nicht, wenn das Kabel beschädigt ist.
- Versuchen Sie nicht, das Gerät selbst zu warten. Es befinden sich keine wartungsfähigen Teile in dem Gerät. Ersetzen Sie das Gerät, wenn es beschädigt oder übermäßiger Feuchtigkeit ausgesetzt wird.
- Der Akku muss recycelt oder ordnungsgemäß entsorgt werden.
- Verwenden Sie den Akku ausschließlich im angegebenen Gerät.

#### **Wichtig – Verletzungsrisiko**

- Versuchen Sie niemals, das Gerät auseinanderzunehmen, es zu reparieren oder Änderungen daran vorzunehmen. Diese Handlungen können zu Beschädigungen Ihres Geräts und sogar zu Körper- oder Sachschäden führen, die nicht von der Garantie abgedeckt sind.
- Lagern und transportieren Sie keine brennbaren Flüssigkeiten, Gase oder Explosivstoffe in der Nähe des Geräts, von dessen Teilen oder des Zubehörs.
- Verwenden Sie das Ladegerät nicht in feuchten Umgebungen. Berühren Sie das Ladegerät niemals, wenn Ihre Hände oder Füße nass sind.

#### **ACHTUNG – Explosionsgefahr**

- Dieses Gerät enthält einen Lithium-Polymer-Akku. Der Akku kann platzen oder explodieren und dabei gefährliche Chemikalien freisetzen. Um die Gefahr von Feuer oder Verbrennungen zu senken, sollten Sie das Gerät nicht auseinandernehmen, zerdrücken oder durchstechen und nicht in Feuer oder Wasser entsorgen.
- Bei Ersatz des Akkus durch einen ungeeigneten Akkutyp besteht Explosionsgefahr. Entsorgen Sie gebrauchte Akkus gemäß den Anweisungen. Ersetzen Sie sie ausschließlich durch denselben oder einen entsprechenden Akkutyp, der vom Hersteller empfohlen wird.

# <span id="page-21-0"></span>**Problembehebung**

• **Im Akkubetrieb lässt sich das Gerät nicht einschalten.**

Der übrige Akkustrom reicht für den Betrieb des Geräts möglicherweise nicht aus. Laden Sie den Akku auf.

- **Der Bildschirm reagiert langsam.** Stellen Sie sicher, dass genügend Akkustrom zur Verfügung steht. Wenn das Problem weiterhin besteht, starten Sie das Gerät neu.
- Der Bildschirm "friert ein". Starten Sie Ihr Gerät neu.
- **Der Inhalt des Bildschirms ist schlecht zu erkennen.**

Stellen Sie sicher, dass für die Hintergrundbeleuchtung des Displays ein ausreichend hoher Wert festgelegt ist.

- **Es kann keine Verbindung zu einem Computer hergestellt werden.**
	- ° Stellen Sie sicher, dass sowohl das Gerät als auch der Computer eingeschaltet sind, bevor Sie versuchen, eine Verbindung herzustellen.
	- ° Achten Sie darauf, dass das Kabel fest in die USB-Anschlüsse am Computer und am Gerät eingesteckt ist. Schließen Sie das USB-Kabel direkt an Ihren Computer an. Verwenden Sie keinen USB-Hub zwischen Gerät und Computer.
	- ° Starten Sie das Gerät neu, bevor Sie das Kabel anschließen. Trennen Sie stets die Verbindung zu Ihrem Gerät, bevor Sie den Computer neu starten.

# <span id="page-21-1"></span>**Hilfe erhalten**

Weitere Hilfe erhalten Sie unter [www.webfleet.com/support.](https://www.webfleet.com/support)

Informationen zur Gewährleistung und zum Datenschutz finden Sie unter [www.webfleet.com/legal.](https://www.webfleet.com/legal)

# <span id="page-21-2"></span>**Das PRO 8475 an einen Computer anschließen**

Um eine Verbindung zwischen dem PRO 8475 und einem Computer herzustellen, schließen Sie den USB-Stecker des USB-Kabels an das Driver Terminal und das andere Ende an einen USB-Anschluss Ihres Computers an.

Wenn Sie das Driver Terminal zum ersten Mal mit dem Computer verbinden, achten Sie darauf, dass der USB-Treiber des Driver Terminals ordnungsgemäß auf dem Computer installiert wird.

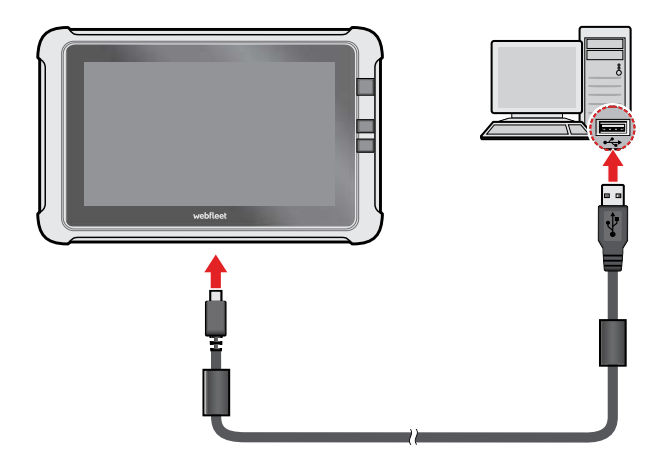

#### <span id="page-22-0"></span>**Dateien zwischen dem PRO 8475 und einem Computer übertragen**

Führen Sie die folgenden Schritte durch, um Dateien zwischen einem Computer und dem Driver Terminal zu übertragen:

- 1. Schließen Sie das PRO 8475 mithilfe des USB-Kabels an den Computer an.
- 2. Tippen Sie unten rechts auf das Display, um den Bereich für **Benachrichtigungen** zu öffnen.
- 3. Wählen Sie **USB zum Aufladen** aus.
- 4. Wählen Sie über die Aufforderung **USB verwenden fürDateiübertragungen** aus. Nun können Sie Dateien zwischen den beiden Geräten übertragen.

# <span id="page-23-0"></span>**Erste Schritte**

Bei den meisten Anwendungen können Sie die Bildschirmausrichtung automatisch von Hoch- zum Querformat ändern (und umgekehrt), indem Sie das Driver Terminal seitlich drehen.

**Hinweis**: Das Drehen des Bildschirms funktioniert möglicherweise nicht bei allen Anwendungen.

# <span id="page-23-1"></span>**Das PRO 8475 starten**

Das PRO 8475 wird gestartet, wenn es sich in der Halterung befindet und diese an die Stromversorgung angeschlossen ist. Wenn sich das PRO 8475 nicht in der Halterung befindet, können Sie alternativ die Ein/Aus-Taste gedrückt halten, bis sich das Gerät einschaltet.

Halten Sie die Ein/Aus-Taste etwa zwei Sekunden lang gedrückt, um das Driver Terminal einzuschalten. Warten Sie, bis der Bootbildschirm angezeigt wird.

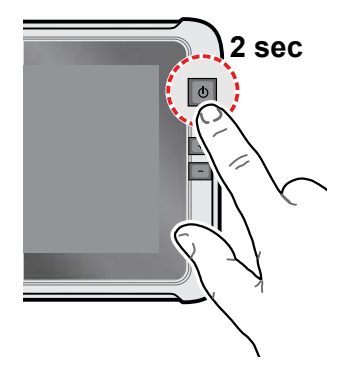

**Hinweis**: Wenn Sie das Driver Terminal zum ersten Mal nutzen, ist der Akku möglicherweise nicht vollständig aufgeladen. Laden Sie zunächst den Akku auf.

Der Startbildschirm von PRO 8475 wird angezeigt.

**Hinweis**: Bei dem unten aufgeführten Startbildschirm von PRO 8475 handelt es sich um ein Beispiel. Der Startbildschirm Ihres PRO 8475 sieht möglicherweise anders aus und enthält andere installierte Apps.

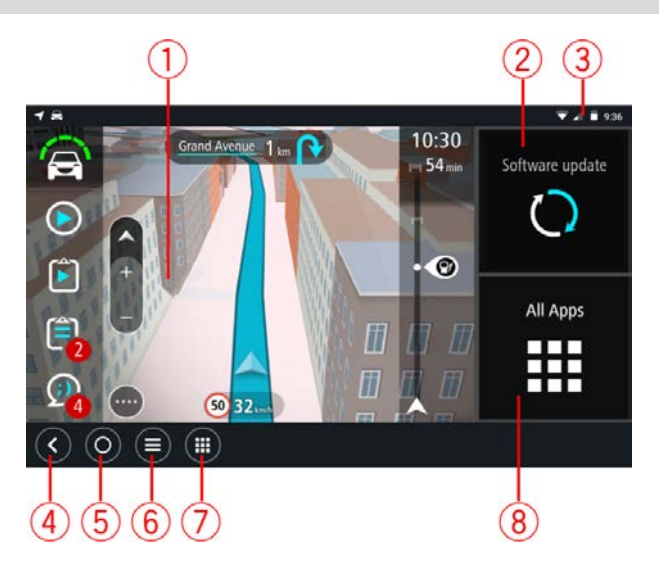

1. Eine App, die in einem Widget ausgeführt wird.

Die TomTom Navigations-App und die Außenkamera-App können beispielsweise in einem Widget auf dem Startbildschirm ausgeführt werden. Wählen Sie das Widget aus, um die App zu öffnen.

**Hinweis**: Bei einem Widget handelt es sich um eine App, die in ihrem eigenen Bildschirmbereich ausgeführt wird. Sie können das Widget auswählen, um die vollständige App aufzurufen.

#### 2. Taste **Software-Update**/**Kamera**.

3. Statusleiste.

Berühren Sie diesen Bereich, um App-Benachrichtigungen und den Gerätestatus anzuzeigen. Bei der Nutzung von Vollbildanwendungen wird die Statusleiste ausgeblendet und erst dann angezeigt, wenn Sie von oben nach unten wischen.

- 4. Taste "Zurück". Wählen Sie diese Taste aus, um zur zuvor geöffneten Seite zurückzukehren.
- 5. Home-Taste: Wählen Sie diese Taste aus, um zum Startbildschirm des Geräts zurückzukehren.
- 6. Taste "Letzte (Apps)".

Wählen Sie diese Taste aus, um sich die zuletzt verwendeten Apps für den Schnellzugriff anzeigen zu lassen.

7. Taste "Alle Apps (Schnellstart)".

Tippen Sie auf diese Taste, um von jedem beliebigen Ort aus alle auf Ihrem PRO 8475 installierten Apps anzuzeigen.

8. Taste **Alle Apps**.

Tippen Sie auf diese Taste, um vom Startbildschirm aus alle auf Ihrem PRO 8475 installierten Apps anzuzeigen.

# <span id="page-24-0"></span>**Den Bildschirm drehen**

Bei den meisten Anwendungen können Sie die Bildschirmausrichtung automatisch von Hoch- zu Querformat ändern (und umgekehrt), indem Sie das Driver Terminal seitlich drehen.

**Hinweis**: Das Drehen des Bildschirms wird möglicherweise nicht von allen Anwendungen unterstützt.

### <span id="page-24-1"></span>**Gesten verwenden**

Sie steuern Ihr Gerät mit Gesten.

Im Folgenden finden Sie eine Erläuterung zu den einzelnen Gesten.

**Doppeltippen** Tippen Sie mit dem Finger zwei Mal schnell hintereinander auf das Display. Verwendungsbeispiel: Vergrößerung.

**Ziehen** Legen Sie einen Finger auf das Display und ziehen Sie ihn über den Bildschirm. Verwendungsbeispiel: Scrollen durch einen Bildschirm.

25

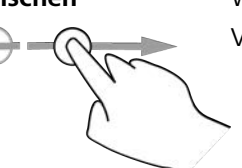

**Wischen** Wischen Sie mit der Fingerspitze eines einzelnen Fingers schnell über das Display. Verwendungsbeispiel: Scrollen über eine größere Distanz hinweg.

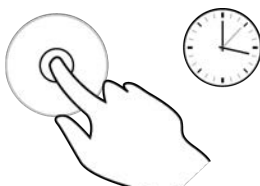

**Gedrückt halten** Legen Sie einen Finger mindestens eine halbe Sekunde lang auf das Display. Verwendungsbeispiel: zum Auswählen eines Orts auf der Karte.

**Zoomen mit zwei Fingern**

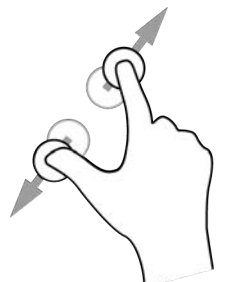

Berühren Sie das Display mit dem Daumen und einem Finger. Bewegen Sie Daumen und Finger voneinander weg, um die Ansicht zu vergrößern, bzw. aufeinander zu, um die Ansicht zu verkleinern.

Verwendungsbeispiel: Vergrößerung bzw. Verkleinerung der Bildschirmansicht.

**Tippen oder auswählen**

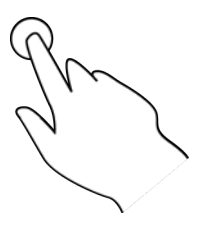

Tippen Sie mit einem Finger auf das Display. Verwendungsbeispiel: Auswählen eines Elements im Menü oder Öffnen eines Elements.

# <span id="page-25-0"></span>**Apps auf dem PRO 8475**

Das PRO 8475 ist ein Android-Gerät, auf dem verschiedene Apps installiert sind. Bei einigen dieser Apps handelt es sich um standardmäßige Android-Apps, z. B. Browser, Uhr und Fotogalerie. Spezielle Apps können vom Gerätebesitzer hinzugefügt werden bzw. wurden bereits von Webfleet Solutions hinzugefügt.

**Hinweis**: Das PRO 8475 ist möglicherweise gesichert, damit Sie keine Änderungen vornehmen können.

Weitere Apps auf dem Gerät finden Sie, indem Sie nach rechts scrollen. Wählen Sie **Alle Apps**, um alle Apps auf dem Gerät anzuzeigen.

Sie können auch bis zu zwei Schnellstart-Tasten für häufig verwendete Apps zur [Systemleiste](#page-35-0) des Geräts hinzufügen.

#### <span id="page-25-1"></span>**Berechtigungen für Apps**

**Hinweis**: Diese Funktion ist in Ihrem Driver Terminal möglicherweise nicht verfügbar.

Bei der erstmaligen Verwendung einiger Apps werden Sie aufgefordert, Berechtigungen zu gewähren, damit die Apps auf bestimmte Daten oder Funktionen zugreifen können. Um eine Berechtigung zu gewähren, tippen Sie auf **Zulassen**. Wenn Sie eine Berechtigung ablehnen möchten, tippen Sie auf **Ablehnen**.

Sie können die Berechtigungseinstellungen für Ihre Apps in den **Einstellungen** anpassen:

- 1. Tippen Sie auf **Alle Apps**.
- 2. Tippen Sie auf **Einstellungen**.
- 3. Tippen Sie auf **Apps**.
- 4. Tippen Sie oben rechts auf das Zahnradsymbol.
- 5. Tippen Sie auf die gewünschte Option: "App-Berechtigungen", "App-Links", "Überlagern von anderen Apps" oder "Systemeinstellungen ändern".
- 6. Wählen Sie eine App aus, deren Berechtigungseinstellungen Sie anpassen möchten.
- 7. Um die Berechtigungseinstellungen zurückzusetzen, tippen Sie auf das Dreipunktmenü und dann auf **App-Einstellungen zurücksetzen**.

# <span id="page-26-0"></span>**Die Tastatur verwenden**

Wenn Sie ein Feld auswählen, in das Sie Text oder Zahlen eingeben müssen, wird auf dem Bildschirm automatisch die Tastatur angezeigt. Über die Tastatur können Sie Text, Zahlen, Symbole usw. eingeben.

Bei einigen Apps wird die Tastatur automatisch geöffnet. Bei anderen können Sie an die Stelle tippen, an der Sie die Tastatur öffnen möchten.

Während Sie etwas eingeben, erscheinen oberhalb der Tastatur Vorschläge für jedes Wort.

Um die Tastatur zu schließen, tippen Sie unten links auf die Taste "Zurück".

#### <span id="page-26-1"></span>**Die Tastatur und Eingabemethoden ändern**

So ändern Sie die Tastatur und die Eingabemethoden:

- 1. Tippen Sie auf **Alle Apps**.
- 2. Tippen Sie auf **Einstellungen**.
- 3. Tippen Sie auf **System**.
- 4. Tippen Sie auf **Sprache und Eingabe**. Die verfügbaren Tastaturen werden im Bereich **Tastatur und Eingabe** aufgelistet.
- 5. Tippen Sie auf **Bildschirmtastatur**.

Hinweis: Wenn Sie die Einstellungen einer Tastatur ändern möchten, tippen Sie im Bereich **Tastatur und Eingabe** darauf.

# <span id="page-26-2"></span>**E-Mail-Konten hinzufügen**

**Hinweis**: Hierfür ist eine Internetverbindung erforderlich.

Sie müssen auf Ihrem Gerät ein Konto einrichten, um die Kalender- und E-Mail-Apps nutzen zu können. Sie können mehrere Konten einrichten.

- 1. Tippen Sie auf **Alle Apps**.
- 2. Tippen Sie auf **Einstellungen**.
- 3. Tippen Sie auf **Konten**.
- 4. Tippen Sie auf **Konto hinzufügen**.
- 5. Wählen Sie die Art des Kontos aus, das Sie hinzufügen möchten.
- 6. Folgen Sie den Bildschirmhinweisen, um das Konto hinzuzufügen.

Standardmäßig ist die automatische Synchronisierungsfunktion Ihres Kontos aktiviert. Wenn Sie Ihr Konto manuell synchronisieren möchten, tippen Sie auf das Dreipunktmenü und dann auf dem Bildschirm mit der Kontoliste auf **Jetzt synchronisieren**.

#### **Konten entfernen**

Wenn Sie ein Konto entfernen, das Sie Ihrem Konto zuvor hinzugefügt haben, werden alle Daten, die mit diesem Konto verknüpft sind (einschließlich E-Mail, Kontakte, Kalendertermine und Einstellungen), ebenfalls gelöscht.

- 1. Tippen Sie auf **Alle Apps**.
- 2. Tippen Sie auf **Einstellungen**.
- 3. Tippen Sie auf **Konten**.
- 4. Wählen Sie das Konto aus, das Sie entfernen möchten.
- 5. Tippen Sie auf die E-Mail-Adresse des Kontos.
- 6. Tippen Sie auf das Dreipunktmenü.
- 7. Wählen Sie **Konto entfernen**.
- 8. Tippen Sie auf **Konto entfernen**.

# <span id="page-28-0"></span>**Verbindung des PRO 8475**

# <span id="page-28-1"></span>**Info zu Verbindungen mit PRO 8475**

PRO 8475 wurde für die Verbindung mit einem in Ihrem Fahrzeug installierten LINK-Gerät entwickelt, um die WEBFLEET-Funktion und TomTom-Dienste in vollem Umfang nutzen zu können. Es kann auch mit dem Internet verbunden werden, sodass Sie Ihre Apps nutzen und Zugriff auf TomTom-Dienste erhalten können.

PRO 8475 ist über eine der folgenden Methoden verbunden:

- Mit einer Verbindung zu WEBFLEET über das in Ihrem Fahrzeug montierte LINK-Gerät.
- Über eine dauerhafte Verbindung direkt über PRO 8475. Das Gerät ist dauerhaft verbunden Es ist keine Aktion Ihrerseits erforderlich.
- Über eine Verbindung über Ihr Smartphone: Sie müssen ein PAN-Netzwerk (Personal Area Network) erstellen, mit dem Sie Ihr Smartphone mit PRO 8475 verbinden können.

**Hinweis**: Für ein Update der PRO 8475-Software verwenden Sie eine WLAN-Verbindung oder eine Speicherkarte. Unter Verwendung der Verbindung mit einem in Ihrem Fahrzeug installierten LINK-Gerät erhalten Sie Zugriff auf WEBFLEET-Dienste.

# <span id="page-28-2"></span>**Verbindung mit LINK und WEBFLEET herstellen**

Verbinden Sie Ihr PRO 8475-Gerät mit Ihrem LINK, um die Vorteile von WEBFLEET voll auszuschöpfen.

- 1. Stellen Sie bitte sicher, dass der LINK an die Stromversorgung angeschlossen ist und über eine mobile Netzwerkverbindung verfügt (siehe Installationsanleitung LINK).
- 2. Schalten Sie Ihr PRO 8475-Gerät ein.
- 3. Starten Sie die TomTom Navigations-App.
- 4. Tippen Sie auf die Hauptmenü-Taste.
- 5. Tippen Sie auf **WEBFLEET**.

Sie werden aufgefordert, den Aktivierungsprozess zu starten. Nachdem Sie den Aktivierungsprozess gestartet haben, sucht Ihr PRO 8475-Gerät nach Bluetooth-Geräten.

- 6. Wählen Sie Ihren LINK aus der Liste aus. Die Bezeichnung beginnt mit LINK, gefolgt von der Seriennummer Ihres LINK oder dem Kennzeichen Ihres Fahrzeugs. Die Seriennummer befindet sich auf der Außenseite Ihres LINK.
- 7. Geben Sie den in Ihren WEBFLEET-Vertragsinformationen enthaltenen Aktivierungscode ein und tippen Sie auf die Pfeiltaste.

Wenn Sie die beiden Geräte korrekt verbunden haben, erhalten Sie eine Willkommensnachricht von WEB-FLEET, in der die Aktivierung bestätigt wird. In Zukunft wird die Verbindung automatisch hergestellt.

Um den Status der Verbindung zwischen zwei Geräten zu prüfen, öffnen Sie das Hauptmenü. Tippen Sie dann auf **Einstellungen** und **Hilfe** und wählen Sie **WEBFLEET-Verbindungsstatus** aus der Liste aus.

# <span id="page-28-3"></span>**Smartphone-Verbindung**

Wenn Sie für die Verbindung des PRO 8475 mit einem Netzwerk ein Smartphone verwenden, werden die entsprechenden Datenpakete von Ihrem Smartphone über den Dienst Ihres Mobilfunkanbieters gesendet und empfangen.

Ihr Smartphone muss mit Ihrem PRO 8475 kompatibel sein und über einen Datenzugang eines Mobilfunkanbieters verfügen.

**Wichtig**: Bei der Verwendung des Smartphones zum Herstellen einer Verbindung mit dem PRO 8475 können zusätzliche Kosten entstehen, insbesondere wenn Sie sich außerhalb des Gebiets befinden, das von Ihrem Mobilfunktarif abgedeckt wird. Weitere Informationen erhalten Sie von Ihrem Mobilfunkanbieter.

#### <span id="page-29-0"></span>**Personal Area Network (PAN) Nur Smartphone Connected-Geräte**

Ihr Telefon gibt seine Internetverbindung über die Bluetooth™- und Personal Area Network (PAN)-Funktionen des Telefons frei.

Je nach Betriebssystem Ihres Telefons kann dieses Netzwerk oder PAN einen der folgenden Namen aufweisen:

- Persönlicher Hotspot
- Tethering oder Bluetooth-Tethering
- Tether oder Bluetooth Tether

Die PAN-Funktion ist wahrscheinlich bereits in das Betriebssystem Ihres Telefons integriert oder Sie können eine App zum Erstellen eines PAN herunterladen.

**Hinweis**: Einige Mobilfunkanbieter gestatten es Benutzern nicht, ein PAN zu verwenden. Wenn Ihr Telefon über keine PAN-Funktion verfügt, sollten Sie sich für weitere Informationen an Ihren Mobilfunkanbieter wenden.

Lesen Sie im Benutzerhandbuch nach, wenn Sie Schwierigkeiten haben, die Einstellungen zu finden.

#### <span id="page-29-1"></span>**Herstellen einer Bluetooth-Verbindung**

Gehen Sie wie folgt vor, um das PRO 8475 über Bluetooth mit Ihrem Smartphone zu verbinden:

- 1. Aktivieren Sie auf Ihrem Telefon Bluetooth-Tethering bzw. einen persönlichen Hotspot und stellen Sie sicher, dass Ihr Telefon erkannt werden kann.
- 2. Tippen Sie auf dem PRO 8475 auf **Alle Apps**.
- 3. Tippen Sie auf **Einstellungen**.
- 4. Tippen Sie auf **Verbundene Geräte**.
- 5. Tippen Sie auf **Neues Gerät koppeln**.

PRO 8475 sucht nach Ihrem Telefon und zeigt es als verfügbares Gerät an.

**Tipp**: Wenn Ihr PRO 8475 das Smartphone nicht finden kann, stellen Sie sicher, dass Ihr Telefon weiterhin von anderen Bluetooth-Geräten "erkannt" bzw. "gesehen" werden kann.

- 6. Wählen Sie Ihr Handy aus der Liste verfügbarer Geräte aus.
- 7. Nach dem Herstellen der Verbindung zwischen PRO 8475 und Ihrem Smartphone müssen Sie das Kontrollkästchen für den Internetzugriff wie unten dargestellt im Bluetooth-Profil von PRO 8475 aktivieren.

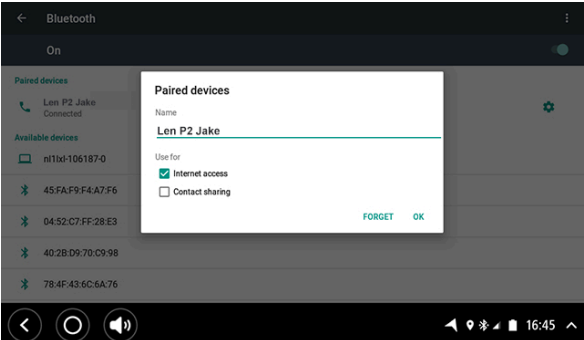

Ihr PRO 8475 stellt mithilfe der Internetverbindung Ihres Telefons eine Verbindung zu den Tom-Tom-Diensten her. TomTom-Dienste sind jetzt aktiviert.

Das Bluetooth-Symbol in der Android-Systemleiste zeigt an, dass Bluetooth eingeschaltet ist.

#### <span id="page-30-0"></span>**Smartphone erneut verbinden**

Sie müssen nichts unternehmen, um Ihr PRO 8475 erneut mit Ihrem Telefon zu verbinden.

Ihr PRO 8475 speichert Ihr Telefon und findet es automatisch wieder, wenn Sie Bluetooth-Tethering aktiviert haben und sich in Reichweite des Geräts befinden. Wenn Sie über ein gültiges Abonnement für Tom-Tom-Dienste verfügen, wird der Dienst automatisch gestartet.

Vergewissern Sie sich anhand der PRO 8475-Systemleiste, dass das PRO 8475 mit dem Internet verbunden ist.

Wenn Sie ein anderes Telefon verbinden möchten, müssen Sie von diesem Telefon aus eine Verbindung über Bluetooth herstellen.

**Tipp**: Wenn die automatische Verbindung Ihres Smartphones über Bluetooth nicht funktioniert, können Sie die Verbindung auch manuell herstellen, indem Sie die Schritte unter Herstellen einer Bluetooth-Verbindung befolgen.

#### <span id="page-30-1"></span>**Verbindung nicht möglich**

Wenn Ihr PRO 8475 keine Verbindung zu Ihrem Telefon herstellen kann oder Sie nicht mit dem Internet verbunden sind, überprüfen Sie Folgendes:

- Ihr Telefon wird auf dem PRO 8475 angezeigt.
- Die Bluetooth-Tethering-Funktion oder der mobile WLAN-Hotspot Ihres Telefons ist eingeschaltet.
- Sie verfügen über einen aktiven Datentarif bei Ihrem Mobilfunkanbieter und können über das Telefon auf das Internet zugreifen.

# <span id="page-30-2"></span>**Drahtlose Netzwerkverbindung**

Wenn Sie auf Ihrem Driver Terminal ein drahtloses lokales Netzwerk (Wi-Fi) verwenden möchten, benötigen Sie Zugriff auf einen drahtlosen Zugangspunkt (Wireless Access Point, WAP) oder "Hotspot".

**Hinweis**: Die Abdeckung des Wi-Fi-Signals kann bis zu 100 m betragen. Dieser Wert ist allerdings stark von der Art der Infrastruktur und Objekte abhängig, die das Signal passieren muss.

#### <span id="page-30-3"></span>**Verbindung zu einem drahtlosen Netzwerk herstellen Gehen Sie wie folgt vor, um eine Verbindung zu einem drahtlosen Netzwerk herzustellen:**

- 1. Tippen Sie auf **Alle Apps**.
- 2. Tippen Sie auf **Einstellungen**.
- 3. Tippen Sie auf **Netzwerk & Internet**.
- 4. Tippen Sie auf **Wi-Fi**.
- 5. Tippen Sie auf den Schalter **Wi-Fi**, um die Funktion zu aktivieren.

Das Gerät sucht automatisch nach verfügbaren drahtlosen Netzwerken. Es wird eine Liste mit drahtlosen Netzwerken angezeigt.

6. Wählen Sie für die Verbindung ein drahtloses Netzwerk aus der Liste aus. Wenn Sie ein offenes Netzwerk auswählen, wird automatisch eine Verbindung zu diesem Netzwerk hergestellt.

7. Wenn Sie sich für ein gesichertes Netzwerk entscheiden, geben Sie den Schlüssel ein und tippen Sie dann auf **Verbinden**.

Ist Ihr Driver Terminal mit einem drahtlosen Netzwerk verbunden, erscheint in der Statusleiste das Wi-Fi-Symbol.

Wenn das PRO 8475 beim nächsten Mal mit einem zuvor verwendeten drahtlosen Netzwerk verbunden wird, werden Sie nicht aufgefordert, den Schlüssel erneut einzugeben, solange Sie nicht die Netzwerkeinstellungen oder das Gerät auf die Standardeinstellungen zurücksetzen.

**Hinweis**: Wir empfehlen, die Wi-Fi-Funktion auszuschalten, wenn sie nicht benötigt wird. Auf diese Weise wird der Akkuverbrauch reduziert.

#### <span id="page-31-0"></span>**Gespeicherte Netzwerke entfernen**

So entfernen Sie ein gespeichertes Netzwerk von Ihrem PRO 8475:

- 1. Tippen Sie auf **Alle Apps**.
- 2. Tippen Sie auf **Einstellungen**.
- 3. Tippen Sie auf **Netzwerk & Internet**.
- 4. Tippen Sie auf **WLAN**.
- 5. Tippen Sie in der Liste auf das Netzwerk, das Sie entfernen möchten, und wählen Sie **Entfernen**.

## <span id="page-31-1"></span>**Mobile Datenverbindung**

**Hinweis**: Diese Funktion ist nicht auf allen Modellen verfügbar.

Um Mobilfunkservices zu nutzen, müssen Sie über ein Abonnement für die Funktion bei einem mobilen Netzwerkservice verfügen. In den meisten Fällen werden die Einstellungen der Mobilfunkservices automatisch installiert.

**Hinweis**: Wir empfehlen, die Mobilfunkfunktion auszuschalten, wenn sie nicht benötigt wird. Auf diese Weise wird der Akkuverbrauch reduziert. Möglicherweise müssen Sie die Einstellung für das Modem-Interface ändern, um eine optimale Leistung zu erzielen.

#### <span id="page-31-2"></span>**Mobilfunkservices aktivieren**

So aktivieren Sie die Mobilfunkservices:

- 1. Tippen Sie auf **Alle Apps**.
- 2. Tippen Sie auf **Einstellungen**.
- 3. Tippen Sie auf **Netzwerk & Internet**.
- 4. Tippen Sie auf **Datennutzung**.
- 5. Tippen Sie auf den Schalter "Mobile Daten", um die Funktion zu (de)aktivieren.

#### <span id="page-31-3"></span>**Nutzung von Mobilfunkdaten im Blick behalten**

Wenn Ihr Datenvolumen begrenzt ist, können Sie die Datennutzung auf dem Gerät wie folgt nachverfolgen.

- 1. Tippen Sie auf **Alle Apps**.
- 2. Tippen Sie auf **Einstellungen**.
- 3. Tippen Sie auf **Netzwerk & Internet**.
- 4. Tippen Sie auf **Datennutzung**.

# <span id="page-32-0"></span>**Nahfeldkommunikation (NFC)**

Das PRO 8475 unterstützt die NFC-Funktion (Near Field Communication), die es Ihnen ermöglicht, Daten mühelos auf ein NFC-kompatibles Gerät zu übertragen. Der NFC-Bereich befindet sich [oben links an der Vor](#page-13-0)[derseite des PRO 8475](#page-13-0).

So schalten Sie NFC ein und aus:

- 1. Tippen Sie auf **Alle Apps**.
- 2. Tippen Sie auf **Einstellungen**.
- 3. Tippen Sie auf **Verbundene Geräte**.
- 4. Tippen Sie auf **Verbindungseinstellungen**.
- 5. Tippen Sie in der Liste auf **NFC**.

Der NFC-Schalter wechselt die Farbe von Grau zu Grün. Das Gerät sucht automatisch nach verfügbaren drahtlosen Netzwerken.

#### <span id="page-32-1"></span>**Daten mithilfe von NFC übertragen**

So übertragen Sie Daten mithilfe von NFC:

- 1. Suchen Sie die Daten, die Sie teilen möchten.
- 2. Tippen Sie auf die Daten und halten Sie sie gedrückt, um sie auszuwählen.
- 3. Tippen Sie auf das Dreipunktmenü.
- 4. Tippen Sie auf **Teilen**.
- 5. Tippen Sie auf **Android Beam**.
- 6. Tippen Sie auf den Bildschirm des Geräts, an das Sie die Daten übertragen möchten.
- 7. Halten Sie die Vorderseite des PRO 8475 mit dem linken oberen Bereich möglichst nah an den NFC-Sensor des Zielgeräts (höchstens 4 cm Abstand).
- 8. Akzeptieren Sie die Beam-Benachrichtigung auf dem Zielgerät.

# <span id="page-33-0"></span>**Funktionen auf dem PRO 8475**

Das PRO 8475 verfügt über ein Android-Betriebssystem. Das Betriebssystem wurde durch Webfleet Solutions und den Gerätebesitzer auf folgende Art verändert:

- Bestimmte Android-Funktionen wurden durch Webfleet Solutions oder den Gerätebesitzer deaktiviert. So wird die Gerätenutzung während des Fahrens einfacher und sicherer.
- Einige neue Funktionen und Apps wurden hinzugefügt, sowohl von Webfleet Solutions als auch vom Gerätebesitzer. Diese zusätzlichen Apps ermöglichen eine Anpassung des Geräts, sodass Ihnen genau die Funktionen zur Verfügung stehen, die Sie benötigen.

Im Folgenden finden Sie die von Webfleet Solutions hinzugefügten Funktionen:

**Wichtig**: Weitere Informationen zu PRO 8475-Einstellungen und -Bedienung sowie Anweisungen zu anderen auf dem PRO 8475 installierten Apps finden Sie in der entsprechenden Produktinformation.

## <span id="page-33-1"></span>**Verwendung des PRO mit Handschuhen**

Sie können Ihr PRO 8475 auch mit Handschuhen nutzen. Erhöhen Sie dazu die Empfindlichkeit des Displays Ihres PRO 8475.

- 1. Gehen Sie zum Menü **Einstellungen**.
- 2. Wählen Sie **Display** aus.
- 3. Wählen Sie **Touch-Empfindlichkeit**.
- 4. Wählen Sie **Hoch**.

Wählen Sie **Normal**, um die Empfindlichkeit des Displays Ihres PRO 8475 zu reduzieren.

### <span id="page-33-2"></span>**Benutzerprofile einrichten**

Das PRO 8475 verfügt über ein integriertes Benutzermanagementsystem, das es Ihnen ermöglicht, die Nutzung bestimmter Funktionen einzuschränken, über die das Gerät normalerweise verfügt. Beispielsweise kann die Installation von Apps unterdrückt oder der Zugriff auf installierte Apps eingeschränkt werden.

Das PRO 8475 verfügt über zwei vorkonfigurierte Profile, mit denen Sie diese Benutzerbeschränkungen ausführen können: **Administrator/Eigentümer** und **Nutzer/Eingeschränktes Profil**. Weitere Benutzer oder Profile können nicht hinzugefügt werden.

So richten Sie ein Benutzerprofil ein:

- 1. Wählen Sie **Alle Apps** aus.
- 2. Tippen Sie auf **Einstellungen**.
- 3. Tippen Sie auf **System**.
- 4. Tippen Sie auf **Erweitert**.
- 5. Tippen Sie auf **Mehrere Nutzer**. Die beiden Benutzerprofile **Administrator/Eigentümer** und **Nutzer/Eingeschränktes Profil** werden in einer Liste angezeigt.
- 6. Wählen Sie das gewünschte Benutzerprofil.

Das Profil **Eigentümer** wird verwendet, um das Gerät zu managen, und wird benötigt, um das **eingeschränkte Profil** einzurichten.

So richten Sie ein **eingeschränktes Profil** ein:

- 1. Tippen Sie auf das Einstellungssymbol rechts.
- 2. Konfigurieren Sie die Einschränkungen für den eingeschränkten Benutzer.

Sie können Einstellungen je nach Bedarf Ihres Unternehmens aktivieren oder deaktivieren.

**Hinweis:** Nach dem Einrichten der Benutzerprofile ist es wichtig, dass Sie zum **eingeschränkten Profil** wechseln, bevor Sie das Gerät an Ihren Mitarbeiter weitergeben.

## <span id="page-34-0"></span>**Einstellungen für den Ruhemodus**

Sie können festlegen, wann Ihr PRO 8475 in den Ruhemodus wechselt, wenn keine Apps ausgeführt werden oder es aus der Halterung genommen wird.

Öffnen Sie **Anzeige** in der Android-App **Einstellungen**, um die folgenden Einstellungen zu sehen:

• **Ruhemodus**

Legt die Verzögerungszeit fest, bis Ihr PRO 8475 in den Ruhemodus wechselt, wenn keine Apps ausgeführt werden.

- **Display aktiviert lassen, wenn das Gerät angeschlossen ist** Ihr PRO 8475 bleibt aktiv, wenn es sich in der Gerätehalterung befindet und eine Stromversorgung besteht.
- **Display ausschalten, wenn das Gerät von der Stromversorgung getrennt wird** Ihr PRO 8475 wechselt in den Ruhemodus, wenn die Stromversorgung entweder von der Halterung oder direkt vom PRO 8475 getrennt wird.

# <span id="page-34-1"></span>**Benutzerdefinierte POIs**

Sie können eine Speicherkarte verwenden, um mehr Speicherplatz zu erhalten. Sie können auch benutzerdefinierte POIs erstellen, die in der Sonderzielliste auf Ihrem PRO 8475-Gerät angezeigt werden. Sie können auch eine Speicherkarte verwenden, um Software- und Karten-Updates durchzuführen. Weitere Informationen erhalten Sie von Ihrem Webfleet Solutions-Partner.

Es werden die folgenden Speicherkarten unterstützt: microSDHCTM und microSDXCTM bis zu 128 GB (formatiert in FAT32).

# <span id="page-34-2"></span>**Übertragen von Dateien auf Ihr Gerät**

Sie können persönliche Dateien, z. B. POI-Listen, Fotos oder Musikdateien, auf den internen Speicher von PRO 8475 übertragen. So können Sie die Apps auf dem Gerät für die Anzeige von POIs bzw. Bildern oder zur Musikwiedergabe verwenden.

Sie können die Dateien auch vom internen Speicher des PRO 8475 auf Ihren Computer übertragen.

**Hinweis**: Nicht alle Dateitypen können von dem Gerät geöffnet werden.

**Hinweis**: Sie können Dateien von Computern mit einem der folgenden Betriebssysteme übertragen:

- Windows 7 oder höher
- Apple OS X 10.5 oder höher

- Einige Linux-Distributionen der Version 14.04 oder höher.

So übertragen Sie Dateien:

1. Verbinden Sie das PRO 8475 über das mit Ihrem PRO 8475 mitgelieferte USB-Kabel mit dem Gerät und schalten Sie das PRO 8475 anschließend ein.

**Hinweis**: Verwenden Sie NUR das im Lieferumfang Ihres Geräts enthaltene USB-Kabel. Andere USB-Kabel funktionieren möglicherweise nicht.

**Hinweis**: Schließen Sie das USB-Kabel direkt an einen USB-Port Ihres Computers und nicht an einen USB-Hub oder -Port einer Tastatur oder eines Monitors an.

**Hinweis**: Statt des USB-Kabels können Sie den USB-Host an der Halterung oder den Micro-SD-Kartensteckplatz am PRO 8475 verwenden.

- 2. Öffnen Sie auf Ihrem Computer ein Dateiverwaltungsprogramm. Ihr PRO 8475 wird auf Ihrem Computer als PRO 8475 angezeigt.
- 3. Öffnen Sie den internen Speicher des PRO 8475.
- 4. Kopieren Sie Dateien von Ihrem Computer in einen Ordner auf Ihrem PRO 8475 oder von Ihrem PRO 8475 auf den Computer.

**Tipp**: Kopieren Sie die Dateien in einen Ordner mit passendem Namen, um die Ordnung auf dem Gerät zu wahren. Kopieren Sie beispielsweise Musikdateien in den Ordner "Musik". POI-Dateien im OV2-Format sollten dem Standorte-Ordner hinzugefügt werden.

5. Trennen Sie die Verbindung zwischen PRO 8475 und Computer.

Sie können auch einzelne Dateien oder Datensätze per NFC übertragen.

So übertragen Sie Daten mithilfe von NFC:

- 1. Suchen Sie die Daten, die Sie teilen möchten.
- 2. Tippen Sie auf die Daten und halten Sie sie gedrückt, um sie auszuwählen.
- 3. Tippen Sie auf das Dreipunktmenü.
- 4. Tippen Sie auf **Teilen**.
- 5. Tippen Sie auf **Android Beam**.
- 6. Tippen Sie auf den Bildschirm des Geräts, an das Sie die Daten übertragen möchten.
- 7. Halten Sie die Vorderseite des PRO 8475 mit dem linken oberen Bereich möglichst nah an den NFC-Sensor des Zielgeräts (höchstens 4 cm Abstand).
- 8. Akzeptieren Sie die Beam-Benachrichtigung auf dem Zielgerät.

### <span id="page-35-0"></span>**Systemleiste**

Die Systemleiste befindet sich im unteren Bereich des Bildschirms und beinhaltet Schnellstart-Tasten, wie z. B. die Zurück- und die Home-Taste. Sie können bis zu zwei zusätzliche Tasten zu dieser Leiste hinzufügen, um schnell auf die am häufigsten verwendeten Apps zugreifen zu können.

So fügen Sie eine Schnellstart-Taste für eine App hinzu:

- 1. Wählen Sie die Home-Taste aus.
- 2. Wählen Sie die **Alle Apps**-Taste aus.
- 3. Wählen Sie die App **Einstellungen** aus.
- 4. Wählen Sie in den Einstellungen **Systemleiste** aus.
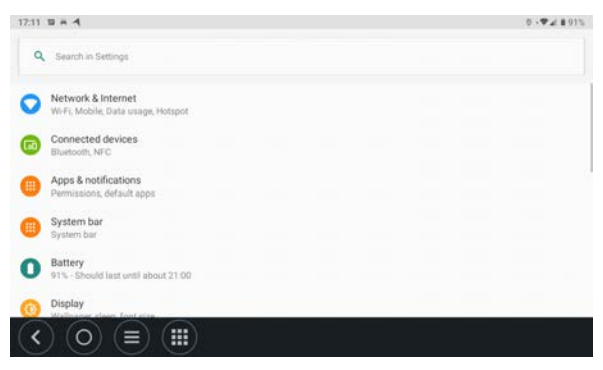

5. Tippen Sie auf die **Schnellstart-Taste 1** oder **Schnellstart-Taste 2**.

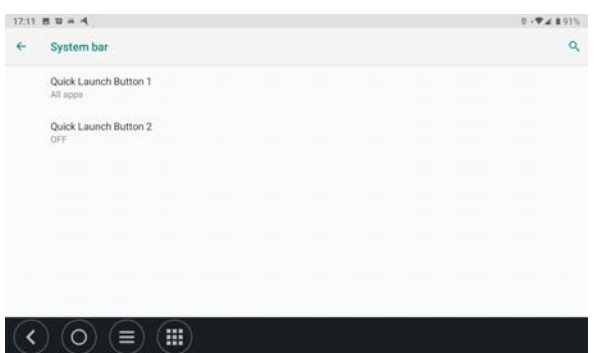

- 6. Wählen Sie eine App aus der Liste aus, um sie einer Schnellstart-Taste zuzuweisen.
- 7. Wählen Sie die Schaltfläche "Start" aus. Die neue Schnellstart-Taste wird der Systemleiste hinzugefügt.

## **Software aktualisieren**

Für PRO 8475 erscheinen regelmäßig neue Software-Updates.

**Tipp**: Das PRO 8475 lässt sich über Wi-Fi, mithilfe eines SD-Karten-Updates aus dem MDM-Portal (Mobile Device Management) oder durch den Anschluss eines USB-Sticks an die PRO 8475-Halterung aktualisieren.

#### **Die Software über eine SD-Karte und den Mobile Device Manager aktualisieren**

Sie erhalten unter Verwendung Ihrer WEBFLEET-Accountdaten unter [mdm.webfleet.com/](https://mdm.webfleet.com/) Zugriff auf das Mobile Device Manager-Portal. Hier können Sie SD-Karten-Images herunterladen, die die aktuell verfügbaren Updates für Ihr Gerät enthalten. Nachdem der Inhalt heruntergeladen wurde, kann er auf eine [kompati](#page-34-0)[ble Speicherkarte](#page-34-0) kopiert und diese in Ihr PRO 8475 eingesetzt werden.

Details zur Durchführung unserer SD-Karten-Updates unter Verwendung des Mobile Device Managers finden Sie im **PRO 8475Mobile Device Management**-Handbuch im [Support-Portal](http://www.webfleet.com/support/).

#### **Aktualisieren der Software über Wi-Fi**

Für PRO 8475 erscheinen regelmäßig neue Software-Updates.

**Tipp**: Wenn ein Software-Update verfügbar ist, wird eine Benachrichtigung in der Benachrichtigungsleiste angezeigt. Wischen Sie auf dem Gerät von oben nach unten, um den Benachrichtigungsbereich zu öffnen.

Über eine WLAN-Verbindung können Sie die Software mithilfe der **Software-Update**-App aktualisieren. Wenn das PRO 8475 mit dem WLAN verbunden ist, werden große Updates im Hintergrund heruntergeladen. Wenn keine Wi-Fi-Verbindung besteht, wird der Download unterbrochen. Wenn der Download abgeschlossen wurde, werden Sie dazu aufgefordert, das Update zu installieren.

So aktualisieren Sie die Software auf dem Gerät:

- 1. Wählen Sie die Home-Taste aus.
- 2. Wählen Sie die App **Einstellungen** aus.
- 3. Wählen Sie **Netzwerk & Internet**.
- 4. Wählen Sie **WLAN**.
	- Wählen Sie ein Wi-Fi-Netzwerk aus und stellen Sie die Verbindung her.
- 5. Wählen Sie die Home-Taste aus.
- 6. Wählen Sie die App **Software-Update** aus. Ihr Gerät lädt das Update automatisch herunter und installiert es.

**Hinweis**: Sie müssen das Gerät möglicherweise neu starten, um das Software-Update zu installieren.

## **Informationen an Webfleet Solutions senden**

Wenn Sie das PRO 8475 zum ersten Mal starten oder das PRO 8475 zurückgesetzt haben, erhalten Sie eine Meldung darüber, wie Webfleet Solutions Ihre Informationen verwendet. Zu diesen Informationen zählen Ihr Standort, die Nutzungsweise der Dienste und die von Ihnen eingegebenen Daten. Darüber hinaus erhalten wir Informationen darüber, wie Sie das Gerät verwenden, um unsere Produkte und Dienste fortwährend zu verbessern.

Wenn Sie glauben, dass Ihre Informationen nicht zu dem Zweck verwendet werden, für den Sie sie Webfleet Solutions zur Verfügung gestellt haben, kontaktieren Sie uns unter [www.webfleet.com/support.](https://www.webfleet.com/support)

Aktuelle und detailliertere Informationen finden Sie unter [www.webfleet.com/privacy.](http://www.webfleet.com/privacy)

## **Persönliche Daten löschen**

So setzen Sie Ihr Gerät auf die Werkseinstellungen zurück und löschen damit alle persönlichen Angaben sowie Musik- und Bilddateien:

- 1. Wenn Sie eine eigene Speicherkarte verwenden, entnehmen Sie diese aus dem Speicherkartenslot.
- 2. Wählen Sie die App **Einstellungen** aus.
- 3. Wählen Sie **System**.
- 4. Wählen Sie **Erweitert**.
- 5. Wählen Sie **Optionen zurücksetzen**.

## **Screenshot erstellen**

Wenn Sie einen Screenshot vom Bildschirm des PRO 8475 erstellen müssen, beispielsweise um dem Inhaber zu zeigen, dass ein Fehler aufgetreten ist, gehen Sie wie folgt vor:

- 1. Halten Sie die Ein/Aus-Taste gedrückt, bis das Pop-up-Menü angezeigt wird.
- 2. Wählen Sie im Pop-up-Menü **Screenshot**.

Es wird ein Screenshot vom Bildschirm hinter dem Pop-up-Menü erstellt.

**Tipp:** Öffnen Sie die App **Galerie** auf Ihrem PRO 8475, um die von Ihnen erstellten Screenshots anzuzeigen.

3. Verbinden Sie Ihr PRO 8475 mit Ihrem Computer und übertragen Sie die Screenshots. Die Screenshots befinden sich im Ordner **Images/Screenshots** im internen Speicher des PRO 8475.

## **Das PRO 8475 personalisieren**

Im Einstellungsmenü können Sie das PRO 8475 personalisieren.

So öffnen Sie die Ansicht "Einstellungen":

- 1. Tippen Sie auf **Alle Apps**.
- 2. Tippen Sie auf **Einstellungen**.

## **Netzwerk & Internet**

Sie können Folgendes anpassen:

- **[WLAN](#page-30-0)**
- **Mobilfunknetz**

Sie können die Einstellungen für Mobilfunknetze ändern, also z. B. Datenservices beim Roaming aktivieren oder deaktivieren, einen Netzwerkmodus auswählen, Interneteinstellungen festlegen oder manuell ein Netzwerk auswählen.

#### • **Datennutzung**

Sie können die Datennutzung auf dem Gerät kontrollieren. Das ist vor allem dann hilfreich, wenn Ihr Datenvolumen begrenzt ist.

- **Hotspot und Tethering**
- **SIM-Karten**
- **Mobiltarif**

Möglicherweise können Sie auf die Website zugreifen, um sich den Mobiltarif Ihres Dienstanbieters anzusehen.

- **[Flugmodus](#page-18-0)**
- **VPN**

Sie können ein virtuelles privates Netzwerk (VPN) nutzen, um auf sicherere Weise auf das Internet zuzugreifen. Zudem lassen sich mit einem VPN möglicherweise regionale Einschränkungen umgehen.

**Wichtig**: In der VPN-Ansicht sehen Sie ein VPN mit der Bezeichnung "LINK Connection Service", das nicht deaktiviert werden darf. Dieses VPN ist für die optimale Integration Ihres LINK-Geräts eingerichtet. Dadurch wird eine sichere Datenverbindung zwischen dem LINK und der TomTom Navigations-App hergestellt. Der Verbindungsdienst hat keinen Einfluss auf andere Apps, d. h., Daten bleiben umfassend geschützt.

So richten Sie eine VPN-Verbindung ein:

- 1. Tippen Sie auf **+**.
- 2. Geben Sie die VPN-Daten ein.
- 3. Tippen Sie auf **Speichern**.
- 4. Tippen Sie auf das VPN, um eine Verbindung herzustellen.
- 5. Geben Sie den Benutzernamen und das Passwort ein.
- 6. Aktivieren Sie das Kontrollkästchen neben **Kontoinformationen speichern**.
- 7. Tippen Sie auf **Verbinden**.

Wenn Sie ausschließlich über ein VPN auf das Internet zugreifen möchten, tippen Sie auf das Dreipunktmenü und dann auf **Immer aktives VPN**.

#### • **Privates DNS**

• **Ethernet**

## **Verbundene Geräte**

Hier können Sie Folgendes anpassen:

- **USB-Host**
- **Bluetooth**
- **[NFC](#page-32-0)**
- **[Android Beam](#page-32-0)**
- **Cast**
- **Drucken**
- **Empfangene Dateien**
- **Chromebook**

## **Apps und Benachrichtigungen**

Hier können Sie die auf Ihrem PRO 8475 installierten Apps und Benachrichtigungen personalisieren:

- Die App-Liste umfasst alle auf Ihrem PRO 8475 installierten Apps Sie können sie deaktivieren, ausblenden oder deinstallieren.
- **Benachrichtigungen**

Wählen Sie aus, von welchen Apps Sie Benachrichtigungen erhalten möchten.

- **Standard-Apps** Wählen Sie die Apps aus, die standardmäßig für bestimmte Funktionen verwendet werden sollen.
- **App-Berechtigungen**

Legen Sie die Benachrichtigungseinstellungen für verschiedene Apps individuell fest.

**Hinweis**: Die Einstellung unter **Wenn Gerät gesperrt ist** hat immer Vorrang vor der Einstellung für eine einzelne App.

- **Notfallbenachrichtigungen** Notfallalarme benachrichtigen Sie bei Bedrohungen usw.
- **Spezieller App-Zugriff**

## **Systemleiste**

Hier können Sie der [Systemleiste](#page-35-0) bis zu zwei Schnellstart-Tasten für häufig verwendete Apps hinzufügen.

## **Akku**

Sie können sich den prozentualen Anteil und die Zeit der Akkustromversorgung seit der letzten vollständigen Aufladung anzeigen lassen.

Sie können den Akkusparmodus aktivieren, um den Akku zu schonen, indem Sie auf **Alle Apps** und dann auf **Akkusparmdous** tippen. Hier haben Sie die Möglichkeit, den **Akkusparmodus** zu aktivieren oder zu deaktivieren sowie festzulegen, wann er automatisch aktiviert werden soll.

## **Benutzer**

Ihr Driver Terminal unterstützt [zwei Benutzerprofile](#page-33-0): eines für den Eigentümer mit Administratorrechten und ein eingeschränktes Profil für Benutzer mit begrenzten Konfigurationsberechtigungen.

## **Anzeige**

- **Helligkeit** Bewegen Sie den Schieberegler, um das Helligkeitsniveau des PRO 8475 anzupassen.
- **Nachtlicht**
- **Adaptive Helligkeit** Wenn diese Option aktiviert ist, wird das Helligkeitsniveau des PRO 8475 auf der Grundlage das natürlichen Lichts in der Umgebung automatisch optimiert.
- **Hintergrundbild** Hier können Sie das Hintergrundbild des Desktops ändern.
- **Ruhemodus** Hier können Sie die Einstellung für das Bildschirm-Time-out ändern.
- **Display automatisch drehen**
- **Anzeigegröße**
- **Bildschirmschoner** Geben Sie bei ausgeschaltetem Bildschirm oder während des Ladens Farben oder Bilder wieder.
- **Inaktivitätsdisplay**
- **Geräte Thema**
- **Display aktiviert lassen, wenn das Gerät angeschlossen ist** Ihr PRO 8475 bleibt aktiv, wenn es sich in der Gerätehalterung befindet und eine Stromversorgung besteht.
- **Display ausschalten, wenn das Gerät von der Stromversorgung getrennt wird** Ihr PRO 8475 wechselt in den Ruhemodus, wenn die Stromversorgung entweder von der Halterung oder direkt vom PRO 8475 getrennt wird.
- **Schriftgröße** Hier können Sie die gewünschte Schriftgröße auswählen.
- **Touch-Empfindlichkeit** Wählen Sie die Berührungsempfindlichkeit des Bildschirms aus. Sie können zwischen **Hoch** und **Normal** wählen. Wenn Sie **Hoch** wählen, können Sie das Gerät auch mit Handschuhen bedienen.

## **Töne**

Hier können Sie Folgendes personalisieren, aktivieren oder deaktivieren:

- **Medienlautstärke**
- **Anruflautstärke**
- **Klingeltonlautstärke**
- **Weckerlautstärke**
- **Bei Anrufen auch vibrieren**
- **Bitte nicht stören**
- **Klingelton**
- **Standard-Benachrichtigungston**
- **Standard-Alarmton**
- **Wähltastentöne**
- **Töne für die Displaysperre**
- **Ladetöne**
- **Töne bei Berührung**
- **Vibration für Displayberührung**
- **Notrufwahlsignal**

## **Speicher**

Zu den Speicheroptionen Ihres Driver Terminals gehören interner Speicher und eine Wechselspeicherkarte (falls eingelegt). Sie können sich unter **Speicher** den Speicherstatus ansehen. Hier sehen Sie, wie viel Speicherplatz von verschiedenen Medien, Anwendungen usw. genutzt wird.

## **Sicherheit & Standort**

Hier können Sie folgende Aktionen durchführen:

- Sehen Sie sich den **Sicherheitsstatus** an.
- **Apps zur Geräteverwaltung** Managen Sie Geräteadministratoren und Berechtigungen für die App-Installation.
- Managen Sie Datenschutz-Einstellungen für:
	- ° **Standort**
	- ° **Passwörter anzeigen**
- **Bildschirmsperre** Sie können die Sperreinstellung so festlegen, dass die Sperrung erfolgt, wenn der Bildschirm in den Ruhemodus wechselt oder wenn Sie die Ein/Aus-Taste drücken. So werden Ihre persönlichen Informationen geschützt.

Wenn Sie als Bildschirmsperre **Muster** verwenden, können Sie die Einstellungen unter **Muster sichtbar machen**, **Automatisch sperren** und **Ein/Aus-Taste sperrt umgehend** anpassen.

Wenn Sie als Bildschirmsperre **Passwort** und **PIN** verwenden, können Sie die Einstellungen unter **Automatisch sperren** und **Ein/Aus-Taste sperrt umgehend** anpassen.

• **Apps mit Zugriff auf Nutzungsdaten** – Hier können Sie festlegen, welche Apps Zugriff auf App-Nutzungsdaten auf Ihrem Driver Terminal haben sollen.

### **Konten**

Hier können Sie Konten einrichten und managen, u. a. Google-, E-Mail- und Social-Networking-Konten.

## **Bedienungshilfen**

Eingabehilfen können Ihnen bei physischen Behinderungen die Nutzung des Geräts erleichtern. Es stehen Funktionen für Sehen, Hören sowie für Geschicklichkeit und Interaktion mit dem PRO 8475 zur Verfügung.

## **Google**

Hier können Sie all die spezifischen Aspekte Ihres Google-Kontos managen:

- **Werbung**
- **Android-Sicherung**
- **Sicherung**
- **Cast-Medieninhalte**
- **Gerätetelefonnummer**
- **Geräte**
- **Standort**
- **Jugendschutzeinstellungen**
- **Kontaktwiederherstellung**
- **Suche, Assistent und Sprache**
- **Sicherheit**
- **Gerät in der Nähe einrichten**
- **Arbeitsprofil einrichten**

### **System**

Hier können Sie folgende Einstellungen vornehmen:

- **Sprache & Eingabe** Konfigurieren Sie die Sprach- und Eingabeeinstellungen für Ihr Driver Terminal.
- **Datum & Uhrzeit** Standardmäßig bezieht Ihr Driver Terminal Datums- und Uhrzeitinformationen aus dem Mobilfunknetz. Wenn Sie keine Netzabdeckung haben, können Sie Datum und Uhrzeit manuell einstellen.
- **Touch** Erweiterte Einstellungen für die Touch-Funktion.
- **Bewegungen**
- **Sicherung**
- **Mehrere Nutzer** Managen Sie Gerätebenutzer, wie z. B. den Eigentümer.
- **Optionen zurücksetzen**
- **Systemupdates**

## **Über das Tablet**

Hier sehen Sie Informationen zu Ihrem Tablet, einschließlich rechtlicher Hinweise.

## **Sprache**

Die auf PRO 8475 eingestellte Sprachoption wird auch in den installierten Apps übernommen.

So ändern Sie die auf dem Gerät verwendete Sprache:

- 1. Wählen Sie die Home-Taste aus.
- 2. Wählen Sie die **Alle Apps**-Taste aus.
- 3. Wählen Sie die App **Einstellungen**.
- 4. Wählen Sie **System**.
- 5. Wählen Sie **Sprache & Eingabe** und anschließend **Sprache** aus.
- 6. Wählen Sie die gewünschte Sprache und anschließend **OK** aus. Die auf dem Gerät verwendete Sprache wird geändert.

# **Navigations-App**

## **Willkommen bei der Navigation mit TomTom**

In diesem Abschnitt wird die Verwendung der TomTom Navigations-App beschrieben.

**Wichtig**: Weitere Informationen zu PRO 8475-Einstellungen und -Bedienung sowie Anweisungen zu anderen auf dem PRO 8475 installierten Apps finden Sie in der entsprechenden Produktinformation.

Die Navigations-App ist auf dem Gerät installiert, entweder als App, die Sie öffnen müssen, oder als Softwarewidget auf dem Startbildschirm. Das Widget verfügt nur über eingeschränkte Funktionalität: Es wird Ihnen beispielsweise Ihre Route angezeigt, sie können jedoch keine neue Route planen.

Wählen Sie das Widget aus, um die vollständige Navigations-App zu öffnen und alle Navigationsfunktionen zu nutzen.

Informationen zu den in der Navigations-App angezeigten Elementen finden Sie unter:

- TomTom-Dienste
- Elemente auf dem Display
- Gesten verwenden
- Hauptmenü

## **Über TomTom-Dienste**

TomTom-Dienste bieten Ihnen Echtzeit-Informationen zum Verkehr, zu Radarkameras oder Gefahrenstellen auf Ihrer Route. Um verkehrsbedingte Verzögerungen zu vermeiden und schneller an Ihr Ziel zu gelangen, können Ihnen die TomTom-Dienste sogar auf Routen von Nutzen sein, die Sie täglich fahren.

Stellen Sie eine Netzwerkverbindung zum PRO 8475 her, um die auf dem PRO 8475 installierten Tom-Tom-Dienste zu verwenden.

**Hinweis**: TomTom-Dienste sind nicht in allen Ländern oder Regionen verfügbar. In unserem Kundenportal finden Sie weitere Informationen zu verfügbaren [TomTom LIVE Services.](https://uk.support.webfleet.com/app/answers/detail/a_id/212/kw/speed%20camera/related/1)

## **GPS-Empfang**

Beim ersten Starten der PRO 8475 kann es einige Minuten dauern, bis sie Ihre GPS-Position ermittelt hat und Ihre aktuelle Position auf der Karte anzeigen kann. Stellen Sie sicher, dass GPS auf Ihrem Gerät aktiviert ist.

Wenn Sie in Ihrem Fahrzeug ein LINK-Gerät installiert haben, sollten Sie Ihr PRO 8475-Gerät mit dem in Ihrem Auto installierten LINK verbinden, um das GPS-Signal vom LINK-Gerät abzurufen.

**Tipp**: Sie finden die GPS-Einstellungen auf dem Gerät unter **Einstellungen**.

In Gebieten, in denen kein GPS-Empfang möglich ist, kann es sein, dass Ihre Position nicht korrekt ermittelt wird.

**Wichtig**: Das PRO 8475 wird Ihnen erst dann Routenanweisungen geben, wenn es Standortdaten empfängt. Einige Geräte benötigen eine Datenverbindung, um GPS-Positionsdaten zu empfangen. Wenn Ihr Gerät nicht über GPS-Empfang verfügt, greift das PRO 8475 auf Informationen von WLAN-Netzwerken oder Mobilfunkmasten zurück. Anhand dieser Informationen wird Ihre ungefähre Position ermittelt und eine Route geplant.

## **Elemente auf dem Bildschirm der TomTom Navigations-App**

**Hinweis**: Die TomTom Navigations-App wird im Vollbildmodus ausgeführt. Daher ist die Statusleiste ausgeblendet. Wischen Sie von oben rechts nach unten, um die Statusleiste einzublenden.

## **Die Kartenansicht**

Die Kartenansicht wird angezeigt, wenn keine geplante Route vorliegt. Ihr tatsächlicher Standort wird angezeigt, sobald Ihr PRO 8475 Ihre GPS-Position ermittelt hat.

Sie können die Kartenansicht auf die gleiche Weise nutzen wie eine herkömmliche Papierlandkarte. Sie können den angezeigten Kartenabschnitt mithilfe von Gesten verschieben und die Ansicht über die Zoomtasten vergrößern bzw. verkleinern.

**Wichtig**: Alle Elemente der Karte, einschließlich der Route und der Kartensymbole, sind interaktiv. Wählen Sie einfach ein Element aus und finden Sie heraus, was es kann!

**Tipp**: Zum Öffnen eines Pop-up-Menüs für ein Element auf der Karte, wie zum Beispiel eine Route oder einen POI, wählen Sie das Element aus, um das Menü zu öffnen. Um einen Ort auf der Karte auszuwählen, wählen Sie den Ort aus und halten Sie ihn gedrückt, bis das Pop-up-Menü geöffnet wird.

Die Karte zeigt Ihre aktuelle Position und viele weitere Orte an, wie z. B. Ihre Meine Orte-Orte.

Wenn Sie keine Route geplant haben, ist die Kartenansicht vergrößert, um die Gegend um Ihre Position herum anzuzeigen.

Wenn Sie eine Route geplant haben, wird Ihre vollständige Route auf der Karte angezeigt. Sie können direkt über die Karte Ihrer Route Stopps hinzufügen. Wenn Sie die Fahrt beginnen, wird die Routenansicht angezeigt.

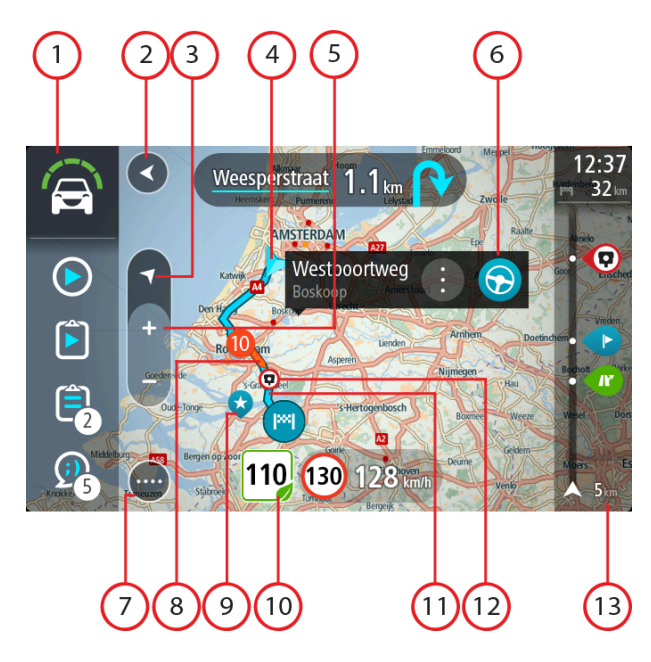

- 1. WEBFLEET-Fensterbereich. Der WEBFLEET-Fensterbereich wird angezeigt, wenn Sie die Flottenmanagementlösung von WEBFLEET nutzen.
- 2. Taste "Zurück". Diese Taste bringt Sie von der Karte aus zu einer Übersicht der gesamten Route oder verschiebt die Karte so, dass sich Ihre aktuelle Position in der Mitte befindet, wenn keine Route geplant ist.
- 3. Taste zum Wechseln der Ansicht. Wählen Sie die Taste zum Wechseln der Ansicht, um zwischen der Kartenansicht und der Routenansicht zu wechseln. In der Kartenansicht dreht sich während der Fahrt der kleine Pfeil, um Ihnen die aktuelle Fahrtrichtung anzuzeigen, wobei Norden oben ist.
- 4. Aktuelle Position: Dieses Symbol zeigt Ihre aktuelle Position an. Wählen Sie es aus, um die Position zu "Meine Orte" hinzuzufügen oder in der Nähe der aktuellen Position zu suchen.

Hinweis: Wenn Ihr PRO 8475 Ihre Position über GPS oder eine andere Methode nicht bestimmen kann, wird das Symbol grau angezeigt.

- 5. Zoomtasten: Wählen Sie die Zoomtasten aus, um die Ansicht zu vergrößern bzw. zu verkleinern.
- 6. Ausgewählte Position: Halten Sie eine Position auf der Karte gedrückt, um sie auszuwählen. Wählen Sie das Pop-up-Menü aus, um Optionen für die Position anzuzeigen, oder wählen Sie die Taste "Fahren" aus, um eine Route zur Position zu planen.
- 7. Hauptmenü-Taste: Wählen Sie die Taste, um das Hauptmenü zu öffnen.
- 8. Verkehrsinformationen: Wählen Sie die Verkehrsstörung aus, um Informationen zur verkehrsbedingten Verzögerung anzuzeigen.

Hinweis: Verkehrsinformationen sind nur verfügbar, wenn Ihr PRO 8475 über TomTom Traffic verfügt.

- 9. Kartensymbole: Auf der Karte werden Symbole verwendet, die Ihr Ziel und Ihre gespeicherten Orte anzeigen:
	- ° Ihr Ziel.

°

°

°

- Ihre Heimatadresse. Sie können Ihre Heimatadresse unter Meine Orte einstellen.
- Ein Halt auf Ihrer Route.

Ein in Meine Orte gespeicherter Ort.

Wählen Sie ein Kartensymbol, um das Pop-up-Menü zu öffnen, und wählen Sie dann die Menü-Taste, um eine Liste der verfügbaren Aktionen anzuzeigen.

10. Ratschläge zur umweltfreundlichen Geschwindigkeit für einen umweltfreundlichen Fahrstil.

Hinweis: Ratschläge zur umweltfreundlichen Geschwindigkeit sind nur verfügbar, wenn Ihr PRO 8475 mit einem LINK 7xx/5xx/4xx-Gerät verbunden ist, das wiederum mit einem LINK 105 verbunden ist.

- 11. Ihre Route, falls Sie eine Route geplant haben. Wählen Sie die Route aus, um sie zu löschen, den Routentyp zu ändern, einen Stopp hinzuzufügen oder Änderungen an der Route zu speichern.
- 12. Radarkameras auf Ihrer Route. Wählen Sie eine Radarkamera, um Informationen zu dieser Kamera anzuzeigen.
- 13. Routenleiste: Die Routenleiste wird angezeigt, wenn Sie eine Route geplant haben.

## **Die Routenansicht**

Die Routenansicht dient dazu, Sie entlang der Route zu Ihrem Ziel zu leiten. Die Routenansicht wird eingeblendet, wenn Sie mit der Fahrt beginnen. Ihre aktuelle Position sowie Details entlang der Route werden angezeigt, darunter in einigen Städten 3D-Gebäude.

**Hinweis**: 3D-Gebäude der Routenansicht sind nicht in allen Ländern und nur in ausgewählten Städten verfügbar.

Die Routenansicht wird standardmäßig in 3D dargestellt. Um eine 2D-Ansicht der Karte anzuzeigen, die sich in Ihre Verkehrsrichtung bewegt, ändern Sie die 2D- und 3D-Standardeinstellungen.

**Tipp**: Wenn Sie eine Route geplant haben und die 3D-Routenansicht angezeigt wird, wählen Sie die Taste zum Wechseln der Ansicht, um zur Kartenansicht zu wechseln und die interaktiven Funktionen zu nutzen.

Wenn Ihr PRO 8475 aus dem ausgeschalteten Ruhemodus gestartet wird und Sie eine Route geplant haben, wird die Routenansicht mit Ihrer aktuellen Position angezeigt.

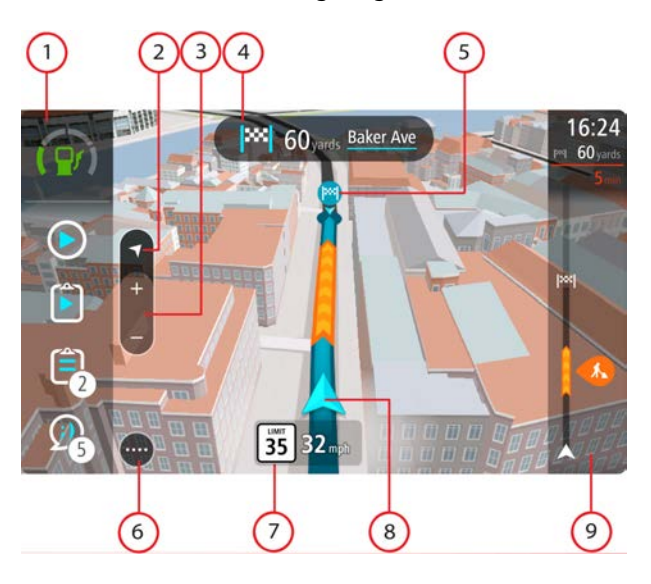

- 1. WEBFLEET-Fensterbereich. Der WEBFLEET-Fensterbereich wird angezeigt, wenn Sie die Flottenmanagementlösung von WEBFLEET nutzen.
- 2. Taste zum Wechseln der Ansicht. Wählen Sie die Taste zum Wechseln der Ansicht, um zwischen der Kartenansicht und der Routenansicht zu wechseln. In der Routenansicht dreht sich während der Fahrt der kleine Pfeil, um Ihre aktuelle Kompasspeilung relativ zu Nord anzuzeigen, wobei Norden oben ist
- 3. Zoomtasten: Wählen Sie die Zoomtasten aus, um die Ansicht zu vergrößern bzw. zu verkleinern.

**Tipp**: Sie können auch mit zwei Fingern vergrößern oder verkleinern.

- 4. Fahranweisungsanzeige: Diese Anzeige enthält folgende Informationen:
	- ° Richtung Ihres nächsten Abbiegevorgangs
	- ° Distanz bis zu Ihrem nächsten Abbiegevorgang
	- ° Name der nächsten Straße auf Ihrer Route
	- ° Bei einigen Kreuzungen die Spurführung
- 5. Routensymbole Symbole entlang Ihrer Route zeigen Ihre Startposition, Ihre Stopps und Ihr Ziel an.
- 6. Hauptmenü-Taste: Wählen Sie die Taste, um das Hauptmenü zu öffnen.
- 7. Geschwindigkeitsanzeige. Diese Anzeige enthält folgende Informationen:
	- ° Tempolimit an Ihrer Position
	- ° Ihre aktuelle Geschwindigkeit. Wenn Sie mehr als 5 km/h über dem Tempolimit liegen, färbt sich die Routenleiste rot. Wenn Sie weniger als 5 km/h über dem Tempolimit liegen, färbt sich die Routenleiste orange.
	- ° Name der Straße, auf der Sie fahren.

° Ratschläge zur umweltfreundlichen Geschwindigkeit für eine optimale Geschwindigkeit zum Kraftstoffsparen.

Hinweis: Ratschläge zur umweltfreundlichen Geschwindigkeit sind nur verfügbar, wenn Ihr PRO 8475 mit einem LINK 7xx/5xx/4xx-Gerät verbunden ist, das wiederum mit einem LINK 105 verbunden ist.

8. Aktuelle Position: Dieses Symbol zeigt Ihre aktuelle Position an. Wählen Sie das Symbol oder die Geschwindigkeitsanzeige aus, um das Schnellzugriffsmenü zu öffnen.

**Hinweis**: Wenn Ihre PRO 8475-App Ihre Position nicht finden kann, wird das Symbol grau angezeigt.

9. Routenleiste: Die Routenleiste wird angezeigt, wenn Sie eine Route geplant haben.

**Wichtig**: Um eine breitere Routenleiste mit zusätzlichen Routeninformationen anzuzeigen, ändern Sie die Einstellung für Routeninformationen.

## **Der WEBFLEET-Fensterbereich**

Der WEBFLEET-Fensterbereich wird angezeigt, wenn Sie die Flottenmanagementlösung von WEBFLEET nutzen. Folgendes wird angezeigt.

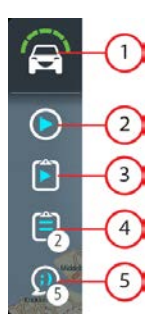

1. Active Driver Feedback und Ratschläge zum sicheren und umweltfreundlichen bzw. kraftstoffeffizienten Fahren. Tippen Sie auf diese Taste, um sich Statistiken zur Kraftstoffeffizienz Ihres Fahrstils anzeigen zu lassen oder dazu, wie sicher und umweltfreundlich Sie aktuell fahren.

Hinweis: Active Driver Feedback und Ratschläge sind nur verfügbar, wenn Ihr PRO 8475 mit einem LINK 7xx/5xx/4xx/3xx-Gerät verbunden ist, das wiederum mit einem LINK 105 verbunden ist.

- 2. Ihr aktueller Arbeitsstatus oder der Fahrtenbuchmodus. Tippen Sie auf diese Taste, um die Arbeitszeit zu melden oder den Fahrtenbuchmodus zu ändern.
- 3. Der aktuelle Auftragsstatus. Tippen Sie auf diese Taste, um den Fortschritt zu Ihrem aktuellen Auftrag zu melden.
- 4. Ihre Aufträge. Hier wird die Anzahl der neuen und ungelesenen Aufträge angezeigt. Tippen Sie auf diese Taste, um die Liste aller Aufträge aufzurufen.
- 5. Ihre Meldungen. Hier wird die Anzahl der neuen und ungelesenen Meldungen angezeigt. Tippen Sie auf diese Taste, um die Liste aller Meldungen aufzurufen.

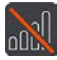

Verbindungsstatus. Tippen Sie auf diese Taste, um den Verbindungsstatus anzuzeigen. Diese Taste wird angezeigt, wenn die Verbindung von Ihrem PRO 8475 zu WEBFLEET unterbrochen wurde.

## **Die Routenleiste**

Die Routenleiste wird angezeigt, wenn Sie eine Route geplant haben. Sie verfügt über eine Ankunftsinformationsanzeige im oberen Bereich und eine Leiste mit Symbolen darunter.

**Wichtig**: Um eine breitere Routenleiste mit zusätzlichen Routeninformationen anzuzeigen, ändern Sie die Einstellung für Routeninformationen.

**Hinweis**: Die in der Routenleiste angezeigte Entfernung vor Ihnen hängt von der Gesamtlänge der Route ab.

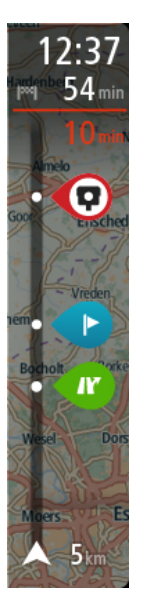

Die Ankunftsinformationsanzeige enthält folgende Informationen:

- Geschätzte Uhrzeit, zu der Sie am Ziel eintreffen
- Fahrzeit bis zum Ziel von Ihrer aktuellen Position aus
- Neben der Zielfahne wird ein Parksymbol angezeigt, wenn in der Nähe des Ziels Parkmöglichkeiten vorhanden sind.

**Tipp**: Wenn Ihr Ziel in einer anderen Zeitzone liegt, werden in der Ankunftsinformationsanzeige ein Plus (+) oder ein Minus (-) und der Zeitunterschied in Stunden und halben Stunden angezeigt. Die geschätzte Ankunftszeit ist die Ortszeit am Ziel.

Wenn Sie Stopps auf Ihrer Route festgelegt haben, wählen Sie diese Anzeige, um zwischen den Informationen zum nächsten Stopp und Ihrem Endziel zu wechseln.

Sie können die in der Ankunftsinformationsanzeige angezeigten Informationen auswählen.

**Verkehrsstatus**: Wenn Ihre PRO 8475 keine Verkehrsinformationen empfängt, wird unter dem Ankunftsinformationsbereich ein durchgestrichenes Verkehrssymbol anzeigt.

**Active Driver Feedback und Ratschläge** – bei Leerlauf, scharfen Bremsmanövern oder zu schnellem Fahren um Kurven wird eine Warnung angezeigt. Ratschläge zum Hochschalten oder Ausrollen\* werden angezeigt, um Ihnen einen umweltfreundlicheren Fahrstil zu empfehlen.

Hinweis: Active Driver Feedback und Ratschläge sind nur verfügbar, wenn Ihr PRO 8475 mit einem LIN-K 7/5xx/4xx/xx-Gerät verbunden ist, das wiederum mit einem LINK 105 verbunden ist.

\* "Ausrollen" bedeutet, dass das Fahrzeug bei eingelegtem Gang in Bewegung bleibt, ohne dass beschleunigt wird. Sie sollten nicht ohne eingelegten Gang bzw. mit getretener Kupplung fahren. Dies ist gefährlich, da der Fahrer dadurch weniger Kontrolle über das Fahrzeug hat.

Die Symbole auf der Leiste zeigen die folgenden Informationen an:

- Die nächsten beiden Stopps auf Ihrer Route.
- Tankstellen, die sich direkt auf Ihrer Route befinden
- TomTom Traffic inklusive starkem Regen oder Schnee.
- TomTom Radarkameras und Gefahrenstellen
- Rastplätze, die sich direkt auf Ihrer Route befinden.
- Ausrollbereiche vor Ausfahrten, Kreuzungen, Kreisverkehren und Bereichen mit geringen Tempolimits.

Hinweis: Ausrollbereiche werden nur angezeigt, wenn Ihr PRO 8475 mit einem LINK 7xx/5xx/4xx-Gerät verbunden ist, das wiederum mit einem LINK 105 verbunden ist.

"Ausrollen" bedeutet, dass das Fahrzeug bei eingelegtem Gang in Bewegung bleibt, ohne dass beschleunigt wird. Sie sollten nicht ohne eingelegten Gang bzw. mit getretener Kupplung fahren. Dies ist gefährlich, da der Fahrer dadurch weniger Kontrolle über das Fahrzeug hat.

Sie können die auf Ihrer Route angezeigten Informationen auswählen.

Die Symbole werden in der Reihenfolge angezeigt, in der sie auf Ihrer Route vorkommen. Bei Verkehrsstörungen zeigt das Symbol für jede Verkehrsstörung abwechselnd die Art der Verkehrsstörung und die Verzögerung in Minuten an. Wählen Sie ein Symbol aus, um weitere Informationen zu einem Stopp, einer Verkehrsstörung oder einer Radarkamera anzuzeigen. Wenn ein Symbol ein anderes Symbol überlagert, vergrößern Sie die Ansicht mithilfe der Routenleiste, um die Symbole einzeln anzuzeigen. Sie können dann ein Symbol auswählen.

Über den Symbolen wird die Gesamtverzögerung aufgrund von Staus und anderen Verkehrsstörungen auf Ihrer Route angezeigt, darunter auch von IQ Routes bereitgestellte Informationen.

Eine vollständige Liste der Verkehrsstörungstypen finden Sie unter Verkehrsstörungen.

Das untere Ende der Routenleiste entspricht Ihrer aktuellen Position. Hier wird die Entfernung zur nächsten Verkehrsstörung auf Ihrer Route angezeigt. Zusätzlich können Sie sich die aktuelle Zeit anzeigen lassen, wenn Sie die Einstellung aktivieren.

**Hinweis**: Um die Routenleiste übersichtlicher zu gestalten, werden bestimmte Störungen möglicherweise nicht angezeigt. Diese Störungen sind stets von geringer Bedeutung und verursachen nur kurze Verzögerungen.

Die Routenleiste zeigt außerdem Statusmeldungen an, beispielsweise **Schnellste Route wird gesucht** oder **Routenvorschau wird wiedergegeben…**.

#### **Entfernungen und die Routenleiste**

Die auf der Routenleiste angezeigte Entfernung ist abhängig von der Länge Ihrer Route oder der verbleibenden Entfernung auf Ihrer Route.

• Bei mehr als 50 km verbleibender Entfernung werden nur die nächsten 50 km angezeigt. Das Zielsymbol wird nicht angezeigt.

**Tipp:** Sie können über die Routenleiste scrollen, um die gesamte Route anzuzeigen (nicht verfügbar auf iOS).

- Bei verbleibenden Entfernungen zwischen 10 km und 50 km wird die gesamte Strecke angezeigt. Das Zielsymbol wird im oberen Bereich der Routenleiste angezeigt.
- Bei weniger als 10 km verbleibender Entfernung wird die vollständige Strecke angezeigt. Das Zielsymbol bewegt sich in Richtung des Pfeilsymbols nach unten, während Sie sich Ihrem Ziel nähern.

Wie an folgenden Beispielen ersichtlich wird, zeigt die obere Hälfte der Routenleiste die doppelte Entfernung der unteren Hälfte an:

- Eine verbleibende Entfernung von 50 km auf der Routenleiste wird aufgeteilt in 34 km in der oberen Hälfte und 16 km in der unteren Hälfte.
- Eine verbleibende Entfernung von 10 km auf der Routenleiste wird aufgeteilt in 6,6 km in der oberen Hälfte und 3,3 km in der unteren Hälfte.

Die Routenleiste wird während der Fahrt kontinuierlich aktualisiert.

## **Die breite Routenleiste**

Die breite Routenleiste wird angezeigt, wenn Sie eine Route geplant und die Einstellungen für Routeninformationen geändert haben. Wie in der Standard-Routenleiste befindet sich auch in dieser oben ein Bereich zur Ankunft sowie eine Leiste mit Symbolen darunter. Sie gibt ebenfalls Active Driver Feedback bei zu scharfen Lenk- und Bremsmanövern und gibt Ratschläge zum Hochschalten und Ausrollen, damit Sie umweltfreundlicher fahren und so Ihren Fahrstil verbessern können. Im OptiDrive-Menü können Sie sehen, wie sich

Ihr Fahrstil im Laufe der Zeit verändert hat. Die breite Routenleiste zeigt zusätzlich dazu im oberen Bereich Informationen zum Kraftstoffverbrauch an und bietet weitere Informationen zu Ihrer geplanten Route.

**Wichtig**: Um die Standard-Routenleiste mit weniger Routeninformationen anzuzeigen, ändern Sie die Einstellung für Routeninformationen.

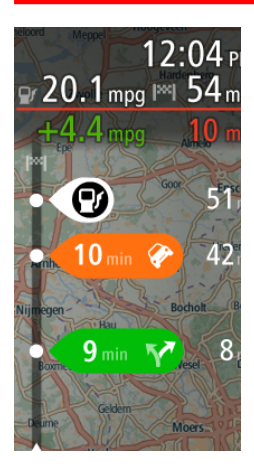

Die Ankunftsinformationsanzeige in der breiten Routenleiste stellt zusätzlich zu dem, was die Standard-Routenleiste anzeigt, die folgenden Informationen bereit:

- Die Menge an Kraftstoff, die Sie derzeit verwenden.
- Die Differenz zwischen Ihrem aktuellen Kraftstoffverbrauch und dem Referenzwert für den Kraftstoffverbrauch, der in WEBFLEET definiert ist. Wenn Sie mehr oder weniger Kraftstoff im Vergleich zum in WEBFLEET definierten Wert verbrauchen, wird die Differenz in Rot oder Grün angezeigt.
- Weitere Routeninformationen, die Sie optional auswählen können.

## **Active Driver Feedback und Ratschläge**

#### **Info zu Active Driver Feedback und Ratschläge**

Hinweis: Active Driver Feedback und Ratschläge sind nur verfügbar, wenn Ihr PRO 8475 mit einem LIN-K 7xx/5xx/4xx/3xx-Gerät verbunden ist, das wiederum mit einem LINK 105 verbunden ist.

#### **Info zu Active Driver Feedback und Ratschläge**

Ihr PRO 8475 hilft Ihnen, Ihr Fahrverhalten zu verbessern. Die Active Driver Feedback-Symbole und -Ratschläge im WEBFLEET-Fensterbereich und die Routenleiste in der Karten- und Routenansicht zeigen Echtzeitrat und Warnungen an, um Sie an eine sicherere und kraftstoffeffizientere Fahrweise zu erinnern.

#### **Fahrleistungsindikatoren im WEBFLEET-Fensterbereich**

Es müssen ein LINK 105 und ein LINK 7xx/5xx/4xx in Ihrem Fahrzeug installiert sein.

Wählen Sie in den **Einstellungen**Tatsächlichen Fahrstil anzeigen aus. In der Karten- oder Routenansicht im WEBFLEET-Fensterbereich werden die folgenden Symbole angezeigt, um Ihnen unmittelbar Feedback dazu zu geben, wie umweltfreundlich und sicher Sie aktuell fahren.

Die folgenden Symbole stehen bei allen Leistungsindikatoren für die Durchschnittsleistung während der jeweils letzten Fahrt.

**Gut Zufriedenstellend**

**Sehr gut**

**Schlecht**

**Sehr schlecht**

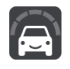

**Keine Informationen verfügbar** – Dieses Symbol wird angezeigt, wenn kein LINK 105 angeschlossen ist.

Tippen Sie auf diese Tasten, um eine Übersicht über Ihre Fahrleistung pro einzelnem Leistungsindikator für die jeweils letzte Fahrt anzuzeigen.

#### **Kraftstoffverbrauchsindikatoren im WEBFLEET-Fensterbereich**

Es müssen ein LINK 105 und ein LINK 7xx/5xx/4xx in Ihrem Fahrzeug installiert sein.

Wählen Sie im Menü **EinstellungenErscheinungsbild** und anschließend Aktuellen Kraftstoffverbrauch anzeigen im WEBFLEET-Fensterbereich aus, um mithilfe der folgenden Symbole unmittelbar Feedback dazu zu erhalten, wie kraftstoffeffizient Sie fahren.

**Hinweis:** Im Einstellungsmenü können Sie das Erscheinungsbild der Symbole festlegen und einstellen, ob der aktuelle oder der durchschnittliche Kraftstoffverbrauch angezeigt werden soll.

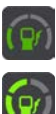

 $\widehat{\mathbb{P}}$ 

 $\begin{pmatrix} \n\mathbf{r} \\
\mathbf{r} \\
\mathbf{r} \\
\mathbf{r} \\
\mathbf{r} \\
\mathbf{r} \\
\mathbf{r} \\
\mathbf{r} \\
\mathbf{r} \\
\mathbf{r} \\
\mathbf{r} \\
\mathbf{r} \\
\mathbf{r} \\
\mathbf{r} \\
\mathbf{r} \\
\mathbf{r} \\
\mathbf{r} \\
\mathbf{r} \\
\mathbf{r} \\
\mathbf{r} \\
\mathbf{r} \\
\mathbf{r} \\
\mathbf{r} \\
\mathbf{r} \\
\mathbf{r} \\
\mathbf{r} \\
\mathbf{r} \\
\mathbf{r} \\
\mathbf{r} \\
\mathbf{r} \\
\math$ 

 $\overline{\mathbb{Q}}$ 

 $\widehat{\mathbb{R}}$ 

 $\overline{Q}$ 

**Sehr effizienter Kraftstoffverbrauch** – dieses Symbol wird angezeigt, sobald Sie derzeit weniger Kraftstoff verbrauchen als den Durchschnittswert für Ihr Fahrzeug.

**Effizienter Kraftstoffverbrauch** – dieses Symbol wird angezeigt, sobald Sie derzeit so viel Kraftstoff verbrauchen wie der Durchschnittswert für Ihr Fahrzeug.

**Moderater Kraftstoffverbrauch** – dieses Symbol wird angezeigt, sobald Sie derzeit etwas mehr Kraftstoff verbrauchen als den Durchschnittswert für Ihr Fahrzeug.

**Ineffizienter Kraftstoffverbrauch** – dieses Symbol wird angezeigt, sobald Sie derzeit wesentlich mehr Kraftstoff verbrauchen als den Durchschnittswert für Ihr Fahrzeug.

**Keine Verbrauchsinformationen verfügbar** – Dieses Symbol wird angezeigt, wenn kein LINK 105 angeschlossen ist.

**Durchschnittlicher Kraftstoffverbrauch** – dieses Symbol wird angezeigt, wenn Sie auf die Taste für den aktuellen Kraftstoffverbrauch tippen. Es zeigt Ihren Kraftstoffverbrauch als Durchschnittswert für die gesamte Tour an.

Um Symbole für den Durchschnittsverbrauch anzuzeigen, gehen Sie zum Menü **Einstellungen**, tippen Sie auf **Erscheinungsbild** und wählen Sie Durchschnittlichen Kraftstoffverbrauch anzeigen aus.

**Keine Verbrauchsinformationen verfügbar** – Dieses Symbol wird angezeigt, wenn kein LINK 105 angeschlossen ist.

Diese Symbole zeigen Ihre Kraftstoffeffizienz im Vergleich zu einem Durchschnittswert an, der vom Disponenten konfiguriert wird.

Tippen Sie auf die Tasten für die Kraftstoffeffizienz, um sich statistische Informationen zur sicheren Fahrweise und zum Kraftstoffverbrauch anzeigen zu lassen.

#### **Ratschläge und Warnungen in der Routenleiste**

Es müssen ein LINK 105 und ein LINK 7xx/5xx/4xx in Ihrem Fahrzeug installiert sein.

Die folgenden Warnungen und Ratschläge werden in der Routenleiste angezeigt.

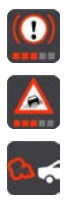

**Scharfes Bremsen** – Sie bremsen zu stark ab. Die Anzahl der roten Quadrate zeigt die Schwere des auffälligen Fahrmanövers an.

**Scharfes Lenkmanöver** – Sie fahren zu schnell um die Kurve. Die Anzahl der roten Quadrate zeigt die Schwere des auffälligen Fahrmanövers an.

**Leerlauf** – das Fahrzeug steht still und der Motor läuft länger als fünf Minuten.

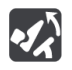

**Ausrollen** – Sie nähern sich einer Kreuzung, einer Ausfahrt oder einem Kreisverkehr. Nehmen Sie den Fuß vom Gas, um mit dem Ausrollen\* zu beginnen und umweltfreundlicher zu fahren.

\* "Ausrollen" bedeutet, dass das Fahrzeug bei eingelegtem Gang in Bewegung bleibt, ohne dass beschleunigt wird. Sie sollten nicht ohne eingelegten Gang bzw. mit getretener Kupplung fahren. Dies ist gefährlich, da der Fahrer dadurch weniger Kontrolle über das Fahrzeug hat.

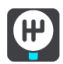

**Hochschalten** – Sie fahren nicht im optimalen Gang. Schalten Sie einen Gang hoch, um durch weniger Kraftstoffverbrauch und Kohlendioxid-Ausstoß die Umwelt zu schützen.

Hinweis: Tippen Sie auf die X-Taste, um die Warnung oder den Ratschlag zu verbergen und die Routenleiste wieder einzublenden.

## **Arbeitszeit-Tasten**

Mit den folgenden Tasten können Sie Ihre Arbeitszeit melden.

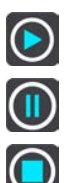

**Arbeit beginnen**

**Pause**

**Arbeit beenden**

## **Fahrtenbuch-Tasten**

Mit den folgenden Tasten können Sie den Fahrtenbuchmodus ändern.

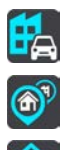

**Geschäftlich Arbeitsweg**

**Privat**

## **Auftragsstatus-Tasten**

Mit den folgenden Tasten können Sie den Fortschritt eines Auftrags melden.

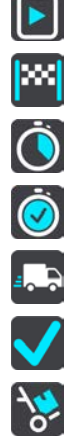

**Auftrag begonnen Ziel erreicht Arbeit begonnen Arbeit beendet Abfahrt vom Ziel Auftrag erledigt Lieferung begonnen / Abholung beendet Lieferung beendet / Abholung begonnen**

## **Taste für den Verbindungsstatus**

Das folgende Symbol zeigt an, dass Ihr PRO 8475-Gerät nicht mit WEBFLEET verbunden ist. Wenn Sie auf dieses Symbol tippen, rufen Sie die Verbindungsstatusansicht auf. Die Verbindungsstatusansicht zeigt detaillierte Informationen zur Konnektivität Ihres Geräts mit mobilen Netzwerken, WEBFLEET, dem LINK 7xx/5xx/4xx und mehr an.

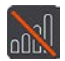

**Nicht verbunden**

## **Das Schnellzugriffsmenü**

Um das Schnellzugriffsmenü zu öffnen, wählen Sie das Symbol für die aktuelle Position oder die Geschwindigkeitsanzeige in der Routenansicht aus.

Sie haben dann folgende Möglichkeiten:

- Standort markieren
- Neue Radarkamera melden
- Tempolimit ändern
- Gesperrte Straße vermeiden
- Aktuelle Position und Längen- und Breitengrad anzeigen, wenn Sie sich nicht auf einer benannten Straße befinden.

## **Ausführung im Hintergrund**

Die Navigations-App wird im Hintergrund ausgeführt, wenn Sie beispielsweise eine andere App auf dem PRO 8475 öffnen.

Wenn die Navigations-App im Hintergrund läuft und Sie auf einer geplanten Route fahren, erhalten Sie weiterhin Anweisungen.

## **Neuanordnen der Hauptmenütasten**

Um die Tasten im Hauptmenü nach Ihren eigenen Präferenzen neu anzuordnen, gehen Sie wie folgt vor:

1. Wählen Sie die Hauptmenü-Taste, um das Hauptmenü zu öffnen.

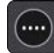

2. Halten Sie die Taste, die Sie verschieben möchten, zwei Sekunden lang gedrückt.

**Tipp**: Wählen Sie alternativ die Taste "Bearbeiten" im Hauptmenü aus.

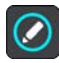

Die Menütaste wird mit Pfeilen nach links und rechts angezeigt.

- 3. Drücken Sie auf der Menütaste den Pfeil nach rechts oder links, um die Taste auf eine neue Position im Menü zu verschieben.
- 4. Wählen und verschieben Sie die anderen Tasten in die gewünschte Reihenfolge.
- 5. Wählen Sie **Fertig** aus.

## **Verkehrsinfo**

## **Info zu TomTom Traffic**

TomTom Traffic ist ein TomTom-Dienst, der Sie mit Verkehrsinformationen in Echtzeit versorgt.

Zusammen mit dem Straßennutzungsverlauf hilft Ihnen TomTom Traffic dabei, die optimale Route zu Ihrem Ziel unter Berücksichtigung der aktuellen örtlichen Verkehrssituation und des Wetters zu planen.

Ihre PRO 8475 empfängt regelmäßige Aktualisierungen zur Verkehrssituation. Falls auf Ihrer Route Staus, starke Niederschläge oder Verkehrsstörungen vorliegen, bietet Ihnen Ihre PRO 8475 an, Ihre Route neu zu berechnen, damit Sie Verzögerungen vermeiden können.

Um TomTom-Dienste auf Ihrem PRO 8475 zu erhalten, müssen Sie zunächst Ihr Driver Terminal verbinden.

**Hinweis**: PRO 8475-Geräte, die eine WEBFLEET-Verbindung verwenden, um Zugriff auf TomTom-Dienste zu erhalten, erfordern ein Abonnement, das LIVE-Dienste unterstützt.

**Hinweis**: TomTom-Dienste sind nicht in allen Ländern oder Regionen verfügbar. In unserem Kundenportal finden Sie weitere Informationen zu verfügbaren [TomTom LIVE Services.](https://uk.support.webfleet.com/app/answers/detail/a_id/212/kw/speed%20camera/related/1)

## **Die Routenleiste**

Die Routenleiste wird angezeigt, wenn Sie eine Route geplant haben. Sie verfügt über eine Ankunftsinformationsanzeige im oberen Bereich und eine Leiste mit Symbolen darunter.

**Wichtig**: Um eine breitere Routenleiste mit zusätzlichen Routeninformationen anzuzeigen, ändern Sie die Einstellung für Routeninformationen.

**Hinweis**: Die in der Routenleiste angezeigte Entfernung vor Ihnen hängt von der Gesamtlänge der Route ab.

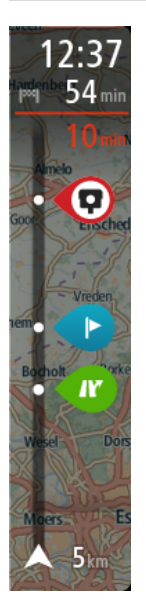

Die Ankunftsinformationsanzeige enthält folgende Informationen:

- Geschätzte Uhrzeit, zu der Sie am Ziel eintreffen
- Fahrzeit bis zum Ziel von Ihrer aktuellen Position aus
- Neben der Zielfahne wird ein Parksymbol angezeigt, wenn in der Nähe des Ziels Parkmöglichkeiten vorhanden sind.

**Tipp**: Wenn Ihr Ziel in einer anderen Zeitzone liegt, werden in der Ankunftsinformationsanzeige ein Plus (+) oder ein Minus (-) und der Zeitunterschied in Stunden und halben Stunden angezeigt. Die geschätzte Ankunftszeit ist die Ortszeit am Ziel.

Wenn Sie Stopps auf Ihrer Route festgelegt haben, wählen Sie diese Anzeige, um zwischen den Informationen zum nächsten Stopp und Ihrem Endziel zu wechseln.

Sie können die in der Ankunftsinformationsanzeige angezeigten Informationen auswählen.

**Verkehrsstatus**: Wenn Ihre PRO 8475 keine Verkehrsinformationen empfängt, wird unter dem Ankunftsinformationsbereich ein durchgestrichenes Verkehrssymbol anzeigt.

**Active Driver Feedback und Ratschläge** – bei Leerlauf, scharfen Bremsmanövern oder zu schnellem Fahren um Kurven wird eine Warnung angezeigt. Ratschläge zum Hochschalten oder Ausrollen\* werden angezeigt, um Ihnen einen umweltfreundlicheren Fahrstil zu empfehlen.

Hinweis: Active Driver Feedback und Ratschläge sind nur verfügbar, wenn Ihr PRO 8475 mit einem LIN-K 7/5xx/4xx/xx-Gerät verbunden ist, das wiederum mit einem LINK 105 verbunden ist.

\* "Ausrollen" bedeutet, dass das Fahrzeug bei eingelegtem Gang in Bewegung bleibt, ohne dass beschleunigt wird. Sie sollten nicht ohne eingelegten Gang bzw. mit getretener Kupplung fahren. Dies ist gefährlich, da der Fahrer dadurch weniger Kontrolle über das Fahrzeug hat.

Die Symbole auf der Leiste zeigen die folgenden Informationen an:

- Die nächsten beiden Stopps auf Ihrer Route.
- Tankstellen, die sich direkt auf Ihrer Route befinden
- TomTom Traffic inklusive starkem Regen oder Schnee.
- TomTom Radarkameras und Gefahrenstellen
- Rastplätze, die sich direkt auf Ihrer Route befinden.
- Ausrollbereiche vor Ausfahrten, Kreuzungen, Kreisverkehren und Bereichen mit geringen Tempolimits.

Hinweis: Ausrollbereiche werden nur angezeigt, wenn Ihr PRO 8475 mit einem LINK 7xx/5xx/4xx-Gerät verbunden ist, das wiederum mit einem LINK 105 verbunden ist.

"Ausrollen" bedeutet, dass das Fahrzeug bei eingelegtem Gang in Bewegung bleibt, ohne dass beschleunigt wird. Sie sollten nicht ohne eingelegten Gang bzw. mit getretener Kupplung fahren. Dies ist gefährlich, da der Fahrer dadurch weniger Kontrolle über das Fahrzeug hat.

Sie können die auf Ihrer Route angezeigten Informationen auswählen.

Die Symbole werden in der Reihenfolge angezeigt, in der sie auf Ihrer Route vorkommen. Bei Verkehrsstörungen zeigt das Symbol für jede Verkehrsstörung abwechselnd die Art der Verkehrsstörung und die Verzögerung in Minuten an. Wählen Sie ein Symbol aus, um weitere Informationen zu einem Stopp, einer Verkehrsstörung oder einer Radarkamera anzuzeigen. Wenn ein Symbol ein anderes Symbol überlagert, vergrößern Sie die Ansicht mithilfe der Routenleiste, um die Symbole einzeln anzuzeigen. Sie können dann ein Symbol auswählen.

Über den Symbolen wird die Gesamtverzögerung aufgrund von Staus und anderen Verkehrsstörungen auf Ihrer Route angezeigt, darunter auch von IQ Routes bereitgestellte Informationen.

Eine vollständige Liste der Verkehrsstörungstypen finden Sie unter Verkehrsstörungen.

Das untere Ende der Routenleiste entspricht Ihrer aktuellen Position. Hier wird die Entfernung zur nächsten Verkehrsstörung auf Ihrer Route angezeigt. Zusätzlich können Sie sich die aktuelle Zeit anzeigen lassen, wenn Sie die Einstellung aktivieren.

**Hinweis**: Um die Routenleiste übersichtlicher zu gestalten, werden bestimmte Störungen möglicherweise nicht angezeigt. Diese Störungen sind stets von geringer Bedeutung und verursachen nur kurze Verzögerungen.

Die Routenleiste zeigt außerdem Statusmeldungen an, beispielsweise **Schnellste Route wird gesucht** oder **Routenvorschau wird wiedergegeben…**.

## **Verkehr auf der Karte anzeigen**

Auf der Karte werden Verkehrsstörungen angezeigt. Wenn sich mehrere Verkehrsstörungen überschneiden, wird die Störung mit der höchsten Priorität angezeigt. Eine Straßensperrung hat beispielsweise eine höhere Priorität als Baustellen oder eine gesperrte Fahrspur.

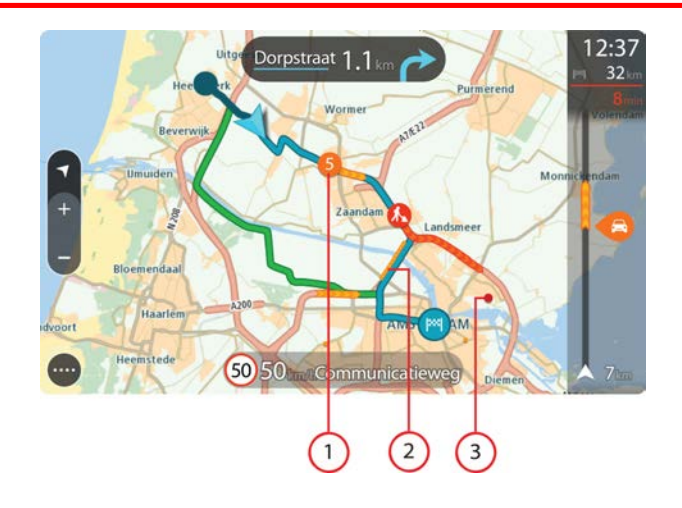

**Tipp**: Wählen Sie eine Verkehrsstörung auf der Karte aus, um detaillierte Informationen dazu anzuzeigen.

1. Verkehrsstörungen, die Ihre Route in Verkehrsrichtung betreffen:

Ein Symbol oder eine Zahl am Anfang der Verkehrsstörung zeigt den Störungstyp oder die Verzögerung in Minuten (beispielsweise fünf Minuten) an.

Die Farbe der Verkehrsstörung zeigt die Geschwindigkeit des Verkehrs im Verhältnis zur maximal zulässigen Geschwindigkeit an der jeweiligen Position an, wobei die Farbe Rot für die langsamste Geschwindigkeit steht. Die Streifen bei Staus sind außerdem animiert, um die Geschwindigkeit des Verkehrs anzuzeigen (falls zutreffend).

Eine vollständige Liste der Verkehrsstörungstypen finden Sie unter Verkehrsstörungen.

- 2. Verkehrsstörung auf Ihrer Route in der entgegensetzten Verkehrsrichtung
- 3. Verkehrsstörungen auf Straßen, die bei Ihren aktuellen Zoom-Einstellungen nicht angezeigt werden

### **Verkehr auf der Route anzeigen**

Informationen zu Verkehrsstörungen auf Ihrer Route werden in der Routenleiste auf der rechten Seite der Karten- und der Routenansicht angezeigt.

Die Routenleiste informiert Sie während der Fahrt über verkehrsbedingte Verzögerungen, wobei jede Verkehrsstörung mit Symbolen auf der Route markiert wird. Bei Verwendung der Kartenansicht können Sie auch Symbole auf der Karte selbst wählen.

**Hinweis**: Wenn Ihre PRO 8475 keine Verkehrsinformationen empfängt, wird unter dem Ankunftsinformationsbereich ein durchgestrichenes Verkehrssymbol anzeigt.

**Hinweis**: Um die Routenleiste übersichtlicher zu gestalten, werden bestimmte Störungen möglicherweise nicht angezeigt. Diese Störungen sind stets von geringer Bedeutung und verursachen nur kurze Verzögerungen.

Um weitere Informationen zu einer Verkehrsstörung zu erhalten, wählen Sie eine Störung in der Routenleiste aus. Die Karte wird mit einer vergrößerten Ansicht der Verkehrsstörung geöffnet und eine Informationsanzeige zeigt detaillierte Informationen zur Verkehrsstörung an.

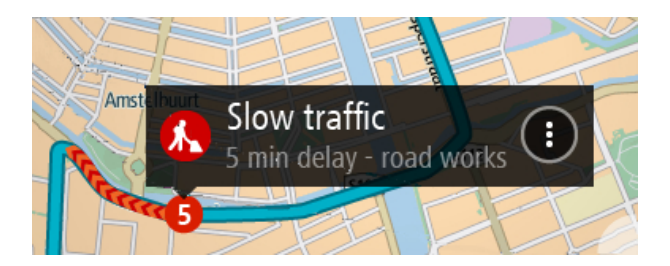

Zu den angezeigten Informationen gehören:

- Die Ursache der Verkehrsstörung zum Beispiel Unfall, Baustelle, Fahrspursperrung oder Wetter.
- Schweregrad der Verkehrsstörung: langsamer Verkehr, stockender Verkehr oder stehender Verkehr
- Verzögerungszeit.
- Länge der Verkehrsstörung

Eine vollständige Liste der Verkehrsstörungstypen finden Sie unter Verkehrsstörungen.

Wählen Sie die Taste "Zurück", um zur Routenansicht zurückzukehren.

## **Verkehrsstörungen**

Die folgenden Symbole für Verkehrsstörungen werden in der Kartenansicht und in der Routenleiste verwendet, um die Ursache eines Verkehrsstaus anzuzeigen:

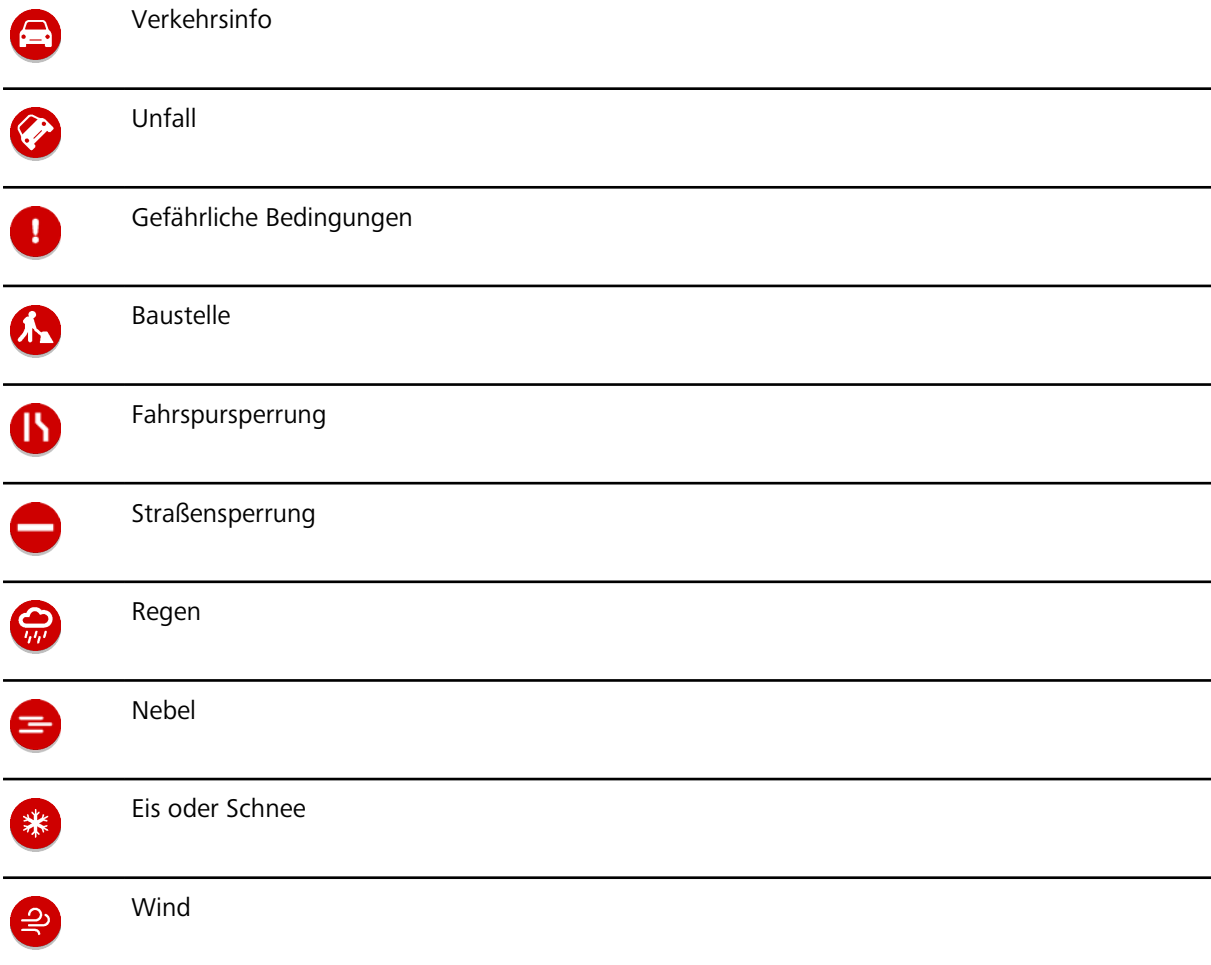

Das Symbol oder die Zahl am Anfang der Verkehrsstörung zeigt den Störungstyp oder die Verzögerung in Minuten (beispielsweise 4 Minuten) an.

Die Farbe der Verkehrsstörung zeigt die Geschwindigkeit des Verkehrs im Verhältnis zur maximal zulässigen Geschwindigkeit an der jeweiligen Position an, wobei die Farbe Rot für die langsamste Geschwindigkeit steht. Die Streifen bei Staus sind außerdem animiert, um die Geschwindigkeit des Verkehrs anzuzeigen (falls zutreffend).

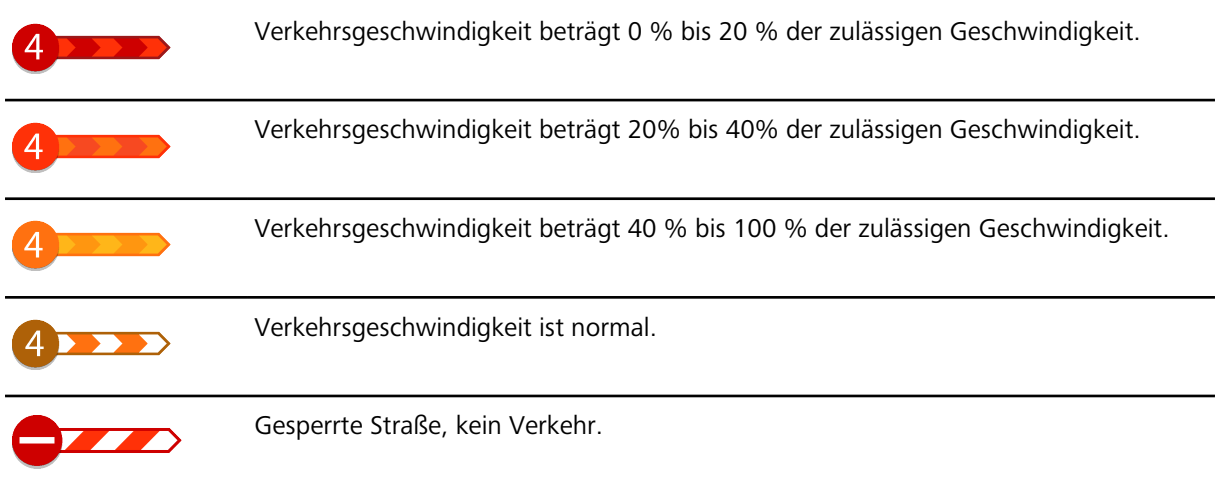

## **Warnung über die Annäherung an einen Verkehrsstau**

Sie werden gewarnt, wenn Sie sich einem Verkehrsstau nähern. Sie werden auf verschiedene Weisen gewarnt:

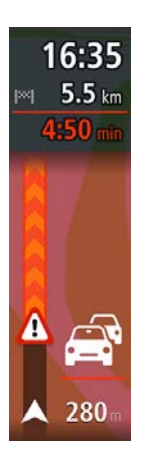

- Ein Warnsymbol wird in der Routenleiste angezeigt.
- Die Routenleiste wird vergrößert, sodass der Anfang des Verkehrsstaus sichtbar ist.
- Ihre Entfernung zum Beginn des Verkehrsstaus wird in der Routenleiste angezeigt.
- Die Straßenfarbe auf der Routenleiste wird je nach Schweregrad des Verkehrsstaus in Orange oder Rot angezeigt.
- Der Hintergrund der Routenleiste wird rot, wenn Sie sich einem Verkehrsstau zu schnell nähern.
- Ein Warnton wird ausgegeben.

Um die Art der Warnung zu ändern, wählen Sie im Menü **Einstellungen** die Option Töne und Warnungen.

## **Einen Verkehrsstau auf Ihrer Route vermeiden**

Sie können einen Verkehrsstau auf Ihrer Route vermeiden.

**Hinweis**: Manchmal ist die Route mit dem Verkehrsstau trotzdem die schnellste Route.

**Hinweis**: Es ist nicht immer möglich, eine alternative Route um den Verkehrsstau herum zu finden, wenn es keine andere Straße gibt.

#### **Einen Verkehrsstau über die Routenleiste vermeiden**

1. Wählen Sie in der Routenleiste das Symbol für den Verkehrsstau, den Sie vermeiden wollen, aus. Der Verkehrsstau wird auf der Karte angezeigt.

2. Wählen Sie das Pop-up-Menü aus.

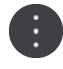

3. Wählen Sie im Pop-up-Menü **Vermeiden** aus. Es wird eine neue Route gefunden, bei der der Verkehrsstau vermieden wird.

#### **Einen Verkehrsstau über die Karte vermeiden**

1. Vergrößern Sie die Kartenansicht und wählen Sie den Verkehrsstau aus, der sich auf Ihrer Route befindet.

Der Verkehrsstau wird mit einem Informationsfenster auf der Karte angezeigt.

2. Wählen Sie das Pop-up-Menü aus.

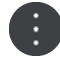

3. Wählen Sie**Vermeiden**.

Es wird eine neue Route gefunden, bei der der Verkehrsstau vermieden wird.

### **Fahrspurassistent**

**Hinweis**: Der Fahrspurassistent ist nicht für alle Kreuzungspunkte und nicht in allen Ländern verfügbar.

Der Fahrspurassistent zeigt Ihnen vor Autobahnausfahrten und -kreuzen an, welche Fahrspur Sie nehmen müssen, damit Sie sich rechtzeitig einordnen können.

Wenn Sie sich einer Ausfahrt oder einem Kreuzungspunkt nähern, wird Ihnen die richtige Fahrspur auf dem Display und in der Fahranweisungsanzeige angezeigt.

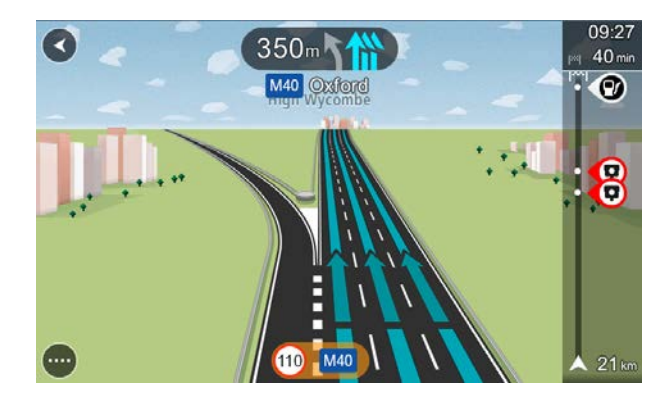

**Tipp**: Um das Spurbild zu schließen, tippen Sie auf das Display.

Um Spurbilder auszuschalten, wählen Sie im Hauptmenü die Taste **Einstellungen** und dann **Erscheinungsbild**. Deaktivieren Sie die Einstellung **Vorschau von Autobahnausfahrten anzeigen**.

## **Zeitabhängige Tempolimits**

Einige Tempolimits ändern sich je nach Tageszeit. Beispielsweise kann das Tempolimit in der Nähe von Schulen zwischen 08:00 und 09:00 Uhr am Morgen und 15:00 und 16:00 Uhr am Abend auf 40 km/h (25 mph) heruntergesetzt sein. Wo dies möglich ist, ändert sich das in der Geschwindigkeitsanzeige angezeigte Tempolimit entsprechend diesen variablen Werten.

Einige Tempolimits ändern sich je nach Fahrtbedingungen. Beispielsweise sinkt das Tempolimit, wenn starker Verkehr oder schlechte Witterungsbedingungen vorliegen. Diese variablen Tempolimits werden nicht in

der Geschwindigkeitsanzeige angezeigt. Das in der Geschwindigkeitsanzeige angezeigte Tempolimit ist die bei guten Fahrtbedingungen maximal zulässige Geschwindigkeit.

**Wichtig**: Das in der Geschwindigkeitsanzeige angezeigte Tempolimit gilt nur als Hinweis. Sie müssen immer das tatsächliche Tempolimit für Ihre aktuelle Straße und die herrschenden Fahrtbedingungen beachten.

## **Hauptmenü**

## **Navigationsschaltflächen**

Wählen Sie in der Kartenansicht oder Routenansicht die Hauptmenü-Taste, um das Hauptmenü zu öffnen.

Folgende Navigationsschaltflächen sind im Hauptmenü verfügbar:

**Hinweis**: Nicht alle Funktionen werden auf allen Geräten unterstützt.

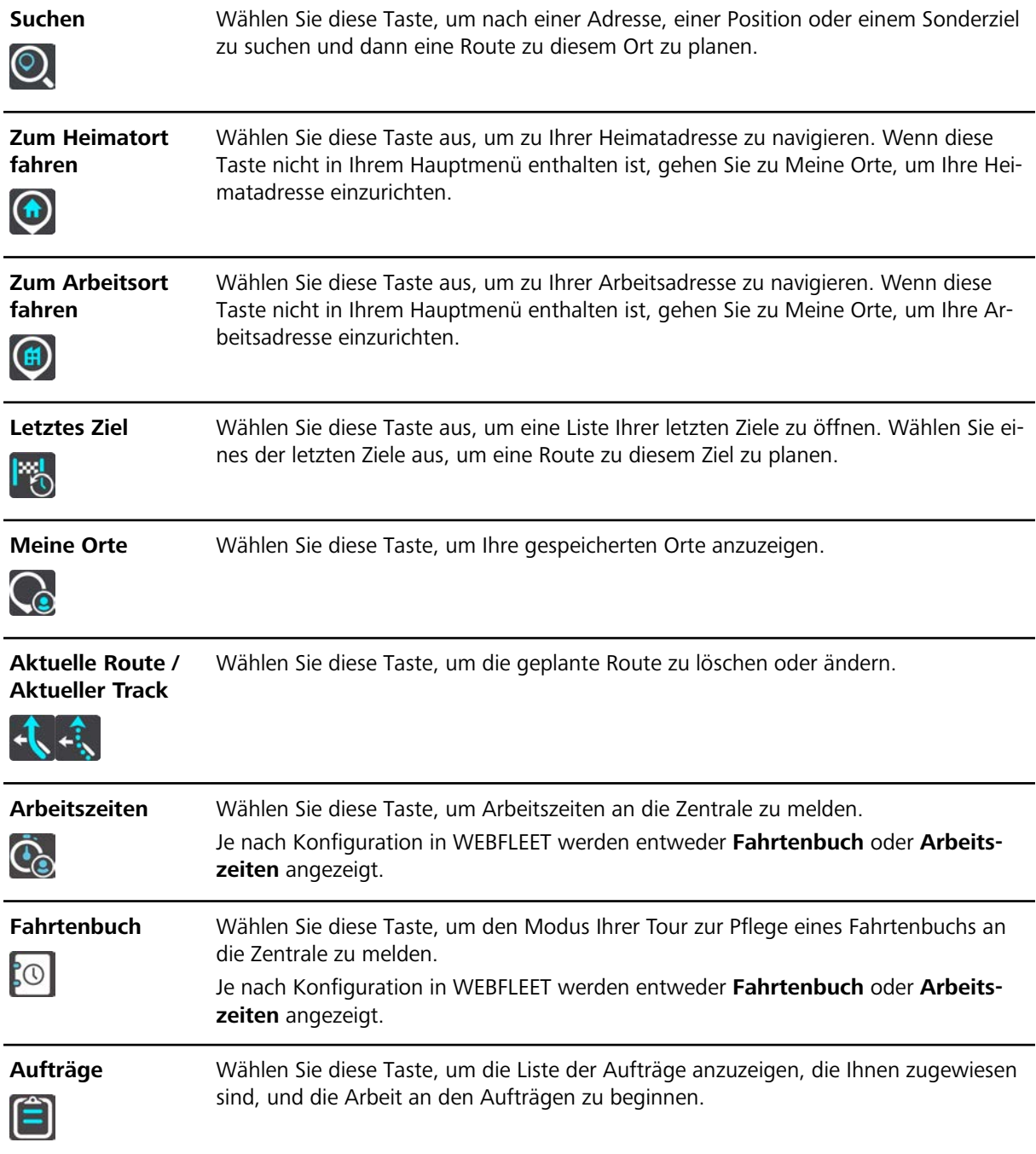

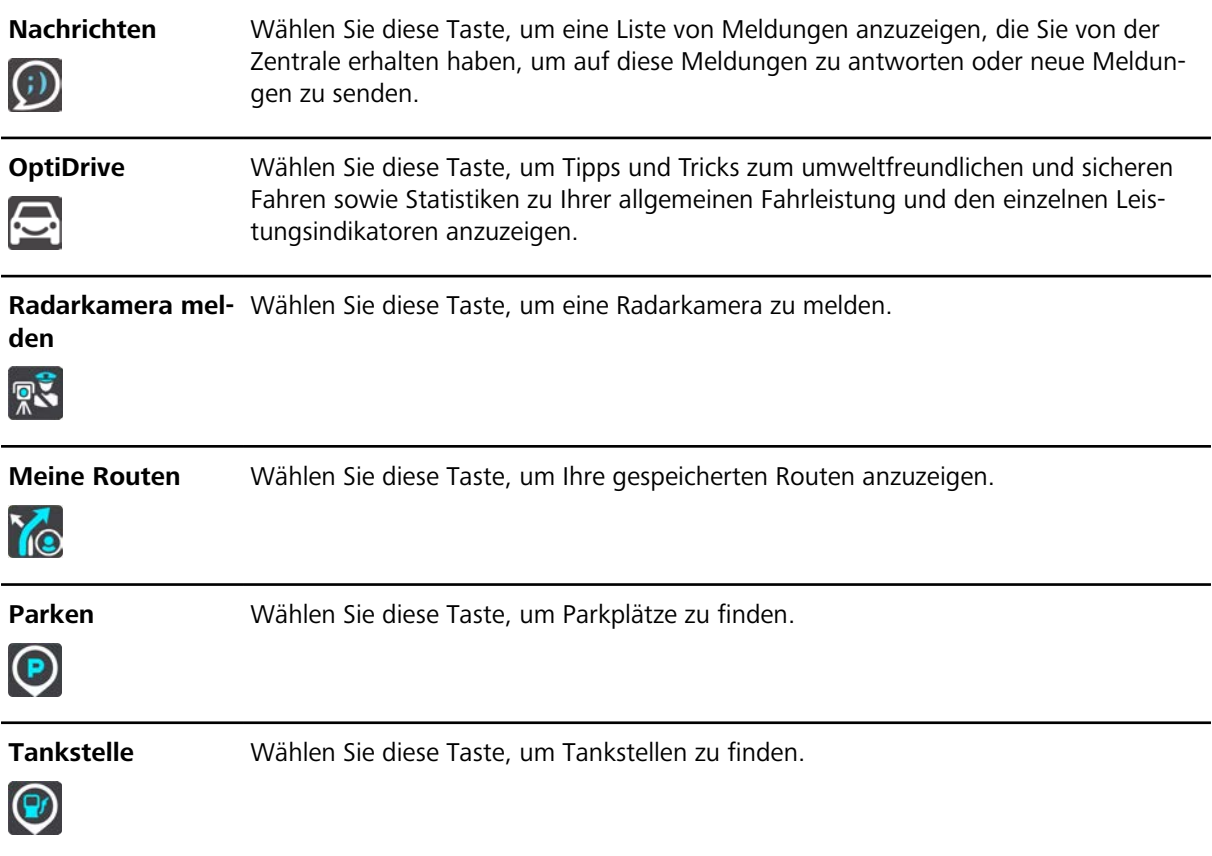

## **Andere Tasten**

Wählen Sie in der Karten- oder Routenansicht die Hauptmenü-Taste, um das Hauptmenü zu öffnen.

Neben den Navigationsschaltflächen sind die folgenden Tasten im Hauptmenü-Bildschirm verfügbar:

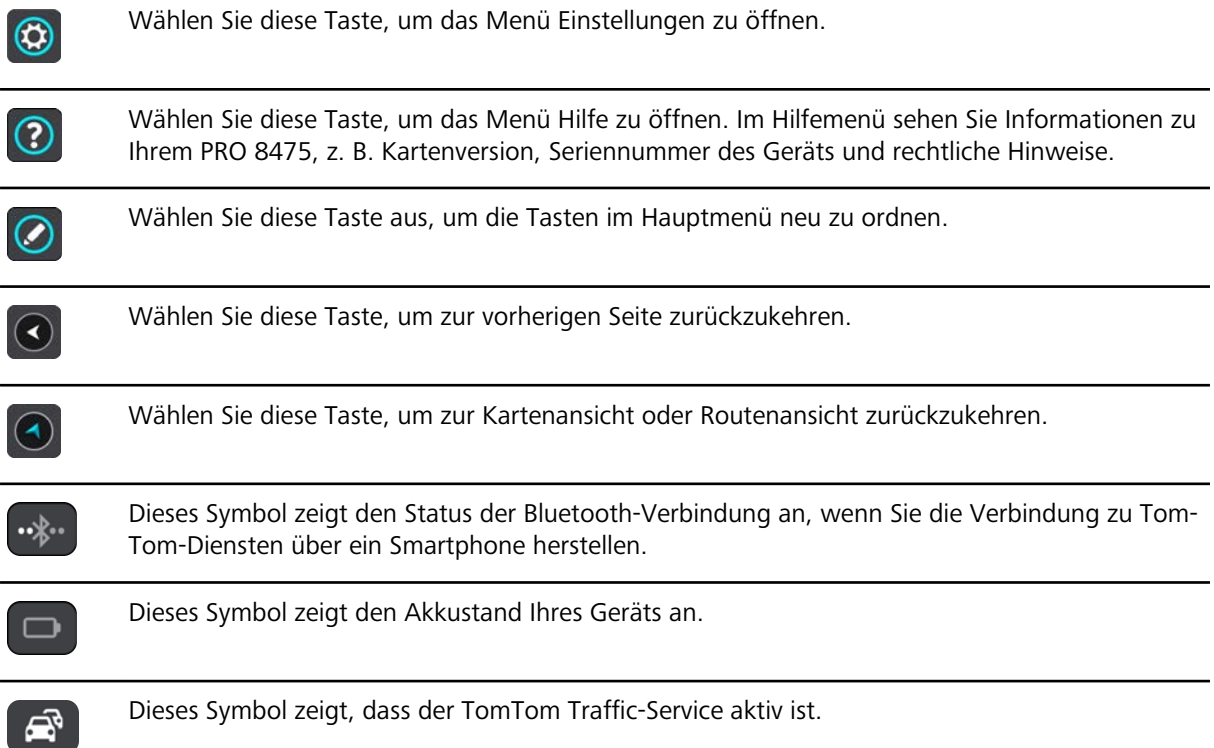

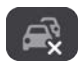

 $\left( 0 \right)$ 

Dieses Symbol zeigt, dass der TomTom Traffic-Service inaktiv ist.

Dieses Symbol zeigt an, dass Sie Sprachanweisungen erhalten werden. Wählen Sie diese Taste, um die Sprachanweisungen auszuschalten. Sie erhalten dann keine gesprochenen Navigationsanweisungen mehr. Andere Informationen wie Verkehrsmeldungen und Warntöne werden jedoch weiterhin wiedergegeben.

**Tipp**: Sie können auswählen, welche Anweisungstypen wiedergeben werden sollen. Wählen Sie im Einstellungsmenü Stimmen und dann die Anweisungen aus, die wiedergeben werden sollen.

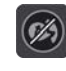

Dieses Symbol zeigt an, dass Sie keine Sprachanweisungen erhalten werden. Wählen Sie diese Taste, um die Sprachanweisungen einzuschalten.

 $\left( \bullet \right)$ 

 $(\mathbb{Z})$ 

Diese Taste zeigt an, dass die Anzeige Nachtfarben verwendet. Wählen Sie diese Taste aus, um die Helligkeit des Displays zu erhöhen und die Karte mit helleren Farben anzuzeigen.

Diese Taste zeigt an, dass die Anzeige Tagesfarben verwendet. Wählen Sie diese Taste aus, um die Helligkeit des Displays zu verringern und die Karte mit dunkleren Farben anzuzeigen.

Wenn Sie nachts oder durch einen dunklen Tunnel fahren, können Sie das Display einfacher ablesen und werden weniger vom Verkehrsgeschehen abgelenkt, wenn die Helligkeit des Displays reduziert ist.

**Tipp**: Ihr Gerät wechselt automatisch je nach Tageszeit zwischen Nacht- und Tagesfarben. Um diese Funktion zu deaktivieren, wählen Sie im Einstellungsmenü Erscheinungsbild und deaktivieren Sie **Bei Dunkelheit zu Nachtansicht wechseln**.

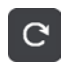

Wählen Sie diese Taste, um das Display zu aktualisieren.

## **Lautstärkeregelung**

Wählen Sie in der Karten- oder Routenansicht die Hauptmenü-Taste, um das Hauptmenü zu öffnen.

Wählen Sie den Schieberegler für die Lautstärke aus, um die Lautstärke der Sprachanweisungen und Warnungen zu ändern. Wenn die Sprachanweisungen deaktiviert sind, ändert der Lautstärkeregler weiterhin die Lautstärke von Warnungen.

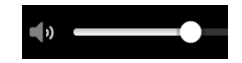

## **Schnellsuche verwenden**

### **Informationen zur Suche NUR SCHNELLSUCHE**

Mit der Suche können Sie eine große Bandbreite an Orten suchen und anschließend dorthin navigieren. Sie können nach Folgendem suchen:

- Nach einer bestimmten Adresse, z. B. **Unter den Linden 1, Berlin**.
- Nach einem Teil einer Adresse, z. B. **Unter Linden Ber**.
- Nach einem bestimmten Typ von Ort, z. B. **Tankstelle** oder **Restaurant**.
- Nach einem Ort nach Namen, z. B. **Starbucks**.
- Nach einer Postleitzahl, z. B. **W1D 1LL** für Oxford Street, London.

**Tipp**: Um nach einer bestimmten Straße im Vereinigten Königreich oder den Niederlanden zu suchen, geben Sie eine Postleitzahl ein, anschließend ein Leerzeichen und danach die Hausnummer. Beispiel: **1017CT 35**. In anderen Ländern sind die Postleitzahlen gebietsbasiert. Sie erhalten in den Suchergebnissen eine Liste übereinstimmender Städte, Orte und Straßen.

- Nach einer Stadt, um zum Stadtzentrum zu navigieren, z. B. **Berlin**.
- Nach einem Sonderziel in der Nähe der aktuellen Position, z. B. **Restaurant in der Nähe**.
- Nach einem Mapcode, z. B. **WH6SL.TR10**
- Längen- und Breitengradkoordinaten, z. B. **N 51°30#31# W 0°08#34#.**

### **Eine Route zu einem POI planen NUR SCHNELLSUCHE**

**Wichtig**: Aus Sicherheitsgründen und zur Vermeidung von Ablenkungen sollten Sie Ihre Route stets vor Reisebeginn planen.

Gehen Sie wie folgt vor, um mithilfe der Suche eine Route zu einem Sonderzieltyp oder einem bestimmten Sonderziel (POI) zu planen:

1. Wählen Sie die Hauptmenü-Taste, um das Hauptmenü zu öffnen.

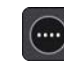

2. Wählen Sie **Suchen**.

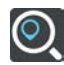

Der Suchbildschirm wird geöffnet und zeigt die Tastatur an.

3. Geben Sie über die Tastatur den Namen des Ortes ein, zu dem Sie eine Route planen möchten.

**Tipp**: Wenn Sie eine Buchstabentaste auf der Tastatur gedrückt halten, werden zusätzliche Zeichen angezeigt, falls verfügbar. Wenn Sie beispielsweise den Buchstaben "e" gedrückt halten, werden die Zeichen "3 e è é ê ë" usw. angezeigt.

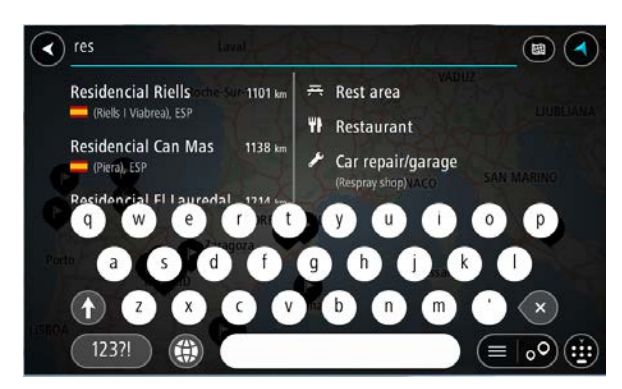

Sie können nach einem Sonderzieltyp suchen, z. B. einem Restaurant oder einer Sehenswürdigkeit. Alternativ können Sie auch nach einem bestimmten Sonderziel suchen, z. B. "Rosies Pizzeria".

**Hinweis**: Bei der Suche wird auf der gesamten Karte gesucht. Wenn Sie ändern möchten, wie die Suche ausgeführt wird, wählen Sie die Taste für die Art der Suche aus und legen Sie eine Suchoption fest.

4. Während der Eingabe werden Ihnen Vorschläge auf Grundlage der Eingabe in Spalten angezeigt. Sie können einen Vorschlag auswählen oder mit der Eingabe fortfahren.

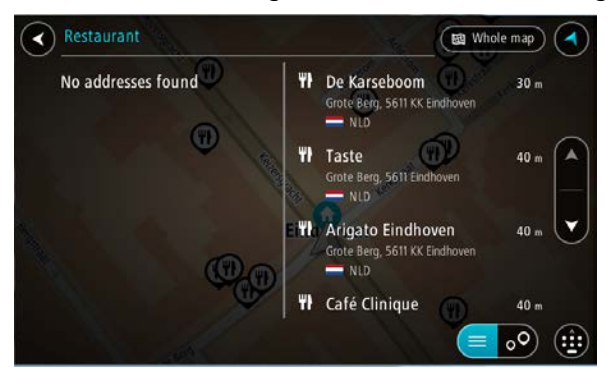

**Tipp**: Um mehr Ergebnisse angezeigt zu bekommen, können Sie die Tastatur ausblenden oder in der Ergebnisliste nach unten scrollen.

**Tipp**: Sie können zwischen der Anzeige der Ergebnisse auf der Karte und in einer Liste wechseln, indem Sie die entsprechende Taste auswählen:

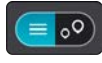

5. Wählen Sie einen POI-Typ oder einen bestimmten POI aus. Wenn Sie einen POI-Typ ausgewählt haben, wählen Sie den gewünschten POI aus.

Der Ort wird auf der Karte angezeigt.

6. Um mehr Informationen zu einem Sonderziel anzuzeigen, wählen Sie das Sonderziel auf der Karte aus und wählen Sie dann die Taste des Pop-up-Menüs. Wählen Sie im Pop-up-Menü **Weitere Informationen** aus.

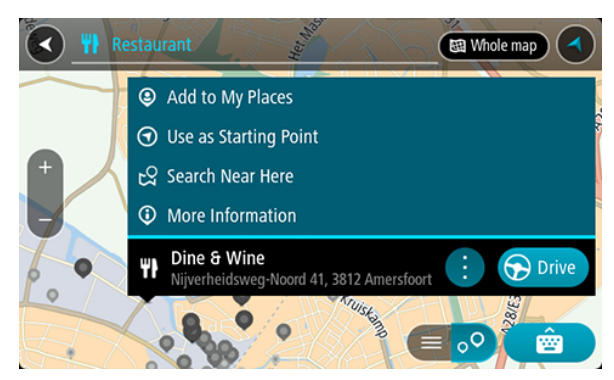

Es werden weitere Informationen zum POI angezeigt, darunter die Telefonnummer, vollständige Adresse und E-Mail-Adresse.

7. Zum Planen einer Route zu diesem Ziel wählen Sie **Fahren** auf Ihrem Gerät aus.

Die Route wird geplant und Sie werden zu Ihrem Ziel geleitet. Sobald Sie mit der Fahrt beginnen, wird automatisch die Routenansicht angezeigt.

**Tipp**: Wenn Ihr Ziel in einer anderen Zeitzone liegt, werden in der Ankunftsinformationsanzeige ein Plus (+) oder ein Minus (-) und der Zeitunterschied in Stunden und halben Stunden angezeigt. Die geschätzte Ankunftszeit ist die Ortszeit am Ziel.

**Tipp:** Sie können einen Stopp zu einer Route hinzufügen, die Sie bereits geplant haben.

**Tipp**: Sie können eine Route in Meine Routen speichern.

### **Mithilfe der Onlinesuche eine Route zu einem Sonderziel planen NUR SCHNELLSUCHE**

**Wichtig**: Aus Sicherheitsgründen und zur Vermeidung von Ablenkungen sollten Sie Ihre Route stets vor Reisebeginn planen.

**Hinweis**: Die Onlinesuche ist nur auf verbundenen Geräten verfügbar. Für die Online-Suche auf Ihrem PRO 8475 müssen Sie mit TomTom-Diensten verbunden sein.

Wenn Sie eine POI-Suche durchgeführt haben, den gewünschten POI aber nicht finden konnten, können Sie online in TomTom Places suchen. Gehen Sie wie folgt vor, um POIs über eine Online-Suche zu finden.

1. Suchen Sie über "Suchen im Hauptmenü" nach einem Sonderziel.

Die Suchergebnisse werden in zwei Spalten angezeigt.

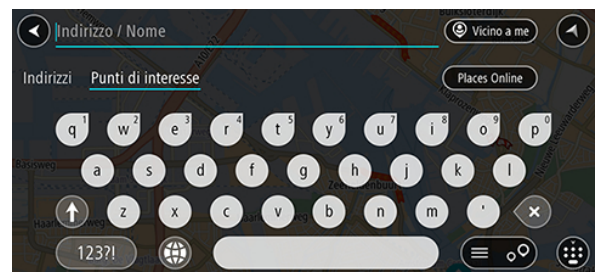

- 2. Wählen Sie **Orte online suchen** aus.
- 3. Geben Sie den Namen des POI, den Sie finden möchten, über die Tastatur ein und drücken Sie dann auf die Taste "Suchen" auf der Tastatur.

**Tipp**: Wenn Sie eine Buchstabentaste auf der Tastatur gedrückt halten, werden zusätzliche Zeichen angezeigt, falls verfügbar. Wenn Sie beispielsweise den Buchstaben "e" gedrückt halten, werden die Zeichen "3 e è é ê ë" usw. angezeigt.

Sie können nach einem Sonderzieltyp suchen, z. B. einem Restaurant oder einer Sehenswürdigkeit. Alternativ können Sie auch nach einem bestimmten Sonderziel suchen, z. B. "Rosies Pizzeria".

**Hinweis**: Sie können in der Nähe Ihrer aktuellen Position, in einem Ort oder einer Stadt oder in der Nähe Ihres Ziels suchen. Wenn Sie ändern möchten, wie die Suche ausgeführt wird, verwenden Sie die Taste auf der rechten Seite des Suchfelds.

Die Suchergebnisse werden in einer Spalte angezeigt.

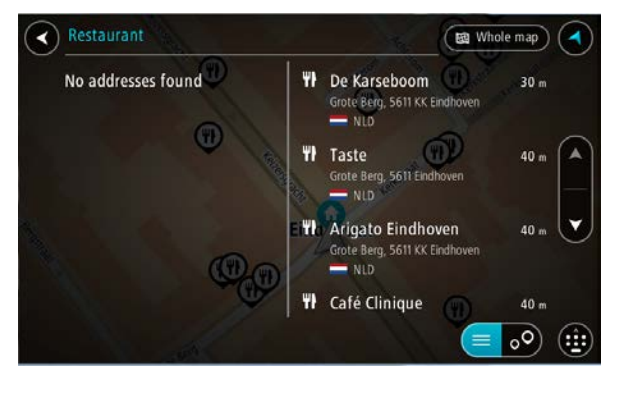

**Tipp**: Um mehr Ergebnisse angezeigt zu bekommen, können Sie die Tastatur ausblenden oder in der Ergebnisliste nach unten scrollen.

**Tipp**: Sie können zwischen der Anzeige der Ergebnisse auf der Karte und in einer Liste wechseln, indem Sie die entsprechende Taste auswählen:

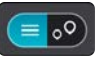

- 4. Wählen Sie ein bestimmtes Sonderziel aus der Liste aus. Der Ort wird auf der Karte angezeigt.
- 5. Um mehr Informationen zu einem Sonderziel anzuzeigen, wählen Sie das Sonderziel auf der Karte aus und wählen Sie dann die Taste des Pop-up-Menüs. Wählen Sie im Pop-up-Menü **Weitere Informationen** aus.

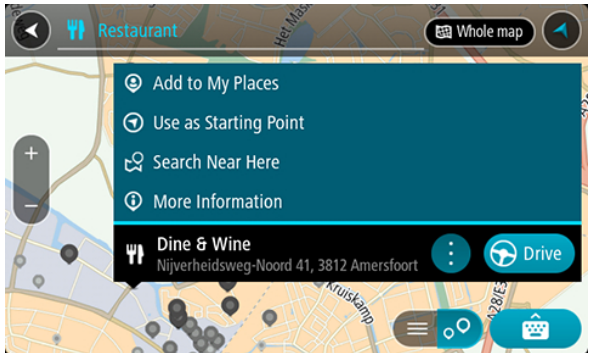

Es werden weitere Informationen zum POI angezeigt, darunter die Telefonnummer, vollständige Adresse und E-Mail-Adresse.

6. Zum Planen einer Route zu diesem Ziel wählen Sie **Fahren** auf Ihrem Gerät aus. Die Route wird geplant und Sie werden zu Ihrem Ziel geleitet. Sobald Sie mit der Fahrt beginnen, wird automatisch die Routenansicht angezeigt.
**Tipp**: Wenn Ihr Ziel in einer anderen Zeitzone liegt, werden in der Ankunftsinformationsanzeige ein Plus (+) oder ein Minus (-) und der Zeitunterschied in Stunden und halben Stunden angezeigt. Die geschätzte Ankunftszeit ist die Ortszeit am Ziel.

**Tipp**: Sie können einen Halt zu einer Route hinzufügen, die Sie bereits geplant haben.

**Tipp**: Sie können eine Route in Meine Routen speichern.

### **Suchbegriffe eingeben**

Wenn keine Route geplant ist, können Sie eine Suche starten, indem Sie im oberen Bereich des Bildschirms einen Namen oder eine Adresse eingeben.

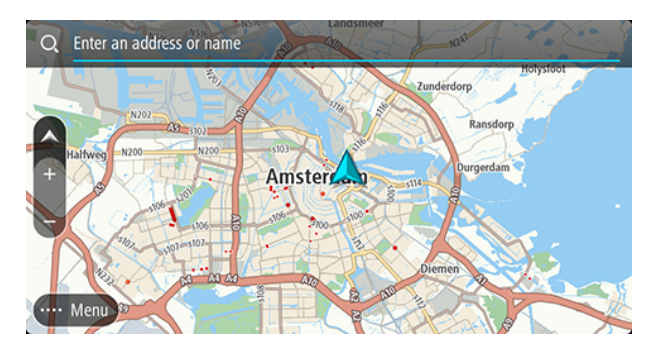

Alternativ können Sie im Hauptmenü**Suchen** auswählen, um mit der Suche nach einer Adresse oder einem POI zu beginnen. Der Suchbildschirm wird geöffnet und zeigt die Gerätetastatur sowie folgende Tasten an:

**Tipp**: Sie können die Gerätetastatur ausblenden, um den gesamten Suchbildschirm anzuzeigen.

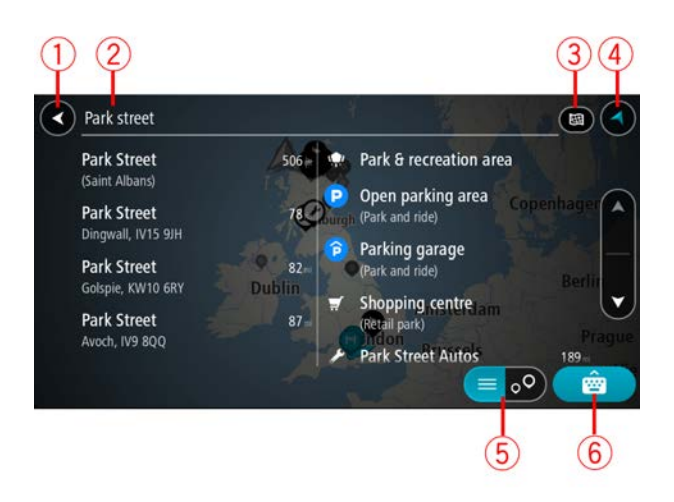

### 1. **Taste "Zurück"**

Wählen Sie diese Taste, um zum vorherigen Bildschirm zurückzukehren.

### 2. **Sucheingabefeld**

Geben Sie hier Ihren Suchbegriff ein. Während der Eingabe werden übereinstimmende Adressen und POIs angezeigt.

**Tipp**: Wenn Sie eine Buchstabentaste auf der Tastatur gedrückt halten, werden zusätzliche Zeichen angezeigt, falls verfügbar. Wenn Sie beispielsweise den Buchstaben "e" gedrückt halten, werden die Zeichen "3 e è é ê ë" usw. angezeigt.

**Tipp**: Wählen Sie zum Bearbeiten ein Wort aus, das Sie bereits eingegeben haben, um den Cursor zu platzieren. Nun können Sie Zeichen einfügen oder löschen.

### 3. **Suchtyp**:

Standardmäßig wird auf der gesamten aktuellen Karte gesucht. Wenn Sie die Suche bereits verwendet haben, wird der zuletzt ausgewählte Suchtyp verwendet. Wählen Sie diese Taste, um als Suchtyp eine der folgenden Optionen auszuwählen:

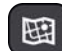

### **Gesamte Karte**

Wählen Sie diese Option aus, um auf der gesamten aktuellen Karte ohne eingeschränkten Suchradius zu suchen. Ihre aktuelle Position bildet die Mitte der Suche. Die Ergebnisse werden nach ihrer Übereinstimmung angezeigt.

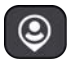

Æ.

### **In der Nähe**

Wählen Sie diese Option aus, um eine Suche mit Ihrer aktuellen GPS-Position als Suchmittelpunkt durchzuführen. Die Ergebnisse werden nach Entfernung geordnet angezeigt.

### **In Ort oder Stadt**

Wählen Sie diese Option, um einen Ort oder eine Stadt als Suchmittelpunkt zu verwenden. Sie müssen den Namen des Ortes oder der Stadt über die Tastatur eingeben. Nachdem Sie die Stadt oder den Ort in der Ergebnisliste ausgewählt haben, können Sie nach einer Adresse oder einem POI in dieser Stadt suchen.

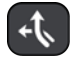

### **Entlang der Route**

Wenn Sie eine Route geplant haben, können Sie diese Option auswählen, um entlang der Route nach einem bestimmten Ortstyp zu suchen, beispielsweise nach Tankstellen. Geben Sie bei Aufforderung den Ortstyp ein und wählen Sie ihn dann in der Spalte auf der rechten Seite aus, um die Suche durchzuführen.

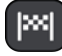

#### **In der Nähe des Ziels**

Wenn eine Route geplant wurde, können Sie diese Option auswählen, um Ihr Ziel als Suchmittelpunkt zu verwenden.

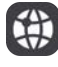

### **Längen- und Breitengrad**

Wählen Sie diese Option aus, um ein Paar aus Längen- und Breitenkoordinaten einzugeben.

### 4. **Taste zum Wechseln der Ansicht**

Wählen Sie diese Taste, um zur Kartenansicht oder Routenansicht zurückzukehren.

### 5. **Listen-/Kartentaste**

Wählen Sie diese Taste, um zwischen der Anzeige von Ergebnissen in einer Liste oder auf der Karte zu wechseln.

#### 6. **Taste zum Anzeigen/Ausblenden der Tastatur**

Wählen Sie diese Taste aus, um die Tastatur einzublenden. Mit der Zurück-Taste des Geräts blenden Sie die Tastatur wieder aus.

**Tipp**: Um eine Suche abzubrechen, wählen Sie die Taste "Kartenansicht/Routenansicht" rechts oben auf dem Display.

### **Mit Suchergebnissen arbeiten NUR SCHNELLSUCHE**

Ihre Suchergebnisse werden in zwei Spalten angezeigt.

Die Treffer für die Adresse und die Stadt finden Sie in der linken Tabellenspalte, die POI-Typen und Orte finden Sie in der rechten Spalte. Letzte Ziele und gespeicherte Orte werden ebenfalls in Ihren Suchergebnissen angezeigt.

**Tipp**: Um mehr Ergebnisse angezeigt zu bekommen, können Sie die Tastatur ausblenden oder in der Ergebnisliste nach unten scrollen.

**Tipp**: Sie können zwischen der Anzeige der Ergebnisse auf der Karte und in einer Liste wechseln, indem Sie die entsprechende Taste auswählen:

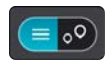

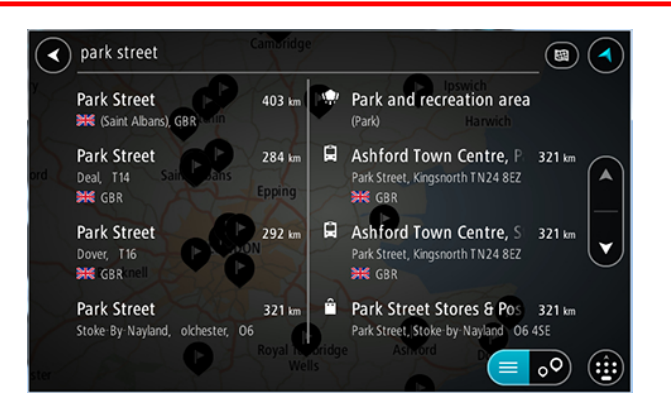

Wenn Sie eine Adresse in den Suchergebnissen auswählen, können Sie diese auf der Karte anzeigen, eine Kreuzung hinzufügen oder eine Route zum ausgewählten Ort planen. Um eine genaue Adresse abzurufen, können Sie die Hausnummer hinzufügen.

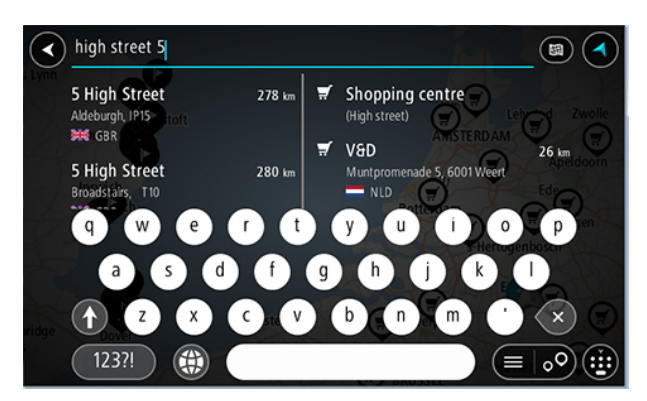

Falls Sie das Ergebnis auf der Karte anzeigen, können Sie den Ort über das Pop-up-Menü zu "Meine Orte" hinzufügen. Falls Sie bereits eine Route geplant haben, können Sie den Ort der aktuellen Route hinzufügen.

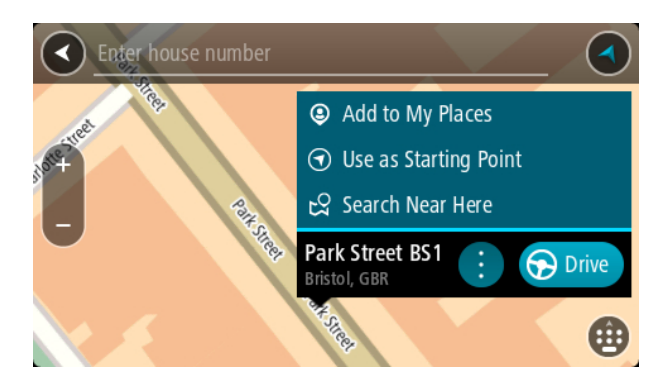

**Hinweis**: Die besten Suchergebnisse werden auf der Karte angezeigt. Wenn Sie die Ansicht vergrößern, werden die Ergebnisse mit einer niedrigeren Übereinstimmung nach und nach angezeigt.

### **Informationen zu Postleitzahlen**

Wenn Sie eine Suche mithilfe einer Postleitzahl durchführen, hängt das Ergebnis von der Art der Postleitzahl ab, die im jeweiligen Land gebräuchlich ist.

Es werden die folgenden Arten von Postleitzahlen verwendet:

- Postleitzahlen, die Sie zu einer Straße oder einem Teil einer Straße führen.
- Postleitzahlen, die Sie in ein Gebiet führen, das in ländlichen Gegenden beispielsweise mehrere Dörfer oder in einer großen Stadt einen Stadtteil umfasst.

### **Postleitzahlen für Straßen**

Länder wie die Niederlande oder das Vereinigte Königreich verwenden diese Art Postleitzahlen. Wenn Sie eine Suche mit einer solchen Postleitzahl durchführen, geben Sie die Postleitzahl gefolgt von einem Leerzeichen ein und fügen Sie anschließend ggf. die Hausnummer hinzu. Beispiel: "1017CT 35". Ihr Gerät plant dann eine Route zu einem bestimmten Haus oder Gebäude in einer bestimmten Straße.

### **Postleitzahlen für Gebiete**

Länder wie Deutschland, Frankreich und Belgien verwenden diese Art Postleitzahlen. Wenn Sie eine Suche mit einer Postleitzahl für ein Gebiet durchführen, umfassen die Ergebnisse alle Straßen in einem Stadtteil, die gesamte Stadt oder die Dörfer innerhalb dieser Postleitzahl.

Bei Verwendung der Schnellsuche und Eingabe einer Postleitzahl für ein Gebiet erhalten Sie möglicherweise Ergebnisse aus mehreren Ländern.

**Hinweis**: Wenn Sie anhand einer Postleitzahl für ein Gebiet suchen, ist das Ergebnis niemals eine spezifische Adresse.

Diese Art der Postleitzahl ist dennoch sehr hilfreich, um die Anzahl an Suchergebnissen zu reduzieren. Eine Suche nach Neustadt in Deutschland führt beispielsweise zu einer sehr langen Ergebnisliste. Wenn Sie ein Leerzeichen hinzufügen und danach die Postleitzahl für ein Gebiet eingeben, erhalten Sie als Ergebnis nur das Neustadt, das Sie suchen.

Weiteres Beispiel: Wenn Sie in einer Stadt suchen möchten, geben Sie eine Postleitzahl für ein Gebiet ein und wählen Sie in den Ergebnissen das Stadtzentrum aus, das Sie suchen.

### **Informationen zu Mapcodes NUR SCHNELLSUCHE**

In Ländern, in denen Straßen und Häuser nicht über Namen oder Adressen verfügen, können Sie stattdessen einen Mapcode verwenden. Ein Mapcode steht für einen Standort.

Jeder existierende Standort, auch solche im Meer wie z. B. Inseln und Ölbohrtürme, können durch einen Mapcode wiedergegeben werden. Mapcodes sind kurz und einfach zu erkennen, zu merken und zu kommunizieren. Sie sind bis auf ein paar Meter genau, was für den Alltagsgebrauch mehr als ausreicht.

Wie Sie den Mapcode für einen Standort finden, erfahren Sie auf [mapcode.com.](http://www.mapcode.com)

Mapcodes sind genauer und flexibler als die Adressen auf Visitenkarten. Sie können einen Standort, den Sie mit Ihrer Adresse verknüpfen möchten, auswählen, beispielsweise den Haupteingang oder den Eingang zu einem Parkplatz.

# **Liste der Symbole für POI-Typen**

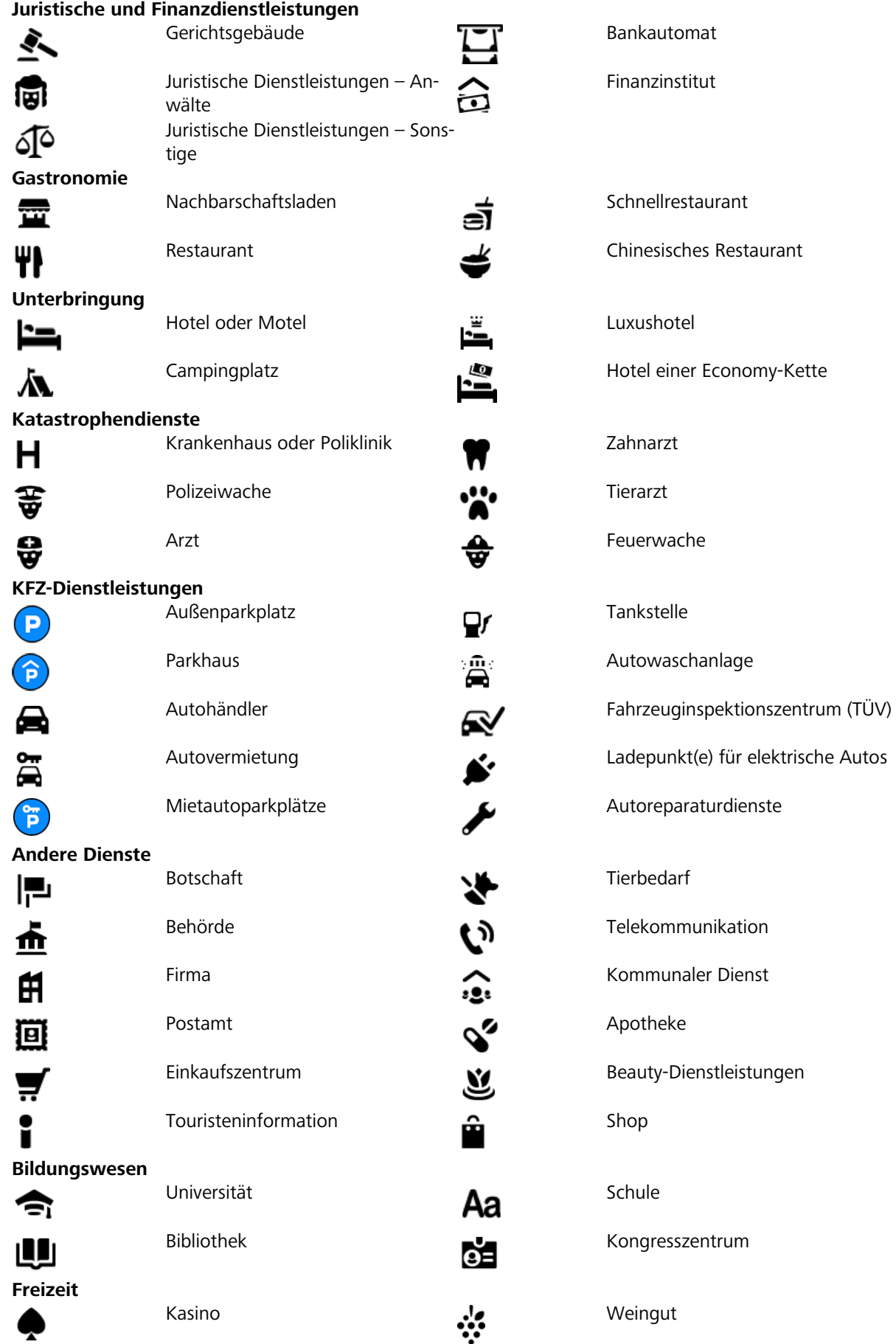

ØĴ  $\frac{8}{11}$  $\frac{1}{\sqrt{11}}$ ୍•୍  $\odot$ ◢ **Sport** Ж  $\Delta$  $\bar{\mathcal{L}}$  $\blacktriangle$ ⊛ **Religion**  $\hat{\mu}$ **Reisen** 員  $\bigtimes$  $\ddot{\mathbf{z}}$ 

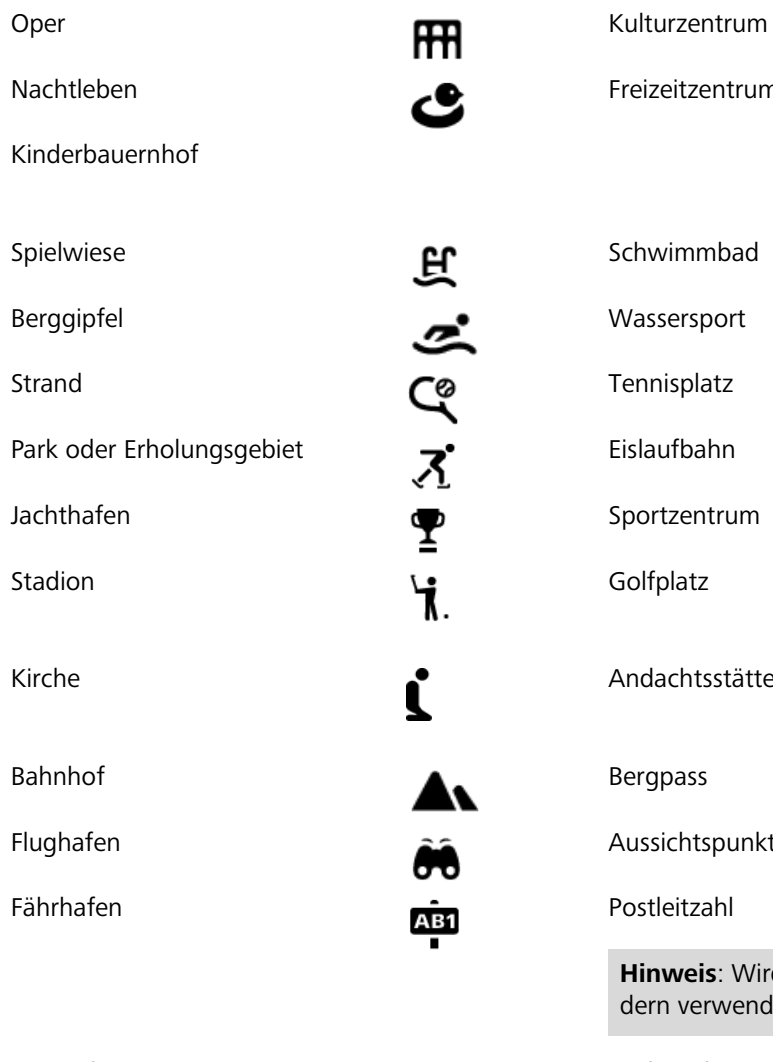

 $\underline{\mathbf{f}}$ 白  $\overline{\mathbf{a}^{\mathbf{u}}}$ 宵

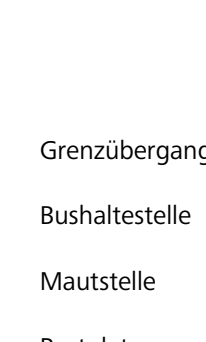

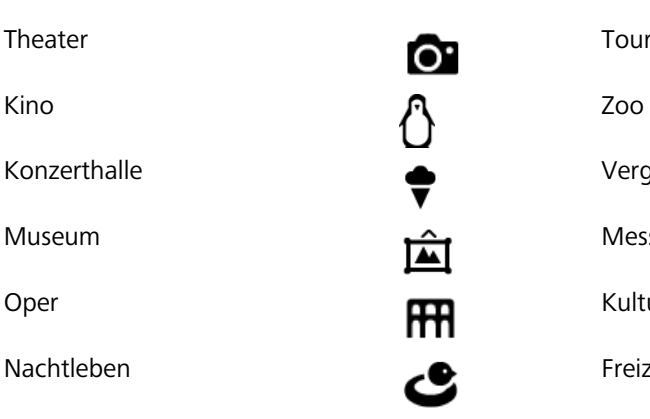

Theater Theater **Theater** Touristenattraktion

Konzerthalle Vergnügungspark

Museum Messezentrum

Freizeitzentrum

Exercise Schwimmbad<br>
Massersport<br>
Tennisplatz<br>
Eislaufbahn<br>
Tennisplatz<br>
Eislaufbahn

Wassersport

Tennisplatz

ngsgebiet **-**

 $\mathbf{P}$  Sportzentrum

Solfplatz

Andachtsstätte

 $\triangle$ 

Aussichtspunkt

Fährhaft Postleitzahl

**Hinweis**: Wird nicht in allen Ländern verwendet.

grenzuber 1988 Mohngebiet

Bushaltzentrum

Mautstelle Ladestationen für elektrische Autos

Rastplatz **Little Report Control** Lkw-Rastplatz

# **Eine Route mithilfe der Schnellsuche planen**

### **Eine Route zu einer Adresse planen NUR SCHNELLSUCHE**

**Wichtig**: Aus Sicherheitsgründen und zur Vermeidung von Ablenkungen sollten Sie Ihre Route stets vor Reisebeginn planen.

Um eine Route zu einer Adresse mithilfe der Suchfunktion zu planen, gehen Sie wie folgt vor:

1. Wählen Sie die Hauptmenü-Taste, um das Hauptmenü zu öffnen.

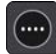

2. Wählen Sie **Suchen**.

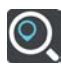

Der Suchbildschirm wird geöffnet und zeigt die Tastatur an.

3. Geben Sie über die Tastatur den Namen des Ortes ein, zu dem Sie eine Route planen möchten.

**Tipp**: Wenn Sie eine Buchstabentaste auf der Tastatur gedrückt halten, werden zusätzliche Zeichen angezeigt, falls verfügbar. Wenn Sie beispielsweise den Buchstaben "e" gedrückt halten, werden die Zeichen "3 e è é ê ë" usw. angezeigt.

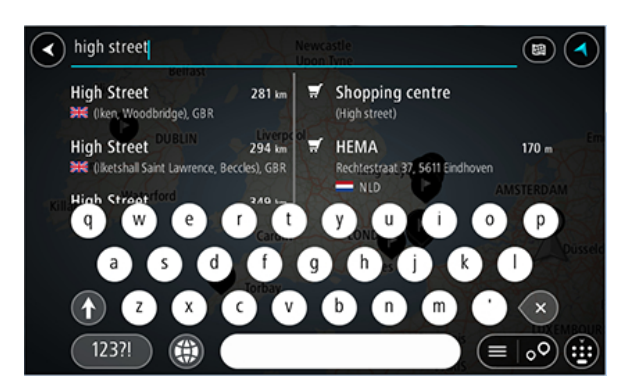

Sie können nach einer Adresse, einem Ort, einer Stadt, einer Postleitzahl oder einem Mapcode suchen.

**Tipp**: Um nach einer bestimmten Straße im Vereinigten Königreich oder den Niederlanden zu suchen, geben Sie eine Postleitzahl ein, anschließend ein Leerzeichen und danach die Hausnummer. Beispiel: **1017CT 35**. In anderen Ländern sind die Postleitzahlen gebietsbasiert. Sie erhalten in den Suchergebnissen eine Liste übereinstimmender Städte, Orte und Straßen.

**Hinweis**: Bei der Suche wird auf der gesamten Karte gesucht. Wenn Sie ändern möchten, wie die Suche ausgeführt wird, verwenden Sie die Taste auf der rechten Seite des Suchfelds. Sie können dann ändern, wo eine Suche ausgeführt werden soll, beispielsweise entlang der Route oder in einer Stadt.

4. Während der Adresseingabe werden abhängig von dem bereits Eingegebenen in mehreren Spalten Vorschläge angezeigt. Sie können einen Vorschlag auswählen oder mit der Eingabe fortfahren.

**Tipp**: Um mehr Ergebnisse angezeigt zu bekommen, können Sie die Tastatur ausblenden oder in der Ergebnisliste nach unten scrollen.

**Tipp**: Sie können zwischen der Anzeige der Ergebnisse auf der Karte und in einer Liste wechseln, indem Sie die entsprechende Taste auswählen:

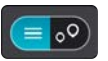

5. Wählen Sie einen Adressvorschlag aus.

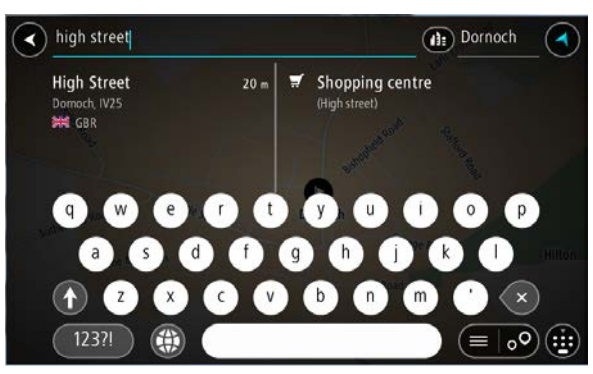

6. Geben Sie ggf. die Hausnummer ein, sofern noch nicht geschehen.

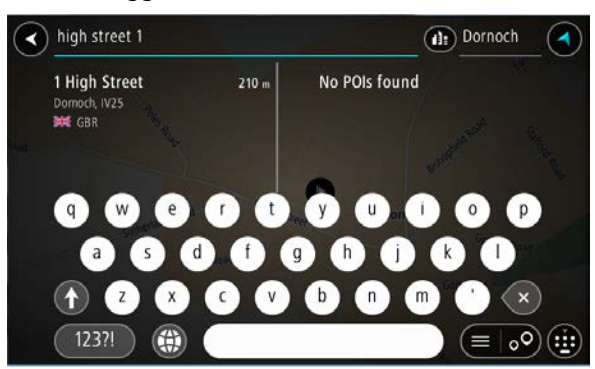

Falls Sie keine Hausnummer haben, wählen Sie **Kreuzung** oder **Auf Karte zeigen** aus.

**Tipp**: Eingegebene Hausnummern, die nicht gefunden werden, werden in Rot angezeigt. Auf der Taste "Fahren" wird die nächste gefundene Hausnummer angezeigt. Sie können entweder eine andere Hausnummer eingeben oder auf **Fahren** tippen, um zur nächstgelegenen Hausnummer zu fahren.

7. Wählen Sie **Fahren** auf Ihrem Gerät aus.

Die Route wird geplant und Sie werden zu Ihrem Ziel geleitet. Sobald Sie mit der Fahrt beginnen, wird automatisch die Routenansicht angezeigt.

**Tipp**: Wenn Ihr Ziel in einer anderen Zeitzone liegt, werden in der Ankunftsinformationsanzeige ein Plus (+) oder ein Minus (-) und der Zeitunterschied in Stunden und halben Stunden angezeigt. Die geschätzte Ankunftszeit ist die Ortszeit am Ziel.

**Tipp:** Sie können einen Stopp zu einer Route hinzufügen, die Sie bereits geplant haben.

**Tipp**: Sie können eine Route in Meine Routen speichern.

### **Eine Route zu einem Stadtzentrum planen NUR SCHNELLSUCHE**

**Wichtig**: Aus Sicherheitsgründen und zur Vermeidung von Ablenkungen sollten Sie Ihre Route stets vor Reisebeginn planen.

Um eine Route zu einem Stadtzentrum mithilfe der Suchfunktion zu planen, gehen Sie wie folgt vor:

1. Wählen Sie die Hauptmenü-Taste, um das Hauptmenü zu öffnen.

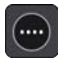

2. Wählen Sie **Suchen**.

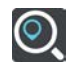

Der Suchbildschirm wird geöffnet und zeigt die Tastatur an.

3. Geben Sie über die Tastatur den Namen der Stadt oder des Ortes ein, zu der bzw. dem Sie eine Route planen möchten.

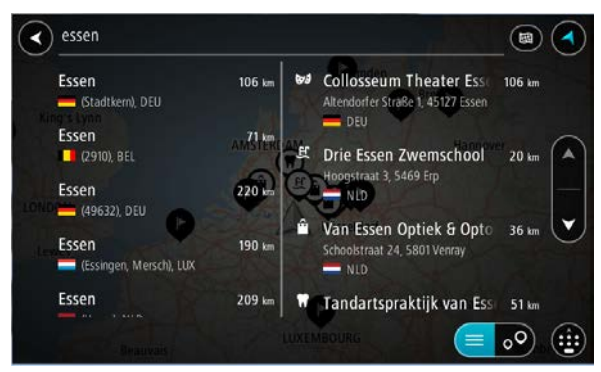

Sie können nach einem Ort, einer Stadt oder einer Postleitzahl suchen.

**Tipp**: Um nach einer bestimmten Stadt zu suchen, können Sie ihre Postleitzahl oder das entsprechende Land verwenden. Wenn Sie beispielsweise nach Essen suchen, erhalten Sie mehrere Ergebnisse. Wenn Sie nach Essen 2910 oder Essen Belgien suchen, wird diese Stadt in der Ergebnisliste ganz oben angezeigt. Sie können dann innerhalb der Stadt suchen.

**Tipp**: Bei der Suche wird auf der gesamten Karte gesucht. Wenn Sie ändern möchten, wie die Suche ausgeführt wird, wählen Sie die Taste für die Art der Suche aus und legen Sie eine Suchoption fest.

4. Während der Eingabe werden Ihnen Vorschläge auf Grundlage der Eingabe in Spalten angezeigt. Sie können einen Vorschlag auswählen oder mit der Eingabe fortfahren.

**Tipp**: Um mehr Ergebnisse angezeigt zu bekommen, können Sie die Tastatur ausblenden oder in der Ergebnisliste nach unten scrollen.

**Tipp**: Sie können zwischen der Anzeige der Ergebnisse auf der Karte und in einer Liste wechseln, indem Sie die entsprechende Taste auswählen:

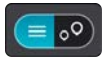

5. Wählen Sie die Stadt in der linken Tabellenspalte aus.

Der Name der Stadt wird auf der rechten Seite des Eingabefelds angezeigt, der Stadtzentrums-POI in der unteren rechten Tabellenspalte.

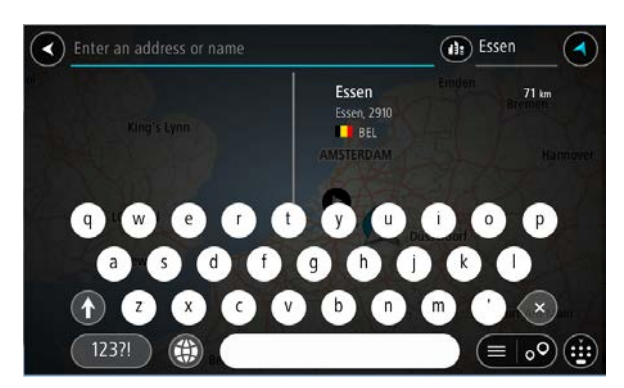

6. Wählen Sie den Stadtzentrums-POI aus. Die Position im Stadtzentrum wird auf der Karte angezeigt.

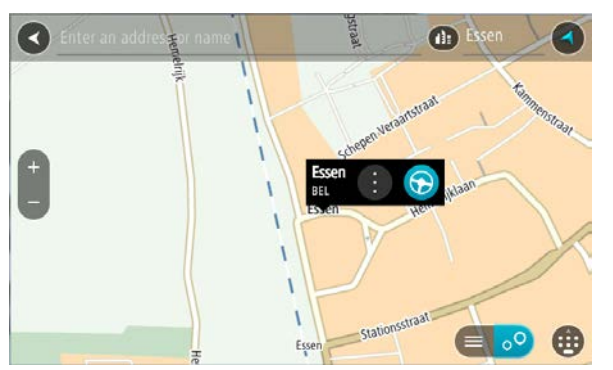

7. Wählen Sie **Fahren** auf Ihrem Gerät aus.

Die Route wird geplant und Sie werden zu Ihrem Ziel geleitet. Sobald Sie mit der Fahrt beginnen, wird automatisch die Routenansicht angezeigt.

**Tipp**: Wenn Ihr Ziel in einer anderen Zeitzone liegt, werden in der Ankunftsinformationsanzeige ein Plus (+) oder ein Minus (-) und der Zeitunterschied in Stunden und halben Stunden angezeigt. Die geschätzte Ankunftszeit ist die Ortszeit am Ziel.

**Tipp:** Sie können einen Stopp zu einer Route hinzufügen, die Sie bereits geplant haben.

**Tipp**: Sie können eine Route in Meine Routen speichern.

### **Eine Route zu einem POI planen NUR SCHNELLSUCHE**

**Wichtig**: Aus Sicherheitsgründen und zur Vermeidung von Ablenkungen sollten Sie Ihre Route stets vor Reisebeginn planen.

Gehen Sie wie folgt vor, um mithilfe der Suche eine Route zu einem Sonderzieltyp oder einem bestimmten Sonderziel (POI) zu planen:

1. Wählen Sie die Hauptmenü-Taste, um das Hauptmenü zu öffnen.

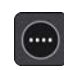

2. Wählen Sie **Suchen**.

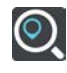

Der Suchbildschirm wird geöffnet und zeigt die Tastatur an.

3. Geben Sie über die Tastatur den Namen des Ortes ein, zu dem Sie eine Route planen möchten.

**Tipp**: Wenn Sie eine Buchstabentaste auf der Tastatur gedrückt halten, werden zusätzliche Zeichen angezeigt, falls verfügbar. Wenn Sie beispielsweise den Buchstaben "e" gedrückt halten, werden die Zeichen "3 e è é ê ë" usw. angezeigt.

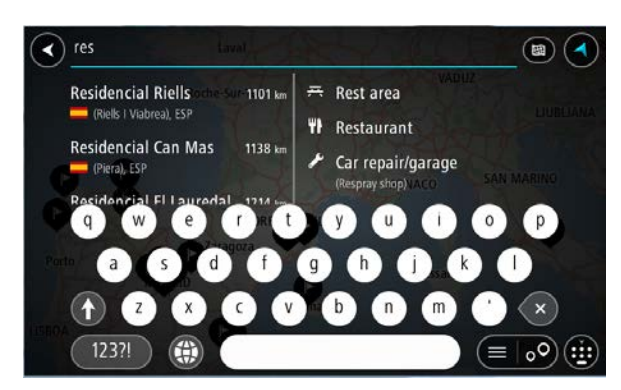

Sie können nach einem Sonderzieltyp suchen, z. B. einem Restaurant oder einer Sehenswürdigkeit. Alternativ können Sie auch nach einem bestimmten Sonderziel suchen, z. B. "Rosies Pizzeria".

**Hinweis**: Bei der Suche wird auf der gesamten Karte gesucht. Wenn Sie ändern möchten, wie die Suche ausgeführt wird, wählen Sie die Taste für die Art der Suche aus und legen Sie eine Suchoption fest.

4. Während der Eingabe werden Ihnen Vorschläge auf Grundlage der Eingabe in Spalten angezeigt. Sie können einen Vorschlag auswählen oder mit der Eingabe fortfahren.

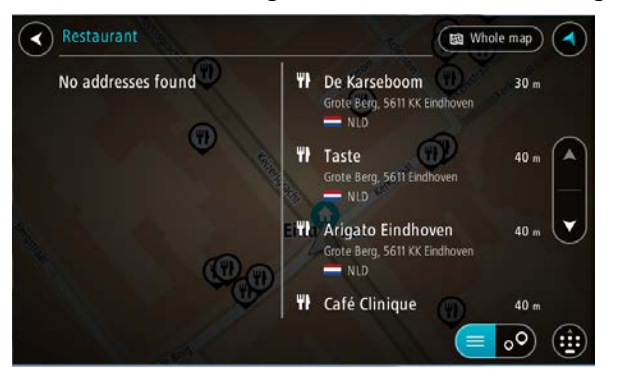

**Tipp**: Um mehr Ergebnisse angezeigt zu bekommen, können Sie die Tastatur ausblenden oder in der Ergebnisliste nach unten scrollen.

**Tipp**: Sie können zwischen der Anzeige der Ergebnisse auf der Karte und in einer Liste wechseln, indem Sie die entsprechende Taste auswählen:

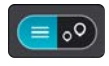

5. Wählen Sie einen POI-Typ oder einen bestimmten POI aus. Wenn Sie einen POI-Typ ausgewählt haben, wählen Sie den gewünschten POI aus.

Der Ort wird auf der Karte angezeigt.

6. Um mehr Informationen zu einem Sonderziel anzuzeigen, wählen Sie das Sonderziel auf der Karte aus und wählen Sie dann die Taste des Pop-up-Menüs. Wählen Sie im Pop-up-Menü **Weitere Informationen** aus.

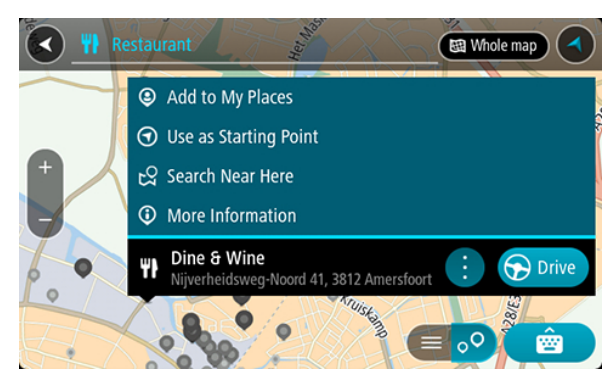

Es werden weitere Informationen zum POI angezeigt, darunter die Telefonnummer, vollständige Adresse und E-Mail-Adresse.

7. Zum Planen einer Route zu diesem Ziel wählen Sie **Fahren** auf Ihrem Gerät aus.

Die Route wird geplant und Sie werden zu Ihrem Ziel geleitet. Sobald Sie mit der Fahrt beginnen, wird automatisch die Routenansicht angezeigt.

**Tipp**: Wenn Ihr Ziel in einer anderen Zeitzone liegt, werden in der Ankunftsinformationsanzeige ein Plus (+) oder ein Minus (-) und der Zeitunterschied in Stunden und halben Stunden angezeigt. Die geschätzte Ankunftszeit ist die Ortszeit am Ziel.

**Tipp:** Sie können einen Stopp zu einer Route hinzufügen, die Sie bereits geplant haben.

**Tipp**: Sie können eine Route in Meine Routen speichern.

### **Mithilfe der Onlinesuche eine Route zu einem Sonderziel planen NUR SCHNELLSUCHE**

**Wichtig**: Aus Sicherheitsgründen und zur Vermeidung von Ablenkungen sollten Sie Ihre Route stets vor Reisebeginn planen.

**Hinweis**: Die Onlinesuche ist nur auf verbundenen Geräten verfügbar. Für die Online-Suche auf Ihrem PRO 8475 müssen Sie mit TomTom-Diensten verbunden sein.

Wenn Sie eine POI-Suche durchgeführt haben, den gewünschten POI aber nicht finden konnten, können Sie online in TomTom Places suchen. Gehen Sie wie folgt vor, um POIs über eine Online-Suche zu finden.

1. Suchen Sie über "Suchen im Hauptmenü" nach einem Sonderziel.

Die Suchergebnisse werden in zwei Spalten angezeigt.

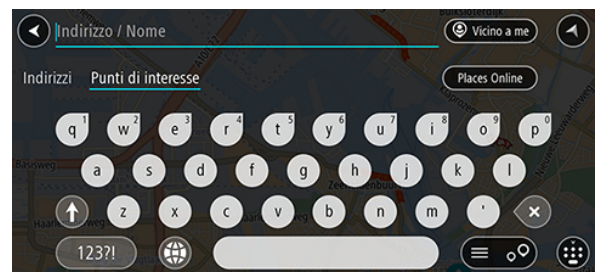

- 2. Wählen Sie **Orte online suchen** aus.
- 3. Geben Sie den Namen des POI, den Sie finden möchten, über die Tastatur ein und drücken Sie dann auf die Taste "Suchen" auf der Tastatur.

**Tipp**: Wenn Sie eine Buchstabentaste auf der Tastatur gedrückt halten, werden zusätzliche Zeichen angezeigt, falls verfügbar. Wenn Sie beispielsweise den Buchstaben "e" gedrückt halten, werden die Zeichen "3 e è é ê ë" usw. angezeigt.

Sie können nach einem Sonderzieltyp suchen, z. B. einem Restaurant oder einer Sehenswürdigkeit. Alternativ können Sie auch nach einem bestimmten Sonderziel suchen, z. B. "Rosies Pizzeria".

**Hinweis**: Sie können in der Nähe Ihrer aktuellen Position, in einem Ort oder einer Stadt oder in der Nähe Ihres Ziels suchen. Wenn Sie ändern möchten, wie die Suche ausgeführt wird, verwenden Sie die Taste auf der rechten Seite des Suchfelds.

Die Suchergebnisse werden in einer Spalte angezeigt.

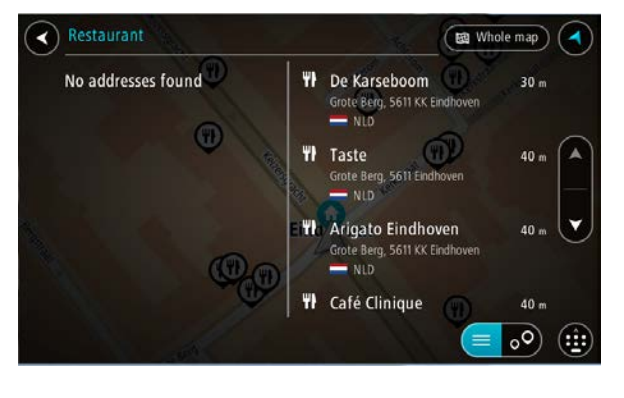

**Tipp**: Um mehr Ergebnisse angezeigt zu bekommen, können Sie die Tastatur ausblenden oder in der Ergebnisliste nach unten scrollen.

**Tipp**: Sie können zwischen der Anzeige der Ergebnisse auf der Karte und in einer Liste wechseln, indem Sie die entsprechende Taste auswählen:

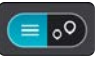

- 4. Wählen Sie ein bestimmtes Sonderziel aus der Liste aus. Der Ort wird auf der Karte angezeigt.
- 5. Um mehr Informationen zu einem Sonderziel anzuzeigen, wählen Sie das Sonderziel auf der Karte aus und wählen Sie dann die Taste des Pop-up-Menüs. Wählen Sie im Pop-up-Menü **Weitere Informationen** aus.

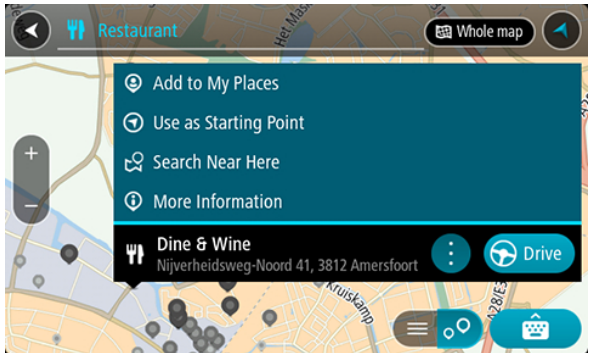

Es werden weitere Informationen zum POI angezeigt, darunter die Telefonnummer, vollständige Adresse und E-Mail-Adresse.

6. Zum Planen einer Route zu diesem Ziel wählen Sie **Fahren** auf Ihrem Gerät aus. Die Route wird geplant und Sie werden zu Ihrem Ziel geleitet. Sobald Sie mit der Fahrt beginnen, wird automatisch die Routenansicht angezeigt.

**Tipp**: Wenn Ihr Ziel in einer anderen Zeitzone liegt, werden in der Ankunftsinformationsanzeige ein Plus (+) oder ein Minus (-) und der Zeitunterschied in Stunden und halben Stunden angezeigt. Die geschätzte Ankunftszeit ist die Ortszeit am Ziel.

**Tipp**: Sie können einen Halt zu einer Route hinzufügen, die Sie bereits geplant haben.

**Tipp**: Sie können eine Route in Meine Routen speichern.

### **Eine Route über die Karte planen**

**Wichtig**: Aus Sicherheitsgründen und zur Vermeidung von Ablenkungen sollten Sie Ihre Route stets vor Reisebeginn planen.

Gehen Sie wie folgt vor, um eine Route über die Karte zu planen:

1. Verschieben Sie die Karte und vergrößern Sie den Kartenausschnitt, bis das gewünschte Ziel angezeigt wird.

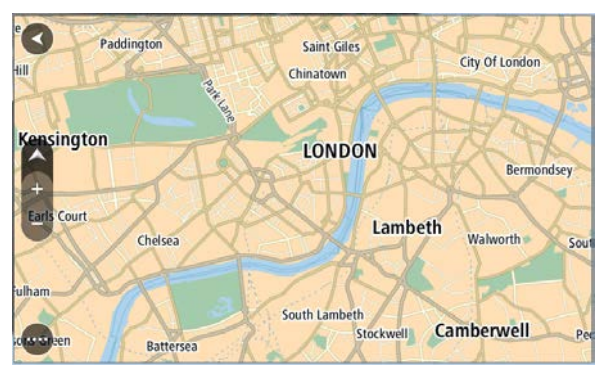

**Tipp**: Sie können auch ein Kartensymbol auswählen, um das Pop-up-Menü zu öffnen. Wählen Sie dann die Taste **Fahren** aus, um eine Route hin zu diesem Standort zu planen.

2. Wenn Sie das gewünschte Ziel auf der Karte gefunden haben, wählen Sie es aus, indem Sie es ca. eine Sekunde lang auf dem Display gedrückt halten.

Ein Pop-up-Menü zeigt die nächstgelegene Adresse an.

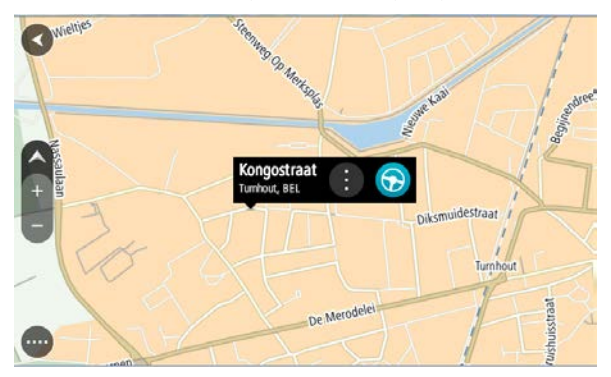

3. Zum Planen einer Route zu diesem Ziel wählen Sie **Fahren** auf Ihrem Gerät aus. Die Route wird geplant und Sie werden zu Ihrem Ziel geleitet. Sobald Sie mit der Fahrt beginnen, wird automatisch die Routenansicht angezeigt.

**Tipp**: Sie können den ausgewählten Ort auch auf andere Weise verwenden, beispielsweise um ihn zu Meine Orte hinzuzufügen. Wählen Sie dazu die entsprechende Option im Pop-up-Menü aus.

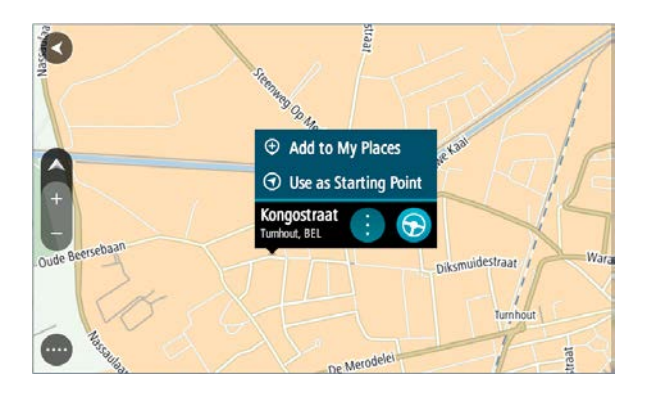

**Tipp**: Wenn Ihr Ziel in einer anderen Zeitzone liegt, werden in der Ankunftsinformationsanzeige ein Plus (+) oder ein Minus (-) und der Zeitunterschied in Stunden und halben Stunden angezeigt. Die geschätzte Ankunftszeit ist die Ortszeit am Ziel.

**Tipp:** Sie können einen Halt zu einer Route hinzufügen, die Sie bereits geplant haben.

**Tipp**: Sie können eine Route in Meine Routen speichern.

# **Eine Route über "Meine Orte" planen**

Gehen Sie wie folgt vor, um von Ihrer aktuellen Position aus zu einem der unter Meine Orte gespeicherten Orte zu navigieren:

1. Wählen Sie die Hauptmenü-Taste, um das Hauptmenü zu öffnen.

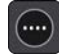

2. Wählen Sie **Meine Orte**.

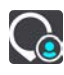

Es wird eine Liste all Ihrer Orte angezeigt.

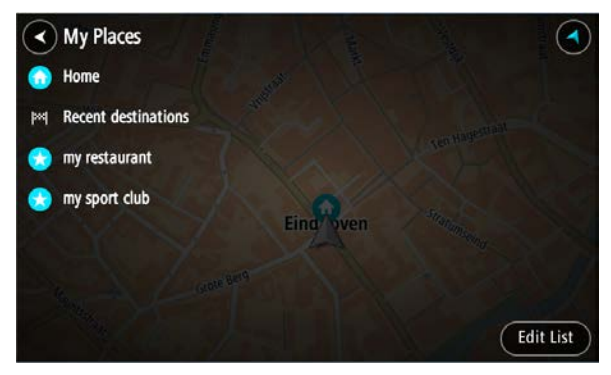

3. Wählen Sie den Ort aus, zu dem Sie navigieren möchten, beispielsweise den Heimatort. Der ausgewählte Ort wird zusammen mit einem Pop-up-Menü auf der Karte angezeigt.

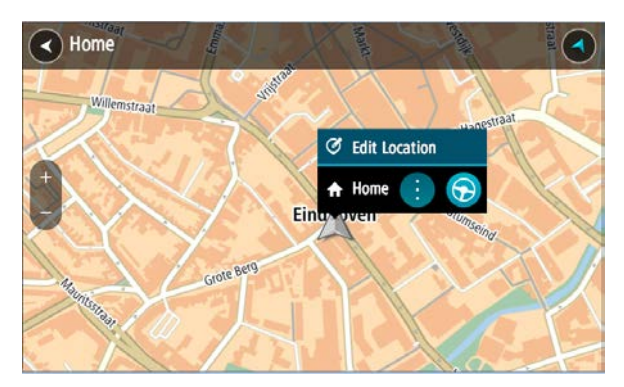

4. Zum Planen einer Route zu diesem Ziel wählen Sie **Fahren** auf Ihrem Gerät aus. Die Route wird geplant und Sie werden zu Ihrem Ziel geleitet. Sobald Sie mit der Fahrt beginnen, wird automatisch die Routenansicht angezeigt.

**Tipp**: Wenn Ihr Ziel in einer anderen Zeitzone liegt, werden in der Ankunftsinformationsanzeige ein Plus (+) oder ein Minus (-) und der Zeitunterschied in Stunden und halben Stunden angezeigt. Die geschätzte Ankunftszeit ist die Ortszeit am Ziel.

**Tipp:** Sie können einen Stopp zu einer Route hinzufügen, die Sie bereits geplant haben.

**Tipp**: Sie können eine Route in Meine Routen speichern.

### **Eine Route über Koordinaten planen NUR SCHNELLSUCHE**

**Wichtig**: Aus Sicherheitsgründen und zur Vermeidung von Ablenkungen sollten Sie Ihre Route stets vor Reisebeginn planen.

Gehen Sie wie folgt vor, um eine Route über ein Koordinatenpaar zu planen:

1. Wählen Sie die Hauptmenü-Taste, um das Hauptmenü zu öffnen.

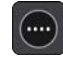

2. Wählen Sie **Suchen**.

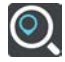

Der Suchbildschirm wird geöffnet und zeigt die Tastatur an.

3. Wählen Sie die Taste für die Art der Suche rechts neben dem Suchfeld.

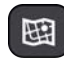

4. Wählen Sie **Längen- und Breitengrad** aus.

**Tipp:** Die Beispielkoordinaten auf dem Display sind Ihre aktuellen Längen- und Breitengradkoordinaten.

- 5. Geben Sie das Koordinatenpaar ein. Folgende Koordinatentypen sind als Eingabe zulässig:
	- ° Dezimalwerte, z. B.: N 51.51000 W 0.13454 51.51000 -0.13454

**Tipp**: Bei Dezimalwerten sind keine Buchstaben erforderlich, um den Längen- und Breitengrad anzugeben. Für Positionen westlich des Nullmeridians und Positionen südlich des Äquators wird ein Minuszeichen (-) vor der Koordinate verwendet.

- ° Grad, Minuten und Sekunden, z. B.: N 51°30#31# W 0°08#34#
- ° GPS-Standardkoordinaten, z. B.: N 51 30.525 W 0 08.569

**Hinweis**: Die Leiste unter den Koordinaten färbt sich rot, wenn Sie Koordinaten eingeben, die Ihr PRO 8475 nicht erkennt.

6. Während Sie die Koordinaten eingeben, werden Ihnen Vorschläge auf Grundlage der Eingabe angezeigt. Sie können einen Vorschlag auswählen oder mit der Eingabe fortfahren. Orte und Straßen werden auf der linken Seite angezeigt, POIs werden auf der rechten Seite angezeigt.

**Tipp**: Um mehr Ergebnisse angezeigt zu bekommen, können Sie die Tastatur ausblenden oder in der Ergebnisliste nach unten scrollen.

**Tipp**: Sie können zwischen der Anzeige der Ergebnisse auf der Karte und in einer Liste wechseln, indem Sie die entsprechende Taste auswählen:

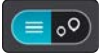

- 7. Wählen Sie einen Vorschlag als Ziel aus. Das Ziel wird auf der Karte angezeigt.
- 8. Zum Planen einer Route zu diesem Ziel wählen Sie **Fahren** auf Ihrem Gerät aus.

Die Route wird geplant und Sie werden zu Ihrem Ziel geleitet. Sobald Sie mit der Fahrt beginnen, wird automatisch die Routenansicht angezeigt.

**Tipp**: Wenn Ihr Ziel in einer anderen Zeitzone liegt, werden in der Ankunftsinformationsanzeige ein Plus (+) oder ein Minus (-) und der Zeitunterschied in Stunden und halben Stunden angezeigt. Die geschätzte Ankunftszeit ist die Ortszeit am Ziel.

**Tipp:** Sie können einen Stopp zu einer Route hinzufügen, die Sie bereits geplant haben.

**Tipp**: Sie können eine Route in Meine Routen speichern.

### **Eine Route über einen Mapcode planen NUR SCHNELLSUCHE**

**Wichtig**: Aus Sicherheitsgründen und zur Vermeidung von Ablenkungen sollten Sie Ihre Route stets vor Reisebeginn planen.

Gehen Sie wie folgt vor, um eine Route über einen Mapcode zu planen:

1. Wählen Sie die Hauptmenü-Taste, um das Hauptmenü zu öffnen.

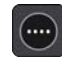

2. Wählen Sie **Suchen**.

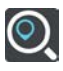

Der Suchbildschirm wird geöffnet und zeigt die Tastatur an.

- 3. Geben Sie den Mapcode ein. Folgende Mapcode-Typen sind als Eingabe zulässig:
	- <sup>o</sup> International, z. B., WH6SL.TR10".
	- <sup>o</sup> Länderspezifisch, z. B. "GBR 8MH.51".
	- <sup>o</sup> Länderspezifische Alternativen, z. B. "GBR 28.Y6VH" oder "GBR LDGZ.VXR".

**Tipp**: Alle Mapcodes in diesem Beispiel stehen für denselben Ort: Edinburgh Castle im Vereinigten Königreich. Informationen darüber, wie Sie einen Mapcode für einen Standort erhalten, finden Sie unter Informationen zu Mapcodes.

4. Wenn Sie den vollständigen Mapcode eingegeben haben, wird der Ort in der Spalte **Adressen** angezeigt.

Orte und Straßen werden auf der linken Seite angezeigt, POIs werden auf der rechten Seite angezeigt.

**Tipp**: Um mehr Ergebnisse angezeigt zu bekommen, können Sie die Tastatur ausblenden oder in der Ergebnisliste nach unten scrollen.

**Tipp**: Sie können zwischen der Anzeige der Ergebnisse auf der Karte und in einer Liste wechseln, indem Sie die entsprechende Taste auswählen:

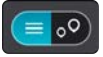

- 5. Wählen Sie einen Vorschlag als Ziel aus.
- 6. Zum Planen einer Route zu diesem Ziel wählen Sie **Fahren** auf Ihrem Gerät aus.

Die Route wird geplant und Sie werden zu Ihrem Ziel geleitet. Sobald Sie mit der Fahrt beginnen, wird automatisch die Routenansicht angezeigt.

**Tipp**: Wenn Ihr Ziel in einer anderen Zeitzone liegt, werden in der Ankunftsinformationsanzeige ein Plus (+) oder ein Minus (-) und der Zeitunterschied in Stunden und halben Stunden angezeigt. Die geschätzte Ankunftszeit ist die Ortszeit am Ziel.

**Tipp:** Sie können einen Stopp zu einer Route hinzufügen, die Sie bereits geplant haben.

**Tipp**: Sie können eine Route in Meine Routen speichern.

### **Alternative Route suchen**

**Wichtig**: Aus Sicherheitsgründen und zur Vermeidung von Ablenkungen sollten Sie Ihre Route stets vor Reisebeginn planen.

Gehen Sie wie folgt vor, um eine alternative Route zu finden:

- 1. Planen Sie wie gewohnt eine Route.
- 2. Wählen Sie in der Kartenansicht die Route aus.
- 3. Wählen Sie die Pop-up-Menütaste, um das Menü zu öffnen.
- 4. Wählen Sie **Alternative Route** und dann **Alternative suchen** aus.

In der Kartenansicht werden bis zu drei alternative Routen angezeigt. Bei jeder alternativen Route wird der Unterschied bei der Reisezeit in einer Sprechblase angezeigt. Sie können auch die Taste **km/mi** verwenden, um den Unterschied als Entfernung anzuzeigen.

**Tipp**: Bei der Berechnung alternativer Routen werden Traffic-Informationen verwendet. Routen, die 50 % länger als die ursprüngliche Route sind, werden nicht angezeigt.

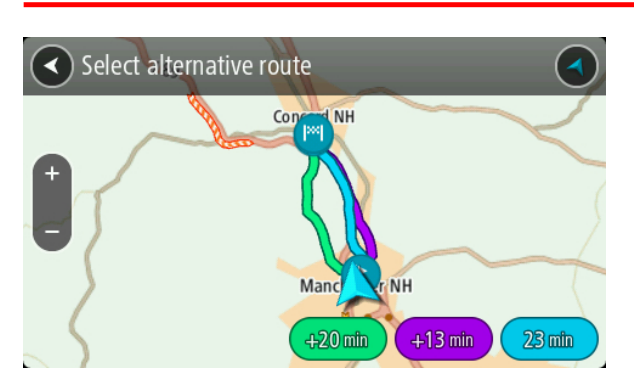

5. Wählen Sie eine Route aus, indem Sie auf die Sprechblase mit der Zeit tippen. Sie werden zu Ihrem Ziel geleitet. Sobald Sie mit der Fahrt beginnen, wird automatisch die Routenansicht angezeigt.

**Hinweis**: Sie können auch alternative Routen finden, indem Sie im Hauptmenü **Aktuelle Route** und dann **Alternative suchen** auswählen.

### **Routen im Voraus planen**

Sie können eine Route im Voraus planen, bevor Sie sie fahren. Sie können die Route als Teil Ihrer Liste Meine Routen speichern.

Gehen Sie wie folgt vor, um eine Route im Voraus zu planen:

- 1. Suchen Sie nach dem Ort, den Sie als Ausgangspunkt verwenden möchten.
- 2. Wählen Sie **Auf Karte zeigen**.
- 3. Wählen Sie das Pop-up-Menü aus. Im Pop-up-Menü wird eine Liste mit Optionen angezeigt.

**High Street Th** Ascot Add to My Places **T** Use as Starting Point c<sup>2</sup> Search Near Here **High Street**  $\circledR$ GRR London Road

- 4. Wählen Sie **Als Ausgangspunkt verwenden**.
- 5. Suchen Sie nach dem Ort, den Sie als Ziel verwenden möchten.
- 6. Wählen Sie **Auf Karte zeigen**.
- 7. Wählen Sie im Pop-up-Menü **Fahren** aus.

Ihre Route wird anhand dem von Ihnen gewählten Ausgangspunkt und Ziel geplant. Die geschätzte Fahrtzeit wird im oberen Bereich der Routenleiste angezeigt.

**Tipp:** Stopps, POIs und Orte können über das jeweilige Pop-up-Menü als Ausgangspunkt ausgewählt werden.

Tipp: Sie können die Route in "Meine Routen" speichern.

8. Um zum Ausgangspunkt zu fahren, wählen Sie oben im Display **Fahren** aus.

Der Ausgangspunkt der Route wird in Ihren ersten Stopp umgewandelt. Dann wird Ihre Route geplant. Die Route zu Ihrem Ziel beginnt an Ihrer aktuellen Position. Sobald Sie mit der Fahrt beginnen, wird automatisch die Routenansicht angezeigt.

### **Ausgangspunkt in aktuelle Position ändern**

- 1. Wählen Sie den Ausgangspunkt der Route in der Kartenansicht aus.
- 2. Wählen Sie das Pop-up-Menü aus. Im Pop-up-Menü wird eine Liste mit Optionen angezeigt.

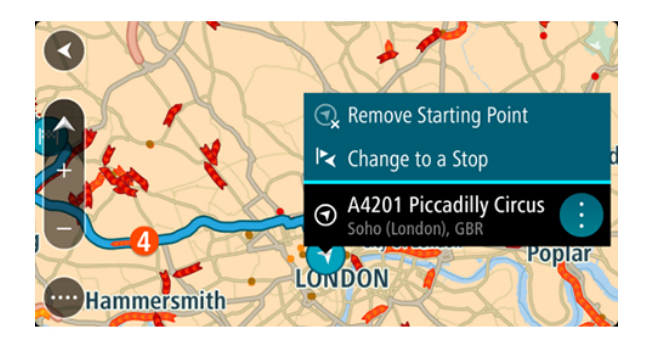

3. Wählen Sie **Ausgangspunkt entfernen**.

Ihre Route wird mit der aktuellen Position als Ausgangspunkt neu geplant. Der ursprüngliche Ausgangspunkt wird von Ihrer Route entfernt.

### **Ausgangspunkt in Stopp ändern**

- 1. Wählen Sie den Ausgangspunkt der Route in der Kartenansicht aus.
- 2. Wählen Sie das Pop-up-Menü aus.

Im Pop-up-Menü wird eine Liste mit Optionen angezeigt.

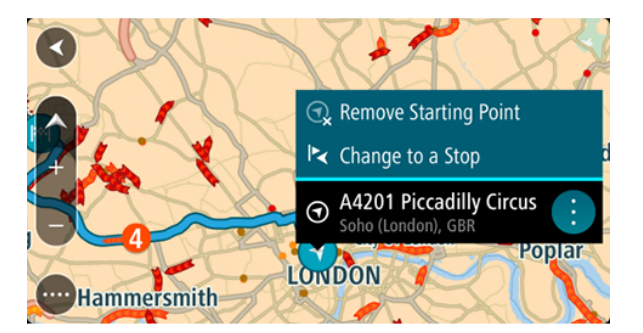

3. Wählen Sie **Zu einem Stopp ändern**. Ihre Route wird mit dem Ausgangspunkt als Stopp neu geplant.

# **Parkplätze suchen**

**Wichtig**: Aus Sicherheitsgründen und zur Vermeidung von Ablenkungen sollten Sie Ihre Route stets vor Reisebeginn planen.

Gehen Sie wie folgt vor, um einen Parkplatz zu finden:

1. Wählen Sie die Hauptmenü-Taste, um das Hauptmenü zu öffnen.

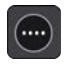

2. Wählen Sie **Parken**.

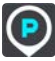

Die Karte zeigt die Positionen von Parkplätzen an.

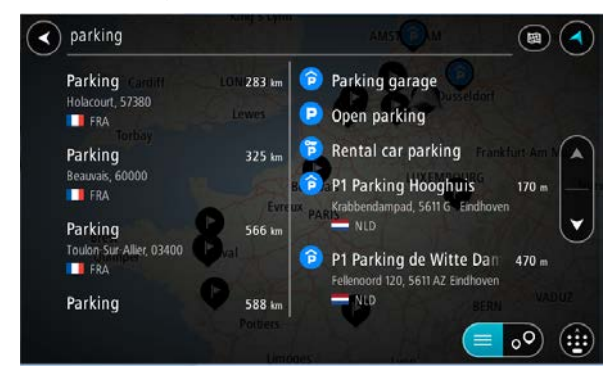

Falls Sie eine Route geplant haben, zeigt die Karte Parkplätze in der Nähe Ihres Ziels an. Falls Sie keine Route geplant haben, zeigt die Karte Parkplätze in der Nähe Ihrer aktuellen Position an.

Sie können die Anzeige ändern, um eine Liste der Parkplätze anzuzeigen. Wählen Sie dazu die folgende Taste:

 $\equiv$   $\circ$ 

Sie können einen Parkplatz in der Liste auswählen, um seine Position auf der Karte anzuzeigen.

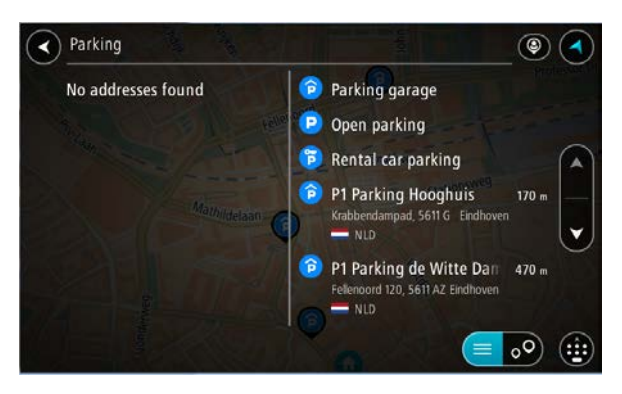

**Tipp**: Sie können mit der Bildlaufleiste auf der rechten Seite in der Ergebnisliste nach unten blättern.

Wenn Sie ändern möchten, wie die Suche ausgeführt wird, verwenden Sie die Taste auf der rechten Seite des Suchfelds. Sie können dann ändern, wo eine Suche ausgeführt werden soll, beispielsweise in der Nähe Ihrer Position oder auf der gesamten Karte.

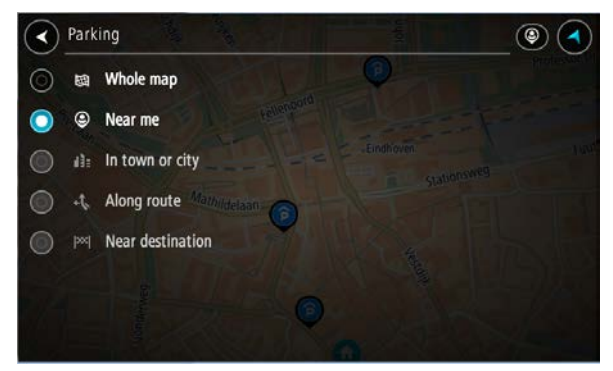

3. Wählen Sie einen Parkplatz auf der Karte oder in der Liste aus. Auf der Karte wird ein Pop-up-Menü geöffnet, das den Namen des Parkplatzes anzeigt.

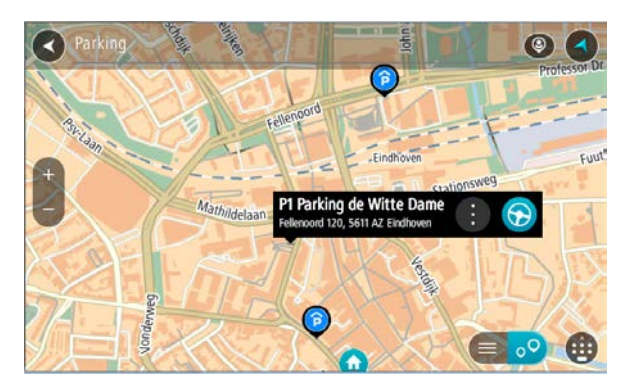

4. Wählen Sie **Fahren** auf Ihrem Gerät aus. Die Route wird geplant und Sie werden zu Ihrem Ziel geleitet. Sobald Sie mit der Fahrt beginnen, wird automatisch die Routenansicht angezeigt.

**Tipp**: Sie können über das Pop-up-Menü einen Parkplatz als Haltepunkt auf Ihrer Route auswählen.

# **Tankstellen suchen**

**Wichtig**: Aus Sicherheitsgründen und zur Vermeidung von Ablenkungen sollten Sie Ihre Route stets vor Reisebeginn planen.

Gehen Sie wie folgt vor, um eine Tankstelle zu finden:

1. Wählen Sie die Hauptmenü-Taste, um das Hauptmenü zu öffnen.

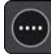

2. Wählen Sie **Tankstelle**.

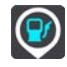

Die Karte zeigt die Positionen von Tankstellen an.

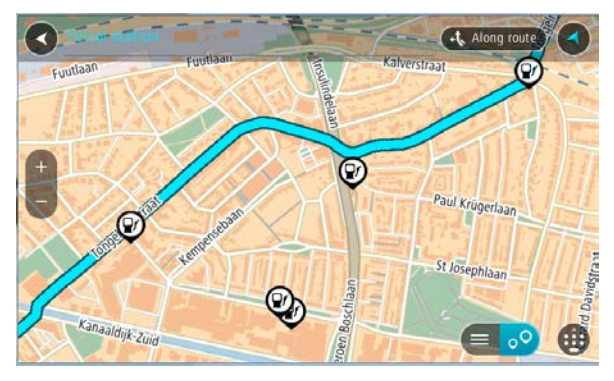

Falls Sie eine Route geplant haben, zeigt die Karte Tankstellen entlang Ihrer Route an. Falls Sie keine Route geplant haben, zeigt die Karte Tankstellen in der Nähe Ihrer aktuellen Position an. Sie können die Anzeige ändern, um eine Liste der Tankstellen anzuzeigen. Wählen Sie dazu die folgende Taste:

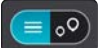

Sie können eine Tankstelle in der Liste auswählen, um ihre Position auf der Karte anzuzeigen.

**Tipp**: Sie können mit der Bildlaufleiste auf der rechten Seite in der Ergebnisliste nach unten blättern.

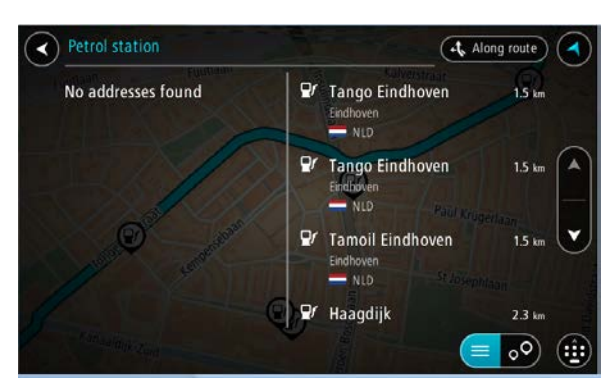

Wenn Sie ändern möchten, wie die Suche ausgeführt wird, wählen Sie die Taste auf der rechten Seite des Suchfelds aus. Sie können dann ändern, wo eine Suche ausgeführt werden soll, beispielsweise in der Nähe Ihrer Position oder auf der gesamten Karte.

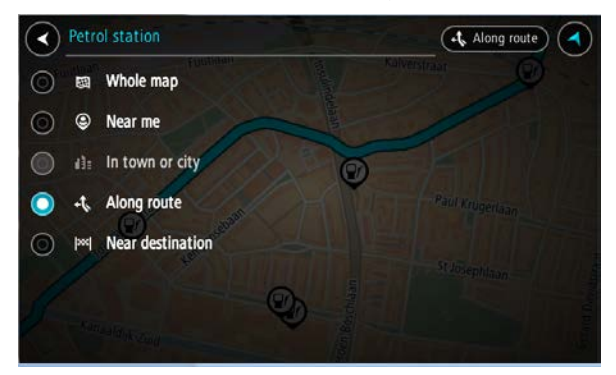

3. Wählen Sie eine Tankstelle auf der Karte oder in der Liste aus. Auf der Karte wird ein Pop-up-Menü geöffnet, das den Namen der Tankstelle anzeigt.

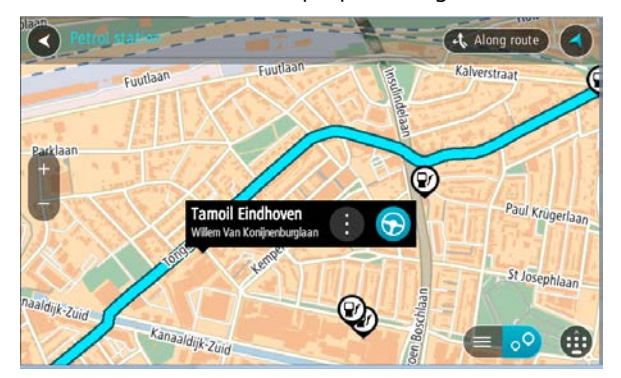

4. Wählen Sie **Fahren** auf Ihrem Gerät aus.

Die Route wird geplant und Sie werden zu Ihrem Ziel geleitet. Sobald Sie mit der Fahrt beginnen, wird automatisch die Routenansicht angezeigt.

**Tipp**: Sie können über das Pop-up-Menü eine Tankstelle als Haltepunkt auf Ihrer Route auswählen. Eine Tankstelle, die als Haltepunkt auf der Route ausgewählt wurde, wird mit einem blauen Symbol angezeigt.

# **Route ändern**

# **Das Menü "Aktuelle Route"**

Falls Sie eine Route oder einen Track geplant haben, wählen Sie im Hauptmenü die Taste **Aktuelle Route** oder Aktueller Track aus, um das Menü "Aktuelle Route" oder "Aktueller Track" zu öffnen.

Folgende Tasten sind im Menü verfügbar:

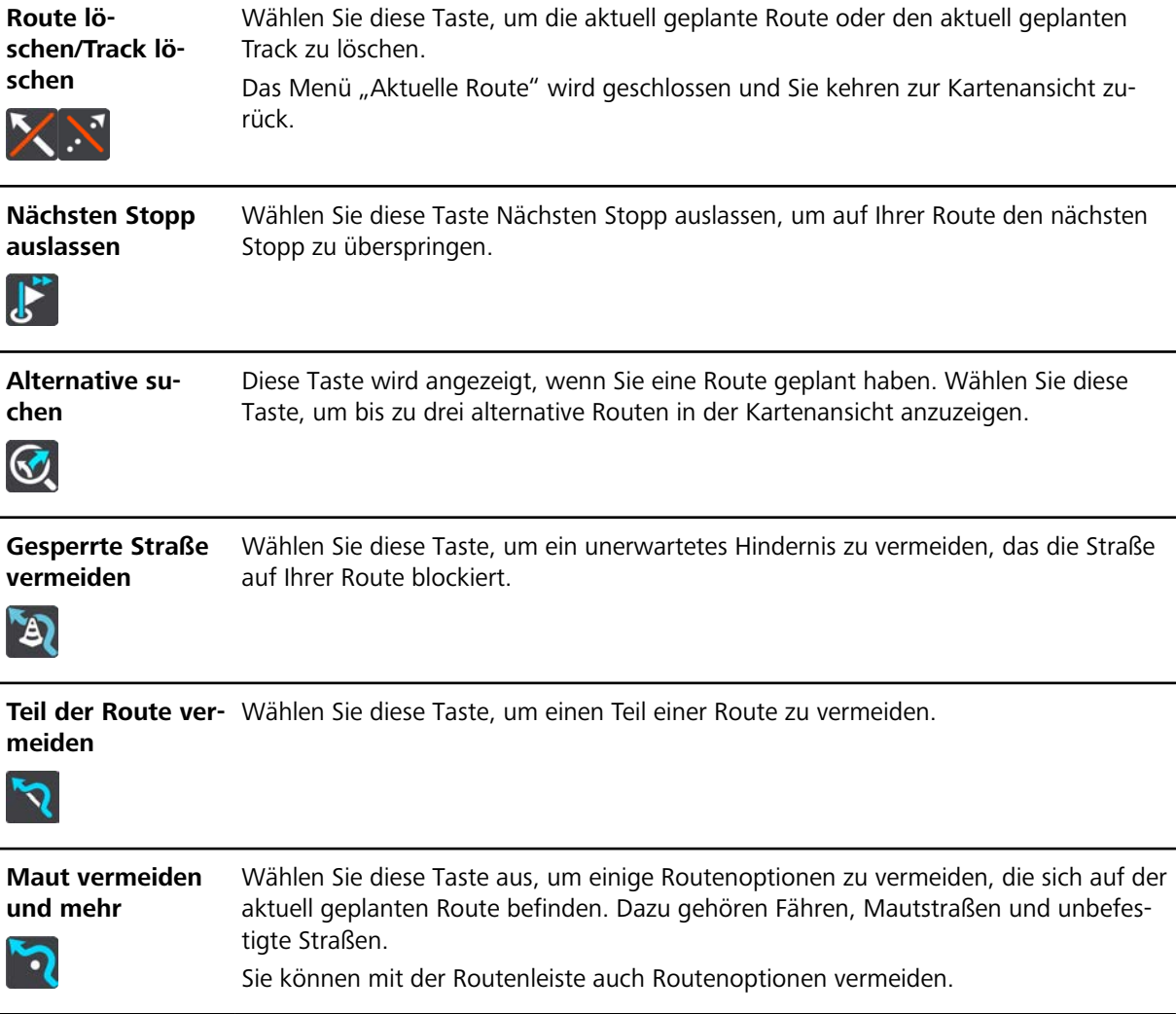

**Anweisungen anzeigen** Wählen Sie diese Taste, um eine Liste der Turn-by-turn-Anweisungen für Ihre geplante Route anzuzeigen.

 $\mathsf{G}$ 

Die Anweisungen umfassen Folgendes:

- Ihre aktuelle Position.
- Straßennamen.
- Bis zu zwei Straßennummern, die in Straßenschildern angezeigt werden, wenn verfügbar.
- Einen Anweisungspfeil.
- Eine Beschreibung der Anweisung.
- Die Entfernung zwischen zwei aufeinanderfolgenden Anweisungen.
- Ausfahrtsnummer.
- Die vollständige Adresse von Haltepunkten auf Ihrer Route.

**Tipp**: Wählen Sie eine Anweisung, um eine Vorschau dieses Routenabschnitts in der Kartenansicht anzuzeigen.

Sie können die Fahranweisungsanzeige in der Routenansicht auswählen, um Turn-byturn-Textanweisungen anzuzeigen.

**Stopp hinzufügen** Wählen Sie diese Taste aus, um der aktuell geplanten Route einen Stopp hinzuzufügen. Sie können auch direkt über die Karte Ihrer Route einen Stopp hinzufügen. **Zu** "Meine Rou-Wenn Sie eine neue Route planen, die noch nicht gespeichert wurde, wird diese Tas-

**ten" hinzufügen** te angezeigt. Wählen Sie diese Taste, um diese Route als Teil Ihrer Liste Meine Routen zu speichern.  $\int_{\Omega}$ 

**Änderungen an Route speichern** Wenn Sie eine Änderung an einer Meine Route vornehmen, wird diese Taste angezeigt. Wählen Sie diese Taste, um die Änderungen zu speichern.

**Routentyp ändern** Wählen Sie diese Taste, um den Routentyp zu ändern, mit dem Ihre Route geplant wird. Ihre Route wird unter Verwendung des neuen Routentyps neu berechnet.

**Stopps neu sortie-**Wählen Sie diese Taste, um die Liste von Stopps für Ihre aktuelle Route anzuzeigen. **ren** Sie können dann die Reihenfolge der Stopps auf Ihrer Route ändern.

**Zur Route oder zum Track fahren** Wählen Sie **Zur Route fahren** aus, um unter Meine Route eine Route von Ihrer aktuellen Position zum Ausgangspunkt einer Route zu planen. Der Ausgangspunkt wird in einen Stopp geändert. Über **Zum Track fahren** können Sie von Ihrer aktuellen Position aus eine Route zum nächstgelegenen Punkt entlang des Tracks planen.

**Zum Ausgangspunkt fahren** Wählen Sie im Menü "Aktueller Track" diese Taste aus, um eine Route zum Ausgangspunkt des Tracks zu planen. Der Ausgangspunkt wird in einen Stopp geändert. Weitere Informationen unter Anhand eines Tracks navigieren

**Track teilen** Wählen Sie in dem "Aktueller Track"-Menü diese Taste, um den aktuellen Track als GPX-Datei zu exportieren, und speichern Sie sie auf einer Speicherkarte, um sie mit anderen Benutzern zu teilen.

Wählen Sie diese Taste aus, um eine Vorschau der aktuell geplanten Route oder des

**Routen oder Track-Vorschau wiedergeben**

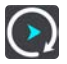

 $\Box$ 

**Routen oder Track-Vorschau anhalten**

Wählen Sie diese Taste aus, um die Vorschau der aktuell geplanten Route oder des Tracks anzuhalten.

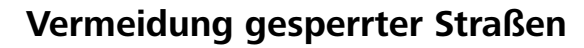

Wenn es auf Ihrer Route eine gesperrte Straße gibt, können Sie die Route ändern, um diese zu vermeiden.

aktuell geplanten Tracks anzuzeigen.

1. Wählen Sie in der Routenansicht das Symbol für die aktuelle Position oder die Geschwindigkeitsanzeige.

**Tipp**: Die Geschwindigkeitsanzeige wird nur angezeigt, wenn Sie die Fahrt auf Ihrer Route begonnen haben.

2. Wählen Sie **Gesperrte Straße vermeiden** aus.

Es wurde eine neue Route gefunden, bei der die gesperrte Straße vermieden wird. Es werden Ihnen möglicherweise zwei Alternativen angezeigt, abhängig vom Straßennetz zwischen Standort und Ziel. Die neue Route wird in der Kartenansicht mit dem Unterschied bei der Reisezeit in einer Sprechblase angezeigt.

**Hinweis**: Es ist nicht immer möglich, eine alternative Route um die gesperrte Straße herum zu finden, wenn es keine andere Straße gibt.

3. Wählen Sie die neue Route aus, indem Sie die Sprechblase mit der Zeit auswählen.

Sie werden nun unter Vermeidung der gesperrten Straße wieder zu Ihrem Ziel geleitet. Sobald Sie mit der Fahrt beginnen, wird automatisch die Routenansicht angezeigt.

# **Teil einer Route vermeiden**

Wenn ein Teil einer Straße gesperrt ist oder Sie den Teil einer Route vermeiden möchten, können Sie einen bestimmten Abschnitt auswählen, der auf der Route vermieden wird.

1. Wählen Sie die Hauptmenü-Taste, um das Hauptmenü zu öffnen.

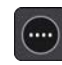

2. Wählen Sie **Aktuelle Route**.

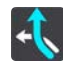

3. Wählen Sie **Teil der Route vermeiden**.

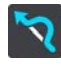

Es wird ein Bildschirm mit einer Liste mit Abschnitten Ihrer aktuellen Route angezeigt.

4. Wählen Sie den Routenabschnitt, den Sie vermeiden möchten.

Eine Vorschau zeigt Ihnen ihren ausgewählten Abschnitt auf der Karte an.

5. Wählen Sie**Vermeiden**

Es wird eine neue Route gesucht, bei der Ihr ausgewählter Routenabschnitt vermieden wird. Die neue Route wird in der Kartenansicht angezeigt.

**Hinweis**: Es ist nicht immer möglich, eine alternative Route um den Straßenabschnitt herum zu finden, wenn es keine andere Straße gibt.

Sie werden nun unter Vermeidung des ausgewählten Abschnitts wieder zu Ihrem Ziel geleitet. Sobald Sie mit der Fahrt beginnen, wird automatisch die Routenansicht angezeigt.

### **Routentypen**

Wählen Sie **Routentyp ändern**, um den Typ der geplanten Route zu Ihrem aktuellen Ziel zu ändern. Ihre Route wird unter Verwendung des neuen Routentyps neu berechnet.

Folgende Routentypen stehen zur Verfügung:

- **Schnellste Route** Die schnellste Route zu Ihrem Ziel. Ihre Route wird fortlaufend unter Berücksichtigung der Verkehrssituation geprüft.
- **Kürzeste Route** Die kürzeste Route zu Ihrem Ziel. Diese könnte jedoch deutlich länger als die schnellste Route dauern.
- **Umweltfreundlichste Route** Die Route mit der besten Kraftstoffeffizienz.
- **Autobahnen vermeiden** eine Route, die alle Autobahnen vermeidet.
- **Kurvenreiche Route**  die Route mit den meisten Kurven.

Sie können den Standard-Routentyp im Menü Einstellungen festlegen.

### **Routenoptionen auf einer Route vermeiden**

Sie können einige Optionen vermeiden, die sich auf Ihrer aktuell geplanten Route befinden. Folgende Routenoptionen können vermieden werden:

- **Mautstraßen**
- **Fähren und Autozüge**
- **Fahrgemeinschaftsspuren**
- **Unbefestigte Straßen**
- **Tunnel**

Hinweis: Fahrgemeinschaftsspuren werden auch manchmal als "High Occupancy Vehicle Lanes" (HOV-Spuren) bezeichnet und sind nicht in allen Ländern verfügbar. Um auf diesen Spuren fahren zu können, muss sich z. B. mehr als eine Person im Fahrzeug befinden oder das Fahrzeug muss möglicherweise umweltfreundlichen Kraftstoff verwenden.

Wenn Sie eine Routenoption auswählen, um diese Spuren zu vermeiden, wird eine neue Route geplant.

Sie können im Einstellungsmenü unter "Routenplanung" einstellen, wie die einzelnen Routenoptionen gehandhabt werden, wenn eine neue Route geplant wird.

Gehen Sie folgendermaßen vor, um eine Routenoption auf Ihrer Route zu vermeiden:

1. Wählen Sie die Hauptmenü-Taste, um das Hauptmenü zu öffnen.

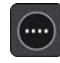

2. Wählen Sie **Aktuelle Route**.

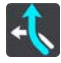

3. Wählen Sie **Maut vermeiden und mehr**.

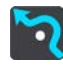

Es wird ein Bildschirm mit einer Liste an Routenoptionen angezeigt, die Sie vermeiden können. Die Routenoptionen, die für Ihre Route gefunden wurden, werden hervorgehoben.

- 4. Wählen Sie die Routenoption aus, die Sie vermeiden möchten.
- 5. Wählen Sie **OK**.

Es wird eine neue gefunden, bei der die Routenoption vermieden wird. Die neue Route wird in der Kartenansicht angezeigt.

**Hinweis**: Es ist nicht immer möglich, eine alternative Route um die Routenoption herum zu finden, wenn es keine andere Straße gibt.

Sie werden weiter zu Ihrem Ziel geleitet. Sobald Sie mit der Fahrt beginnen, wird automatisch die Routenansicht angezeigt.

# **Verkehrsstörung oder Routenoption mithilfe der Routenleiste vermeiden**

Sie können eine Verkehrsstörung oder Routenoption auf Ihrer Route vermeiden.

**Hinweis:** Es ist nicht immer möglich, eine alternative Route zu finden, um die Verkehrsstörung oder Routenoption zu umfahren, wenn es keine andere Straße gibt.

- 1. Wählen Sie in der Routenleiste das Symbol für die Routenoption aus, die Sie vermeiden wollen.
- 2. Die Routenoption wird zusammen mit einem Pop-up-Menü auf der Karte angezeigt.
- 3. Wählen Sie im Pop-up-Menü **Vermeiden** aus. Es wird eine neue Route gefunden, bei der die Routenoption vermieden wird.

### **Über das Menü "Aktuelle Route" einen Stopp zur Route hinzufügen**

- 1. Wählen Sie im Hauptmenü **Aktuelle Route**.
- 2. Wählen Sie **Stopp hinzufügen**.

Die Kartenansicht wird angezeigt.

- 3. Gehen Sie wie folgt vor, um einen Stopp auszuwählen:
	- ° Vergrößern Sie die Karte und halten Sie dann eine Position gedrückt, um sie auszuwählen. Wählen Sie im Pop-up-Menü **Hinzufügen** aus.

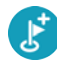

° Wählen Sie die Taste **Suchen**, um nach einem Standort zu suchen. Wenn Sie den Ort gefunden haben, wählen Sie **Hinzufügen**.

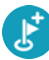

Ihre Route wird mit dieser Station neu berechnet.

# **Route über die Karte einen Stopp hinzufügen**

- 1. Wählen Sie die Taste zum Wechseln der Ansicht, um die Karte anzuzeigen. Die vollständige Route wird auf der Karte angezeigt.
- 2. Vergrößern Sie die Karte und halten Sie dann eine Position gedrückt, um sie auszuwählen.
- 3. Wählen Sie das Pop-up-Menü aus.
- 4. Wählen Sie **In Route verwenden**.
- 5. Wählen Sie **Zu "Aktuelle Route" hinzufügen**.

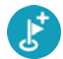

Ihre Route wird mit dem Stopp berechnet.

# **Einen Stopp aus der Route löschen**

1. Wählen Sie in der Routenleiste den Stopp aus, den Sie löschen möchten. Die Kartenansicht wird auf den Halt vergrößert und zeigt ein Pop-up-Menü an.

Tipp: Wenn Sie den falschen Stopp ausgewählt haben, drücken Sie die Taste "Zurück", um zur Karte zurückzukehren.

2. Wählen Sie **Diesen Stopp löschen**. Der Stopp wird gelöscht und die Route wird neu berechnet.

### **Den nächsten Stopp auf Ihrer Route überspringen**

- 1. Wählen Sie im Hauptmenü **Aktuelle Route**.
- 2. Wählen Sie **Nächsten Stopp auslassen**. Die Kartenansicht wird angezeigt. Der nächste Stopp wird gelöscht und die Route wird neu berechnet.

# **Stopp auf einer Route neu sortieren**

- 1. Wählen Sie im Hauptmenü **Aktuelle Route**.
- 2. Wählen Sie **Stopps neu sortieren**. Die Kartenansicht wird mit gelöschter Route angezeigt. Der Ausgangspunkt, das Ziel und alle Zwischenstationen werden angezeigt.
- 3. Wählen Sie die Stopps nacheinander in der gewünschten Reihenfolge aus. Das Symbol ändert sich jeweils in eine Fahne, wenn Sie einen Stopp auswählen. Der letzte Haltepunkt, den Sie auswählen, wird Ihr Ziel. Ihre Route wird mit den Stopps in der geänderten Reihenfolge neu berechnet.

# **Meine Routen**

# **Informationen zu "Meine Routen"**

"Meine Routen" bietet Ihnen eine einfache Art, Routen und Tracks zu speichern und wiederzufinden.

"Meine Routen" kann Ihnen u. a. in folgenden Situationen nützlich sein:

- **Bei der Arbeit**: Ihr Job erfordert, dass Sie täglich mehrere Routen mit mehreren Haltepunkten fahren. Die Routen können sich verändern und Sie müssen flexibel sein und die Reihenfolge Ihrer Haltepunkte oder die geplante Route verändern können.
- **Im Urlaub**: Sie fahren in den Urlaub und möchten eine Route planen und speichern. Die Route enthält Panoramastraßen, Stopps an verschiedenen Hotels und andere Orte, z. B. Sehenswürdigkeiten.
- **Während einer Tour** Sie wollen einer Tour folgen, die Sie vom Internet heruntergeladen haben, oder eine Route fahren, die ein anderer Benutzer mit Ihnen geteilt hat.
- **Für die Fahrt zur Arbeit**: Sie möchten einen oder zwei reguläre Stopps zwischen Zuhause und Ihrer Arbeitsstelle einplanen. Ihre abendliche Route nach Hause ist der umgekehrte Weg der morgendlichen Route zur Arbeit.

Routen können auf Ihrem PRO 8475 aufgezeichnet und gespeichert werden. Routen können auch vom Disponenten oder Flottenmanager in WEBFLEET erstellt werden.

Der Begriff "Route" bezieht sich auf zwei Arten von Strecken von einem Ort zu einem anderen:

• **Routen** verfügen über einen Ausgangspunkt und ein Ziel und eventuell über Stopps. Ihr Gerät berechnet die von Ihnen bevorzugte Art der Route zwischen allen diesen Punkten, zum Beispiel die schnellste oder die günstigste Route, und verwendet Traffic. Sie können eine Route bearbeiten, indem Sie zum Beispiel Stopps hinzufügen oder den Ausgangspunkt verschieben. Routen können auf Ihr Gerät importiert, aber nicht von diesem exportiert werden.

### Route to Marken

• **Tracks** haben ebenfalls einen Ausgangspunkt und ein Ziel, jedoch keine Stopps. Ihre Route folgt dem Track so nah wie möglich und ignoriert Ihre bevorzugte Routenart und Einstellungen zum Verkehr sowie sämtlichen Verkehr auf der Route. Sie können Tracks mit WEBFLEET bearbeiten. Tracks können von Ihrem Gerät importiert und exportiert werden.

Tour Stage 06

**Tipp**: Tracks sind mit einem gestrichelten Pfeil gekennzeichnet!

**Wichtig**: Routen und Tracks können nicht auf derselben Speicherkarte wie Karten gespeichert werden, da unterschiedliche Formatierungen für die Speicherkarte verwendet werden.

# **Informationen zu GPX- und ITN-Dateien GPX-Dateien (GPS Exchange-Format)**

GPX-Dateien enthalten eine sehr ausführliche Aufzeichnung Ihres Tracks, einschließlich aller Standorte, die Sie abseits der Route aufgesucht haben. Nach dem Import werden GPX-Dateien zu Tracks.

### **GPX-Dateien verwenden**

Sie können Ihre GPX-Datei zu unterschiedlichen Zwecken nutzen:

• Exportieren Sie die Datei auf eine Speicherkarte oder direkt auf Ihren Computer und nutzen Sie anschließend Ihren Computer, um die Datei mithilfe von Softwareprogrammen wie dem Google Earth-Kartendienst anzusehen.

**Hinweis**: Wenn Sie Ihre Aufzeichnung ansehen, fällt Ihnen vielleicht auf, dass die GPS-Positionen nicht immer mit dem Straßenverlauf übereinstimmen. Dies kann mehrere Gründe haben. Zum einen versucht Ihr Gerät, den Umfang der Dateien einzuschränken. Dadurch kann es bei den Daten zu leichten Ungenauigkeiten kommen. Zum anderen zeichnet Ihr Gerät für eine genaue Wiedergabe Ihrer Fahrt die tatsächlichen Daten des GPS-Chips auf. Diese Aufzeichnung stimmt mitunter nicht mit der Displayanzeige überein. Darüber hinaus kann es sein, dass die Karten von der Software, mit der Sie die Aufzeichnungen öffnen, verschoben dargestellt werden.

• Exportieren Sie die Datei und teilen Sie sie mit anderen.

**Hinweis**: Tracks können importiert und exportiert werden.

### **ITN-Dateien**

Eine ITN-Datei enthält weniger Informationen als eine GPX-Datei. Eine ITN-Datei kann maximal 255 Standorte enthalten, was jedoch für eine exakte Neuberechnung einer Route ausreicht. Nach dem Import werden ITN-Dateien zu Routen.

### **ITN-Dateien verwenden**

Sie können eine ITN-Datei auf Ihr PRO 8475 laden und dieser Route erneut folgen, während Sie dieses Mal Navigationsanweisungen erhalten.

### **Route speichern**

1. Planen Sie eine Route anhand der in Route planen beschriebenen Schritte.

**Tipp**: Wenn Sie Ihre geplante Route in der Kartenansicht nicht sehen können, wählen Sie die Taste "Zurück", um Ihre Route anzuzeigen.

- 2. Wählen Sie die Route aus.
- 3. Wählen Sie die Pop-up-Menütaste, um das Menü zu öffnen.

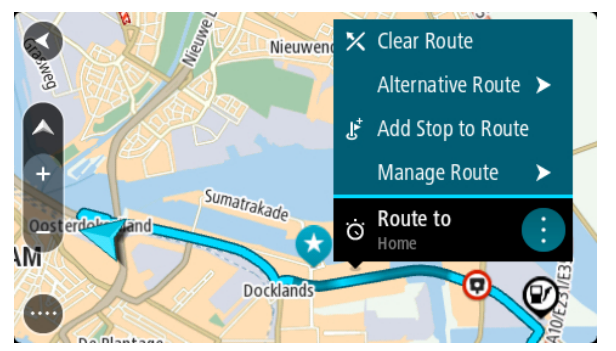

- 4. Wählen Sie **Route verwalten** und dann **Zu "Meine Routen" hinzufügen**. Der Name der Route wird auf dem Bearbeitungsbildschirm angezeigt.
- 5. Bearbeiten Sie den Namen der Route, sodass Sie sie einfach wiedererkennen können.

6. Speichern Sie Ihre Route in der Liste "Meine Routen".

Tipp: Sie können eine Route auch über die Taste Zu "Meine Routen" hinzufügen im Menü "Aktuelle Route" speichern.

# **Anhand einer gespeicherten Route navigieren**

Gehen Sie wie folgt vor, um anhand einer zuvor gespeicherten Route zu navigieren:

- 1. Wählen Sie im Hauptmenü **Meine Routen**.
- 2. Wählen Sie eine Route aus der Liste aus.

Die Route wird in der Kartenansicht angezeigt.

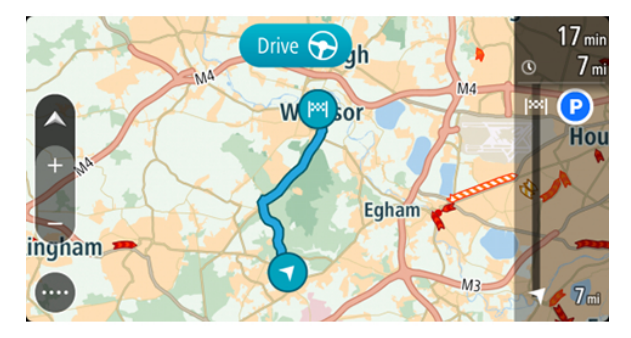

3. Wählen Sie auf Ihrem Gerät **Fahren** aus, um zum Ausgangspunkt der gespeicherten Route zu navigieren.

Der Ausgangspunkt der gespeicherten Route wird in Ihren ersten Stopp umgewandelt. Dann wird Ihre Route geplant. Die Route zu Ihrem Ziel beginnt an Ihrer aktuellen Position. Sobald Sie mit der Fahrt beginnen, wird automatisch die Routenansicht angezeigt.

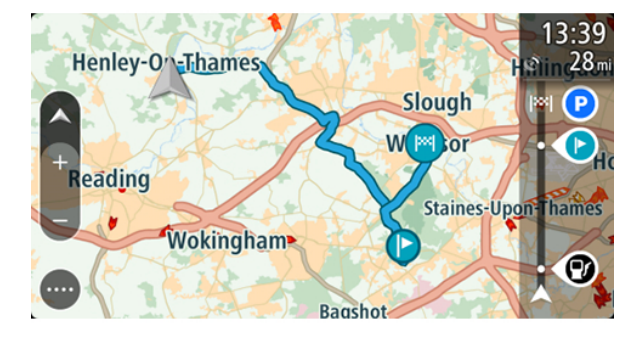

**Tipp**: Es gibt noch zwei weitere Wege, anhand einer gespeicherten Route zu navigieren:

Wählen Sie den Ausgangspunkt der Route. Wenn das Pop-up-Menü angezeigt wird, wählen Sie **Zu einem Stopp ändern**.

Alternativ können Sie auch im Menü "Aktuelle Route" **Zur Route fahren** wählen.

# **Zu einem Stopp auf einer gespeicherten Route navigieren**

Sie können von Ihrer aktuellen Position aus zu einem Stopp auf Ihrer gespeicherten Route navigieren, anstatt zum Anfang der gespeicherten Route zu fahren. Der Stopp befindet sich nun am Anfang der Route. Ihr neuer Stopp könnte einen Haltepunkt näher an Ihrer aktuellen Position liegen oder Sie möchten Ihre Route einfach verkürzen.

**Hinweis**: Die Route vom ursprünglichen Ausgangspunkt bis zum neuen Ausgangspunkt wird aus der Route entfernt.

Hinweis: Ihre ursprüngliche Route in "Meine Routen" wird nicht geändert. Wenn Sie die gesamte Route anzeigen möchten, wählen Sie die Route erneut unter "Meine Routen".

- 1. Wählen Sie im Hauptmenü **Meine Routen**.
- 2. Wählen Sie eine Route aus der Liste aus.

Die Route wird in der Kartenansicht angezeigt.

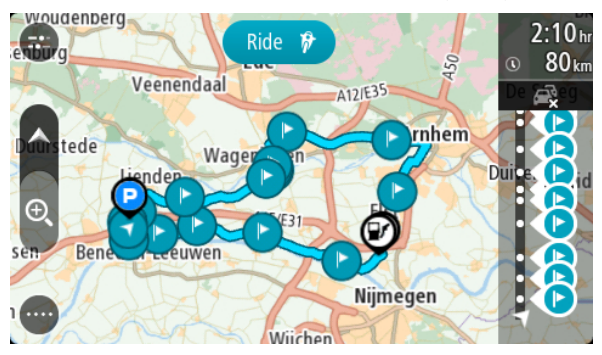

3. Wählen Sie den Stopp, den Sie als Ausgangspunkt verwenden möchten, und wählen Sie dann zum Öffnen des Menüs die Pop-Up-Menütaste aus.

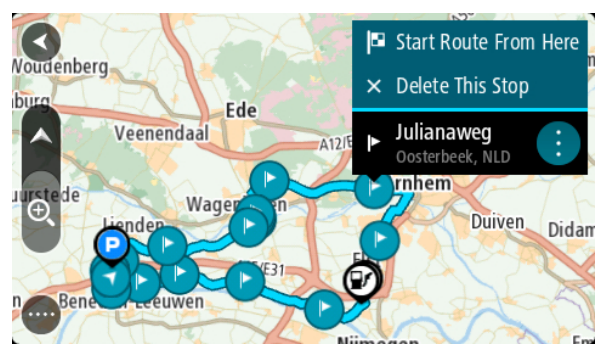

4. Wählen Sie **Route von hier starten**. Ihre Route wird vom neuen Ausgangspunkt aus berechnet.

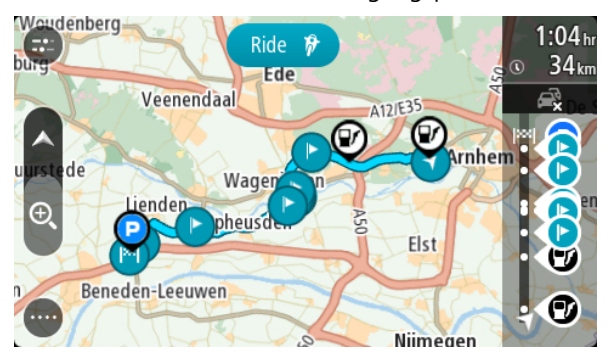

5. Wählen Sie **Fahren** aus.

Der Ausgangspunkt der Route wird in Ihren ersten Stopp umgewandelt. Dann wird Ihre Route von Ihrer aktuellen Position aus geplant. Sie werden zu Ihrem Ziel geleitet. Sobald Sie mit der Fahrt beginnen, wird automatisch die Routenansicht angezeigt.

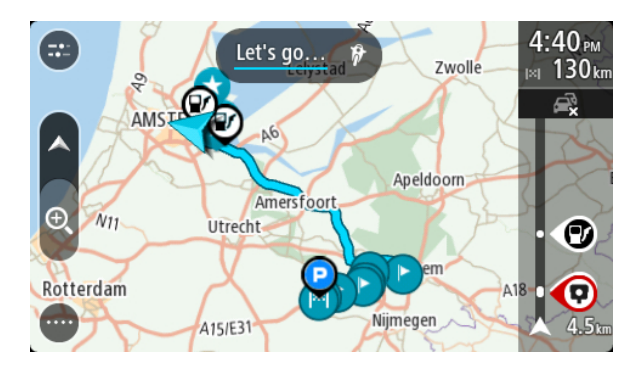

**Tipp**: Es gibt noch zwei weitere Wege, anhand einer gespeicherten Route zu navigieren:

Wählen Sie den Ausgangspunkt der Route. Wenn das Pop-up-Menü angezeigt wird, wählen Sie **Zu einem Stopp ändern**.

Alternativ können Sie auch im Menü "Aktuelle Route" Zur Route fahren wählen.

# **Gespeicherter Route über die Karte einen Stopp hinzufügen**

**Hinweis**: Sie können eine Position auf der Karte auch gedrückt halten und im Pop-up-Menü **Zur aktuellen Route hinzufügen** auswählen.

- 1. Wählen Sie die Taste zum Wechseln der Ansicht, um die Karte anzuzeigen. Die vollständige Route wird auf der Karte angezeigt.
- 2. Wählen Sie die Route aus.
- 3. Wählen Sie die Pop-up-Menütaste, um das Menü zu öffnen.

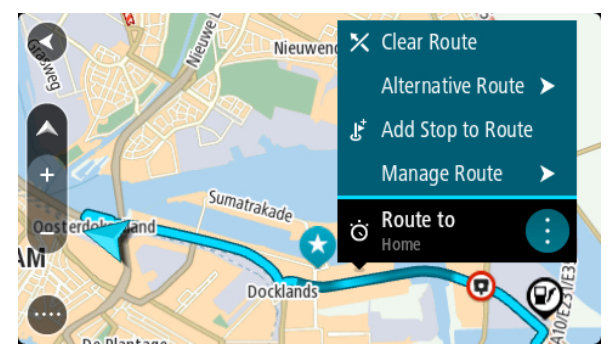

- 4. Wählen Sie **Stopps verwalten**
- 5. Wählen Sie **Stopp hinzufügen**.
- 6. Wählen Sie den neuen Stopp auf der Karte aus.

**Tipp**: Wenn Sie den Namen des neuen Stopps kennen, können Sie die **Suche** statt der Karte zur Auswahl des Stopps verwenden.

7. Wählen Sie die Taste **Stopp hinzufügen**, um diesen Standort als Stopp hinzuzufügen. Ihre Route wird mit dieser Station neu berechnet.

Tipp: Um die gespeicherte Route in der Liste "Meine Routen" mit den Änderungen zu aktualisieren, wählen Sie die Route in der Karte aus und wählen Sie dann im Pop-up-Menü **Änderungen an Route speichern**.

# **Einen Track aufnehmen**

Sie können einen Track aufnehmen, während Sie fahren. Dabei spielt es keine Rolle, ob Sie eine Route geplant haben oder nicht. Nach der Aufnahme können Sie Ihren Track exportieren, um ihn mit anderen zu teilen.

So nehmen Sie einen Track auf:

1. Wählen Sie im Hauptmenü **Aufnahme starten**.

In der unteren rechten Ecke des Bildschirms erscheint ein roter Punkt, der am Anfang dreimal blinkt, um anzuzeigen, dass Sie jetzt aufnehmen. Der Punkt bleibt auf dem Bildschirm, bis Sie die Aufnahme beenden.

- 2. Zum Beenden der Aufnahme wählen Sie **Aufnahme stoppen** im Hauptmenü.
- 3. Geben Sie einen Namen für Ihren Track ein oder verwenden Sie die vorgeschlagene Datum-Uhrzeit-Kombination.
- 4. Wählen Sie **Hinzufügen** oder **Fertig**, je nachdem, welches Gerät Sie verwenden.
- 5. Ihr Track wird in "Meine Routen" gespeichert.

**Hinweis**: Sie können Tracks als GPX-Dateien exportieren und sie auf einer Speicherkarte speichern, um sie mit anderen zu teilen.

# **Anhand eines Tracks navigieren**

Sie können mithilfe eines aufgezeichneten oder empfangenen Tracks navigieren.

**Hinweis**: Tracks, die Sie von WEBFLEET empfangen haben, werden auf Ihrem Gerät unter **Meine Routen** gespeichert.

Gehen Sie wie folgt vor, um eine Navigation mit einem aufgezeichneten oder empfangenen Track zu starten:

- 1. Wählen Sie im Hauptmenü **Meine Routen**.
- 2. Wählen Sie einen Track aus der Liste aus. Die neue Track-Route wird in der Kartenansicht angezeigt.

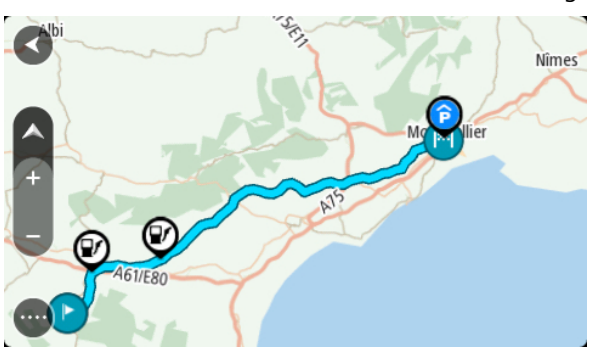

3. Wählen Sie den Track und anschließend das Pop-up-Menü aus.

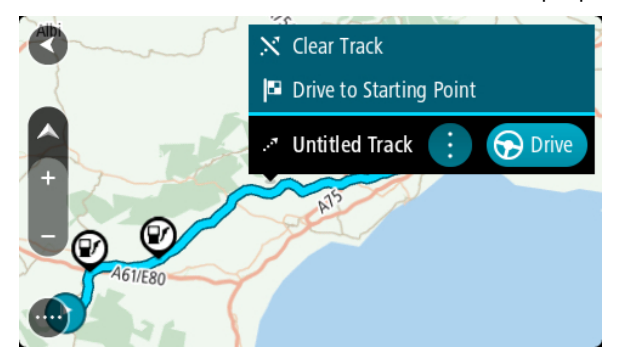

### 4. Wählen Sie **Zum Ausgangspunkt fahren** aus.

Der Ausgangspunkt des Tracks wird in Ihren ersten Haltepunkt umgewandelt. Dann wird Ihre Route geplant. Die Route zu Ihrem Ziel beginnt an Ihrer aktuellen Position. Sobald Sie mit der Fahrt beginnen, wird automatisch die Routenansicht angezeigt.

**Hinweis**: Für Route und Track werden zwei verschiedene Farben auf der Karte angezeigt. Eine Farbe symbolisiert die Route von Ihrer aktuellen Position zum Ausgangspunkt und die andere den Track.

**Tipp**: Es gibt noch zwei weitere Wege, anhand einer gespeicherten Route zu navigieren:

Wählen Sie den Ausgangspunkt der Route. Wenn das Pop-up-Menü angezeigt wird, wählen Sie **Zum Ausgangspunkt fahren** aus.

Alternativ können Sie auch im Menü "Aktueller Track" **Zum Ausgangspunkt fahren** oder **Zur Route fahren** auswählen.

Wenn Sie **Fahren** anstelle von **Zum Ausgangspunkt fahren** auswählen, berechnet Ihr Gerät eine Route von Ihrer aktuellen Position zum nächstgelegenen Punkt des Tracks. Verwenden Sie diese Option, wenn Sie sich in der Nähe des Tracks befinden und am nächstgelegenen Punkt weiterfahren oder starten möchten.

### **Eine Route oder einen Track aus "Meine Routen" löschen**

- 1. Wählen Sie im Hauptmenü **Meine Routen**.
- 2. Wählen Sie **Liste bearbeiten**.
- 3. Wählen Sie die Routen aus, die Sie löschen möchten.
- 4. Wählen Sie **Löschen**.

### **Exportieren von Tracks von der TomTom Navigations-App**

Sie können Tracks als GPX-Datei exportieren und diese auf dem PRO 8475 speichern. Teilen Sie die Dateien anschließend über eine Datei-Explorer-App oder Ihren Computer mit anderen.

**Hinweis**: Derzeit können Sie nur Tracks von Ihrem PRO 8475 exportieren.

Gehen Sie wie folgt vor, um einen oder mehrere Tracks zu exportieren:

- 1. Wählen Sie im Hauptmenü **Meine Routen**.
- 2. Wählen Sie **Track teilen**

**Tipp**: Alternativ können Sie, wenn Sie sich in der Kartenansicht befinden, einen Track und anschließend **Track teilen** aus dem Pop-up-Menü auswählen.

3. Wählen Sie einen oder mehrere Tracks aus Ihrer Liste für den Export aus.

**Tipp**: Wählen Sie die Pop-up-Menütaste, um alle Tracks für den Export auszuwählen oder die Auswahl aufzuheben.

4. Wählen Sie **Teilen** aus.

Die Meldungen **Routen werden exportiert** und **Routen erfolgreich gespeichert** werden angezeigt. Öffnen Sie die Datei-Explorer-App oder schließen Sie Ihr Gerät an einen Computer an. Sie finden die Trackdateien im internen Speicher des PRO 8475, und zwar im Ordner **Routen**.
**Tipp**: Sie können den Track über Bluetooth, einen Computer oder eine Speicherkarte teilen.

## **Importieren von Routen und Tracks auf einer Speicherkarte**

Sie können zwei Dateitypen auf eine Speicherkarte importieren:

- GPX-Dateien nach dem Import werden diese Dateien zu Tracks.
- ITN-Dateien nach dem Import werden ITN-Dateien zu Routen.

Gehen Sie wie folgt vor, um eine oder mehrere Routen und Tracks von einer Speicherkarte zu importieren:

- 1. Führen Sie eine Speicherkarte in den Speicherkartenslot Ihres PRO 8475 ein. Wenn Routen auf Ihrer Speicherkarte gefunden werden, wird dies durch eine Meldung bestätigt.
- 2. Wählen Sie **Routen importieren** aus.
- 3. Wählen Sie eine oder mehrere Routen aus der Liste auf Ihrer Speicherkarte für den Import aus.
- 4. Wählen Sie **Import**.

Die Nachricht **Tracks werden importiert** wird angezeigt. Ihre Routen werden auf Ihr Gerät importiert.

- 5. Entfernen Sie Ihre Speicherkarte, wenn Ihnen eine Meldung angezeigt wird, dass Ihre Routen erfolgreich importiert worden sind.
- 6. Wählen Sie zum Anzeigen Ihrer importierten Routen und Tracks **Meine Routen** im Hauptmenü.

## **Arbeitszeit erfassen**

## **Info zur Arbeitszeit-Erfassung**

Sie können die Uhrzeit bei Arbeitsbeginn und -ende sowie Ihre Pausenzeiten erfassen.

Hinweis: Je nach Konfiguration in WEBFLEET können Sie entweder Ihre Arbeitszeit melden oder ein Fahrtenbuch führen.

Um Arbeitszeiten zu melden, müssen Sie zunächst Ihren Fahrernamen festlegen.

## **Fahreridentifikation**

Für die Erstellung personenbezogener Arbeitszeitberichte müssen Sie sich mit Ihrem PIN-Code ausweisen.

**Hinweis**: Die Zentrale kann über WEBFLEET festlegen, dass Sie Ihren PIN-Code jedes Mal eingeben müssen, wenn Sie Ihr PRO 8475 einschalten.

1. Tippen Sie auf die **Hauptmenü**-Taste.

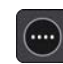

2. Tippen Sie auf die **Arbeitszeiten**-Taste.

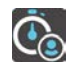

- 3. Tippen Sie auf **Fahrer ändern**.
- 4. Tippen Sie auf Ihren Namen in der Fahrerliste, um ihn auszuwählen.
- 5. Geben Sie den vierstelligen PIN-Code ein, den Sie von Ihrem WEBFLEET-Administrator erhalten haben und tippen Sie auf die Pfeiltaste.

Ihr PIN-Code ist nun gespeichert und wird für alle Berichte verwendet, bis Sie ihn wieder ändern.

## **Arbeitszeit melden**

Um Ihre Arbeitszeiten an WEBFLEET zu melden, gehen Sie wie folgt vor:

1. Tippen Sie auf die **Hauptmenü**-Taste und dann auf **Arbeitszeiten**.

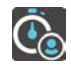

Alternativ können Sie in der Karten- oder Routenansicht im WEBFLEET-Fensterbereich auf die Taste mit dem aktuell ausgewählten Arbeitsstatus tippen.

2. Tippen Sie auf die entsprechende Taste, um Ihren Arbeitsstatus zu ändern.

Sie können zwischen **Start**, **Pause** und **Ende** auswählen. Beim Antippen von **Start** wird der Beginn Ihrer Arbeitszeit erfasst. Um den Beginn einer Arbeitspause zu melden, tippen Sie auf **Pause**. Wenn Sie die Arbeit nach einer Pause wieder aufnehmen, tippen Sie auf **Start**. Um das Ende Ihrer Arbeitszeit zu melden, tippen Sie auf **Ende**.

**Hinweis**: Ihnen stehen entweder **Arbeitszeiten** oder **Fahrtenbuch** zur Verfügung. Diese Funktionen werden von der Zentrale über WEBFLEET aktiviert.

#### **Arbeitszeit-Tasten**

Mit den folgenden Tasten können Sie Ihre Arbeitszeit melden.

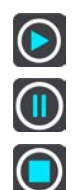

**Arbeit beginnen**

**Pause**

**Arbeit beenden**

## **Driver Terminal ein-/ausschalten**

Wenn Sie Ihr Driver Terminal einschalten, werden Sie unter Umständen aufgefordert, Ihren Arbeitsbeginn oder das Ende einer Pause zu melden. Dies ist der Fall, wenn der letzte gemeldete Status vor dem Ausschalten des Geräts **Ende** oder **Pause** war.

Wenn Sie Ihr Driver Terminal ausschalten, ohne vorher **Ende** oder **Pause** ausgewählt zu haben, erscheint ein Menü mit folgenden Optionen auf Ihrem Gerät: **Ende**, **Pause** und **Start**. Sie können dann Ihren Status an WEBFLEET melden, bevor Sie Ihr Gerät ausschalten.

**Hinweis**: Die Aufforderung zur Eingabe von Statusmeldungen im Rahmen der Funktion **Arbeitszeit erfassen** wird von der Zentrale über WEBFLEET aktiviert.

## **Fahrtenbuch verwenden**

## **Fahrtenbuchmodus ändern**

Sie können mit Ihrem PRO 8475 ein Fahrtenbuch erstellen. Um diese Funktion nutzen zu können, müssen Sie zunächst in den Fahrzeugdetails den Kilometerzähler anpassen. Tippen Sie dazu im **Fahrtenbuch**-Menü auf **Kilometerzähler abgleichen**.

Um den Fahrtenbuchmodus bzw. den Fahrttyp zu ändern, gehen Sie wie folgt vor:

1. Tippen Sie auf die **Hauptmenü**-Taste und dann auf **Fahrtenbuch**.

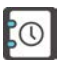

Tippen Sie alternativ in der Karten- oder Routenansicht im WEBFLEET-Fensterbereich auf der linken Seite auf die Taste mit dem aktuellen Fahrtenbuchmodus.

2. Wählen Sie den entsprechenden Fahrtenbuchmodus aus.

**Hinweis**: Ihnen stehen entweder die **Arbeitszeiten** oder das **Fahrtenbuch** zur Verfügung. Diese Funktionen werden von der Zentrale über WEBFLEET aktiviert.

#### **Fahrtenbuch-Tasten**

Mit den folgenden Tasten können Sie den Fahrtenbuchmodus ändern.

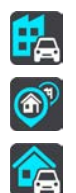

**Arbeitsweg**

**Geschäftlich**

**Privat**

## **Driver Terminal ein-/ausschalten**

Wenn Sie Ihr Driver Terminal ein-/ausschalten, werden Sie je nachdem, welchen Fahrtenbuchmodus Sie zuletzt eingestellt haben, aufgefordert, den Modus in einen der folgenden zu ändern:

- Privat
- Geschäftlich
- Arbeitsweg (falls in Ihrem Land verfügbar)

**Hinweis**: Die Aufforderung zur Eingabe des Fahrtenbuchmodus wird von der Zentrale über WEBFLEET aktiviert.

## **Aufträge**

## **Info zu Aufträgen**

Die Zentrale kann Service-, Liefer- und Abholaufträge versenden. Diese werden auf Ihrem PRO 8475 gespeichert.

Sie können diese jederzeit lesen oder bearbeiten, indem Sie in der Karten- oder Routenansicht im WEB-FLEET-Fensterbereich auf die **Aufträge**-Taste tippen. Alternativ können Sie auf die **Hauptmenü**-Taste und dann auf **Aufträge** tippen.

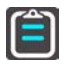

Um den derzeit ausgeführten Auftrag zurückzurufen, tippen Sie in der Karten- oder Routenansicht im WEB-FLEET-Fensterbereich auf die Taste mit dem aktuellen Status Ihres Auftrags.

#### **Auftragsstatus-Tasten**

Mit den folgenden Tasten können Sie den Fortschritt eines Auftrags melden.

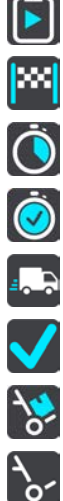

**Auftrag begonnen Ziel erreicht Arbeit begonnen Arbeit beendet Abfahrt vom Ziel Auftrag erledigt Lieferung begonnen / Abholung beendet**

**Lieferung beendet / Abholung begonnen**

## **Aufträge ausführen**

Um die vollständige Auftragsliste anzuzeigen, gehen Sie wie folgt vor:

1. Tippen Sie in der Karten- oder Routenansicht im WEBFLEET-Fensterbereich auf die **Aufträge**-Taste, um die Liste der Aufträge aufzurufen.

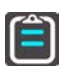

2. Wählen Sie einen Auftrag aus der Liste aus. Um den Auftrag vom PRO 8475-Gerät vorlesen zu lassen, tippen Sie auf **Vorlesen**.

Aufträge können nur bei Auswahl einer Computerstimme vorgelesen werden.

3. Um diesen Auftrag auszuführen, tippen Sie auf **Start**. Um den Auftrag abzubrechen, tippen Sie auf die Pop-up-Menütaste und dann auf **Auftrag abbrechen.**. Sie können einen Grund für den Abbruch des Auftrags eingeben.

Enthält der Auftrag Zielortangaben, werden Sie aufgefordert, die Navigation zu starten.

Sobald Sie mit der Ausführung des Auftrags beginnen, können Sie den aktuellen Status melden. Die Auftragsansicht zeigt den aktuellen und den nächsten Schritt sowie die Auftragsdaten an.

Um den Beginn der nächsten Aktivität zu melden, tippen Sie auf **Nächster Schritt.**

Sie können das Protokoll des aktuellen Auftrags anzeigen, ihn abbrechen oder unterbrechen. Tippen Sie dazu auf die Pop-up-Menütaste und wählen Sie die gewünschte Option in der Liste aus.

## **Aufträge in der Liste sortieren**

Sie können die Aufträge in der Liste nach folgenden Kriterien sortieren:

- **Zuletzt empfangen, oben**
- **Zuletzt empfangen, unten**
- **Geplante Zeit**
- **Auftragsnummer**

Diese Einstellung könnte für Sie durch den WEBFLEET-Administrator gesperrt sein. In diesem Fall können Sie die Anordnung der Auftragsliste nicht ändern.

Gehen Sie folgendermaßen vor, um die Aufträge in der Liste zu sortieren:

1. Tippen Sie in der Karten- oder Routenansicht im WEBFLEET-Fensterbereich auf die **Aufträge**-Taste, um die Liste der Aufträge aufzurufen.

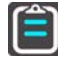

2. Tippen Sie oben rechts neben der Taste für die Tastatur auf die Taste "Liste sortieren".

Das angezeigte Symbol auf der Taste zum Sortieren der Liste ändert sich je nach dem ausgewählten Sortierkriterium.

3. Wählen Sie aus der Liste aus, wie Sie die Liste sortieren möchten.

## **Statusmeldungen zu einem Auftrag senden**

Wenn Sie einen Auftrag ausführen, können Sie Statusmeldungen zum Auftrag an die Zentrale senden. Gehen Sie dazu wie folgt vor.

1. Tippen Sie in der Karten- oder Routenansicht im WEBFLEET-Fensterbereich auf die Taste mit dem aktuellen Status Ihres Auftrags, um den aktuell ausgeführten Auftrag zu öffnen.

Tippen Sie alternativ in der Karten- oder Routenansicht auf die **Hauptmenü**-Taste und dann auf **Aufträge**. Wählen Sie den ausgeführten Auftrag in der Liste aus.

- 2. Tippen Sie auf **Meldung senden**.
- 3. Wählen Sie eine Meldungsvorlage in der Liste aus. Wenn Sie der vordefinierten Nachricht Text hinzufügen möchten, tippen Sie auf die **Tastatur**-Taste und geben Sie Ihren Text ein.
- 4. Tippen Sie auf **Senden**, um die Nachricht an die Zentrale zu senden.

## **Aufträge unterbrechen oder ändern**

Sie können den Auftrag, den Sie aktuell bearbeiten, jederzeit unterbrechen.

- 1. Tippen Sie im WEBFLEET-Fensterbereich auf die Auftragsstaus-Taste oder wählen Sie den aktuellen Auftrag in der Liste der Aufträge aus.
- 2. Tippen Sie auf die Pop-up-Menütaste. Eine Liste wird geöffnet.

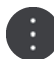

3. Tippen Sie in der Liste auf **Auftrag unterbrechen**.

## **Zu einem anderen Auftrag wechseln**

Sie können zu einem anderen Auftrag wechseln, selbst wenn der aktuell bearbeitete Auftrag noch nicht abgeschlossen ist.

1. Tippen Sie im WEBFLEET-Fensterbereich auf die **Aufträge**-Schaltfläche, um die Liste der Aufträge zu öffnen und einen neuen Auftrag auszuwählen.

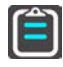

2. Tippen Sie auf **Start**.

Sie werden aufgefordert, die Arbeit am aktuellen Auftrag zu unterbrechen und mit der Ausführung des neuen Auftrags zu beginnen.

3. Tippen Sie auf **OK**.

Sie können die Bearbeitung des unterbrochenen Auftrags jederzeit fortsetzen. Wählen Sie dazu den unterbrochenen Auftrag aus der Liste aus und tippen Sie auf **Weiter**.

## **Aufträge abbrechen**

Sie können einen Auftrag jederzeit abbrechen. Gehen Sie wie folgt vor, um einen Auftrag abzubrechen.

- 1. Wählen Sie den Auftrag in der Auftragsliste aus.
- 2. Tippen Sie auf die Pop-up-Menütaste.

Eine Liste wird geöffnet.

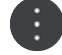

3. Tippen Sie auf **Auftrag abbrechen**.

Sie werden aufgefordert, den Grund für den Abbruch einzugeben. Anschließend werden Sie gefragt, ob Sie den Auftrag löschen möchten. Um den abgebrochenen Auftrag aus der Liste zu löschen, tippen Sie auf **Löschen**.

## **Nachrichten**

## **Info zu Meldungen**

Die Zentrale kann Ihnen Textmeldungen senden. Diese werden in Ihrem Driver Terminal gespeichert. Sie können diese jederzeit lesen, indem Sie in der Karten- oder Routenansicht im WEBFLEET-Fensterbereich auf die **Meldungen**-Taste tippen.

Die **Meldungen**-Taste im WEBFLEET-Fensterbereich zeigt die Anzahl der ungelesenen Meldungen. Ungelesene Meldungen werden in der Liste mit einem Abwärtspfeil angezeigt.

## **Meldungen verwenden**

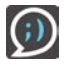

Gehen Sie wie folgt vor, um die Meldungenliste anzuzeigen:

- 1. Tippen Sie in der Karten- oder Routenansicht im WEBFLEET-Fensterbereich auf die **Meldungen**-Taste. Tippen Sie alternativ in der Karten- oder Routenansicht auf die **Hauptmenü**-Taste und dann auf **Meldungen**.
- 2. Tippen Sie auf eine Nachricht in der Liste. Um sich die Meldungen vorlesen zu lassen, tippen Sie auf **Vorlesen**. Um auf diese Nachricht zu antworten, tippen Sie auf **Antworten**. Um diese Nachricht zu löschen, tippen Sie auf **Löschen**.

## **Nachrichten senden**

Sie können Textmeldungen und vorgegebene Meldungen an die Zentrale senden. Vorgegebene Meldungen müssen von der Zentrale festgelegt werden. Sie können einer vorgegebenen Nachricht jedoch auch weitere Informationen hinzufügen.

1. Tippen Sie in der Karten- oder Routenansicht im WEBFLEET-Fensterbereich auf die **Meldungen**-Taste, um die Liste der Meldungen aufzurufen.

Tippen Sie alternativ in der Karten- oder Routenansicht auf die **Hauptmenü**-Taste und dann auf **Meldungen**.

- 2. Tippen Sie auf **Neue Meldung**.
- 3. Tippen Sie auf die **Tastatur**-Taste, um die Tastatur zu öffnen und eine neue Nachricht einzugeben. Wenn Sie eine vorgegebene Meldung senden und ggf. eigenen Text hinzufügen möchten, tippen Sie auf **Vorlagen**. Wählen Sie eine Vorlage in der Liste aus. Um der Vorlage Text hinzuzufügen, tippen Sie auf die **Tastatur**-Taste und geben Sie die Nachricht ein.
- 4. Tippen Sie auf **Senden**, um die Nachricht an die Zentrale zu senden.

## **OptiDrive**

## **Info zu OptiDrive**

Es müssen ein LINK 105 und ein LINK 7xx/5xx/4xx in Ihrem Fahrzeug installiert sein.

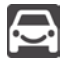

OptiDrive hilft Ihnen dabei, sicherer und umweltfreundlicher zu fahren. Sie erhalten historische und aktuelle statistische Informationen über Ihren Fahrstil sowie Hintergrundinformationen zu Ihrer Fahrleistung.

Sie müssen als Fahrer angemeldet sein, um Statistiken zu Ihrer Fahrleistung angezeigt zu bekommen.

Um OptiDrive-Informationen anzuzeigen, tippen Sie in der Karten- oder Routenansicht auf die Hauptmenü-Taste und dann auf **OptiDrive**.

Im OptiDrive-Menü können Sie aus folgenden Optionen auswählen:

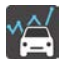

**Fahrtergebnisse** – Wählen Sie diese Taste, um sich eine Übersicht und Statistiken zu Ihrer letzten Fahrt anzeigen zu lassen. Diese Informationen geben Ihnen einen Einblick, wie sicher und kraftstoffeffizient Sie fahren, sodass Sie Ihren Fahrstil verbessern können.

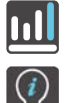

**Trends bei der Fahrleistung** – Sehen Sie Statistiken dazu, wie sicher und kraftstoffeffizient Sie im Verlauf der Zeit gefahren sind.

**Tipps und Tricks** – Finden Sie Tipps und Tricks zu verschiedenen Aspekten einer sicheren und umweltfreundlichen Fahrweise, um sicherer und umweltfreundlicher fahren zu können.

## **Fahrtergebnisse**

In der Ansicht "Fahrtergebnisse" stehen die folgenden Symbole für die durchschnittliche Leistung für Ihre jeweilige letzte Fahrt im Hinblick auf alle Leistungsindikatoren.

Die Leistungsindikatoren:

- **Tempoverstöße**
- **Leerlauf**
- **Umweltfreundliche Geschwindigkeit**
- **Ausrollen** \*
- **Auffällige Fahrmanöver**
- **Kraftstoffverbrauch**
- **Konstante Geschwindigkeit**
- **Schalten**

\* "Ausrollen" bedeutet, dass das Fahrzeug bei eingelegtem Gang in Bewegung bleibt, ohne dass beschleunigt wird. Sie sollten nicht ohne eingelegten Gang bzw. mit getretener Kupplung fahren. Dies ist gefährlich, da der Fahrer dadurch weniger Kontrolle über das Fahrzeug hat.

Ihre Leistung pro Indikator wird durch die folgenden Symbole dargestellt.

**Sehr gut**

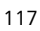

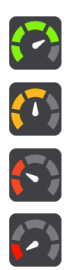

#### **Gut**

**Zufriedenstellend Schlecht Sehr schlecht**

Tippen Sie auf die einzelnen Leistungsindikatoren in der Liste, um historische Leistungsinformationen anzuzeigen.

Tippen Sie auf die Taste **Fahrtstatistiken**, um die Ansicht Fahrtstatistiken anzuzeigen.

#### **Fahrtstatistiken**

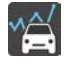

Sie können detaillierte statistische Informationen zu Folgendem sehen:

- Gefahrene Kilometer
- Fahrzeit
- Durchschnittsverbrauch
- Kraftstoffverbrauch
- Auffällige Fahrmanöver
- Durchschnittliche Schwere von auffälligen Fahrmanövern
- Gesamtleerlaufzeit
- Vergeudeter Kraftstoff im Leerlauf

Um Informationen dazu anzuzeigen, wie umweltfreundlich Sie aktuell fahren oder bei Ihrer letzten Fahrt gefahren sind, tippen Sie auf die Taste **Fahrtergebnisse**.

Um die statistischen Informationen zu löschen, tippen Sie auf die Taste **Zurücksetzen**.

## **Trends bei der Fahrleistung**

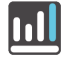

Im Menü **Trends bei der Fahrleistung** können Sie sich Statistiken zur Entwicklung Ihres individuellen Fahrstils anzeigen lassen. Sie müssen sich daher als Fahrer auf dem Driver Terminal registrieren.

Im Menü "Trends bei der Fahrleistung" können Sie sich Statistiken zu allen Leistungsindikatoren insgesamt oder zu den einzelnen Indikatoren für einen bestimmten Zeitraum anzeigen lassen. Unter den grafisch dargestellten Statistiken finden Sie eine Zusammenfassung der Analyse Ihrer Leistung für die ausgewählten Leistungsindikatoren.

Sie können zwischen Folgendem auswählen:

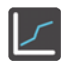

**Mein Profil** – Tippen Sie auf diese Taste, um eine Grafik und die Statistiken für einen bestimmten Zeitraum aufzurufen, die zeigen, wie Sie sich bei allen relevanten Leistungsindikatoren verbessert haben.

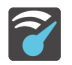

**Tempoverstöße** – Tippen Sie auf diese Taste, um eine Grafik und die Statistiken für einen bestimmten Zeitraum aufzurufen, die zeigen, wie oft Sie schneller als das Tempolimit gefahren sind.

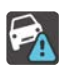

**Auffällige Fahrmanöver** – Tippen Sie auf diese Taste, um eine Grafik und die Statistiken für einen bestimmten Zeitraum aufzurufen, die zeigen, wie oft Sie zu stark abgebremst haben und zu schnell um die Kurve gefahren sind.

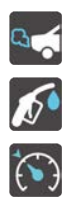

**Leerlauf** – Tippen Sie auf diese Taste, um eine Grafik und die Statistiken für einen bestimmten Zeitraum aufzurufen, die zeigen, wie lange Ihr Fahrzeug bei laufendem Motor stillstand. **Kraftstoffverbrauch** – Tippen Sie auf diese Taste, um eine Grafik und die Statistiken für einen

bestimmten Zeitraum aufzurufen, die zeigen, wie viel Kraftstoff Sie verbraucht haben.

**Konstante Geschwindigkeit** – Tippen Sie auf diese Taste, um eine Grafik und die Statistiken für einen bestimmten Zeitraum aufzurufen, die zeigen, wie gut Sie während der Fahrt bei gleichbleibender Geschwindigkeit gefahren sind.

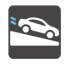

**Ausrollen** – Tippen Sie auf diese Taste, um eine Grafik und die Statistiken für einen bestimmten Zeitraum aufzurufen, die zeigen, wie oft Sie vom Gas gegangen sind, den Gang dabei eingelegt lassen und das Fahrzeug ausrollen lassen haben, um Ihre Geschwindigkeit zu verringern.

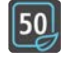

**Umweltfreundliche Geschwindigkeit** – Tippen Sie auf diese Taste, um eine Grafik und die Statistiken für einen bestimmten Zeitraum aufzurufen, die zeigen, wie gut Sie die Ratschläge zur umweltfreundlichen Geschwindigkeit während der Fahrt umgesetzt haben.

 $\mathbf G$ 

**Schalten** – Tippen Sie auf diese Taste, um eine Grafik und die Statistiken für einen bestimmten Zeitraum aufzurufen, die zeigen, wie gut Sie die Ratschläge zum Schalten während der Fahrt umgesetzt haben.

#### **Auswählen des Zeitraums für die Grafik**

Sie können für die Anzeige der Statistiken aus einer Liste von Zeiträumen wählen.

1. Tippen Sie auf die Pop-up-Menütaste in der Grafikansicht.

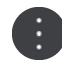

2. Wählen Sie aus der Pop-up-Liste einen Zeitraum aus.

#### **Anzeigen von detaillierten Statistiken**

Tippen Sie in der Grafikansicht auf die Taste **Statistiken**, um detaillierte statistische Informationen anzuzeigen.

## **Wichtige Hinweise**

## **Wichtige Hinweise**

Dieser Abschnitt enthält wichtige Hinweise zur Nutzung Ihres Driver Terminals in Verbindung mit dem LINK bzw. WEBFLEET.

#### **Verbindung zum LINK aufrechterhalten**

Die folgenden Informationen gelten nur, wenn Sie ein PRO 8475 in Verbindung mit einem LINK verwenden.

Wenn Sie Ihr PRO 8475 zusammen mit einem LINK verwenden, müssen Sie die beiden Geräte miteinander verbinden, um die Zusatzfunktionen von WEBFLEET nutzen zu können.

Ihre Meldungen an die Zentrale werden erst dann versendet, wenn Ihr PRO 8475 und der LINK miteinander verbunden sind. Wenn die beiden Gerät nicht verbunden sind, werden Sie Meldungen auf Ihrem PRO 8475 gespeichert und an WEBFLEET gesendet, sobald Ihr PRO 8475 wieder verbunden ist.

#### **Konfiguration durch die Zentrale**

Die Konfiguration der Statusmeldungen und die Auswahl zwischen **Fahrtenbuchmodus ändern** und **Arbeitszeit erfassen** kann nur durch die Zentrale erfolgen.

## **Radarkameras**

## **Info zu Radarkameras**

Der Radarkamera-Dienst warnt Sie vor den folgenden Kamerapositionen:

- Standorte fest installierter Radarkameras
- Standorte mobiler Radarkameras
- Häufige Standorte mobiler Radarkameras
- Standorte von Abschnittskontrollen
- Radarkontrollzonen
- Standorte von Ampelkameras
- Fahrzeugbeschränkungskameras.

Der Radarkamera-Dienst warnt Sie zudem vor den folgenden Sicherheitsrisiken:

- Unfallschwerpunkte
- Verkehrsstaus

**Hinweis**: TomTom-Dienste sind nicht in allen Ländern oder Regionen verfügbar. In unserem Kundenportal finden Sie weitere Informationen zu verfügbaren [TomTom LIVE Services.](https://uk.support.webfleet.com/app/answers/detail/a_id/212/kw/speed%20camera/related/1)

## **Radarkameras**

WICHTIG: Die Verwendung von Radarkameras ist in dem Land, in dem Sie fahren, möglicherweise untersagt. Halten Sie die Regeln örtlicher Gesetze ein.

Warnungen werden ebenfalls ausgegeben, wenn Sie sich einer Radarkamera nähern. Sie werden auf verschiedene Weisen gewarnt:

- In der Routenleiste und auf Ihrer Route auf der Karte wird ein Symbol angezeigt.
- Ihre Entfernung zur Radarkamera wird in der Routenleiste angezeigt.
- Das Tempolimit am Kamerastandort wird in der Routenleiste angezeigt.
- Es wird ein Warnton ausgegeben, wenn Sie sich der Kamera nähern.
- Während Sie sich einer Kamera nähern oder in einem Bereich mit Abschnittskontrollen fahren, wird Ihre Geschwindigkeit nachverfolgt. Wenn Sie mehr als 5 km/h (3 mph) über dem Tempolimit liegen, färbt sich die Routenleiste rot. Wenn Sie weniger als 5 km/h (3 mph) über dem Tempolimit liegen, färbt sich die Routenleiste orange.

**Tipp**: In der Kartenansicht oder Routenansicht können Sie ein Radarkamerasymbol auswählen, um diesen Kameratyp, die Maximalgeschwindigkeit und die Länge eines Bereichs mit Abschnittskontrollen in der Routenleiste anzuzeigen. In der Kartenansicht können Sie zudem eine Radarkamera auswählen, die auf Ihrer Route angezeigt wird.

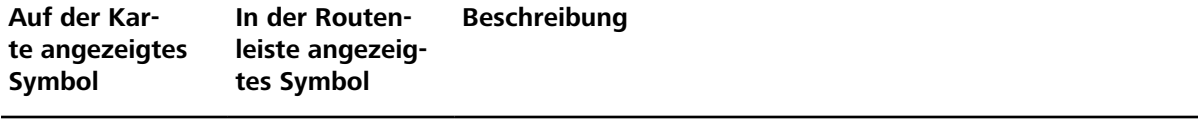

 $\bullet$ 

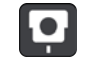

**Fest installierte Radarkamera** – Dieser Radarkameratyp prüft ortsfest die Geschwindigkeit passierender Fahrzeuge.

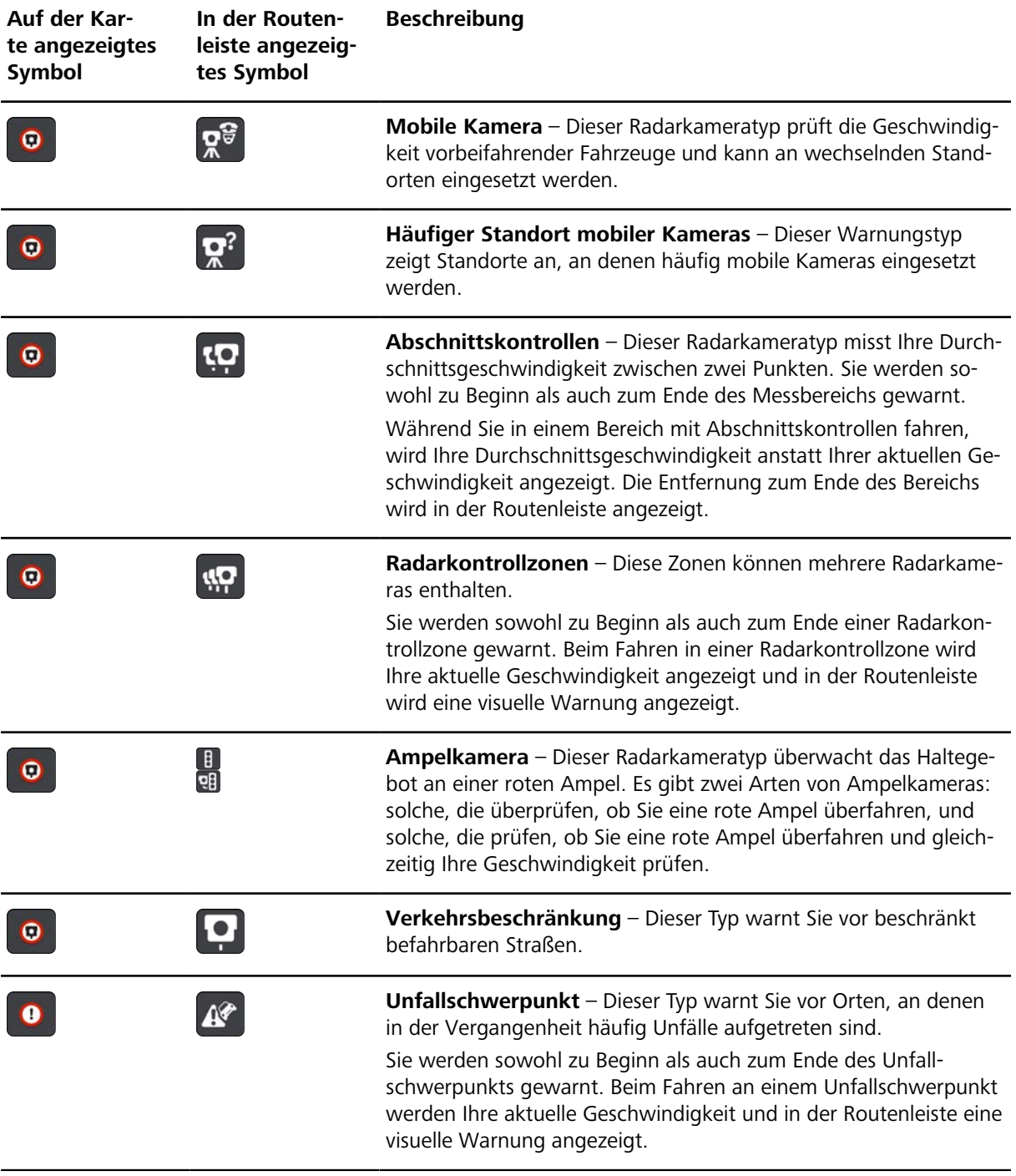

## **Art der Warnungen ändern**

Um die Art der Warnung vor Radarkameras zu ändern, wählen Sie im Menü **Einstellungen** die Option Töne und Warnungen.

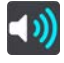

Anschließend können Sie festlegen, wie Sie bei den unterschiedlichen Kameratypen und Gefahren gewarnt werden möchten. Sie können entscheiden, ob Sie immer, nur wenn Sie zu schnell fahren oder nie gewarnt werden möchten.

Um alle Warnungen auszuschalten, deaktivieren Sie **Radarkameras und Gefahren**.

## **Neue Radarkamera melden**

Sie können Radarkameras, die Sie passieren und vor denen Sie nicht gewarnt wurden, unmittelbar melden. Die Radarkamera wird automatisch auf Ihrem Gerät gespeichert und auch an andere Benutzer gesendet.

**Hinweis**: Um eine Radarkamera melden zu können, müssen Sie mit TomTom-Diensten verbunden und bei Ihrem TomTom-Konto angemeldet sein.

Sie können eine Radarkamera auf folgende Arten melden:

#### **Eine Radarkamera über die Geschwindigkeitsanzeige melden**

1. Wählen Sie das Symbol für die Radarkamera in der Geschwindigkeitsanzeige in der Routenansicht aus. Das System bedankt sich mit einer Meldung für das Hinzufügen der Kamera.

**Tipp**: Wenn Ihnen beim Melden einer Kamera ein Fehler unterläuft, wählen Sie in der Meldung **Abbrechen**.

#### **Eine Radarkamera über das Schnellzugriffsmenü melden**

- 1. Wählen Sie das Symbol für die aktuelle Position oder die Geschwindigkeitsanzeige in der Routenansicht aus.
- 2. Wählen Sie im Pop-up-Menü **Radarkamera melden** aus. Das System bedankt sich mit einer Meldung für das Hinzufügen der Kamera.

**Tipp**: Wenn Ihnen beim Melden einer Kamera ein Fehler unterläuft, wählen Sie in der Meldung **Abbrechen**.

#### **Eine Radarkamera über das Hauptmenü melden**

1. Wählen Sie die Hauptmenü-Taste, um das Hauptmenü zu öffnen.

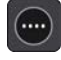

2. Wählen Sie **Radarkamera melden**.

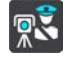

Das System bedankt sich mit einer Meldung für das Hinzufügen der Kamera.

**Tipp**: Wenn Ihnen beim Melden einer Kamera ein Fehler unterläuft, wählen Sie in der Meldung **Abbrechen**.

### **Mobile Kamera bestätigen oder entfernen**

Sie können das Vorhandensein einer mobilen Radarkamera bestätigen oder diese entfernen, wenn sie nicht mehr vorhanden ist.

Nachdem Sie eine mobile Kamera passiert haben, werden Sie in der Routenleiste gefragt, ob die Kamera noch vorhanden war.

- Wählen Sie **Ja**, wenn sich die mobile Kamera noch am selben Ort befindet.
- Wählen Sie **Nein**, wenn die mobile Kamera entfernt wurde.

Ihre Auswahl wird an TomTom gesendet. Wir sammeln die Beiträge von vielen Benutzern, um zu bestimmen, ob die Radarkamerawarnung beibehalten oder entfernt werden soll.

## **Positionen von Kameras und Gefahren aktualisieren**

Die Standorte von Radarkameras können häufig wechseln. Zudem können ohne Vorwarnung neue Radarkameras auftauchen und auch andere Standorte, an denen Sie vor Gefahren gewarnt werden (z. B. Unfallschwerpunkte), können sich ändern.

Wenn Sie mit TomTom-Diensten verbunden sind, empfängt Ihr PRO 8475 alle Kameraaktualisierungen für feststehende und mobile Kamerastandorte in Echtzeit. Updates werden automatisch an Ihr PRO 8475 gesendet; es ist keine Aktion Ihrerseits erforderlich.

## **Gefahrenstellen**

## **Informationen zu Gefahrenstellen und Risikobereichen**

Der Gefahrenzonen-Dienst warnt Sie vor Gefahrenstellen und Risikobereichen auf Ihrer Route, wenn Sie in Frankreich unterwegs sind.

Seit dem 3. Januar 2012 ist es in Frankreich illegal, über die Position fester oder mobiler Blitzer während der Fahrt informiert zu werden. Um dieser Änderung in der französischen Gesetzgebung zu entsprechen, werden Positionen von Blitzern nicht mehr gemeldet. Stattdessen werden gefährliche Stellen als Gefahrenstellen oder Risikobereiche angezeigt.

**Wichtig**: Außerhalb von Frankreich erhalten Sie Warnungen vor Radarkameras. Innerhalb von Frankreich erhalten Sie Warnungen vor Gefahrenstellen und Risikobereichen. Wenn Sie die Grenze überqueren, ändert sich die Art der erhaltenen Warnungen.

Bei einer Gefahrenstelle handelt es sich um eine von der französischen Gesetzgebung festgelegte Zone. Bei einem Risikobereich handelt es sich um eine vorübergehende Gefahrenstelle, die von Benutzern gemeldet wurde. Der Gefahrenstellen-Dienst warnt Sie vor Gefahrenstellen und Risikobereichen auf die gleiche Weise.

An Gefahrenstellen und in Risikobereichen können unter Umständen eine oder mehrere Radarkameras oder verschiedene andere Gefahren im Zusammenhang mit der Fahrt auftreten:

- Detaillierte Positionen sind nicht verfügbar; stattdessen wird ein Gefahrenstellen-Symbol angezeigt, wenn Sie sich dem Bereich nähern.
- Die Mindestlänge des Bereichs hängt vom Straßentyp ab und beträgt bei Straßen in bebauten Gebieten 300 m, bei Nebenstraßen 2000 m (2 km) und bei Autobahnen 4000 m (4 km).
- Blitzer können sich an einem beliebigen Punkt innerhalb dieses Bereichs befinden.
- Wenn zwei Gefahrenstellen dicht aufeinander folgen, können die Warnungen zu einer einzelnen, größeren Gefahrenstelle zusammengefasst werden.

Die Informationen zu Positionen von Zonen werden laufend von TomTom und anderen Benutzern aktualisiert und an die PRO 8475 gesendet, sodass Sie stets über die aktuellsten Informationen verfügen. Sie können auch einen Beitrag dazu leisten, indem Sie neue Risikobereiche melden.

**Hinweis**: Sie können eine Gefahrenstelle oder einen Risikobereich nicht entfernen.

**Hinweis**: TomTom-Dienste sind nicht auf allen PRO 8475-Geräten verfügbar.

**Hinweis**: TomTom-Dienste sind nicht in allen Ländern oder Regionen verfügbar. In unserem Kundenportal finden Sie weitere Informationen zu verfügbaren [TomTom LIVE Services.](https://uk.support.webfleet.com/app/answers/detail/a_id/212/kw/speed%20camera/related/1)

## **Warnungen vor Gefahrenstellen und Risikobereichen**

Warnungen werden 10 Sekunden, bevor Sie eine Gefahrenstelle oder einen Risikobereich erreichen, angezeigt. Sie werden auf verschiedene Weisen gewarnt:

- In der Routenleiste und auf Ihrer Route auf der Karte wird ein Symbol angezeigt.
- Ihre Entfernung zum Beginn des Bereichs wird in der Routenleiste angezeigt.
- Das Tempolimit für den Bereich wird in der Routenleiste angezeigt.
- Es wird ein Warnton ausgegeben, wenn Sie sich dem Beginn des Bereichs nähern.
- Während Sie sich einem Bereich nähern oder in einem Bereich fahren, wird Ihre Geschwindigkeit nachverfolgt. Wenn Sie mehr als 5 km/h (3 mph) über dem Tempolimit liegen, färbt sich die Routenleiste rot. Wenn Sie weniger als 5 km/h (3 mph) über dem Tempolimit liegen, färbt sich die Routenleiste orange.
- Während Sie in einem Bereich fahren, wird Ihre Entfernung zum Ende des Bereichs in der Routenleiste angezeigt.

Für diese Arten von Zonen werden Warntöne ausgegeben:

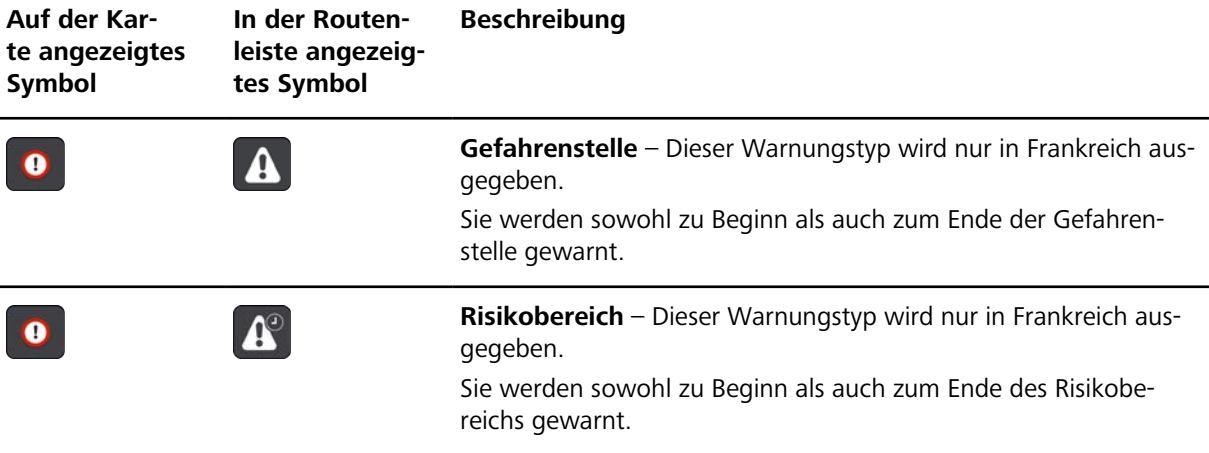

Sie können die Art ändern, in der Sie vor Gefahrenstellen und Risikobereichen gewarnt werden.

### **Art der Warnungen ändern**

Um die Art der Warnung vor Gefahrenstellen zu ändern, wählen Sie unter Einstellungen die Option **Töne und Warnungen** aus.

Anschließend können Sie festlegen, wie Sie bei den unterschiedlichen Bereichstypen gewarnt werden möchten. Sie können entscheiden, ob Sie immer, nur wenn Sie zu schnell fahren oder nie gewarnt werden möchten.

Um alle Warnungen auszuschalten, deaktivieren Sie **Gefahrenzonen und Gefahren**.

## **Risikobereich melden**

Sie können neue temporäre Risikobereiche, die Sie passieren und vor denen Sie nicht gewarnt wurden, unmittelbar melden.

**Hinweis**: Um einen Risikobereich zu melden, muss Ihr Gerät über eine mobile Datenverbindung verfügen.

Wenn ein neuer vorübergehender Risikobereich direkt vor oder nach einem bestehenden Risikobereich oder einer Gefahrenstelle gemeldet wird, wird die neue Zone zum bestehenden Bereich hinzugefügt.

Wenn genügend Nutzer des Gefahrenstellen-Dienstes einen neuen Risikobereich melden, wird dieser Bereich möglicherweise eine Gefahrenstelle und für alle Abonnenten verfügbar gemacht.

Sie können einen Risikobereich auf folgende Arten melden:

**Hinweis:** Nicht alle Funktionen sind in allen Apps verfügbar.

#### **Einen Risikobereich über die Geschwindigkeitsanzeige melden**

1. Wählen Sie in der Geschwindigkeitsanzeige der Routenansicht das Risikobereich-Symbol aus. Das System bedankt sich mit einer Meldung für das Melden des Bereichs.

**Tipp**: Wenn Ihnen beim Melden einer Kamera ein Fehler unterläuft, wählen Sie in der Meldung **Abbrechen**.

Der Risikobereich wird automatisch auf Ihrem Gerät gespeichert und auch an andere Benutzer gesendet.

#### **Einen Risikobereich über das Schnellzugriffsmenü melden**

- 1. Wählen Sie das Symbol für die aktuelle Position oder die Geschwindigkeitsanzeige in der Routenansicht aus.
- 2. Wählen Sie im Pop-up-Menü **Risikobereich melden** aus. Das System bedankt sich mit einer Meldung für das Melden des Risikobereichs.

**Tipp**: Wenn Ihnen beim Melden eines Risikobereichs ein Fehler unterläuft, wählen Sie in der Meldung **Abbrechen**.

Der Risikobereich wird automatisch auf Ihrem Gerät gespeichert und auch an andere Benutzer gesendet. Ein gemeldeter Risikobereich bleibt drei Stunden lang auf Ihrem Gerät erhalten.

#### **Einen Risikobereich über das Hauptmenü melden**

1. Wählen Sie die Hauptmenü-Taste, um das Hauptmenü zu öffnen.

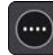

2. Wählen Sie **Risikobereich melden**.

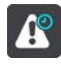

Das System bedankt sich mit einer Meldung für das Melden des Risikobereichs.

**Tipp**: Wenn Ihnen beim Melden eines Risikobereichs ein Fehler unterläuft, wählen Sie in der Meldung **Abbrechen**.

Der Risikobereich wird automatisch auf Ihrem Gerät gespeichert und auch an andere Benutzer gesendet. Ein gemeldeter Risikobereich bleibt drei Stunden lang auf Ihrem Gerät erhalten.

### **Positionen von Gefahrenstellen und Risikobereichen aktualisieren**

Die Positionen von Gefahrenstellen und Risikobereichen können sich häufig ändern. Es können auch ohne Warnung neue Bereiche auftauchen.

Wenn Sie mit TomTom-Diensten verbunden sind, werden alle Bereichs-Updates in Echtzeit empfangen. Updates werden automatisch an Ihre Navigations-App gesendet; es ist keine Aktion Ihrerseits erforderlich.

## **Meine Orte**

## **Informationen zu "Meine Orte"**

"Meine Orte" bietet eine einfache Methode zur Auswahl eines Ortes, ohne jedes Mal erneut danach suchen zu müssen. Sie können "Meine Orte" verwenden, um eine Sammlung aus hilfreichen oder favorisierten Adressen zu erstellen.

**Tipp**: Die Begriffe "Favorit" und "Ort" bedeuten dasselbe – Favoriten sind Orte, die Sie häufig besuchen.

Die folgenden Elemente sind immer in "Meine Orte" enthalten:

- **Heimatort** Als Heimatort können Sie Ihre Heimatadresse, aber auch einen Ort wählen, den Sie häufig aufsuchen. Diese Funktion bietet eine einfache Methode zur Navigation zu diesem Ort.
- **Arbeitsort** Als Arbeitsort können Sie Ihre Arbeitsadresse, aber auch einen Ort wählen, den Sie häufig aufsuchen. Diese Funktion bietet eine einfache Methode zur Navigation zu diesem Ort.
- **Letzte Ziele** Wählen Sie diese Taste aus, um Ihr Ziel aus einer Liste von Orten auszuwählen, die Sie bereits als Ziele verwendet haben. Dies umfasst auch Ihre Haltepunkte.
- **Markierte Orte** Sie können einen Ort markieren und vorübergehend zu "Meine Orte" hinzufügen.

Sie können einen Ort direkt über Meine Orte zu "Meine Orte" hinzufügen, indem Sie einen Ort auf der Karte auswählen, nach einem Ort suchen oder einen Ort markieren.

Ihre Heimatadresse, Arbeitsadresse, markierten Orte und die Orte, die Sie hinzugefügt haben, werden in der Liste "Meine Orte" und mit einer Markierung auf der Karte angezeigt.

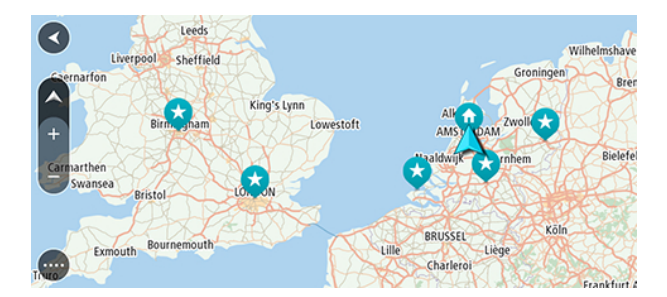

## **Heimat- und Arbeitsplatz-Adresse festlegen**

Sie können Ihre Heimat- oder Arbeitsadresse wie folgt festlegen:

#### Festlegen Ihrer Heimat- oder Arbeitsadresse über "Meine Orte"

- 1. Wählen Sie im Hauptmenü **Meine Orte**.
- 2. Wählen Sie **Heimatort hinzufügen** oder **Arbeitsort hinzufügen** aus.

**Tipp**: Sie können Ihre Heimatadresse auch über die Option **Heimatort hinzufügen** im Hauptmenü einstellen.

- 3. Gehen Sie wie folgt vor, um eine Heimat- oder Arbeitsadresse auszuwählen:
	- ° Vergrößern Sie die Kartenansicht des Ortes, den Sie auswählen möchten. Halten Sie den Ort gedrückt, um ihn auszuwählen, und wählen Sie anschließend **Auswählen**.
	- <sup>o</sup> Wählen Sie die Taste "Suchen", um nach einem Ort zu suchen. Wählen Sie einen Ort, der als Heimat- oder Arbeitsort eingestellt werden soll, und wählen Sie **Festlegen**.

#### **Festlegen Ihrer Heimat- oder Arbeitsadresse über die Karte**

- 1. Verschieben Sie die Karte in der Kartenansicht und vergrößern Sie den Kartenausschnitt, bis Ihre Heimatoder Arbeitsadresse angezeigt wird.
- 2. Halten Sie den Ort gedrückt, um ihn auszuwählen.

Ein Pop-up-Menü zeigt die nächstgelegene Adresse an.

- 3. Öffnen Sie das Pop-up-Menü und wählen Sie Zu "Meine Orte" hinzufügen
- 4. Geben Sie in der Namensleiste den Namen "Heimatort" oder "Arbeitsort" ein.

Hinweis: "Heimatort" muss mit einem großen H und "Arbeitsort" muss mit einem großen A geschrieben werden.

5. Speichern Sie die Position.

Die Heimat- oder Arbeitsadresse wird auf der Karte angezeigt.

### **Heimatadresse ändern**

Sie können Ihre Heimatadresse wie folgt ändern:

#### **Ändern der Heimatadresse über "Meine Orte"**

- 1. Wählen Sie im Hauptmenü **Meine Orte**.
- 2. Wählen Sie **Heimatort**.

Die Heimatadresse wird zusammen mit einem Pop-up-Menü auf der Karte angezeigt.

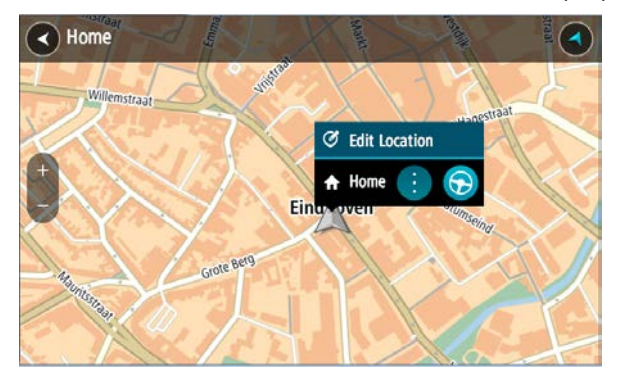

- 3. Wählen Sie **Standort bearbeiten**.
- 4. Gehen Sie wie folgt vor, um eine neue Heimatadresse auszuwählen:
	- ° Vergrößern Sie die Kartenansicht des Ortes, den Sie auswählen möchten. Halten Sie den Ort gedrückt, um ihn auszuwählen, und wählen Sie dann das Symbol für die Heimatadresse.
	- ° Wählen Sie die Taste **Suchen**, um nach einem Ort zu suchen. Legen Sie einen Ort als Heimatort fest. Wählen Sie **Heimatadresse festlegen**.

#### **Ändern Ihrer Heimatadresse über die Karte**

- 1. Verschieben Sie die Karte in der Kartenansicht und vergrößern Sie den Kartenausschnitt, bis Ihre neue Heimatadresse angezeigt wird.
- 2. Wählen Sie den Ort aus, indem Sie ihn ca. eine Sekunde lang auf dem Display gedrückt halten. Ein Pop-up-Menü zeigt die nächstgelegene Adresse an.
- 3. Öffnen Sie das Pop-up-Menü und wählen Sie **Zu "Meine Orte" hinzufügen**
- 4. Geben Sie in der Namensleiste den Namen "Heimatort" ein.

Hinweis: "Heimatort" muss mit dem Großbuchstaben "H" geschrieben werden.

5. Wählen Sie **Hinzufügen** aus.

Ihre Heimatadresse ist nun der neu hinzugefügte Ort.

## **Orte über "Meine Orte" hinzufügen**

- 1. Wählen Sie im Hauptmenü **Meine Orte**.
- 2. Wählen Sie **Neuen Ort hinzufügen**.
- 3. Gehen Sie wie folgt vor, um einen Ort auszuwählen:
	- ° Vergrößern Sie die Kartenansicht des Ortes, den Sie auswählen möchten. Halten Sie den Ort gedrückt, um ihn auszuwählen, und wählen Sie dann das Symbol zum Hinzufügen eines Ortes.
	- ° Suchen Sie nach einem Ort. Wählen Sie **Auf Karte zeigen** und dann das Symbol zum Hinzufügen eines Ortes.

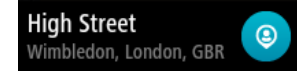

Der Name des Ortes wird auf dem Bearbeitungsbildschirm angezeigt.

- 4. Bearbeiten Sie den Namen des Ortes, sodass Sie ihn einfach wiedererkennen können.
- 5. Wählen Sie Fertig, um Ihren Ort in der Liste "Meine Orte" zu speichern.

## **Orte über die Karte zu "Meine Orte" hinzufügen**

- 1. Verschieben Sie die Karte und vergrößern Sie den Kartenausschnitt, bis das gewünschte Ziel angezeigt wird.
- 2. Halten Sie den Ort gedrückt, um ihn auszuwählen.

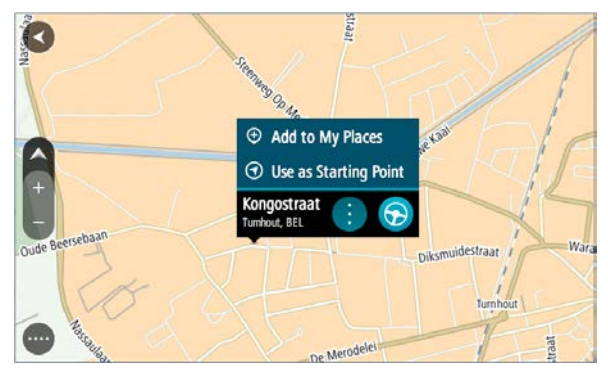

3. Wählen Sie das Pop-up-Menü aus.

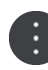

4. Wählen Sie **Ort hinzufügen** aus.

Der Name des Ortes wird auf dem Bearbeitungsbildschirm angezeigt.

- 5. Bearbeiten Sie den Namen des Ortes, sodass Sie ihn einfach wiedererkennen können.
- 6. Wählen Sie Fertig, um Ihren Ort in der Liste "Meine Orte" zu speichern. Der von Ihnen hinzugefügte Standort wird mit einer Markierung auf der Karte angezeigt.

## **Orte über die Suche zu "Meine Orte" hinzufügen**

- 1. Suchen Sie nach einem Ort.
- 2. Wählen Sie den Ort und dann **Auf Karte zeigen** aus.
- 3. Sobald die Karte den Ort anzeigt, wählen Sie das Pop-up-Menü aus.

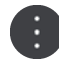

- 4. Wählen Sie **Ort hinzufügen** aus. Der Name des Ortes wird auf dem Bearbeitungsbildschirm angezeigt.
- 5. Bearbeiten Sie den Namen des Ortes, sodass Sie ihn einfach wiedererkennen können.
- 6. Wählen Sie Fertig, um Ihren Ort in der Liste "Meine Orte" zu speichern.

## Letzte Ziele aus "Meine Orte" löschen

- 1. Wählen Sie im Hauptmenü **Meine Orte**.
- 2. Wählen Sie **Letzte Ziele**.
- 3. Wählen Sie **Liste bearbeiten**.
- 4. Wählen Sie die Ziele aus, die Sie löschen möchten.
- 5. Wählen Sie **Löschen**.

### **Orte aus "Meine Orte" löschen**

- 1. Wählen Sie im Hauptmenü **Meine Orte**.
- 2. Wählen Sie **Liste bearbeiten**.
- 3. Wählen Sie die Orte aus, die Sie löschen möchten.
- 4. Wählen Sie **Löschen**.

## **POI-Liste importieren**

Sie können im Internet eine Sammlung von POIs finden und diese POI-Sammlungen in Meine Orte hochladen, indem Sie die Dateien auf Ihr Gerät übertragen. Eine POI-Sammlung kann beispielsweise Campingplätze oder Restaurants für das Gebiet enthalten, in dem Sie unterwegs sind, und bietet eine einfache Möglichkeit, einen Standort auszuwählen, ohne jedes Mal nach dem Standort suchen zu müssen.

Ihr PRO 8475 verwendet OV2-Dateien für die POI-Sammlungen.

Um eine OV2-Datei in Ihr PRO 8475 zu importieren, führen Sie die folgenden Schritte aus:

1. Verbinden Sie PRO 8475 über das mitgelieferte USB-Kabel mit dem Gerät und schalten Sie das Gerät anschließend ein.

**Hinweis**: Verwenden Sie NUR das im Lieferumfang Ihres Geräts enthaltene USB-Kabel. Andere USB-Kabel funktionieren möglicherweise nicht.

**Hinweis**: Sie können nicht die Gerätehalterung verwenden, um Ihr Gerät mit Ihrem Computer zu verbinden.

**Hinweis**: Schließen Sie das USB-Kabel direkt an einen USB-Port Ihres Computers und nicht an einen USB-Hub oder -Port einer Tastatur oder eines Monitors an.

- 2. Öffnen Sie auf Ihrem Computer ein Dateiverwaltungsprogramm. Ihr Gerät wird im Dateisystem Ihres Computers als PRO 8475 angezeigt.
- 3. Öffnen Sie auf Ihrem Gerät zuerst den Ordner "Interner Speicher" und dann den Ordner "Standorte".
- 4. Kopieren Sie die OV2-Dateien von Ihrem Computer in den Ordner "Standorte". Die OV2-Datei wird importiert und Sie erhalten die Meldung **Neue Liste von Orten hinzugefügt**.

**Tipp**: Wenn Ihre OV2-Datei auch eine verknüpfte Symboldatei hat, können Sie auch diese Datei in den Ordner "Standorte" kopieren. Die Symboldatei wird für die Markierungen der POI-Standorte auf der Karte verwendet.

- 5. Wählen Sie im Hauptmenü **Meine Orte** aus. Ihre neue POI-Liste wird in der Liste mit den Orten angezeigt.
- 6. Wählen Sie Ihre neue POI-Liste aus.

Ihre neue POI-Liste öffnet sich. Es werden alle POIs in der Liste angezeigt. Wählen Sie die Kartenansicht, um die POIs auf der Karte zu sehen.

## **Einstellungen**

## **Fahrer und Fahrzeug**

Wählen Sie im Hauptmenü **Einstellungen** und dann **Fahrer und Fahrzeug**.

Hier können Sie sich als Fahrer identifizieren, Ihr PRO 8475 mit einem in Ihrem Fahrzeug installierten LINK-Gerät verbinden, den Fahrzeugtyp auswählen, in dem Sie Ihr Gerät verwenden, den Kilometerzähler an den Kilometerstand Ihres Geräts anpassen, das Kennzeichen Ihres Fahrzeugs eingeben und die verwendete GPS-Signalquelle auswählen.

#### **Fahrer**

Wählen Sie im Hauptmenü **Einstellungen** und dann **Fahrer und Fahrzeug**.

Wählen Sie **Fahrer**, um sich gegenüber der Zentrale als registrierter Fahrer zu identifizieren.

- 1. Wählen Sie Ihren Namen in der Liste der Fahrer aus.
- Sie können die Liste filtern, indem Sie oben Ihren Namen eingeben.
- 2. Geben Sie Ihre persönliche PIN ein.
- 3. Tippen Sie auf die Pfeiltaste.

#### **Fahrzeug**

Wählen Sie im Hauptmenü **Einstellungen** und dann **Fahrer und Fahrzeug**.

Wählen Sie **Fahrzeug**, um nach dem in Ihrem Fahrzeug installierten LINK-Gerät zu suchen und Ihr PRO 8475-Gerät mit dem LINK-Gerät zu verbinden.

Sobald Sie **Fahrzeug** auswählen, sucht Ihr PRO 8475 sofort nach LINK-Geräten. Dies kann einige Zeit in Anspruch nehmen.

- 1. Wählen Sie Ihr LINK-Gerät in der Liste aus. Die Bezeichnung beginnt mit LINK, gefolgt von der Seriennummer Ihres LINK oder dem Kennzeichen Ihres Fahrzeugs. Die Seriennummer befindet sich auf der Außenseite Ihres LINK.
- 2. Wenn Sie die Geräte zum ersten Mal verbinden, geben Sie den in Ihren WEBFLEET-Vertragsinformationen enthaltenen Aktivierungscode ein und tippen Sie auf die Pfeiltaste.

Das Verbindungsstatussymbol in der Karten- oder Routenansicht im WEBFLEET-Fensterbereich zeigt an, dass Ihr PRO 8475 nicht mit der Zentrale verbunden ist.

#### **Profil**

Wählen Sie im Hauptmenü **Einstellungen** und dann **Fahrer und Fahrzeug**.

Wählen Sie **Profil** aus, um einen Fahrzeugtyp auszuwählen, die Abmessungen und das Gewicht Ihres Fahrzeugs sowie eine maximale Geschwindigkeit für Ihr Fahrzeug anzugeben.

Die hier festgelegten Profileinstellungen haben Auswirkungen auf Ihre Optionen bei der Routenplanung.

#### **Fahrzeugtyp auswählen**

Gehen Sie wie folgt vor, um den Fahrzeugtyp festzulegen.

- 1. Wählen Sie **Fahrzeugtyp**.
- 2. Wählen Sie den Typ des Fahrzeugs in der Liste aus. Wenn Sie den Fahrzeugtyp nicht in der Liste finden können, wählen Sie **Sonstige**.

#### **Festlegen von Maßen, Gewicht und maximaler Geschwindigkeit**

Um die Maße, das Gewicht und die maximale Geschwindigkeit festzulegen, gehen Sie wie folgt vor.

- 1. Tippen Sie auf die Felder für **Länge / Breite / Höhe** auf der rechten Seite.
- 2. Geben Sie die Maße in die jeweiligen Felder ein.
- 3. Tippen Sie auf die Taste **Weiter**.
- 4. Geben Sie in die jeweiligen Felder die Zahlen für Gewicht und maximales Gewicht pro Achse ein.
- 5. Tippen Sie auf die Taste **Weiter**.
- 6. Geben Sie die maximale Geschwindigkeit ein.
- 7. Tippen Sie auf die Taste **Fertig**.

#### **Kennzeichen**

Wählen Sie im Hauptmenü **Einstellungen** und dann **Fahrer und Fahrzeug**.

Gehen Sie wie folgt vor, um das Kennzeichen Ihres Fahrzeugs einzugeben.

- 1. Tippen Sie auf **Kennzeichen**.
- 2. Geben Sie das Kennzeichen Ihres Fahrzeugs über die Tastatur ein.
- 3. Tippen Sie auf die Return-Taste.

#### **Kilometerzähler**

Wählen Sie im Hauptmenü **Einstellungen** und dann **Fahrer und Fahrzeug** aus.

Gehen Sie wie folgt vor, um den Kilometerzähler an den Kilometerstand Ihres Fahrzeugs anzupassen.

- 1. Wählen Sie **Kilometerzähler**.
- 2. Tippen Sie auf die Pfeile, um den Kilometerstand anzupassen.

#### **GPS-Signaleinstellung**

Wählen Sie im Hauptmenü **Einstellungen** und dann **Fahrer und Fahrzeug**.

Um die GPS-Quelle von Ihrem PRO 8475 auf Ihr LINK-Gerät oder umgekehrt zu wechseln, gehen Sie wie folgt vor;

- 1. Tippen Sie auf **GPS-Signaleinstellungen**.
- 2. Verschieben Sie den Regler nach rechts, um das GPS Ihres LINK-Geräts zu verwenden

Es wird empfohlen, immer das GPS-Signal Ihres LINK-Geräts zu verwenden.

## **WEBFLEET-Nachrichten**

Wählen Sie im Hauptmenü **Einstellungen** und dann **WEBFLEET-Meldungen**.

Auf diesem Bildschirm können Sie folgende Einstellungen ändern:

• **Eingehende WEBFLEET-Meldungen**

Legen Sie über diese Einstellung fest, ob eingehende WEBFLEET-Meldungen vorgelesen werden sollen.

- **Eingehende Aufträge** Legen Sie über diese Einstellung fest, ob eingehende Aufträge vorgelesen werden sollen.
- **Begonnene Aufträge**
	- Legen Sie über diese Einstellung fest, ob ein Auftrag vorgelesen werden soll, wenn Sie ihn beginnen.

## **Erscheinungsbild**

Wählen Sie im Hauptmenü **Einstellungen** und dann **Erscheinungsbild** aus.

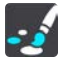

Auf diesem Bildschirm können Sie folgende Einstellungen ändern:

• **Anzeige**

Wählen Sie Anzeige, um das Erscheinungsbild der Anzeige zu ändern.

- **Routenleiste**
	- Wählen Sie Routenleiste, um die in der Routenleiste angezeigten Informationen zu ändern.
- **Routenansicht**

Wählen Sie Routenansicht, um die in der Routenansicht angezeigten Informationen zu ändern.

• **Automatischer Zoom**

Wählen Sie , um während des Fahrens zu ändern, wie eine Kreuzung angezeigt wird.

• **Automatisch zur Kartenansicht umschalten**

Der automatische Ansichtswechsel ist standardmäßig aktiviert. Das bedeutet beispielsweise, dass Ihr PRO 8475 die Kartenansicht anzeigt, wenn eine alternative Route vorgeschlagen wird, sowie in verschiedenen anderen Situationen. Ebenso zeigt Ihr PRO 8475 z. B. die Routenansicht an, wenn Sie mit der Fahrt beginnen und das Fahrzeug beschleunigen. Wählen Sie diese Einstellung, wenn Sie den automatischen Wechsel zwischen der Routen- und Kartenansicht deaktivieren möchten.

#### • **Vorschau von Autobahnausfahrten anzeigen**

Wählen Sie diese Einstellung aus, um die Vollbild-Vorschau zu steuern, wenn Sie sich Autobahnausfahrten nähern.

• **Kraftstoffinformationen**

Wenn Sie Ihr PRO 8475 in Kombination mit einem in Ihrem Fahrzeug installierten LINK 105 und einem LINK 7xx/5xx/4xx verwenden, werden Informationen zum Kraftstoffverbrauch im WEBFLEET-Fensterbereich angezeigt. Sie können auswählen, ob ein Indikator zum aktuellen Kraftstoffverbrauch oder ein Indikator zum durchschnittlichen Kraftstoffverbrauch angezeigt werden soll, um Ihnen Feedback hinsichtlich einer kraftstoffeffizienten Fahrweise zu geben.

#### **Anzeige**

Wählen Sie im Hauptmenü **Einstellungen** und dann **Erscheinungsbild**.

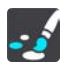

#### **Themenfarbe**

Wählen Sie **Themenfarbe**, um die in Menüs, Tasten und Symbolen verwendeten Akzentfarben zu ändern.

#### **Bei Dunkelheit zu Nachtansicht wechseln**

Wählen Sie **Bei Dunkelheit zu Nachtansicht wechseln**, um bei Einbruch der Dunkelheit automatisch zu Nachtfarben zu wechseln.

#### **Routenleiste**

In der **Routenleiste** können Sie folgende Einstellungen ändern:

**Tipp**: Um herauszufinden, wo sich die einzelnen Anzeigen in der Routen- oder Kartenansicht befinden, lesen Sie Elemente auf dem Display.

Wählen Sie **Ankunftsinformationen** aus, um festzulegen, welche Informationen in der Ankunftsinformationsanzeige angezeigt werden sollen:

• **Verbleibende Distanz anzeigen**

Wählen Sie diese Einstellung, um die verbleibende Reisedistanz anzuzeigen.

• **Verbleibende Zeit anzeigen**

Wählen Sie diese Einstellung, um die verbleibende Reisezeit anzuzeigen.

- **Automatisch zwischen Entfernung und Zeit wechseln** Wählen Sie diese Einstellung, um kontinuierlich zwischen verbleibender Reisedistanz und verbleibender Reisezeit zu wechseln.
- **Ankunftsinformationen anzeigen für**

Wählen Sie diese Einstellung, um die Ankunftszeit für Ihr Ziel oder Ihren nächsten Stopp anzuzeigen.

Wählen Sie **Routeninformationen**, um festzulegen, welche POIs und Routeninformationen in der Routenleiste angezeigt werden sollen.

Wählen Sie **Aktuelle Zeit anzeigen**, um die aktuelle Zeit unten in der Routenleiste anzuzeigen (nur Android™).

#### **Breite Routenleiste anzeigen, wenn möglich**

Die breite Routenleiste wird nicht standardmäßig angezeigt. Sie können diese Einstellung auswählen, um in der Routenansicht die breite Routenleiste zu aktivieren.

**Hinweis**: Die breite Routenleiste kann nur angezeigt werden, wenn das Display breit genug ist.

Die breite Routenleiste enthält mehr Informationen zu Ihrer Route. Ihnen wird beispielsweise die Zeit und Entfernung bis zu einem Stau und vieles mehr angezeigt.

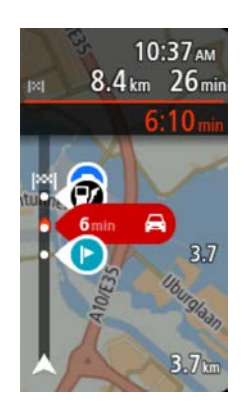

#### **Routenansicht**

In der **Routenansicht** können Sie folgende Einstellungen ändern:

#### • **Aktuellen Straßennamen anzeigen**

Diese Einstellung zeigt den Namen der Straße, auf der Sie sich befinden.

#### • **Routenansichtsstil**

Wählen Sie diese Einstellung, um zwischen der 3D- und 2D-Darstellung der Routenansicht zu wechseln. Sowohl die 2D- als auch die 3D-Routenansicht bewegt sich in Ihre Verkehrsrichtung.

#### **Automatischer Zoom**

Wählen Sie **Automatischer Zoom** aus, um die Einstellungen für den automatischen Zoom in der Routenansicht zu ändern, wenn Sie auf eine Abbiegung oder Kreuzung zufahren. Die Vergrößerung der Ansicht erleichtert die Fahrt an einer Abbiegung oder Kreuzung.

#### • **Nächste Abbiegung vergrößern**

Alle Abbiegungen und Kreuzungen auf Ihrer Route werden maximal vergrößert.

• **Basierend auf Straßentyp**

Die Abbiegungen und Kreuzungen auf Ihrer Route werden je nach Art der Straße in Standardgröße angezeigt.

• **Keine**

Abbiegungen und Kreuzungen auf Ihrer Route werden nicht vergrößert.

#### **Stimmen**

Wählen Sie im Hauptmenü **Einstellungen** und dann **Stimmen**.

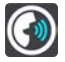

#### **Stimmen auswählen**

Wählen Sie **Stimme auswählen**, um die Stimme zu ändern, mit der gesprochene Anweisungen und andere Routenanweisungen vorgelesen werden.

Es ist eine Vielzahl von Stimmen verfügbar. Es gibt Computerstimmen, die Straßennamen und andere Informationen direkt von der Karte vorlesen können, und es gibt aufgezeichnete Stimmen, die von professionellen Sprechern aufgenommen wurden.

**Hinweis**: Es stehen nicht für alle Sprachen Computerstimmen zur Verfügung.

Wenn Sie eine Computerstimme benötigen und Ihre Sprache nicht verfügbar ist, werden Sie gebeten, aus einer Liste installierter Computerstimmen für Ihre Sprache auszuwählen.

#### **Anweisungseinstellungen**

- **Vorgelesene Ankunftszeit** Verwenden Sie diese Einstellung, um zu bestimmen, ob die Ankunftszeit vorgelesen werden soll.
- **Anweisungen im Voraus vorlesen**

Wenn Sie diese Einstellung aktivieren, hören Sie beispielsweise Anweisungen wie "In 2 km nehmen Sie die Ausfahrt rechts" oder "Vor Ihnen links abbiegen".

**Hinweis**: Wenn Sie eine aufgezeichnete Stimme auswählen, wird nur diese Einstellung angezeigt, da aufgezeichnete Stimmen keine Straßennummern, Verkehrsschilder usw. vorlesen können.

• **Straßennummern vorlesen**

Verwenden Sie diese Einstellung, um festzulegen, ob Straßennummern im Rahmen der Navigationsanweisungen laut vorgelesen werden. Wenn Straßennummern vorgelesen werden, hören Sie beispielsweise "Biegen Sie links ab auf die A100".

#### • **Straßenbeschilderung vorlesen**

• Verwenden Sie diese Einstellung, um festzulegen, ob Straßenschilder im Rahmen der Navigationsanweisungen laut vorgelesen werden. Beispiel: "Biegen Sie links ab auf die A302 Bridge Street Richtung Islington".

#### • **Straßennamen vorlesen**

Verwenden Sie diese Einstellung, um festzulegen, ob Straßennamen im Rahmen der Navigationsanweisungen laut vorgelesen werden. Wenn Straßennamen vorgelesen werden, hören Sie beispielsweise "Biegen Sie links ab Graham Road Richtung Hackney".

#### • **Ausländische Straßennamen vorlesen**

Verwenden Sie diese Einstellung, wenn ausländische Straßennamen als Teil der Navigationsanweisungen vorgelesen werden, z. B. "Biegen Sie rechts auf Champs Elysées ab". Eine englische Computerstimme kann zum Beispiel französische Straßennamen lesen und ansagen, die Aussprache ist möglicherweise aber nicht ganz korrekt.

### **Karten**

Wählen Sie im Hauptmenü **Einstellungen** und dann **Karten**.

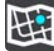

#### **Karte wechseln**

Wählen Sie die Karte aus, die Sie verwenden möchten.

## **Routenplanung**

Wählen Sie im Hauptmenü **Einstellungen** und dann **Routenplanung**.

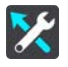

#### **Wenn eine schnellere Route verfügbar ist**

Wenn während der Fahrt eine schnellere Route gefunden wird, kann TomTom Traffic diese verwenden und Ihre Reiseroute neu planen. Folgende Optionen stehen zur Verfügung:

- **Stets die schnellste Route nehmen**  Es wird immer die schnellste Route für Sie ausgewählt.
- **Mich fragen, sodass ich wählen kann**  Sie werden gefragt, ob Sie die schnellere Route wählen möchten. Sie können die schnellere Route manuell auswählen oder Sie können die Route durch Lenken in die entsprechende Richtung wählen.
- **Nicht nachfragen** Ihr Gerät sucht keine schnelleren Routen für Sie.

#### **Immer diesen Routentyp planen**

Die Routentypen, aus denen Sie wählen können, sind folgende:

- **Schnellste Route**: die Route mit der kürzesten Fahrtzeit.
- **Kürzeste Route**: die kürzeste Entfernung zwischen den angegebenen Orten. Dies ist nicht notwendigerweise auch die schnellste Route, insbesondere wenn sie durch Ortschaften führt.
- **Umweltfreundlichste Route**: Die Route mit der besten Kraftstoffeffizienz.
- **Kurvenreiche Route**  die Route mit den meisten Kurven.
- **Autobahnen vermeiden** Eine Route, die alle Autobahnen vermeidet.
- **Fußgängerroute**: eine für Fußgänger optimierte Route.
- **Fahrradroute**: eine für Fahrradfahrten optimierte Route.

#### **Auf jeder Route vermeiden**

Sie können angeben, dass Sie Fähren und Autozüge, Mautstraßen, Fahrgemeinschaftsspuren und unbefestigte Straßen vermeiden möchten. Stellen Sie ein, wie Ihr PRO 8475 mit jeder dieser Straßenbesonderheiten umgeht, wenn das Gerät eine Route berechnet.

Fahrgemeinschaftsspuren werden auch manchmal als "High Occupancy Vehicle " (HOV-Spuren) bezeichnet und sind nicht in allen Ländern verfügbar. Um auf diesen Spuren fahren zu können, muss sich z. B. mehr als eine Person im Fahrzeug befinden, oder das Fahrzeug muss möglicherweise umweltfreundlichen Kraftstoff verwenden.

## **Töne und Warnungen**

Wählen Sie im Hauptmenü **Einstellungen** und dann **Töne und Warnungen** aus.

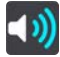

Auf diesem Bildschirm können Sie die Einstellungen für Töne und Warnungen ändern.

Folgendes ist nicht länger zutreffend:

Tipp: Die Warntöne sind standardmäßig deaktiviert. Die Warntöne können aktiviert werden, indem Sie "Einstellungen", gefolgt von "Töne und Warnungen" und "Warnungstyp" auswählen und die Warntöne einschalten.

#### **Warnungstyp**

Sie können wählen, wie Sie bei Gefahren auf Ihrer Route gewarnt werden möchten:

- **Warnungen vorlesen**
	- Gesprochene Warnungen und Warntöne
- **Warntöne**

Nur Warntöne

• **Nur visuell** Es werden keine Warntöne wiedergegeben.

## **Radarkameras**

Wählen Sie im Hauptmenü **Einstellungen** und dann **Töne und Warnungen** aus.

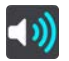

Auf diesem Bildschirm können Sie die Einstellungen für Töne und Warnungen ändern.

#### **Warnungstyp**

Sie können wählen, wie Sie gewarnt werden möchten:

- **Vorlesen** Gesprochene Warnungen und Warntöne
- **Töne**
	- Nur Warntöne
- **Nur visuell**

Es werden keine Warntöne wiedergegeben.

#### **Warnungen**

Sie können festlegen, wie Sie vor den unterschiedlichen Kameratypen, Gefahrenstellen und Gefahren gewarnt werden möchten. Sie können sich entscheiden, ob Sie immer, nur wenn Sie zu schnell fahren oder nie gewarnt werden möchten.

#### **Radarkameras und Gefahren**

Sie können Warnungen zu allen Radarkameras, Gefahrenstellen und Sicherheitsrisiken ausschalten. Wenn **Radarkameras und Gefahren** eingeschaltet ist, können Sie die Warnungen für die einzelnen Arten von Radarkamera, Sicherheitsrisiken und Gefahrenstellen ausschalten.

#### **Weitere Einstellungen**

#### • **Stauende vor Ihnen**

Warnungen über Verkehrsstau in der Routenleiste sind Teil von TomTom Traffic. Sie können auswählen, ob Sie nie oder immer dann gewarnt werden möchten, wenn Sie sich einem Verkehrsstau zu schnell nähern.

#### • **Bei zu schnellem Fahren**

Diese Warnung wird ausgegeben, sobald Sie das Tempolimit um mehr als 5 km/h (3 mph) überschreiten. Wenn Sie zu schnell fahren, färbt sich zudem die Geschwindigkeitsanzeige in der Routenansicht rot.

#### • **Töne bei Displayberührung**

Aktivieren Sie **Töne bei Displayberührung**, um ein Klickgeräusch zu hören, wenn Sie ein Element auswählen oder eine Taste berühren. Das Klickgeräusch gibt an, dass Ihre Auswahl oder Berührung verstanden wurde.

#### **Kameras**

**Hinweis**: Diese Funktion ist nicht in Ländern verfügbar, in denen die Verwendung von Radarkameradiensten untersagt ist, wie etwa in Frankreich und in der Schweiz.

Wählen Sie im Hauptmenü **Einstellungen** und dann **Töne und Warnungen**.

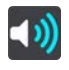

Wählen Sie **Kameras** aus, um einzustellen, wie Sie bei den unterschiedlichen Radarkameratypen gewarnt werden möchten. Sie können einstellen, ob Sie gewarnt, nicht gewarnt oder nur bei Tempoverstößen gewarnt werden möchten.

**Tipp**: Ist Radarkameras unter "Einstellungen" > "Töne und Warnungen" deaktiviert, wird diese Option nicht angezeigt.

#### **Hindernisse**

**Hinweis**: Diese Funktion ist nur in Frankreich verfügbar.

Unter **Sicherheitswarnungen** können Sie festlegen, wie Sie vor den unterschiedlichen Gefahrenstellen und Sicherheitsrisiken gewarnt werden möchten. Sie können entscheiden, ob Sie immer, nur wenn Sie zu schnell fahren oder nie gewarnt werden möchten.

**Tipp**: Wenn die Funktion **Gefahrenzonen und Gefahren** ausgeschaltet ist, ist dies Option nicht sichtbar.

#### • **Unfallschwerpunkte**

Dieser Typ warnt Sie an einem Ort, an dem in der Vergangenheit häufig Unfälle aufgetreten sind.

#### • **Gefahrenstellen**

Dieser Warnungstyp wird nur in Frankreich ausgegeben, wo Sie lediglich vor Gefahrenstellen gewarnt werden.

#### • **Risikobereiche**

Dieser Warnungstyp wird nur in Frankreich ausgegeben, wo Sie lediglich vor Gefahrenstellen gewarnt werden.

#### **Weitere Einstellungen**

#### • **Stauende vor Ihnen**

Warnungen über Verkehrsstau in der Routenleiste sind Teil von TomTom Traffic. Sie können auswählen, ob Sie nie oder immer dann gewarnt werden möchten, wenn Sie sich einem Verkehrsstau zu schnell nähern.

#### • **Bei zu schnellem Fahren**

Diese Warnung wird ausgegeben, sobald Sie das Tempolimit um mehr als 5 km/h (3 mph) überschreiten. Wenn Sie zu schnell fahren, färbt sich zudem die Geschwindigkeitsanzeige in der Routenansicht rot.

#### • **Töne bei Displayberührung**

Aktivieren Sie **Töne bei Displayberührung**, um ein Klickgeräusch zu hören, wenn Sie ein Element auswählen oder eine Taste berühren. Das Klickgeräusch gibt an, dass Ihre Auswahl oder Berührung verstanden wurde.

#### • **Verkehrswarnungen vorlesen**

Aktivieren Sie **Verkehrswarnungen vorlesen**, um gesprochene Verkehrsinformationen zu TomTom Traffic-Ereignissen auf Ihrer Route zu hören.

#### **Verkehrswarnungen vorlesen**

Wählen Sie im Hauptmenü **Einstellungen** und dann **Töne und Warnungen**.

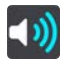

Aktivieren Sie **Verkehrswarnungen vorlesen**, um gesprochene Verkehrsinformationen auf Ihrer Route zu hören.

## **Einheiten**

Wählen Sie im Hauptmenü **Einstellungen** und dann **Einheiten**.

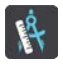

Auf diesem Bildschirm können Sie folgende Einstellungen ändern:

#### • **Entfernung**

Wählen Sie diese Einstellung aus, um die Einheiten festzulegen, die auf Ihrem Gerät für Funktionen wie die Routenplanung genutzt werden. Wenn Sie die Einheiten auf jene einstellen wollen, die am aktuellen Standort verwendet werden, wählen Sie **Automatisch** aus.

## **Sprache**

Die auf dem PRO 8475 eingestellte Sprachoption wird auch in den installierten Apps übernommen. Die Sprache der Tasten und Menüs der Navigations-App entspricht der in den Geräteeinstellungen festgelegten Sprache.

Sie können die Gerätesprache unter **Sprache und Eingabe** in der App "Einstellungen" von PRO 8475 ändern.

Wenn Sie die auf dem Gerät eingestellte Sprache ändern, dann stimmt die Stimme, mit der gesprochene Anweisungen und andere Routenanweisungen in der Navigations-App vorgelesen werden, möglicherweise nicht mehr mit der Gerätesprache überein. Laden Sie unter Stimmen im Menü "Einstellungen" eine kompatible Stimme herunter.

**Wichtig**: Da manche Stimmdateien sehr groß sind, verlängern sich die Downloadzeiten entsprechend. Um hohe Gebühren für Datenverbindungen zu vermeiden, empfiehlt TomTom, die Stimmdatei über eine WLAN-Verbindung herunterzuladen.

## **Hilfe erhalten**

## **Hilfe-Menüoptionen**

Wählen Sie aus dem Hauptmenü oder dem Menü "Einstellungen" die Option Hilfe aus.

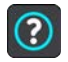

Auf diesem Bildschirm können Sie folgende Informationen einsehen:

• **Info**

Dies ist eher ein Informationsbildschirm als eine Einstellung. Er zeigt Informationen zu Ihrem PRO 8475 an. Sie werden bei einem Gespräch mit dem Kundensupport möglicherweise aufgefordert, diesen Bildschirm aufzurufen.

#### • **WEBFLEET-Verbindungsstatus**

Wählen Sie diese Option, um Informationen zur Bluetooth- und mobilen Netzwerkverbindung sowie zum mit dem PRO 8475 verbundenen LINK anzuzeigen.

# **Außenkamera-App**
# **Verwenden der Außenkamera-App**

In diesem Abschnitt wird die Verwendung der Außenkamera-App beschrieben.

**Wichtig**: Weitere Informationen zu PRO 8475-Einstellungen und -Bedienung sowie Anweisungen zu anderen auf dem PRO 8475 installierten Apps finden Sie in der entsprechenden Produktinformation.

Wenn Sie die Außenkamera-App verwenden möchten, müssen Sie eine Außenkamera installieren. Suchen Sie zu diesem Zweck zunächst eine geeignete Stelle für die Kamera. In der Installationsanleitung der Kamera finden Sie Informationen zum Stromanschluss. Führen Sie den Stecker in den Videoeingang an der Halterung des PRO 8475 ein.

**Wichtig**: Es werden nicht alle Kameramodelle unterstützt.

Die App zeigt ein Livebild der an der Außenseite Ihres Fahrzeugs angebrachten Kamera an.

**Hinweis**: Die Rückfahrkamera wird im Normalfall aktiviert, wenn Sie den Rückwärtsgang einlegen. Die App funktioniert nicht, wenn sie kein Signal von der Kamera erhält.

Wählen Sie die Taste **Außenkamera**, um die App zu öffnen. Das Kamerabild wird automatisch angezeigt.

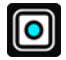

Auf einigen Geräten wird das Kamerabild in einem Widget auf dem Startbildschirm angezeigt. Wählen Sie das Widget aus, um das Kamerabild auf dem gesamten Bildschirm anzuzeigen.

# **Kameraeinstellungen**

Wählen Sie die Einstellungstaste im Bildschirm "Rückfahrkamera" aus.

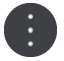

**Hinweis**: Das PRO 8475 ist möglicherweise gesichert, damit Sie keine Änderungen vornehmen können.

Auf diesem Bildschirm können Sie folgende Einstellungen ändern:

#### **Bildposition**

• **Anpassen**

Mit dieser Einstellung wird die Ansicht verkleinert, sodass das Bild den Bildschirm entweder in der Höhe oder in der Breite ausfüllt, je nachdem, welche Seite größer ist. Sie sehen dann das gesamte Bild, dieses kann jedoch an zwei Seiten einen Rand haben.

• **Füllen**

Mit dieser Einstellung wird die Ansicht vergrößert, sodass das Bild den Bildschirm vollständig ausfüllt. Eventuell wird ein Teil des Bildes nicht auf dem Bildschirm angezeigt.

• **Strecken**

Mit dieser Einstellung wird das Bild an die Höhe und Breite des Displays angepasst. Das Bild wird möglicherweise verzerrt angezeigt.

#### **Seitenverhältnis**

Das Seitenverhältnis entspricht dem Verhältnis von Displaybreite und -höhe. Wenn Ihre Kamera das Seitenverhältnis automatisch festlegt, wählen Sie **Auto**. Wenn Ihre Kamera das Seitenverhältnis nicht automatisch festlegt, wählen Sie die Einstellung aus, mit der das Bild in Bezug auf die Displaygröße optimal dargestellt wird.

#### **Vollbild**

Wählen Sie diese Einstellung, um das Bild als Vollbild anzuzeigen. Die Systemleiste wird nach einigen Sekunden automatisch ausgeblendet. Berühren Sie das Display, um die Systemleiste wieder einzublenden.

#### **Bild spiegeln**

Einige Kameras können das Bild automatisch spiegeln, damit es zur Rückansicht verwendet werden kann. Wenn Ihre Kamera das Bild nicht spiegelverkehrt anzeigt, wählen Sie diese Einstellung aus, um das Bild zu spiegeln.

#### **Führungslinien**

Wählen Sie **Führungslinien** aus, um Führungslinien auf dem Kamerabildschirm anzuzeigen.

# **Fahrzeugbreitenlinien verwenden**

#### **Info zu Fahrzeugbreitenlinien**

Die Führungslinien helfen Ihnen dabei, festzustellen, ob Ihr Fahrzeug in eine Parklücke oder einen anderen beengten Raum passt. Sobald Sie die Führungslinien anhand einer Parklücke eingerichtet haben, von der Sie wissen, dass Ihr Fahrzeug hineinpasst, können Sie sie verwenden, um die Größe anderer Räume zu prüfen.

#### **Fahrzeug mit Breitenlinien einrichten**

- 1. Öffnen Sie die Kamera-App.
- 2. Positionieren Sie Ihr Fahrzeug vor einer Parklücke, von der Sie wissen, dass Ihr Fahrzeug hineinpasst. Stellen Sie sicher, dass Ihr Fahrzeug an der Mitte der Parklücke ausgerichtet ist.
- 3. Aktivieren Sie die **Führungslinien** in den Kameraeinstellungen.

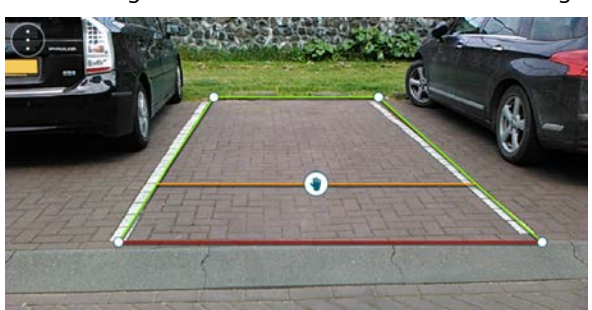

Die Führungslinien werden auf dem Bildschirm angezeigt.

- 4. Berühren und halten Sie die Führungslinien, bis ein Handsymbol angezeigt wird.
- 5. Ziehen Sie jede Ecke des Führungslinienrahmens entsprechend auf die Parklückengröße. Ziehen Sie das Handsymbol, um den gesamten Führungslinienrahmen zu verschieben.
- 6. Wenn der Führungslinienrahmen auf die Parklückengröße passt, berühren Sie den Bildschirm außerhalb des Rahmens, um die Einstellung zu speichern.

**Tipp**: Sie können die Führungslinien ausblenden, indem Sie die Option **Führungslinien** in den Kameraeinstellungen deaktivieren.

#### **Fahrzeugbreitenlinien verwenden**

- 1. Öffnen Sie die Kamera-App.
- 2. Aktivieren Sie die **Führungslinien** in den Kameraeinstellungen.
- 3. Positionieren Sie Ihr Fahrzeug vor einer Parklücke. Prüfen Sie anhand der Führungslinien, ob Ihr Fahrzeug in die Parklücke passt. Wenn die Führungslinien in die Parkplatzmarkierung passen, sollte Ihr Fahrzeug in die Parklücke passen.

**Wichtig**: Achten Sie beim Rückwärtsfahren auch auf andere Hindernisse, wie nebenstehende Fahrzeuge oder eine eingeschränkte Höhe.

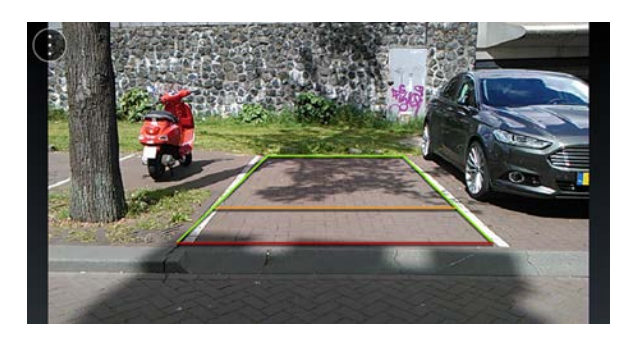

# **Anwendungen**

# **Über Apps**

Tippen Sie auf dem Desktop auf **Alle Apps**, um sich alle Apps anzeigen zu lassen, die auf Ihrem PRO 8475 installiert sind.

**Hinweis**: Auf Ihrem Gerät sind möglicherweise nicht alle Apps und Funktionen verfügbar, die im Folgenden beschrieben werden.

# **Chrome**

**Hinweis**: Für diese Funktion ist eine Internetverbindung erforderlich.

Tippen Sie auf **Chrome**, um das Internet zu nutzen. **Chrome** ist vollständig optimiert und bietet erweiterte Funktionen, mit denen Sie über Ihr Driver Terminal im Internet surfen können.

Hier können Sie folgende Aktionen durchführen:

- Eine Website aufrufen oder das Internet anhand eines Suchbegriffs durchsuchen.
- Eine neue Registerkarte öffnen.
- Die aktuelle Webseite mit einem Lesezeichen versehen und auf die Lesezeichenliste zugreifen.
- Die aktuelle Webseite mit anderen teilen.
- Auf der aktuellen Webseite nach einem bestimmten Wort oder Ausdruck suchen.
- Zur Desktopversion der aktuellen Webseite wechseln.
- Die Informationen zur aktuellen Webseite aufrufen.
- Die Browsereinstellungen anpassen.

### **Rechner**

Mit der **Rechner**-App können Sie einfache Berechnungen durchführen und komplexe mathematische Funktionen berechnen.

Auf dem Display werden der grundlegende und der erweiterte (grüne) Bereich angezeigt.

# **Kalender**

**Hinweis**: Sie müssen sich in einem Konto anmelden, um den **Kalender** nutzen zu können.

**Hinweis**: Für die Synchronisierung von Kalenderterminen ist eine Internetverbindung erforderlich.

Über **Kalender** können Sie Ihren Terminplan aufrufen und bearbeiten.

Außerdem haben Sie im **Kalender** folgende Möglichkeiten:

- Auf dem Bildschirm mit den Termindetails Informationen zu einem Termin eingeben.
- Eine Terminerinnerung einrichten. Sie können mehrere Erinnerungen einrichten.
- Die Kalenderansicht ändern. Zur Auswahl stehen die Optionen **Tag**, **Woche**, **Monat** und **Agenda**.
- Termindetails aufrufen, bearbeiten und löschen.
- Allen Teilnehmern eines Meetings, die eine Einladung erhalten haben, E-Mails schreiben, eine Schnellantwort auswählen oder eigene Antworten verfassen.
- Die **Kalender**-Einstellungen anpassen.

# **Kamera**

Mit der **Kamera**-App können Sie Fotos und Videos erstellen und mit anderen teilen.

Um die Kameraeinstellungen zu öffnen, wischen Sie mit dem Finger vom linken Rand nach rechts und tippen Sie auf das Zahnradsymbol.

Hier können Sie folgende Aktionen durchführen:

- Die Auflösung und die Bildqualität anpassen.
- Die Fotoauflösung der Kamera festlegen.
- Die Videoauflösung der Kamera festlegen.
- Auswählen, ob der Ort gespeichert werden soll. Wenn diese Funktion aktiviert ist, merkt sich die App den Ort, an dem das Foto/Video aufgenommen wurde.
- Manuelle Einstellung der Belichtung aktivieren. Wenn diese Funktion aktiviert ist, können Sie in den Schnelleinstellungen im Fotomodus auf **+/-** tippen, um das Belichtungsniveau und damit die Helligkeit des Bildes anzupassen.

# **Uhrzeit**

Hier werden das aktuelle Datum und die aktuelle Uhrzeit angezeigt. Außerdem können Sie einen Wecker stellen, auf eine Weltuhr zugreifen und eine Stoppuhrfunktion nutzen.

# **Kontakte**

In der **Kontakte**-App sind alle Kontakte aufgelistet, die im Driver Terminal und in Ihren Online-Konten gespeichert sind.

Hier können Sie folgende Aktionen durchführen:

- Alle Kontakte aufrufen.
- Ihre Kontaktinformationen einrichten.
- Die Kontaktliste nach Konto filtern.
- Die Sortierreihenfolge der Kontaktliste ändern.
- Das Format der Kontaktnamen ändern.
- Kontakte von einer SIM-Karte oder aus einer VCF-Datei importieren.
- Kontakte auf eine SIM-Karte oder in eine VCF-Datei exportieren.
- Kontakte mit anderen Personen per E-Mail, Bluetooth oder NFC teilen.
- Kontakte hinzufügen, bearbeiten und löschen sowie Kontakte per SMS versenden oder auf dem Desktop Verknüpfungen zu Kontakten erstellen.
- Ihrer Favoritenliste Kontakte hinzufügen.
- Kontakte zusammenführen, wenn für dieselbe Person im selben Konto mehr als ein Eintrag vorliegt.
- Kontakte gruppieren.

# **Google Mail**

**Hinweis**: Für diese Funktion ist eine Internetverbindung erforderlich. Sie müssen ein E-Mail-Konto einrichten, bevor Sie die Gmail-App nutzen können.

Mit der **Gmail**-App können Sie E-Mails lesen, schreiben und beantworten.

# **Dateien**

Mit der App **Dateien** können Sie Ordner-/Dateilisten durchsuchen, die sich auf der Speicherkarte und im internen Speicher Ihres PRO 8475 befinden. Sie können eine Datei über **Dateien** öffnen, indem Sie die entsprechende Anwendung auf Ihrem Gerät starten (z. B. sich eine Bilddatei aus der Galerie ansehen).

Außerdem können Sie Ihre Dateien über **Dateien** effizient managen. Sie können folgende Aktionen durchführen:

- Den Speicherort ändern.
- Alle Dateitypen durchsuchen.
- Den Ansichtsstil ändern.
- Auf die Bearbeitungs- und Verwaltungsoptionen zugreifen:
	- ° Shortcut hinzufügen
	- ° Lesezeichen erstellen
	- ° Prüfsumme berechnen
	- ° Kopie erstellen
	- ° Löschen
	- ° Auswahl aufheben
	- ° Neue Datei
	- ° Neuer Ordner
	- ° Öffnen
	- ° Übergeordnetes Element öffnen
	- ° Öffnen mit
	- ° Drucken
	- ° Eigenschaften
	- ° Aktualisieren
	- ° Umbenennen
	- ° Auswählen
	- ° Alle auswählen
	- ° Senden
	- ° Als Startseite festlegen

# **Fotos**

Mit der App **Fotos** können Sie die Bilder und Videos durchsuchen, die sich auf Ihrem Gerät oder auf der Speicherkarte befinden.

Hier können Sie folgende Aktionen durchführen:

- Fotos ansehen und bearbeiten (zuschneiden, drehen, Farben anpassen, Rahmen hinzufügen, begradigen, spiegeln usw.).
- Fotos einem Album hinzufügen und Fotos mit anderen Personen per E-Mail, NFC oder Bluetooth teilen.
- Alben erstellen und löschen.
- Ein Foto als Hintergrundbild für den Desktop auswählen.
- Eine Foto-Diashow ansehen.
- Videos ansehen und löschen.
- Videos über E-Mail, NFC oder Bluetooth teilen.
- Videos bearbeiten (stummschalten und schneiden). Das bearbeitete Video wird als Kopie gespeichert.

# **Musik**

Um die Musik-App nutzen zu können, müssen Sie Audiodateien auf Ihrem Gerät oder auf der Speicherkarte gespeichert haben.

**Hinweis**: Die Musik-App unterstützt nicht alle Musikdateiformate.

In der Titelliste können Sie folgende Aktionen durchführen:

- Wiedergabe starten.
- Den Bildschirm **Aktueller Titel** aufrufen.
- Einer bestehenden oder neuen Titelliste neue Dateien hinzufügen.
- Dateien endgültig aus dem Driver Terminal oder von der Speicherkarte löschen.
- Eine Datei als Klingelton verwenden.
- Dateien per Bluetooth, NFC oder E-Mail teilen.
- Dateiinformationen aufrufen.
- Nach einer Datei suchen.
- Audioeinstellungen anpassen.
- Wenn die entsprechende Funktion aktiviert ist, können Sie die Audioeinstellungen in Snapdragon Audio+ anpassen.

# **Google**

Mit der **Google**-App können Sie das Internet und Anwendungen sowie auf Ihrem PRO 8475 gespeicherte Kontakte und Musikdateien durchsuchen. Geben Sie die Suchbegriffe einfach in die Google-Suchleiste ein.

# **Tonaufnahme**

Mit der App **Soundrekorder** können Sie jederzeit Nachrichten oder Ideen aufzeichnen. Dabei haben Sie die Möglichkeit, die Aufnahme zu pausieren und fortzusetzen. Nach Abschluss der Aufnahme können Sie die entsprechende Datei über die **Musik**- oder die **Dateimanager**-App aufrufen.

In den Einstellungen für die **Tonaufnahme** können Sie den Dateityp für die Aufnahme ändern und einen Speicherort festlegen.

# **Adobe Acrobat**

Mit **Adobe Acrobat** können Sie PDF-Dokumente anzeigen und direkt im Text bearbeiten, unterzeichnen oder Kommentare einfügen.

# **Google Drive**

Google Drive ist ein sicherer Ort für all Ihre Dateien und macht sie von jedem Smartphone, Tablet oder Computer aus zugänglich. Dateien in **Drive** – wie Videos, Fotos und Dokumente – werden sicher aufbewahrt und vor Verlust geschützt.

### **FM-Radio**

Mit **FM-Radio** können Sie FM-Radiosender hören, wenn Ihr Headset an Ihr PRO 8475 angeschlossen ist.

# **Google Notizen**

Mit **Notizen** können Sie Notizen, Listen und Fotos aufbewahren, Sprachmemos aufzeichnen und automatisch transkribieren lassen.

# **Google Maps**

Mit **Maps** erhalten Sie GPS-Navigation, Verkehrs- und Transitmeldungen in Echtzeit und können die nähere Umgebung mit Informationen zu Restaurants, Cafés und Attraktionen erkunden.

Sie benötigen eine Verbindung mit dem Mobilfunknetz.

# **Nachrichten**

Mit **Messages** können Sie mit der Zuverlässigkeit von Textnachrichten und den Möglichkeiten von Chats von überall aus Nachrichten versenden.

Sie benötigen eine Verbindung mit dem Mobilfunknetz.

# **Videos**

Mit der App **Videos** können Sie Videos wiedergeben, die Sie mit der Kamera Ihres PRO 8475 aufgezeichnet haben.

# **SIM-Toolkit**

Das **SIM-Toolkit** ist eine Systemanwendung zum Management von Services, die vom Dienstanbieter bereitgestellt werden.

# **Play Store**

Über den **Play Store** haben Sie Zugriff auf Google Play zum Herunterladen und Installieren einer großen Auswahl an Apps.

# **Anhang und Copyright**

# **Anhang**

### **Wichtige Sicherheitshinweise und -warnungen Global Positioning System (GPS) und Global Navigation Satellite System (GLONASS)**

Beim Global Positioning System (GPS) und Global Navigation Satellite System (GLONASS) handelt es sich um satellitenbasierte Systeme, die Positions- und Zeitinformationen um den gesamten Globus bereitstellen. GPS wird von der Regierung der Vereinigten Staaten von Amerika (USA) betrieben und überwacht, die alleine für dessen Verfügbarkeit und Genauigkeit verantwortlich ist. GLONASS wird von der Regierung Russlands betrieben und überwacht, die alleine für dessen Verfügbarkeit und Genauigkeit verantwortlich ist. Änderungen der Verfügbarkeit und Genauigkeit von GPS oder GLONASS und Änderungen der Umweltbedingungen können den Betrieb Ihres Geräts beeinträchtigen. Webfleet Solutions übernimmt keinerlei Haftung für die GPSbzw. GLONASS-Verfügbarkeit und -Genauigkeit.

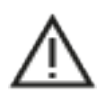

#### **Wichtiger Hinweis! Vor der Verwendung lesen!**

Die Nichtbeachtung oder nur teilweise Beachtung dieser Warnungen und Anweisungen kann zum Tod oder zu schwerwiegenden Verletzungen führen. Wenn Sie das Gerät nicht ordnungsgemäß einrichten, verwenden und pflegen, erhöht sich das Risiko von schwerwiegenden oder tödlichen Verletzungen bzw. von Schäden am Gerät.

#### **Warnung zum vorschriftsgemäßen Fahren**

Es liegt in Ihrer Verantwortung, die erforderliche Vorsicht und Sorgfalt bei der Verwendung dieses Geräts walten zu lassen. Lassen Sie sich beim Fahren nicht durch die Nutzung des Geräts ablenken. Sehen Sie nicht über längere Zeit auf das Gerätedisplay, während Sie fahren. Sie sind dafür verantwortlich, Gesetze einzuhalten, die die Benutzung von Mobiltelefonen oder elektronischen Geräten (z. B. die Pflicht, Freisprecheinrichtungen für Telefonate während der Fahrt zu verwenden) einschränken oder verbieten. **Halten Sie sich stets an geltende Gesetze und Straßenschilder, besonders jene in Bezug auf Abmessungen, Gewicht und Klasse Ihres Fahrzeugs.** Webfleet Solutions garantiert nicht den fehlerfreien Betrieb dieses Geräts oder die Richtigkeit jeglicher bereitgestellter Informationen und ist für keine Strafen haftbar, die durch die Nichteinhaltung von geltenden Gesetzen und Vorschriften entstehen.

#### **Hinweis für übergroße Fahrzeuge/Nutzfahrzeuge**

Geräte ohne Lkw- oder Wohnmobil-Karte schlagen Ihnen keine geeigneten Routen für übergroße Fahrzeuge/Nutzfahrzeuge vor. Wenn Ihr Fahrzeug auf öffentlichen Straßen von Gewichts-, Größen-, Geschwindigkeits-, Routen- oder sonstigen Beschränkungen betroffen ist, dürfen Sie nur ein Gerät mit Lkw- oder Wohnmobil-Karte verwenden. Die Spezifikationen Ihres Fahrzeugs müssen korrekt in das Gerät eingegeben werden. Verwenden Sie dieses Gerät nur als Navigationshilfe. Befolgen Sie keine Navigationsanweisungen, die Sie oder andere Verkehrsteilnehmer in Gefahr bringen könnten. Webfleet Solutions übernimmt keine Haftung für Schäden, die auf Nichtbeachtung dieses Hinweises zurückzuführen sind.

#### **Ordnungsgemäße Befestigung**

Bringen Sie das Gerät nicht so an, dass Ihre freie Sicht auf die Straße oder Ihre Fähigkeit zur Steuerung des Fahrzeugs beeinträchtigt werden könnten. Platzieren Sie das Gerät nicht in einem Bereich, in dem es die Bereitstellung eines Airbags oder einer anderen Sicherheitsfunktion Ihres Fahrzeugs behindern könnte.

#### **Schrittmacher**

Schrittmacherhersteller empfehlen einen Mindestabstand von 15 cm (6") zwischen einem kabellosen Handheld-Gerät und einem Schrittmacher, um eine potenzielle Störung des Schrittmachers zu vermeiden. Diese

Empfehlungen stimmen überein mit unabhängigen Studien und Empfehlungen von Wireless Technology Research.

Richtlinien für Menschen mit Schrittmachern:

- Halten Sie das Gerät IMMER mehr als 15 cm (6") von Ihrem Schrittmacher entfernt.
- Tragen Sie das Gerät nicht in einer Brusttasche.

#### **Andere medizinische Geräte**

Bitte konsultieren Sie Ihren Arzt oder den Hersteller des medizinischen Geräts, um zu bestimmen, ob der Betrieb Ihres kabellosen Produkts zu Störungen beim medizinischen Gerät führen könnte.

#### **Wartung des Geräts**

- Es ist wichtig, dass Sie Ihr Gerät schützen:
- Öffnen Sie das Gehäuse Ihres Geräts unter keinen Umständen. Dies kann gefährlich sein und führt zum Erlöschen der Garantie.
- Verwenden Sie ein weiches Tuch, um das Display Ihres Geräts abzuwischen oder abzutrocknen. Verwenden Sie keine flüssigen Reinigungsmittel.

# **CE-Kennzeichnung und Zertifizierung für Funkgeräte für PRO 8475**  $\epsilon$

Dieses Gerät kann in allen EU-Staaten verwendet werden. Das Gerät kann in den folgenden Frequenzbändern betrieben werden

- für Produkte, deren Seriennummern mit **NM** oder **NN** beginnen:
	- ° GSM: 850 MHz, 900 MHz, 1800 MHz, 1900 MHz
	- ° WCDMA-Bänder: 1 (2100 MHz), 2 (1900 MHz), 4 (1700 MHz), 5 (850 MHz), 8 (900 MHz)
	- ° LTE-Bänder: 1 (2100 MHz), 2 (1900 MHz), 3 (1800 MHz), 4 (1700 MHz), 5 (850 MHz), 7 (2600 MHz), 8 (900 MHz), 20 (800 MHz), 28 (700 MHz)
- für Produkte, deren Seriennummer mit **NL** beginnt:
	- ° WCDMA-Bänder: 2 (1900 MHz), 4 (1700 MHz), 5 (850 MHz)
	- ° LTE-Bänder: 2 (1900 MHz), 4 (1700 MHz), 5 (850 MHz), 7 (2600 MHz), 12 (700 MHz), 13 (700 MHz), 14 (700 MHz), 17 (700 MHz), 25 (1900 MHz), 26 (850 MHz), 66 (1700 MHz), 71 (600 MHz)
- Bluetooth<sup>®</sup>: 2,4 GHz
- NFC/RFID: 13,56 MHz
- WLAN: 2,4 GHz, 5 GHz

und die maximale Radiofrequenz-Emissionsleistung innerhalb dieser Bänder beträgt:

- GSM: 29.5 dBm bei 900 MHz, 26.5 dBm bei 1.800 MHz
- WCDMA-Band 1/2/4/8: 23 dBm
- WCDMA-Band 5: 24 dBm
- LTE-Band 1/2/4/8/12/13/14/17/25/28/66/71: 23 dBm
- LTE-Band 7: 23,5 dBm
- LTE-Band 3/5/20: 24 dBm
- Bluetooth®: 10 dBm
- WLAN 2,4 GHz: 16,5 dBm
- WLAN 5 GHz: 15,5 dBm

Hiermit erklärt Webfleet Solutions, dass der Funkgerätetyp Tablet die Richtlinie 2014/53/EU erfüllt. Der vollständige Text der EU-Konformitätserklärung ist im Internet unter folgender Adresse verfügbar: [www.web](https://www.webfleet.com/webfleet/legal/doc/)[fleet.com/webfleet/legal/doc/](https://www.webfleet.com/webfleet/legal/doc/)

Anforderungen in AT/BE/BG/CZ/DK/EE/FR/DE/IS/IE/IT/EL/ES/CY/LV/LI/LT/LU/HU/MT/NL/NO/PL/PT/RO/SI/SK/TR/ FI/SE/CH/UK/HR. 5150 MHz~5350 MHz ist nur zur Verwendung im Freien vorgesehen.

### **Sachwidrige Nutzung Flugzeuge und Krankenhäuser**

Die Benutzung von Geräten mit Antennen ist in den meisten Flugzeugen, Krankenhäusern und an vielen anderen Orten verboten. Sie dürfen dieses Gerät nicht in einer derartigen Umgebung verwenden.

# **Leistung: DC 5 V, 2,0 A**

#### **Besonderer Hinweis zum Fahren in Kalifornien, Minnesota und anderen US-Bundesstaaten**

Abschnitt 26708 des California Vehicle Code, der sich auf Fahrten im US-Bundesstaat Kalifornien bezieht, schränkt die Montage eines Navigationsgerät an der Windschutzscheibe auf einen quadratischen Bereich mit 7 Zoll Kantenlänge an der vom Fahrer am weitesten entfernten Ecke der Windschutzscheibe oder einen quadratischen Bereich mit 5 Zoll Kantenlänge an der dem Fahrer am nächsten gelegenen Ecke der Windschutzscheibe und außerhalb einer Airbag-Bereitstellungszone ein, sofern das System ausschließlich zur Navigation von Haustür zu Haustür verwendet wird, während das motorisierte Fahrzeug bedient wird. Fahrer in Kalifornien dürfen das Gerät nicht an den Seitenfenstern oder an der Heckscheibe montieren.

Abschnitt 169.71, Unterabschnitt 1, Absatz 2 der Minnesota State Legislature Statutes verbietet allen Personen im Bundesstaat Minnesota Fahrten mit einem zwischen dem Fahrer und der Windschutzscheibe angebrachten Gerät.

In vielen anderen Bundesstaaten gelten ebenfalls Gesetze, die die Platzierung eines Objekts oder Materials auf der Windschutzscheibe, den Seitenfenstern oder der Heckscheibe einschränken, da die deutliche Sicht des Fahrers auf die Straße behindert werden kann. Es ist die Pflicht des Fahrers, sich über alle geltenden Gesetze zu informieren und das Gerät so zu platzieren, dass es seine Fahrt nicht beeinträchtigt.

Webfleet Solutions ist diesbezüglich nicht verantwortlich und übernimmt keine Haftung für Bußgelder, Strafen oder Schäden, die einem Fahrer durch Verstöße gegen das Gesetz entstehen. Bei Fahrten in Bundesstaaten mit Einschränkungen für die Montage an der Windschutzscheibe empfiehlt Webfleet Solutions die Verwendung einer Klebeplatte oder den Kauf eines alternativen Halterungssystems (z. B. zur Montage am Armaturenbrett oder an Lüftungsschlitzen).

# **FCC-Informationen für den Benutzer**

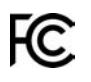

**DAS GERÄT ENTSPRICHT TEIL 15 DER FCC-RICHTLINIEN**

#### **Erklärung der Federal Communications Commission (FCC)**

Dieses Gerät strahlt Hochfrequenzwellen aus und kann zu Störungen des Funk- und Fernsehempfangs führen, wenn es nicht ordnungsgemäß – d. h. unter strenger Einhaltung der Anweisungen dieses Handbuchs – verwendet wird.

Der Betrieb ist an folgende beiden Voraussetzungen geknüpft: 1.) Dieses Gerät darf keine schädlichen Störungen hervorrufen und 2.) dieses Gerät muss sämtliche empfangenen Störungen aufnehmen, einschließlich jener, die seinen Betrieb beeinträchtigen.

Dieses Gerät wurde getestet und hält gemäß Teil 15 der FCC-Richtlinien die Grenzwerte eines Digitalgeräts der Klasse B ein. Diese Grenzwerte wurden entwickelt, um den Anwendern einen ausreichenden Schutz vor schädlichen Störungen in Wohnräumen zu bieten. Dieses Gerät erzeugt, verwendet und strahlt Hochfrequenzenergie aus und kann den Funkverkehr stören, wenn es nicht gemäß den Anweisungen installiert und verwendet wird. Störungen unter bestimmten Installationsbedingungen können jedoch nicht ausgeschlossen werden. Falls dieses Gerät Störungen des Funk- oder Fernsehempfangs verursacht, die sich durch Einund Ausschalten des Geräts feststellen lassen, kann der Benutzer zu deren Beseitigung eine oder mehrere der folgenden Maßnahmen ergreifen:

- Stellen Sie die Empfangsantenne um oder richten Sie sie anders aus.
- Erhöhen Sie den Abstand zwischen dem Gerät und dem Empfänger.
- Verbinden Sie den Netzstecker des Geräts mit einem anderen Stromkreis als dem, an den der Empfänger angeschlossen ist.
- Wenden Sie sich an den Händler oder einen erfahrenen Radio-/Fernsehtechniker, um Hilfe zu erhalten.

Sämtliche vom Benutzer vorgenommenen Änderungen und Modifikationen, denen die für die Einhaltung der Richtlinien verantwortliche Partei nicht ausdrücklich zugestimmt hat, können zum Entzug der Betriebserlaubnis für das Gerät führen.

#### **Wichtig**

Dieses Gerät wurde unter Verwendung von abgeschirmten Kabeln und Steckern zwischen dem Gerät und dessen Peripheriegeräten auf die Einhaltung der FCC-Richtlinien getestet. Es ist wichtig, abgeschirmte Kabel und Stecker zu verwenden, um die Möglichkeit von Störungen des Funk- und Fernsehempfangs zu reduzieren. Für die Produktreihe geeignete abgeschirmte Kabel erhalten Sie bei Ihrem autorisierten Fachhändler. Jegliche Änderungen am Gerät oder an den zugehörigen Peripheriegeräten, die ohne vorherige Genehmigung von Webfleet Solutions vorgenommen werden, können dazu führen, dass die Betriebserlaubnis für das Gerät gemäß FCC-Richtlinien erlischt. Für Kunden in den USA kann sich die folgende, von der staatlichen Kommunikationskommission (FCC - Federal Communications Commission) erstellte Broschüre als hilfreich erweisen: "How to Identify and Resolve Radio-TV Interference Problems" (So erkennen und beheben Sie Probleme und Störungen des Funk- und Fernsehempfangs). Diese Broschüre erhalten Sie beim US Government Printing Office, Washington, DC 20402, USA. Art.-Nr. 004-000-00345-4.

#### FCC ID: P4Q-N653

IC ID: 2420C-N653

#### **FCC-HF-Erklärung zur Strahlenbelastung**

Die Transmitter in diesem Gerät dürfen nicht nebeneinander aufgestellt werden oder zusammen mit einer anderen Antenne oder einem anderen Transmitter betrieben werden.

#### **Déclaration d'exposition aux rayonnements à fréquence radio définie par la FCC**

Les émetteurs contenus dans cet appareil ne doivent pas être placés à proximité d'un autre émetteur ou d'une autre antenne, ou manipulés simultanément avec ces derniers.

#### **FCC-Ländercode-Auswahl**

Die Funktion zur Auswahl des Ländercodes ist bei in den USA oder Kanada vertriebenen Produkten deaktiviert. Gemäß den FCC-Vorschriften dürfen alle in den USA vertriebenen Wi-Fi-Geräte nur für US-Betriebskanäle festgelegt sein.

#### **Position der FCC ID- und IC ID-Informationen auf Ihrem Gerät**

Die FCC ID und IC ID befinden sich an der Unterseite Ihres Geräts.

# **Specific Absorption Rate (SAR)-Konformität**

DIESES KABELLOSE GERÄTEMODELL ERFÜLLT DIE BEHÖRDLICHEN AUFLAGEN HINSICHTLICH DER FUNK-WELLENBELASTUNG, WENN ES WIE IN DIESEM ABSCHNITT BESCHRIEBEN VERWENDET WIRD

Das Gerät ist auch ein Funksender und -empfänger. Es ist so gestaltet, dass es die Emissionsgrenzen für Funkfrequenzstrahlung des Rates der Europäischen Union, der Innovation Science and Economic Development Kanada (ISED) und des Telekommunikationsausschusses (Federal Communications Commission, FCC) der US-Regierung nicht überschreitet. Diese Grenzen sind Bestandteil umfassender Richtlinien und stellen das zulässige Niveau für Funkfrequenzstrahlung für die allgemeine Bevölkerung dar.

Der SAR-Grenzwert laut FCC/ISED liegt bei 1,6 W/kg auf durchschnittlich 1 Gramm Körpergewebe (4,0 W/ kg auf durchschnittlich 10 Gramm Gewebe der Extremitäten: Hände, Handgelenke, Fußgelenke und Füße). Der vom Rat der Europäischen Union empfohlene SAR-Grenzwert liegt bei 2,0 W/kg auf durchschnittlich 10 Gramm Körpergewebe (4,0 W/kg auf durchschnittlich 10 Gramm Gewebe der Extremitäten: Hände, Handgelenke, Fußgelenke und Füße). SAR-Tests werden mithilfe der von FCC/ISED/dem Rat der Europäischen Union festgelegten Standard-Betriebspositionen durchgeführt. Dabei sendet das Gerät auf höchstem zertifizierten Leistungspegel in allen getesteten Frequenzbändern.

Bevor ein kabelloses Gerätemodell für den Verkauf an die Öffentlichkeit zugelassen wird, muss es gemäß den Vorgaben von FCC, ISED und dem Rat der Europäischen Union getestet und zertifiziert werden, damit es die Grenzwerte nicht überschreitet, die im Rahmen der von der Regierung erlassenen Anforderungen an die unbedenkliche Exposition gemäß den Empfehlungen der Internationalen Kommission zum Schutz vor nichtionisierender Strahlung (ICNIRP) festgelegt wurden. Die Tests werden an den von FCC, ISED und dem Rat der Europäischen Union für jedes Modell vorgegebenen Positionen und Orten durchgeführt.

Um die Richtlinien für die HF-Strahlenbelastung von FCC, ISED und EU einzuhalten, muss beim Transport eines Webfleet Solutions-Geräts mit integriertem Modul für die mobile Datenübertragung während der Übertragung ein Abstand von mindestens 20 cm (8 Zoll) vom Körper eingehalten werden. Wenn Sie beim Tragen des Geräts Zubehör verwenden, das nicht von Webfleet Solutions stammt, vergewissern Sie sich, dass das Zubehör kein Metall enthält, und halten Sie das Gerät während der Übertragung mindestens 20 cm (8 Zoll) von Ihrem Körper entfernt.

# **Umwelt- und Akkuinformationen**

#### **Ihr Gerät**

Sie dürfen das Gerät nicht zerlegen, zerbrechen, verbiegen, verformen, durchstechen oder schreddern.

Verwenden Sie Ihr Produkt nicht in feuchten, nassen und/oder rostfördernden Umgebungen. Ihr Gerät (Zubehör ausgenommen) ist gegen Spritzwasser und Staub geschützt. In Labortests entspricht das Gerät der Schutzklasse IP54 des diesbezüglichen IEC-Standards. Das Eintauchen in Wasser oder die Einwirkung von Wasserdruck wie beim Waschen des Geräts unter laufendem Wasser kann Schäden am Gerät hervorrufen und führt zum Erlöschen der Garantie. Die Widerstandsfähigkeit kann durch normale Verschleißerscheinungen beeinträchtigt werden. Das Gerät darf nicht in Wasser betrieben werden.

Setzen Sie Ihr Gerät keinen hohen oder niedrigen Temperaturen (über 60°C und unter -20°C bei Netzbetrieb bzw. unter 0°C bei Akkubetrieb), keiner direkten Sonneneinstrahlung, keinen Wärmequellen und keinen Mikrowellenöfen oder Druckbehältern aus.

Lassen Sie das Gerät nicht fallen. Wenn das Gerät fallen gelassen wird und Sie vermuten, dass es beschädigt wurde, kontaktieren Sie den Kundensupport. Verwenden Sie das Gerät nur mit den Ladegeräten, Halterungen oder USB-Kabeln aus dem Lieferumfang. Von Webfleet Solutions genehmigte Ersatzteile finden Sie unter www.webfleet.com.

#### **Betriebstemperatur**

Dieses Gerät ist bei Betrieb und Lagerung im folgenden Temperaturbereich vollständig funktionstüchtig:

Betrieb: 60 °C bis -20 °C bei Netzbetrieb bzw. 0 °C bei Akkubetrieb

Lagerung: 70 °C bis -30 °C.

Wenn das Gerät längere Zeit höheren oder niedrigeren Temperaturen ausgesetzt ist, kann dies Schäden am Gerät verursachen und ist daher nicht zu empfehlen.

**Wichtig**: Lassen Sie das Gerät mindestens 1 Stunde lang im Standard-Betriebstemperaturbereich, bevor Sie es einschalten. Verwenden Sie das Gerät nicht außerhalb dieses Temperaturbereichs.

#### **Geräteakku (nicht austauschbar)**

Dieses Produkt enthält einen Lithium-Polymer-Akku.

Der Akku darf nicht modifiziert oder wiederaufbereitet werden. Setzen Sie keine Fremdkörper in den Akku ein, tauchen Sie diesen nicht in Wasser oder andere Flüssigkeiten und setzen Sie ihn diesen nicht aus. Setzen Sie den Akku nicht Feuer, Explosionen oder anderen Gefahren aus.

Den Akku nicht kurzschließen und sicherstellen, dass Batterieklemmen nicht mit leitenden Metallgegenständen in Berührung kommen.

Versuchen Sie nicht, den Akku selbst zu ersetzen, denn dadurch könnte das Gerät beschädigt werden. Das Entnehmen oder Ersetzen des Akkus darf nur durch qualifiziertes Personal vorgenommen werden.

Durch den Benutzer austauschbare Akkus dürfen nur in den Systemen verwendet werden, für die sie angegeben werden.

**Achtung**: Bei Ersatz des Akkus durch einen falschen Akkutyp besteht Explosionsgefahr.

Die angegebene Akkulaufzeit entspricht der maximalen Akkulaufzeit, welche sich auf ein durchschnittliches Nutzungsprofil bezieht und nur unter bestimmten Umgebungsbedingungen erreicht werden kann. Bewahren Sie das Gerät an einem kühlen, trockenen Ort auf, um die Akkulaufzeit zu verlängern. Das Gerät wird bei tiefen (unter 0°C) oder hohen (über 45°C) Temperaturen nicht geladen.

Eine Missachtung dieser Anweisungen kann dazu führen, dass der Akku Säure freisetzt, zu heiß wird, explodiert und/oder sich entzündet und dadurch Verletzungen und/oder Sachschäden verursacht. Versuchen Sie nicht, den Akku mit spitzen Gegenständen zu beschädigen, zu öffnen oder auseinanderzunehmen. Falls Batteriesäure aus dem Akku ausläuft und Sie damit in Kontakt geraten, spülen Sie die betroffene Körperstelle gründlich mit Wasser ab und suchen Sie danach sofort einen Arzt auf.

#### **Entsorgung der Akkukomponenten**

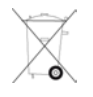

DER IM PRODUKT ENTHALTENE AKKU MUSS GETRENNT VOM NORMALEN HAUSMÜLL UND GEMÄSS DEN ÖRTLICHEN GESETZEN UND VORSCHRIFTEN ENTSORGT ODER WIEDERVERWERTET WERDEN. DAMIT TRA-GEN SIE AKTIV ZUM SCHUTZ DER UMWELT BEI.

# **Triman-Logo**

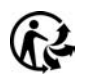

# **WEEE – Entsorgung von Elektroschrott**

In der EU bzw. im EWR ist auf dem Gehäuse und/oder der Verpackung dieses Produkts gemäß Richtlinie 2012/19/EU (WEEE) das durchgestrichene Abfalltonnensymbol aufgedruckt. Das Produkt darf nicht mit dem Hausmüll oder als unsortierter, städtischer Abfall entsorgt werden. Sie können dieses Produkt am Verkaufsort oder bei einer kommunalen Wertstoffsammelstelle in Ihrer Nähe entsorgen.

Außerhalb der EU/des EWR hat das durchgestrichene Abfalltonnensymbol möglicherweise nicht dieselbe Bedeutung. Weitere Informationen zu Recyclingmöglichkeiten in Ihrem Land erhalten Sie von den zuständigen Behörden vor Ort. Die Einhaltung gesetzlicher Vorschriften bei der Entsorgung dieses Produkts liegt in der Verantwortung des Endverbrauchers.

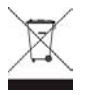

# **So verwendet Webfleet Solutions Ihre Informationen**

Informationen zur Verwendung von personenbezogenen Daten finden Sie unter: [www.webfleet.com/priva](www.webfleet.com/privacy)**[cy](www.webfleet.com/privacy)** 

#### **WEBFLEET**

Wenn Ihr Gerät für die Verbindung mit WEBFLEET-Diensten konfiguriert ist, sammelt es in Verbindung mit anderen im Fahrzeug installierten WEBFLEET-Geräten für die Zwecke des WEBFLEET-Dienstes während der Fahrzeugnutzung Informationen.

Die folgenden Informationen werden kontinuierlich gesammelt: Fahrzeugposition, Daten zu Beschleunigungskraft/Beschleunigung sowie motorbezogene Daten wie Kraftstoffverbrauch, Ventilpositionen, Motordrehzahl, Kilometerstand, Reifendruck und Temperatur. Welche Informationen im Einzelnen gesammelt werden, richtet sich nach dem im Fahrzeug installierten WEBFLEET-Gerät.

Der Eigentümer des WEBFLEET-Vertrags entscheidet, für welche Zwecke diese Informationen später genutzt werden dürfen, wer Zugriff darauf hat und wie lange die Informationen aufbewahrt werden. Weitere Auskünfte erteilt der Eigentümer des WEBFLEET-Vertrags. Dies ist in der Regel der Fahrzeughalter oder -mieter.

### **Belastungsgrenzen**

Dieses Gerät entspricht den Strahlenbelastungsgrenzen, die für eine unkontrollierte Umgebung festgelegt wurden. Um eine Überschreitung der Grenzwerte für Hochfrequenzstrahlung zu vermeiden, ist bei normalem Betrieb ein Mindestabstand von 20 cm zur Antenne einzuhalten.

### **Technische Daten Betriebsspannung**

12 V / 24 V

#### **Maximaler Energieverbrauch**

12 V: < 1 A / 12 W

24 V: < 0,5 A / 12 W

#### **Frequenzen**

**Bluetooth®**: 2.400 MHz GPS: 1.575 MHz

WLAN: 2,4 GHz, 5 GHz

NFC/RFID: 13,56 MHz

#### **Mobilfunknetze**

Geräte, die ein Mobilfunknetz-Modul enthalten, können mit einer oder mehreren der folgenden Mobilfunknetz-Frequenzen verbunden werden:

- für Produkte, deren Seriennummern mit **NM** oder **NN** beginnen:
	- ° GSM: 850 MHz, 900 MHz, 1800 MHz, 1900 MHz
	- ° WCDMA-Bänder: 1 (2100 MHz), 2 (1900 MHz), 4 (1700 MHz), 5 (850 MHz), 8 (900 MHz)
	- ° LTE-Bänder: 1 (2100 MHz), 2 (1900 MHz), 3 (1800 MHz), 4 (1700 MHz), 5 (850 MHz), 7 (2600 MHz), 8 (900 MHz), 20 (800 MHz), 28 (700 MHz)
- für Produkte, deren Seriennummer mit **NL** beginnt:
	- ° WCDMA-Bänder: 2 (1900 MHz), 4 (1700 MHz), 5 (850 MHz)
	- ° LTE-Bänder: 2 (1900 MHz), 4 (1700 MHz), 5 (850 MHz), 7 (2600 MHz), 12 (700 MHz), 13 (700 MHz), 14 (700 MHz), 17 (700 MHz), 25 (1900 MHz), 26 (850 MHz), 66 (1700 MHz), 71 (600 MHz)
- Bluetooth<sup>®</sup>: 2,4 GHz
- NFC/RFID: 13,56 MHz
- WLAN: 2,4 GHz, 5 GHz

### **Modellnummern**

PRO 8475: N653

GNSS-System

Modell: PRO 8475

Marke: Webfleet Solutions

HERGESTELLT IN CHINA

# **Verantwortliche Stelle in Nordamerika**

TT Telematics USA Inc., 100 Summit Drive, Burlington, MA

# **Verantwortliche Partei in Chile**

Webfleet Solutions Chile SpA , Apoquindo 3910, Piso 8, Edificio Las Torcazas, Las Condes, 7550029 Santiago, Chile

# **Verantwortliche Partei in Mexiko**

Webfleet Solutions Mexico S.A de C.V., Torre Diana, Calle Río Lerma 232, Cuauhtémoc, 06500 Ciudad de México, CDMX.

IMPORTIERT UND VERTRIEBEN VON:

Webfleet Solutions Mexico S.A de C.V., Torre Diana, Calle Río Lerma 232, Cuauhtémoc, 06500 Ciudad de México, CDMX.

# **Emissionsdaten für Kanada**

Dieses Gerät enthält einen oder mehrere genehmigungsfreie Sender/Empfänger, welche die genehmigungsfreien RSS-Standard(s) der Innovation Science and Economic Development Kanada (ISED) erfüllen. Der Betrieb ist an folgende zwei Voraussetzungen geknüpft:

- Dieses Gerät darf keine Störungen verursachen.
- Dieses Gerät muss sämtliche Störungen aufnehmen, einschließlich jener, die den Betrieb des Geräts beeinträchtigen können.

Der Betrieb ist an die Bedingung geknüpft, dass dieses Gerät keine schädlichen Störungen verursacht.

Dieses Digitalgerät der Klasse B erfüllt die kanadische Norm ICES-003. CAN ICES-3(B)/NMB-3(B)

Die Funktion zur Auswahl des Ländercodes ist bei in den USA oder in Kanada vertriebenen Produkten deaktiviert.

Das Gerät erfüllt die Anforderungen von RSS-247 für 2,4 GHz und 5,0 GHz.

#### **Warnung zur Verwendung des 5-GHz-Wi-Fi-Frequenzbands in Kanada**

• Das Gerät für den Betrieb im Frequenzband 5150–5350 MHz ist nur für die Verwendung in Innenbereichen gedacht, um mögliche schädliche Störungen für benachbarte Mobilsatellitensysteme zu reduzieren.

ISED-Erklärung zur Strahlenbelastung:

- ° Dieses Gerät entspricht den Strahlenbelastungsgrenzen nach ISED RSS-102, die für eine unkontrollierte Umgebung festgelegt wurden.
- ° Dieses Gerät und seine Antenne(n) dürfen nicht nebeneinander aufgestellt oder zusammen mit einer anderen Antenne oder einem anderen Transmitter betrieben werden.

Endbenutzer müssen die entsprechenden Bedienungsanweisungen zur Einhaltung der Bestimmungen zur Funkfrequenzstrahlung beachten. Um die Anforderungen zur Funkfrequenzstrahlung des ISED einzuhalten, beachten Sie die in diesem Handbuch beschriebenen Bedienungsanweisungen.

• Dieses Gerät entspricht den Strahlenbelastungsgrenzen nach IC, die für eine unkontrollierte Umgebung festgelegt wurden. Endbenutzer müssen die entsprechenden Bedienungsanweisungen zur Einhaltung der Bestimmungen zur Funkfrequenzstrahlung beachten. Um die Anforderungen zur Funkfrequenzstrahlung des IC einzuhalten, beachten Sie die in diesem Handbuch beschriebenen Bedienungsanweisungen.

#### **ISED RSS-Erklärung (auf Französisch)**

L'émetteur/récepteur exempt de licence contenu dans le présent appareil est conforme aux CNR d'Innovation, Sciences et Développement économique Canada applicables aux appareils radio exempts de licence. L'exploitation est autorisée aux deux conditions suivantes :

- L'appareil ne doit pas produire de brouillage;
- L'appareil doit accepter tout brouillage radioélectrique subi, même si le brouillage est susceptible d'en compromettre le fonctionnement.

# **Mexiko**

IFT: IFT/223/UCS/DG-AUSE/ 5979 / 2020

Der Betrieb dieses Geräts ist an folgende beiden Voraussetzungen geknüpft: 1.) Dieses Gerät darf keine schädlichen Störungen hervorrufen und 2.) dieses Gerät muss alle empfangenen Störungen aufnehmen, einschließlich jener, die seinen Betrieb beeinträchtigen.

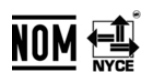

# **Chile**

Dieses Produkt wurde durch das SUBSECRETARÍA DE TELECOMUNICACIONES unter der Homologationsnummer geprüftn.a.

# **Warnhinweis für Australien**

Der Benutzer muss das Gerät ausschalten, wenn er sich in Bereichen mit explosionsgefährdeten Stoffen aufhält, zum Beispiel an Tankstellen, in Lagerräumen für chemische Stoffe oder an Orten, an denen Sprengarbeiten stattfinden.

# **Hinweis für Neuseeland**

Dieses Produkt ist mit R-NZ gekennzeichnet, um darauf hinzuweisen, dass es die relevanten neuseeländischen Vorschriften erfüllt.

Anbieteridentifikation: E4935

# **Hinweis für Südafrika**

Dieses Produkt erfüllt die Bedingungen aller relevanten südafrikanischen Richtlinien für Funkausrüstungen und trägt daher das ICASA-Logo.

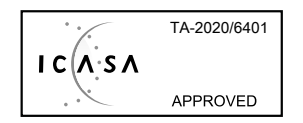

# **Kundensupport**

USA: +1 866 4593499

Chile: (+56) 2 2584 7172

Mexiko: (+ 52) 5559559224 / (+52) 5559559225

# **Zertifizierung für Australien**

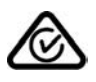

Dieses Produkt ist mit dem Regulatory Compliance Mark (RCM) gekennzeichnet, um darauf hinzuweisen, dass es die entsprechenden australischen Vorschriften erfüllt.

# **Kontakt Kundensupport (Australien und Neuseeland)**

Australien: +61 02 8023 8554

Neuseeland: +64 800 0241

# **Dieses Dokument**

Dieses Handbuch wurde mit größtmöglicher Sorgfalt erstellt. Durch die fortlaufende Produktentwicklung kann es jedoch vorkommen, dass einige darin enthaltene Informationen nicht mehr vollständig dem neuesten Entwicklungsstand entsprechen. Die Informationen können jederzeit ohne Vorankündigung geändert werden. Webfleet Solutions übernimmt keinerlei Haftung für technische oder redaktionelle Fehler und Auslassungen sowie für Neben- oder Folgeschäden, die durch die Nutzung bzw. Verwendung dieses Dokuments entstehen. Dieses Dokument darf ohne die vorherige schriftliche Genehmigung von Webfleet Solutions B.V. nicht kopiert werden.

# **Zubehör**

# **Für dieses Gerät mitgeliefertes Zubehör**

- Stromkabel (Fleet-Kabel)
- USB-Kabel
- Halterung
- 4 Schrauben zum Befestigen der Halterung
- 2 Schrauben zum Befestigen des Geräts
- 2 Schrauben zum Sperren des Micro-SIM-/Micro-SD-Kartensteckplatzes
- Kurzanleitung

# **Für dieses Gerät nicht mitgeliefertes Zubehör**

Um alle Funktionen Ihres PRO 8475 nutzen zu können, ist mindestens eines der folgenden Zubehörteile erforderlich.

- LINK 410, LINK 510, LINK 530, LINK 710 (B)
- Windschutzscheibenhalterung
- Handriemen
- Kabelsicherung
- Autoladegerät
- PRO 8xxx Stromkabeladapter
- Zubehörpaket für außerhalb des Fahrzeugs

# **Urheberrechtsvermerke**

© 2021 Webfleet Solutions. Alle Rechte vorbehalten. WEBFLEET ist eine eingetragene Marke von Webfleet Solutions B.V. oder einer seiner Tochtergesellschaften.

# **Bluetooth®**

#### **Bluetooth**

Die **Bluetooth**®-Wortmarke und -Logos sind eingetragene Marken von Bluetooth SIG, Inc. Jegliche Verwendung dieser Marken durch Webfleet Solutions unterliegt einer Lizenz. Andere Warenzeichen und Markennamen sind Eigentum ihrer jeweiligen Inhaber.

#### **Open-Source-Software**

Die im Lieferumfang dieses Produkts enthaltene Software enthält urheberrechtlich geschützte Software, die nach der GPL lizenziert ist. Diese Lizenz ist im Lizenzabschnitt zu finden. Sie können den entsprechenden vollständigen Quellcode für einen Zeitraum von drei Jahren nach der letzten Auslieferung dieses Produkts von uns erhalten. Weitere Informationen erhalten Sie von Ihrem Webfleet Solutions-Kundensupport vor Ort unter webfleet.com/support. Auf Anfrage senden wir Ihnen eine CD mit dem entsprechenden Quellcode.

# **N-Mark**

Die N-Marke ist eine Marke oder eine eingetragene Marke von NFC Forum, Inc. in den Vereinigten Staaten und in anderen Ländern.

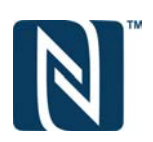

**SD-3C**

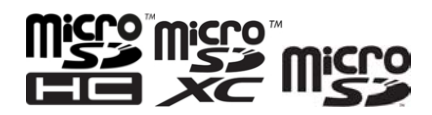

Das microSDHC-Logo, microSDXC-Logo, microSD-Logo, microSDHC, microSDXC und microSD sind Marken von SD-3C, LLC.

# **Wi-Fi Alliance**

**Wi-Fi®**

Wi-Fi® ist eine eingetragene Marke von Wi-Fi Alliance.

# **Google**

Google, Android und andere zugehörige Marken und Logos sind Marken von Google LLC.

# **Geschäftsbedingungen und beschränkte Gewährleistung**

Für dieses Produkt gelten unsere Geschäftsbedingungen, darunter die beschränkte Gewährleistung; besuchen Sie<https://www.webfleet.com/legal>

# **Webfleet Solutions – Beschränkte Gewährleistung**

#### **GEWÄHRLEISTUNGSGEBER**

Käufe außerhalb der USA und Kanada: Wenn Sie Ihren Kauf außerhalb der USA/Kanada getätigt haben, wird Ihnen von Webfleet Solutions B.V., De Ruijterkade 154, 1011 AC Amsterdam, Niederlande, diese beschränkte Gewährleistung eingeräumt und zu deren Gunsten diese Haftungsbeschränkung vereinbart.

#### **GEWÄHRLEISTUNGSUMFANG**

1 Webfleet Solutions B.V. ("Webfleet Solutions") gewährleistet Ihnen, dass die Hardware bei regulärem Gebrauch für einen Zeitraum von einem (1) Jahr vom Datum Ihres Ersterwerbs der Hardware an keine Verarbeitungs- und Materialfehler ("Fehler") aufweist ("Gewährleistungsfrist"). Während der Gewährleistungsfrist wird die Hardware nach dem Ermessen von Webfleet Solutions repariert oder ersetzt ("Beschränkte Gewährleistung), und zwar ohne Kosten für Sie (weder für Ersatzteile noch Arbeitsaufwand). Diese beschränkte Gewährleistung erfasst nur den Austausch der Hardware. Wird die Hardware nach Ablauf der Gewährleistungsfrist repariert, läuft die Gewährleistungsfrist für die Reparatur nach sechs (6) Monaten ab Reparaturdatum ab.

#### **WAS DIESE GEWÄHRLEISTUNG NICHT ERFASST**

2 Diese beschränkte Gewährleistung gilt nicht für die übliche Abnutzung oder wenn die Hardware von jemandem geöffnet oder repariert wird, der nicht von Webfleet Solutions dazu autorisiert wurde. Sie umfasst außerdem keine Reparatur und keinen Austausch von Hardware oder Teilen davon, die durch Folgendes beschädigt wurden: Zweckentfremdung, Feuchtigkeit, Flüssigkeiten, Nähe zu oder Einwirkung von Hitze, Unfälle, Missbrauch, Nichtbefolgen der Anweisungen, die der Hardware beiliegen, Verletzung der Sorgfalt oder Fehlanwendung. Die beschränkte Gewährleistung deckt keine physischen Beschädigungen der Hardware-Oberfläche ab. Die beschränkte Gewährleistung umfasst keine Software, die der Hardware beigefügt oder auf dieser installiert ist. Die beschränkte Gewährleistung umfasst nicht den Einbau, Ausbau oder die Wartung der Hardware oder damit verbundene Kosten.

#### **WIE DIE GEWÄHRLEISTUNG GELTEND ZU MACHEN IST**

3 Um einen Fehler geltend zu machen, müssen Sie Webfleet Solutions während der Gewährleistungsfrist über www.webfleet.com kontaktieren, um den Fehler darzulegen und, falls erforderlich, eine RMA-Nummer (Return Materials Authorization, Materialrückgabeberechtigung) zu erhalten. Sie sind verpflichtet, die Hardware während der Gewährleistungsfrist zusammen mit der Fehlerbeschreibung an die Adresse zu senden, die Webfleet Solutions Ihnen angibt. Falls ein Fehler auftritt und Webfleet Solutions nach den ersten hundertachtzig (180) Tagen der Gewährleistungsfrist einen berechtigten Anspruch unter dieser beschränkten Gewährleistung erhält, ist Webfleet Solutions berechtigt, Ihnen angemessene Versand- und Abwicklungskosten, die im Zusammenhang mit der Reparatur oder dem Austausch der Hardware anfallen, in Rechnung zu stellen. Sie sind verpflichtet, etwaige andere Rückgabeverfahren von Webfleet Solutions zu befolgen.

#### **IHRE RECHTE**

4 In einigen Ländern ist der Ausschluss oder die Begrenzung von Schadensersatzsprüchen möglicherweise nicht zulässig. Wenn ein Teil dieser beschränkten Gewährleistung ungültig oder nicht vollstreckbar sein sollte, bleiben die anderen Bestimmungen dennoch weiterhin gültig und wirksam.

5 Diese beschränkte Gewährleistung ist die einzige ausdrückliche Gewährleistung, die Sie erhalten, und sie wird anstelle jeglicher anderer ausdrücklicher Gewährleistungen oder ähnlicher Verpflichtungen gewährt, die durch Werbung, Dokumentation, Verpackung oder andere Kommunikation aufgestellt wird.

6 Mit Ausnahme der beschränkten Gewährleistung und im größtmöglichen durch das anwendbare Recht gestatteten Umfang stellen Webfleet Solutions und seine Lieferanten die Hardware "wie besehen und mit allen ihr innewohnenden Fehlern" zur Verfügung und schließen hiermit alle weiteren Gewährleistungen und Bedingungen aus, seien sie ausdrücklich, stillschweigend oder von Gesetzes wegen eingeräumt, einschließlich aller möglichen stillschweigenden Gewährleistungen, Verpflichtungen oder Bedingungen für zufriedenstellende Qualität, Eignung für einen bestimmten Zweck, Zuverlässigkeit oder Verfügbarkeit, Genauigkeit oder Vollständigkeit der Reaktionen, Ergebnisse, fachmännische Ausführung, Virenfreiheit und den Einsatz

angemessener Sorgfalt und Fertigkeiten – alles in Bezug auf die Hardware, die Erbringung oder Nichterbringung von Support- oder anderen Leistungen, Informationen, Software und zur Hardware gehörigen oder aus der Nutzung der Hardware resultierenden Inhalten. Außerdem wird keine Gewährleistung für die ungestörte Verwendung, den ungestörten Besitz oder die Nichtverletzung bezüglich der Hardware übernommen. Dieser Ausschluss gilt nicht bezüglich

(I) stillschweigender Bedingungen der Eigentumsstellung und

(II) stillschweigender Gewährleistungen einer Übereinstimmung mit der Beschreibung.

7 Diese beschränkte Gewährleistung betrifft keine Rechte gemäß anwendbarem nationalen Recht, das den Verkauf von Verbraucherprodukten regelt.

8 Diese beschränkte Gewährleistung kann nicht auf Dritte übertragen werden.

#### **HAFTUNGSBESCHRÄNKUNG**

9 Weder Webfleet Solutions noch seine Lieferanten haften Ihnen oder Dritten gegenüber für Schäden, weder direkte noch indirekte oder zufällige Schäden, Folgeschäden oder andere Schäden (einschließlich in jedem Fall, aber nicht beschränkt auf Schäden wegen der fehlenden Möglichkeit, die Ausrüstung zu nutzen oder auf Daten zuzugreifen, wegen Datenverlusts, Verlust von Geschäftsmöglichkeiten, Verlust von Gewinnen, Geschäftsunterbrechung oder Ähnlichem), die aus der Nutzung oder nicht möglichen Nutzung der Hardware entstehen, selbst wenn Webfleet Solutions auf die Möglichkeit solcher Schäden hingewiesen wurde.

10 Ungeachtet jeglicher Schäden, die Ihnen aus welchem Grund auch immer entstehen können (einschließlich, aber nicht beschränkt auf sämtliche Schäden, die hierin genannt sind, und alle direkten oder allgemeinen Schäden, die aus dem Vertrag oder einem anderen Grund entstehen), ist die gesamte Haftung von Webfleet Solutions und all seinen Lieferanten auf den Betrag beschränkt, den Sie tatsächlich für die Hardware bezahlt haben.

11 Webfleet Solutions haftet nicht für

(I) betrügerische Handlungen seiner Angestellten und/oder Auftragnehmer oder

(II) Arglist seiner Angestellten und/oder Auftragnehmer.

12 Ungeachtet des Obenstehenden ist die Haftung keiner Partei für durch ihre Fahrlässigkeit verursachte Todesfälle oder Personenschäden beschränkt.

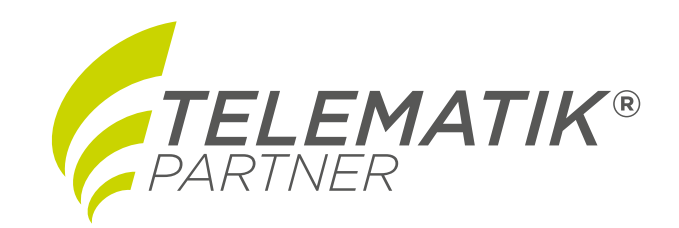

### *TELEMATIK PARTNER GmbH*

Brielhofstraße 4 88213 Ravensburg Tel: +49(0)751\_996 996-0 Fax:  $+49(0)751$  996 996-99 **Freecall: 0800\_947 36 00**  (kostenlos aus dem deutschen Festnetz) info@telematik-partner.com

# **www.telematik-partner.com**